# Przewodnik po aplikacji SGB Mobile

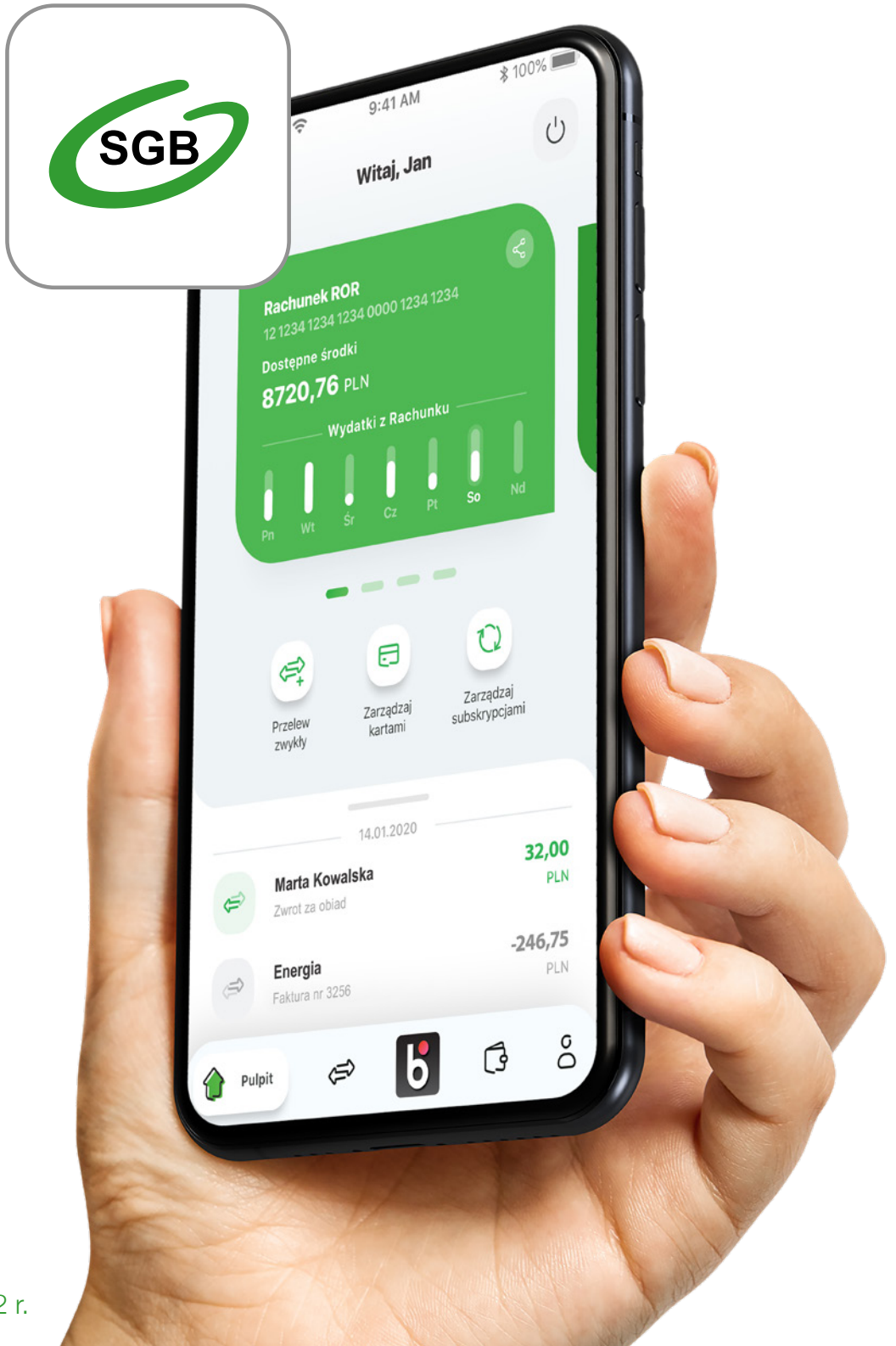

stan na: 01.09.2022

## Spis treści:

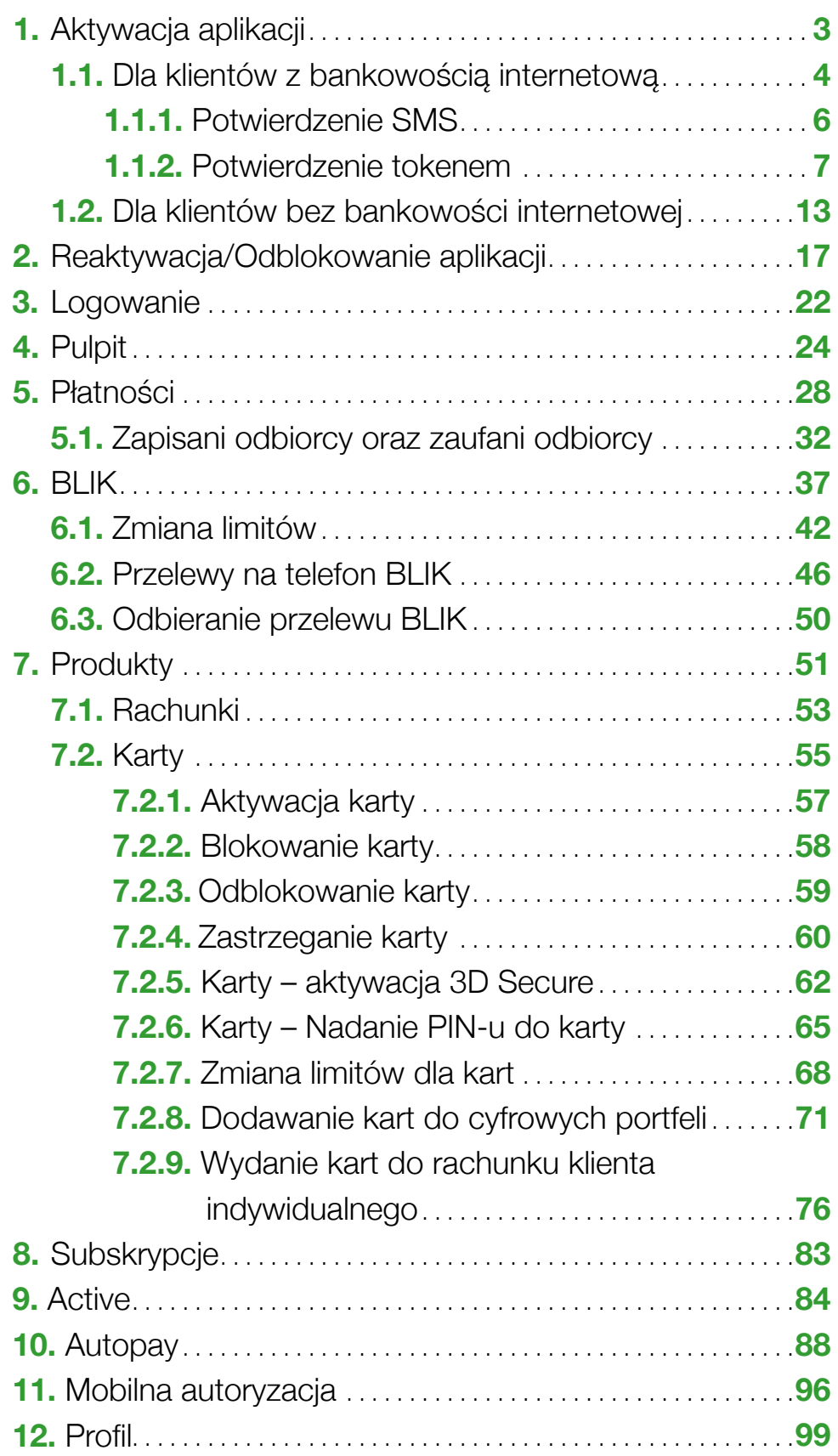

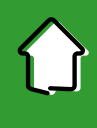

### 1. Aktywacja aplikacji

Aby korzystać z aplikacji musisz ją jednorazowo aktywować i uwierzytelnić się. Nie jest to trudne, a aplikacja przeprowadzi Cię przez cały proces. Robisz to tylko raz, chyba że odinstalujesz aplikację z urządzenia mobilnego.

Na początek wybierz jedną z dwóch ścieżek aktywacji aplikacji w zależności czy korzystasz z bankowości internetowej czy nie.

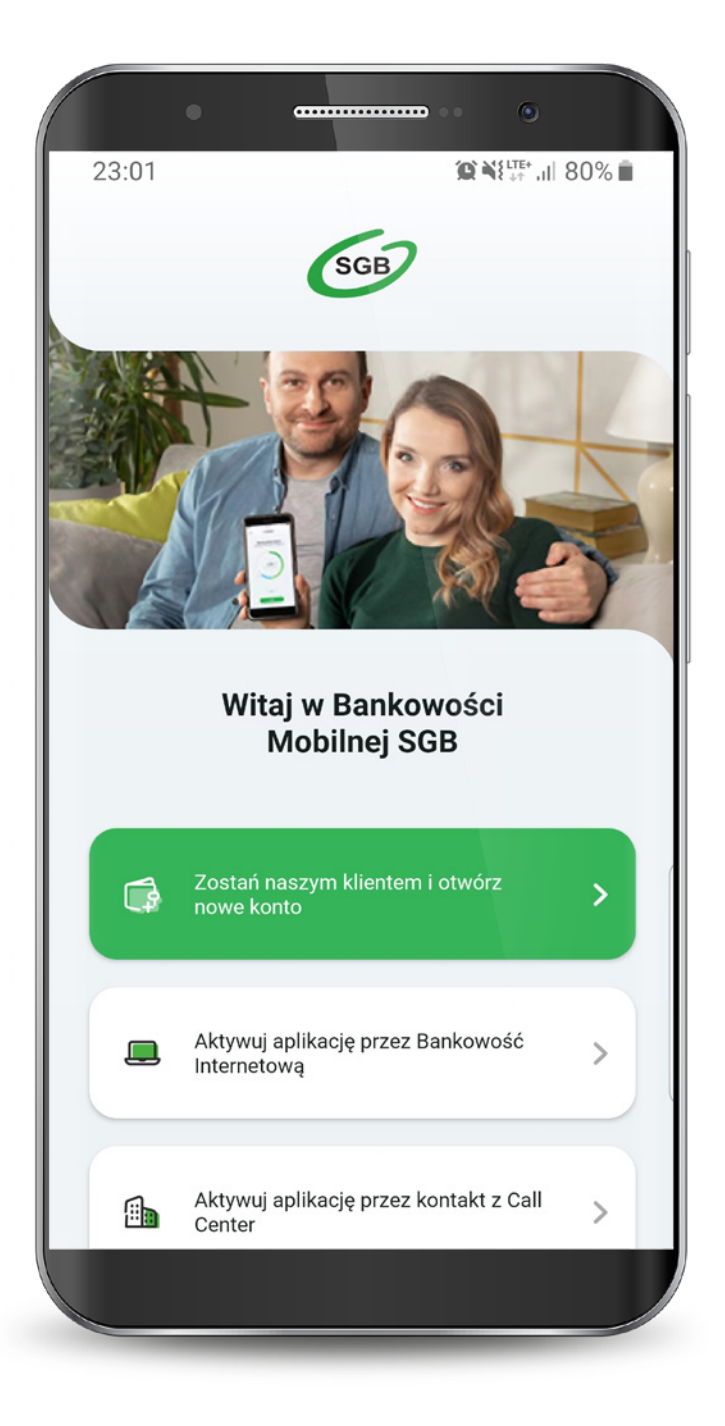

4

<span id="page-3-0"></span>Jeśli wybrałeś ścieżkę dla klientów korzystających z bankowości internetowej, to całą aktywację przeprowadzisz samodzielnie. Wyświetla Ci się "Samouczek" wyjaśniający proces aktywacji aplikacji. Możesz go pominąć.

Przechodzisz do aktywacji, która składa się z 5 prostych kroków. Pierwszy z nich to wyszukanie swojego banku z listy.

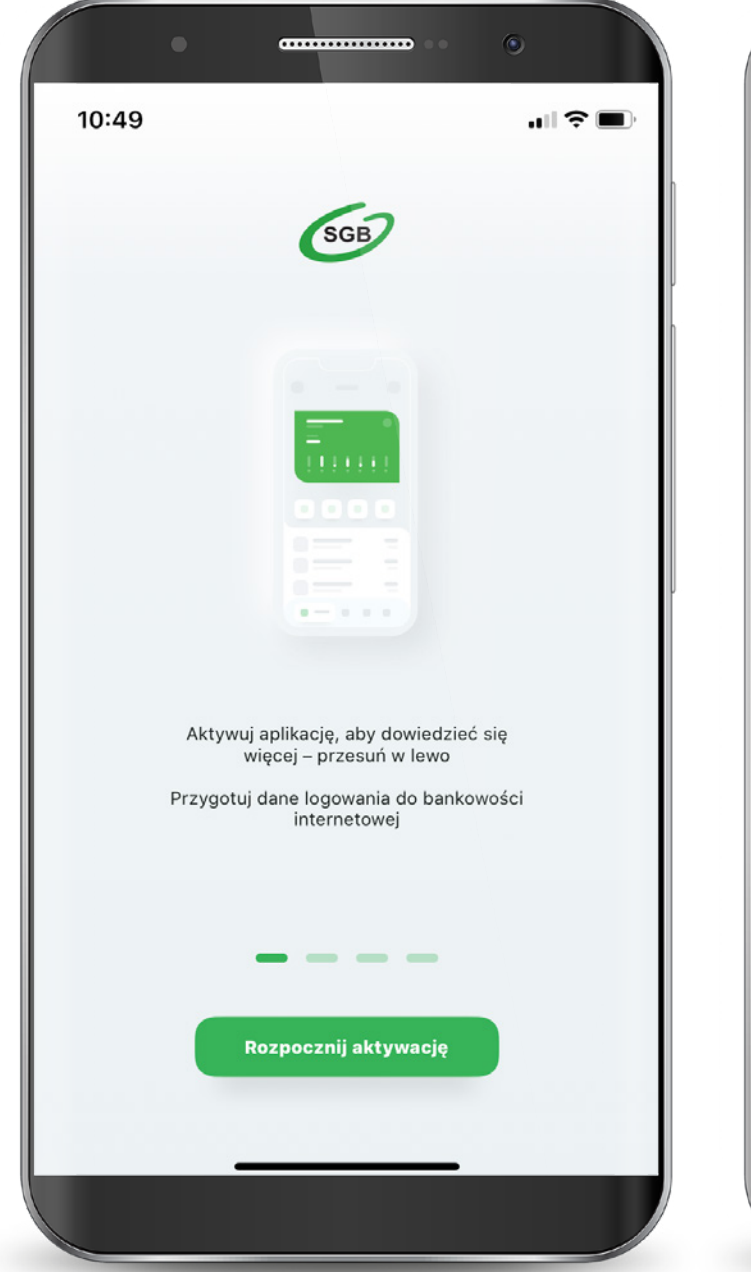

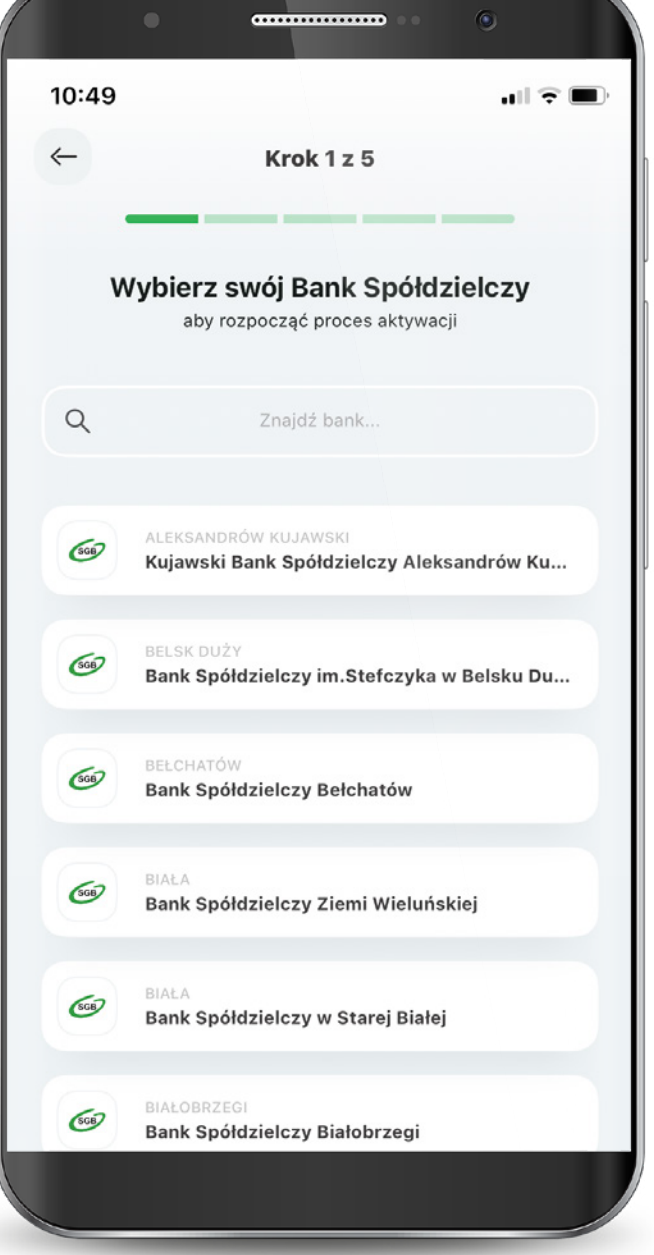

Podajesz login, którym logujesz się do swojej bankowości internetowej Novum.

Następnie podajesz swoje hasło do logowania w bankowości internetowej, zaznaczasz: "Zapisz urządzenie" "nazwa urządzenia" jako moje urządzenie zaufane i wybierasz "Zaloguj".

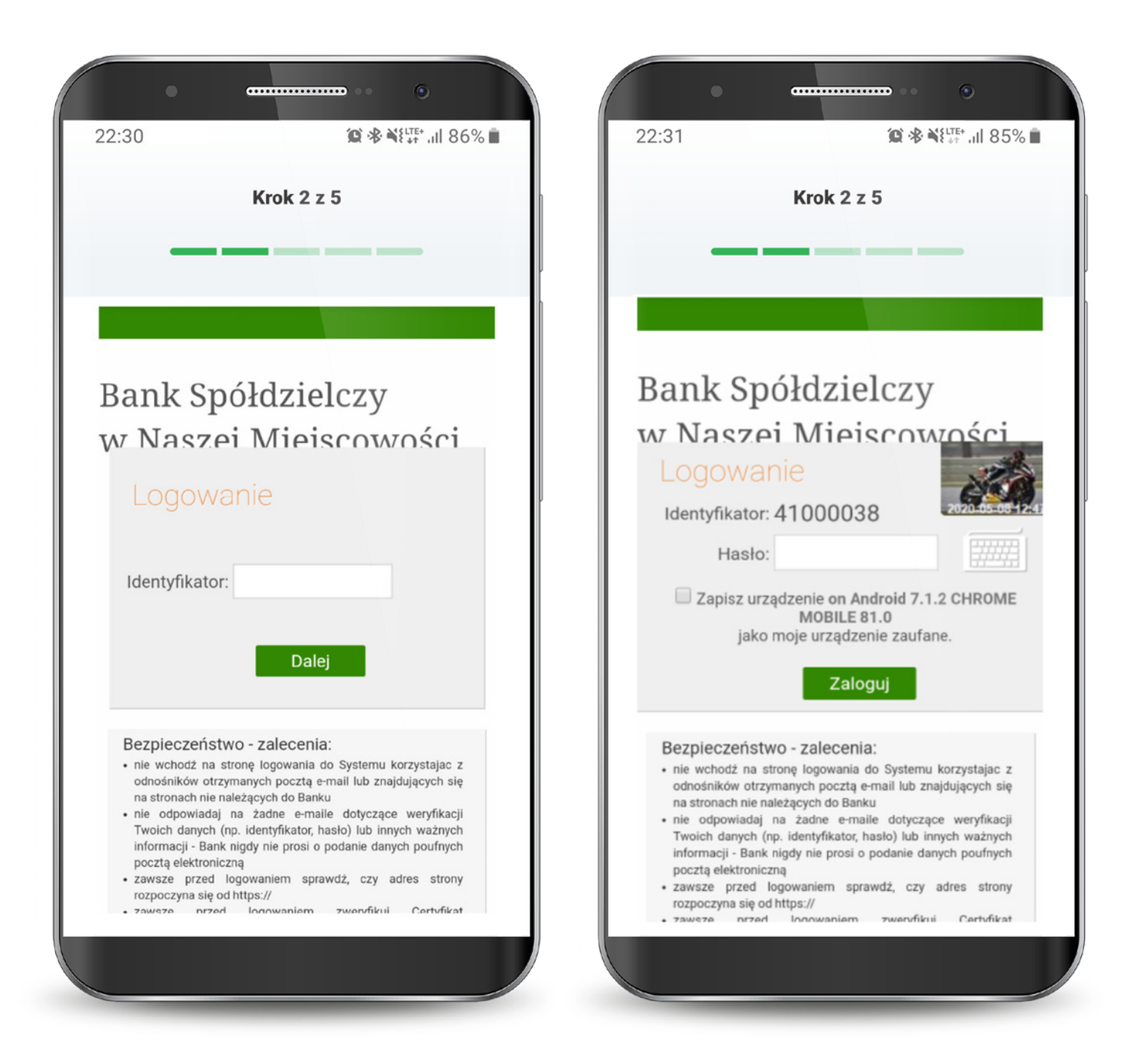

#### <span id="page-5-0"></span>1.1.1. Dla klientów z bankowością internetową - potwierdzenie SMS

Na tym ekranie udzielasz zgody na korzystanie z Bankowości Mobilnej SGB na swoim urządzeniu poprzez kliknięcie "Akceptuj".

Otrzymujesz jednorazowy kod sms, który należy wpisać w tym miejscu i wybierasz "Podpisz".

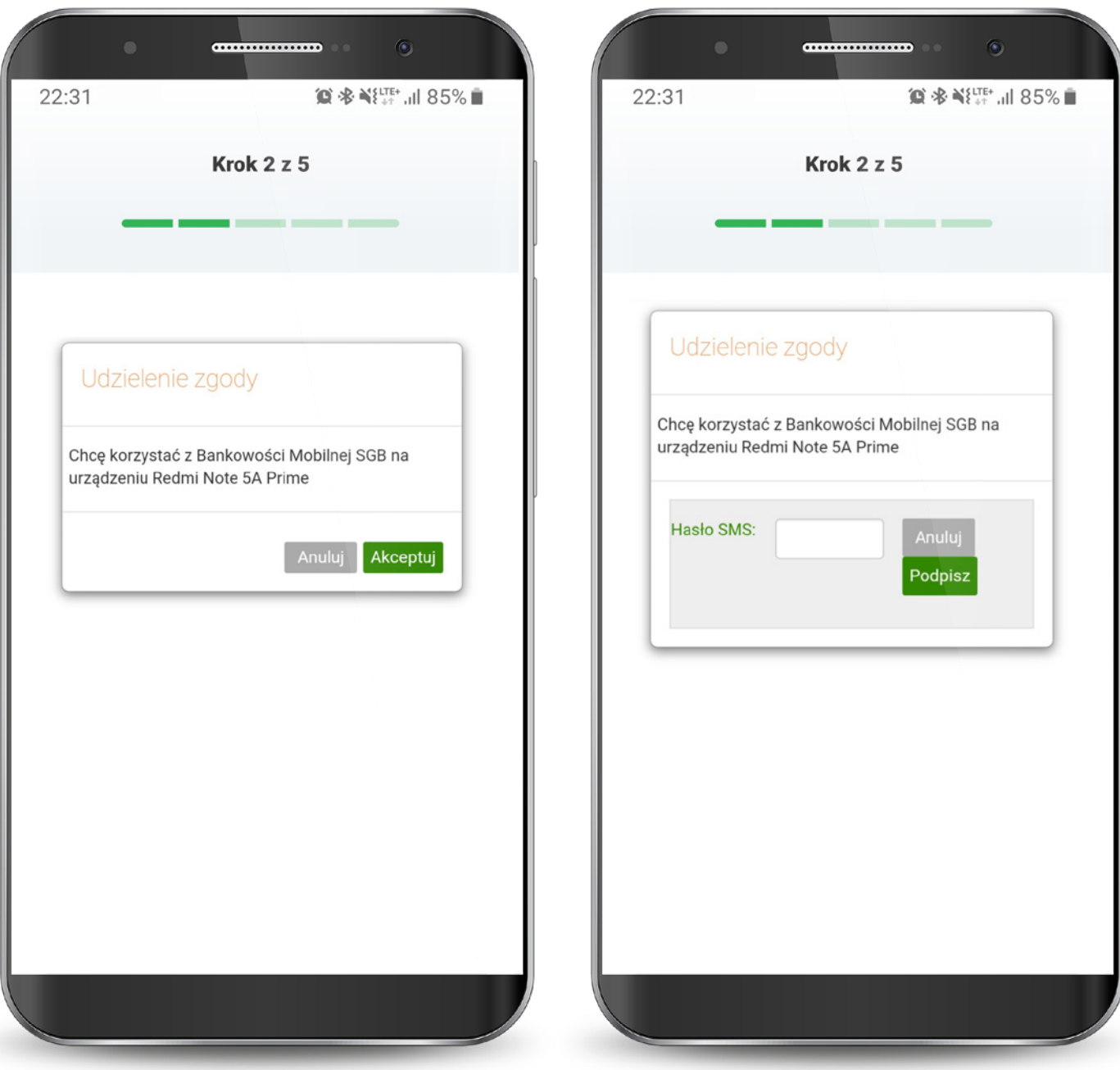

#### <span id="page-6-0"></span>1.1.2. Dla klientów z bankowością internetową - potwierdzenie tokenem

Zaloguj się do aplikacji Nasz Bank.

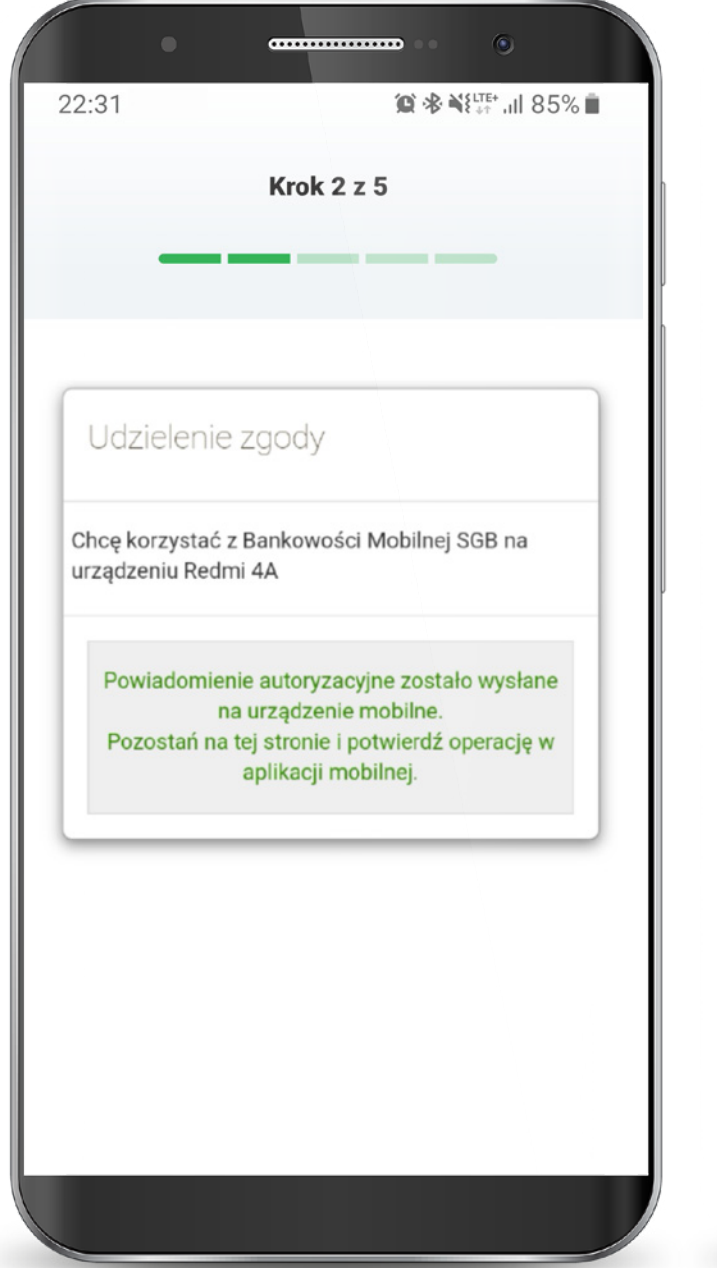

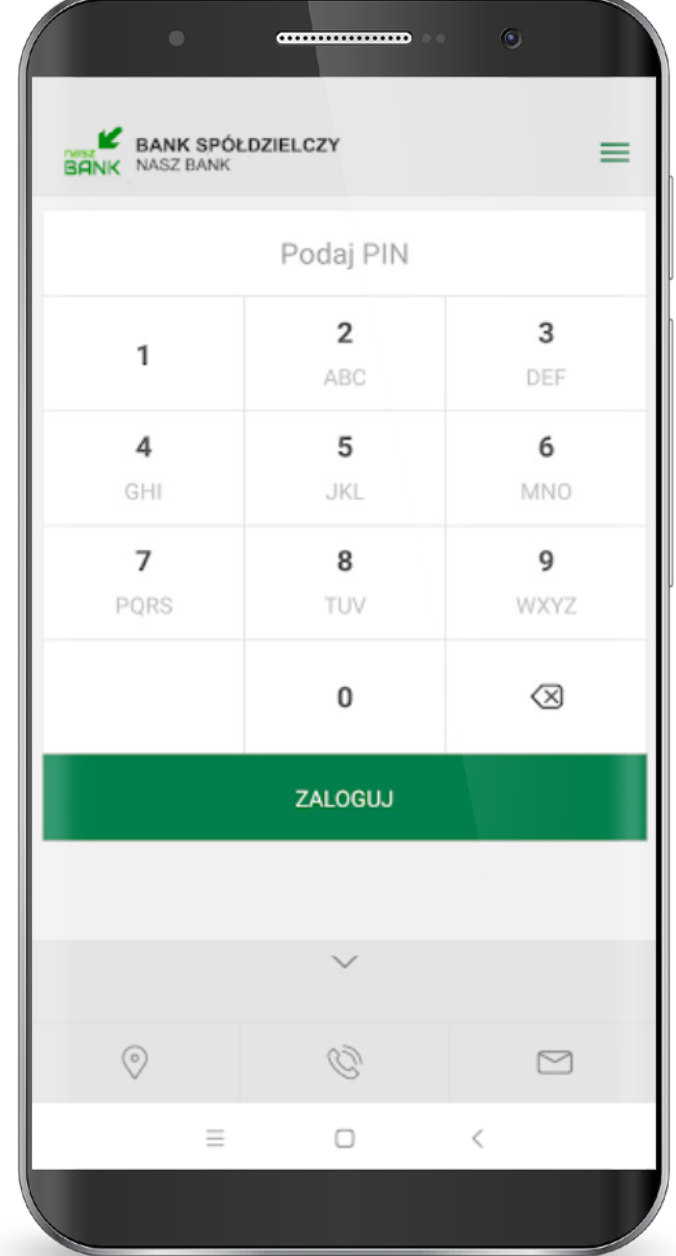

#### 1.1.2. Dla klientów z bankowością internetową - potwierdzenie tokenem

Wybierz Mobilną Autoryzację i zatwierdź. Wybierz Mobilną Autoryzację i zatwierdź.

bankowości internetowej.

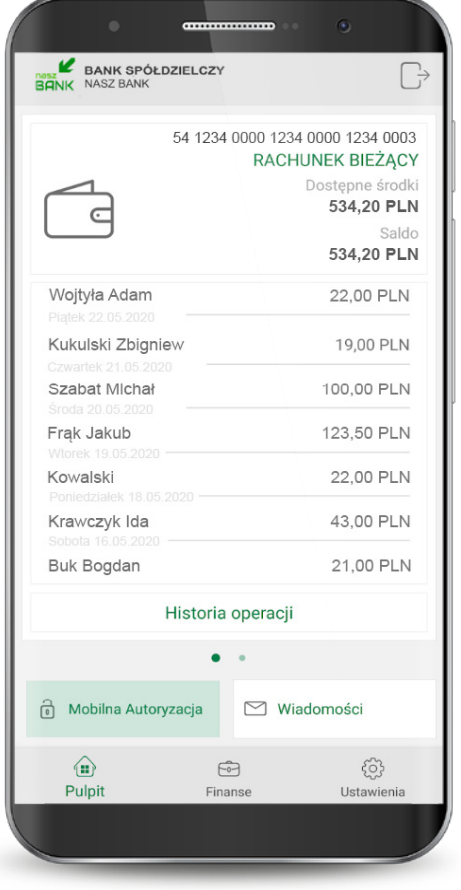

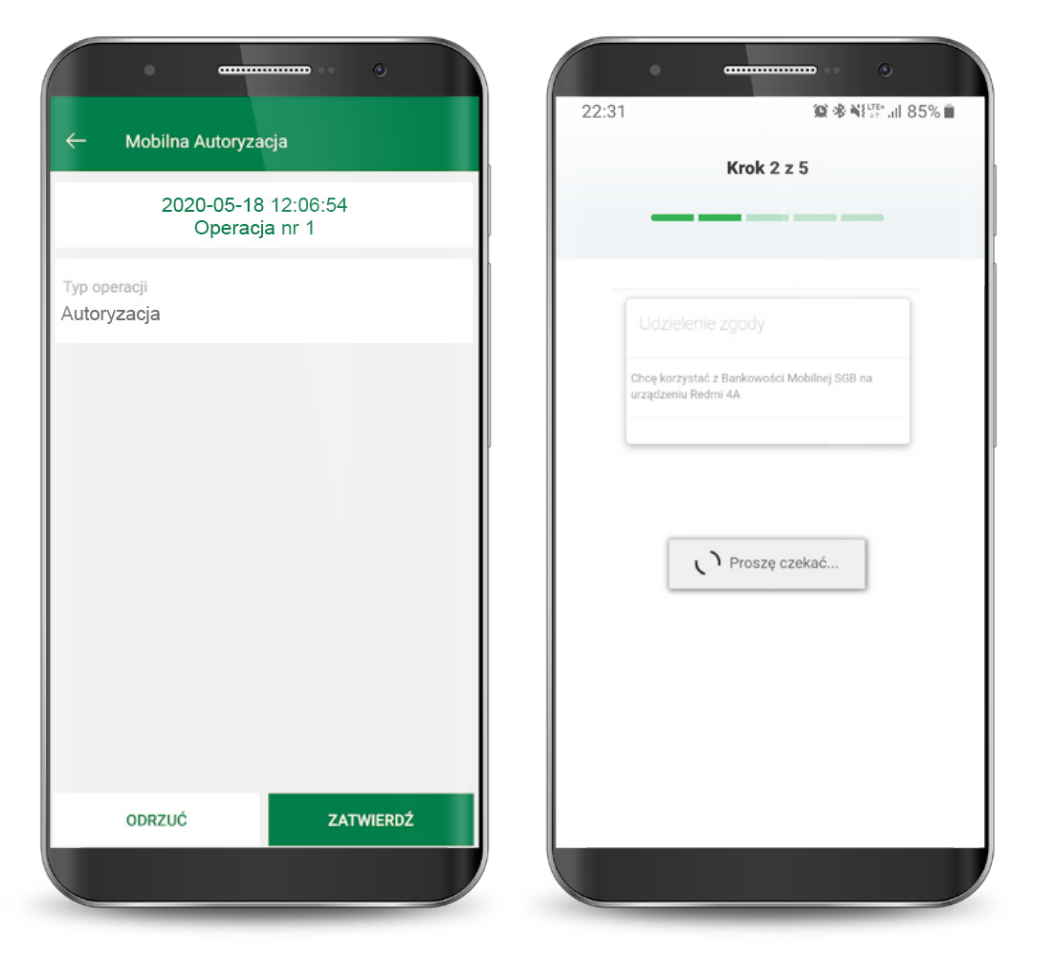

Pojawi się informacja, że zgoda została udzielona i następuje przekierowanie do aplikacji.

Po zalogowaniu i udzieleniu zgody dostajesz potwierdzenie w swojej aplikacji.

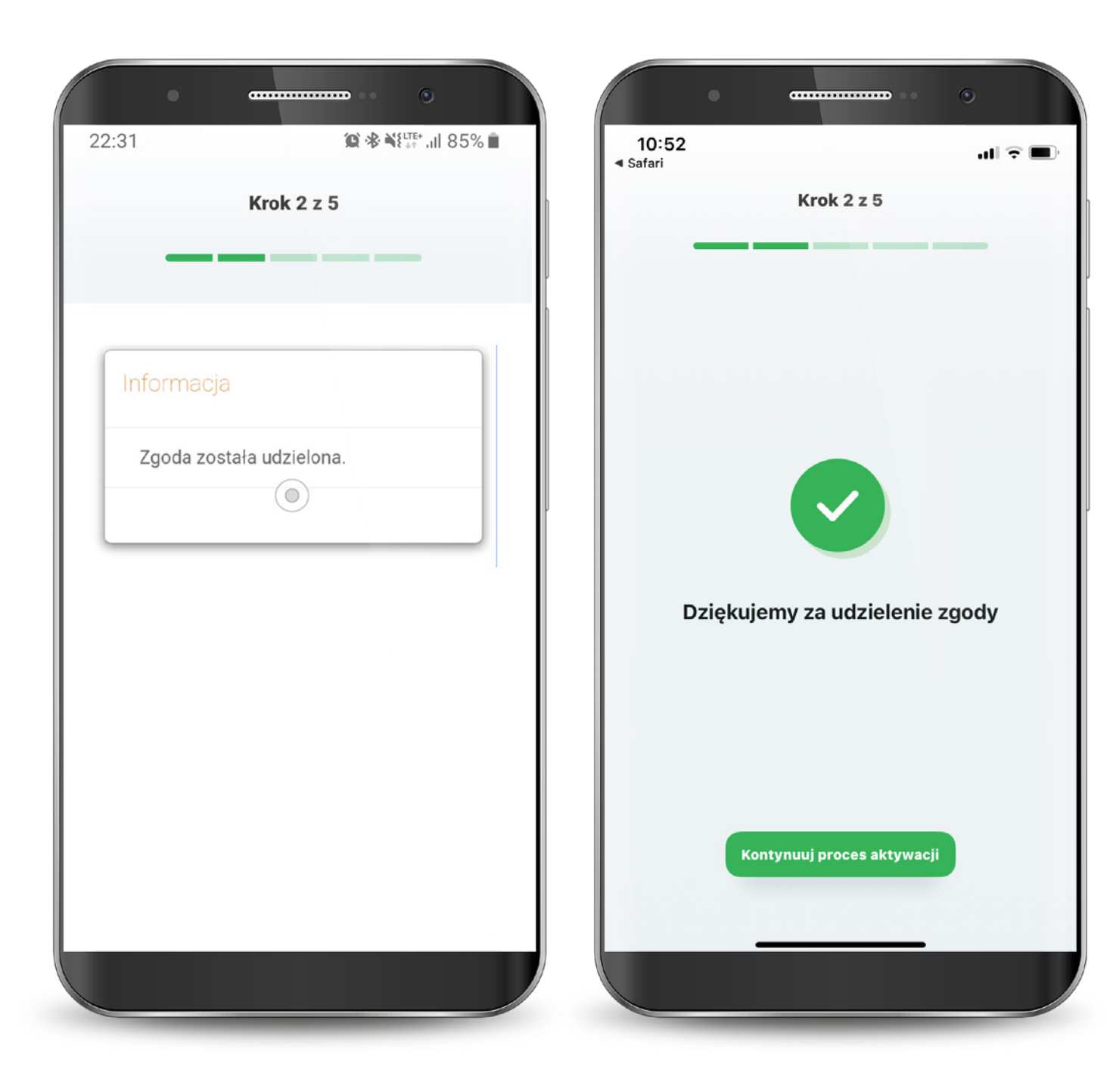

W przypadku wystąpienia błędu, rozpocznij proces od początku.

Po pomyślnym zalogowaniu zapoznaj się z regulaminem aplikacji i zaakceptuj go, aby korzystać z aplikacji.

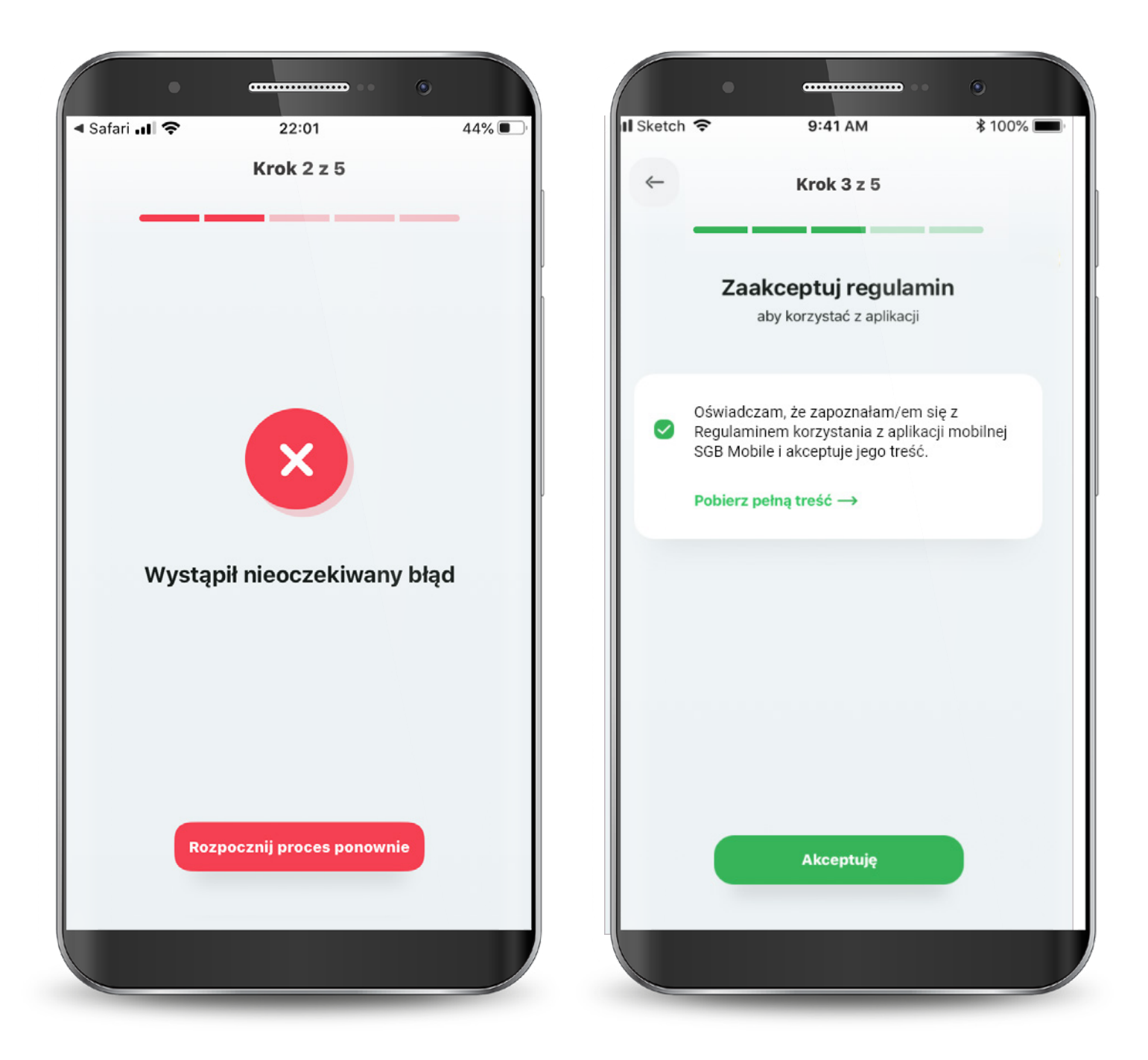

Następnie wyraź zgodę na połączenie swojego urządzenia z Bankowością Mobilną SGB oraz oświadcz, że jesteś jego jedynym użytkownikiem.

Czynność tę potwierdzasz kodem, który otrzymasz smsem na podany w banku numer telefonu komórkowego.

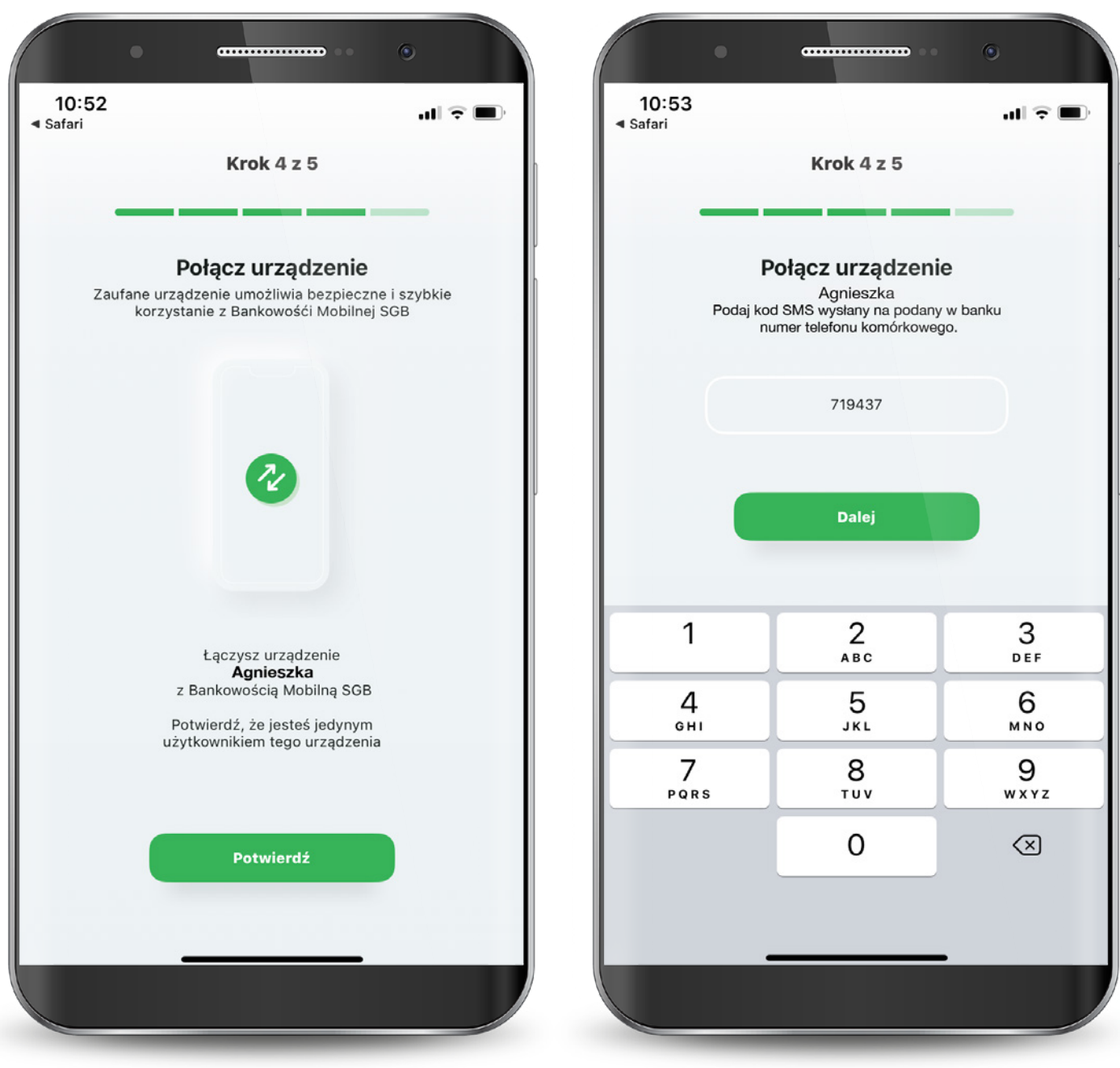

Teraz musisz już tylko nadać PIN do aplikacji. Gotowe! Masz już dostęp do swoich rachunków, kart i BLIKA.

Po zalogowaniu jesteś na ekranie powitalnym, z poziomu którego możesz szybko ustawić logowanie biometryczne (o ile Twoje urządzenie ma taką możliwość).

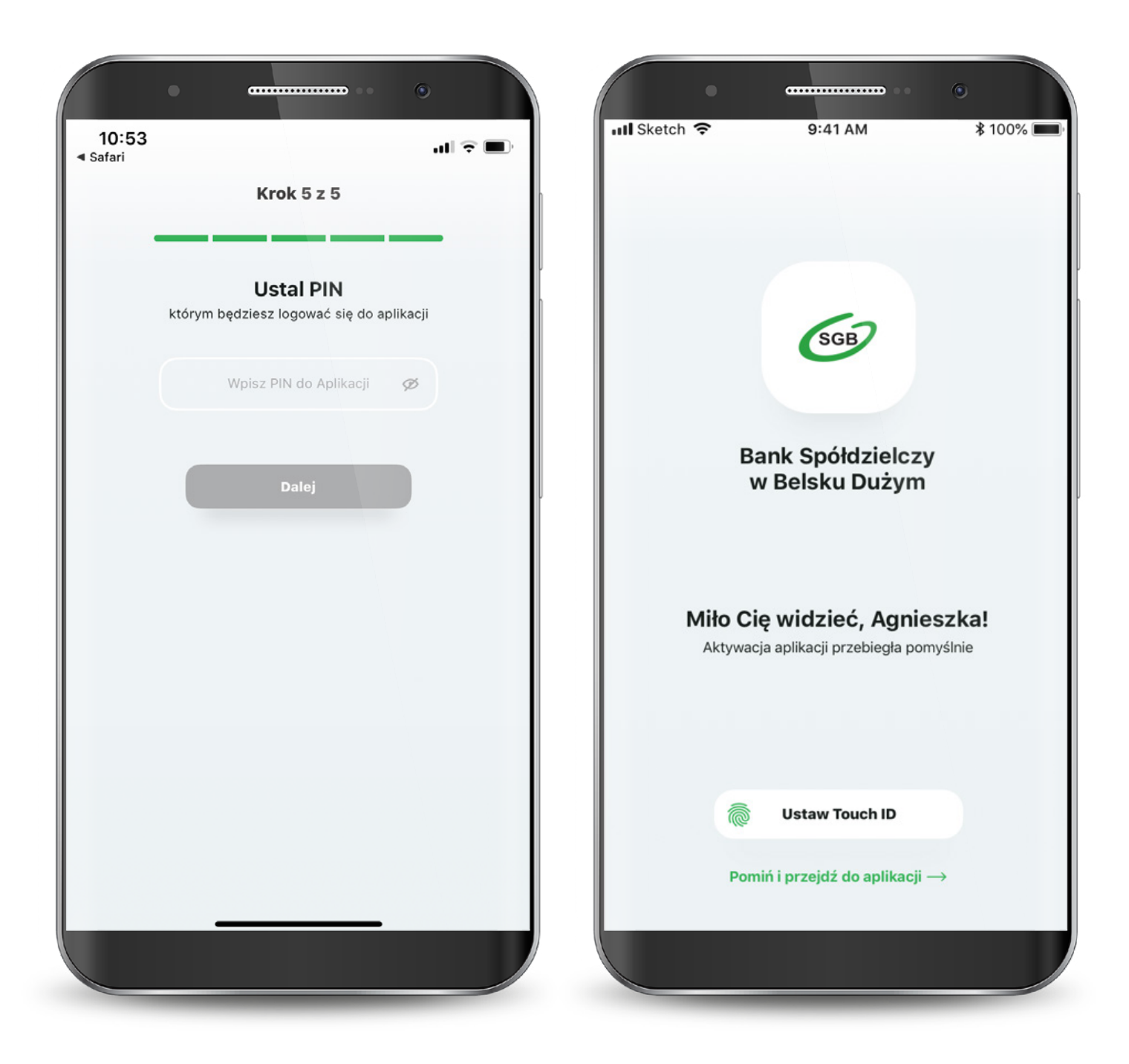

<span id="page-12-0"></span>Jeśli wybrałeś drugą ścieżkę – dla klientów niekorzystających z bankowości internetowej, to aktywacja odbędzie się z pomocą Call Center. Wyświetla Ci się "Samouczek" wyjaśniający proces aktywacji aplikacji. Możesz go pominąć.

Przechodzisz do aktywacji, która składa się z 6 prostych kroków. Pierwszy z nich to wyszukanie swojego banku z listy.

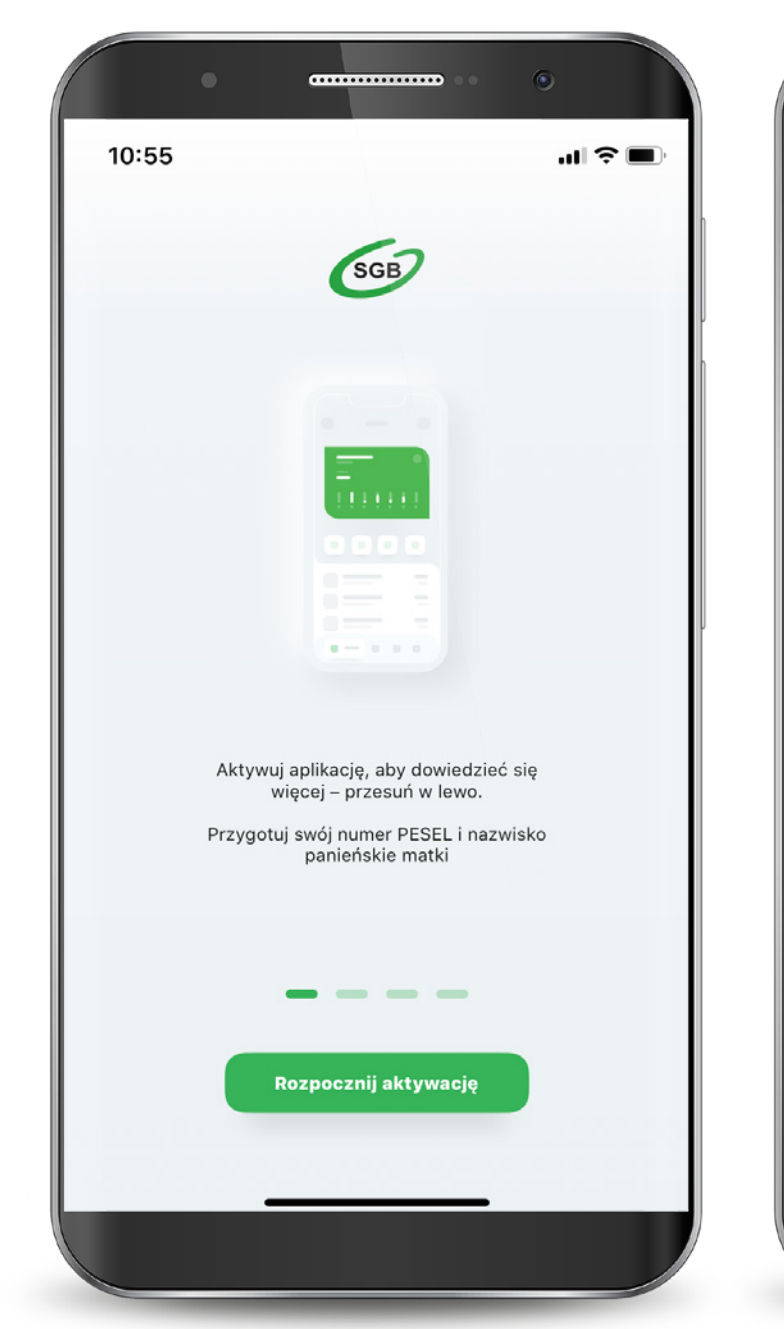

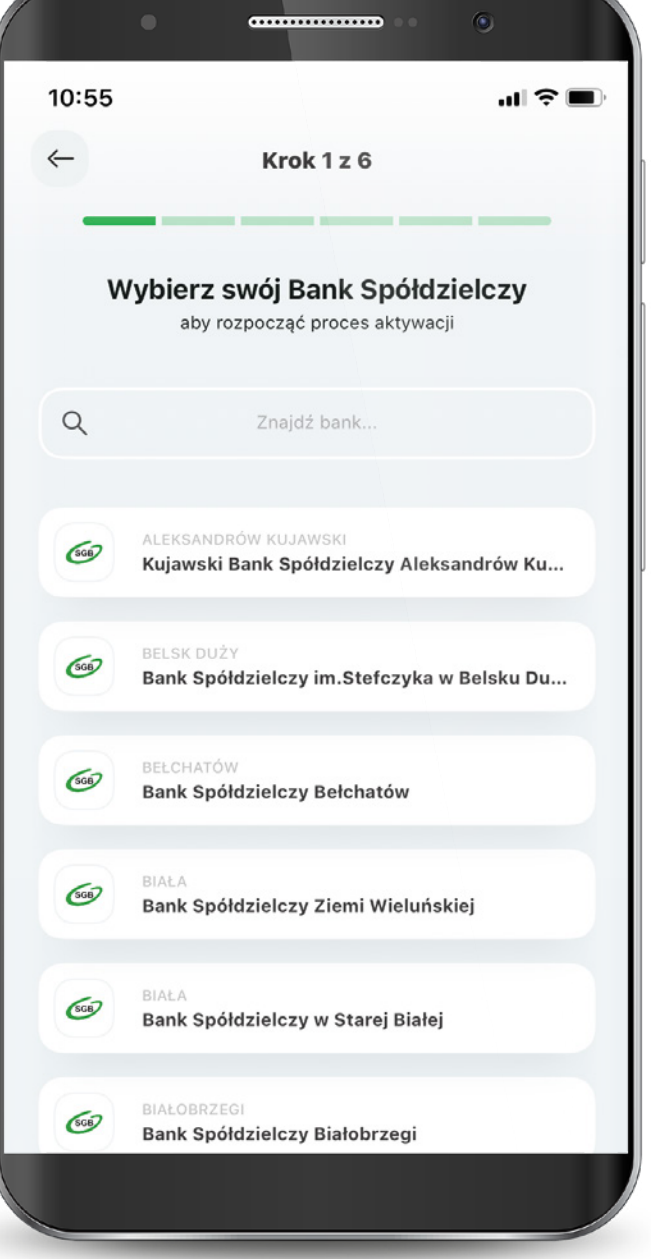

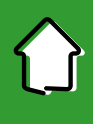

Następnie podajesz swój PESEL oraz nazwisko panieńskie matki.

Teraz połącz się z call center, aby potwierdzić swoją tożsamość.

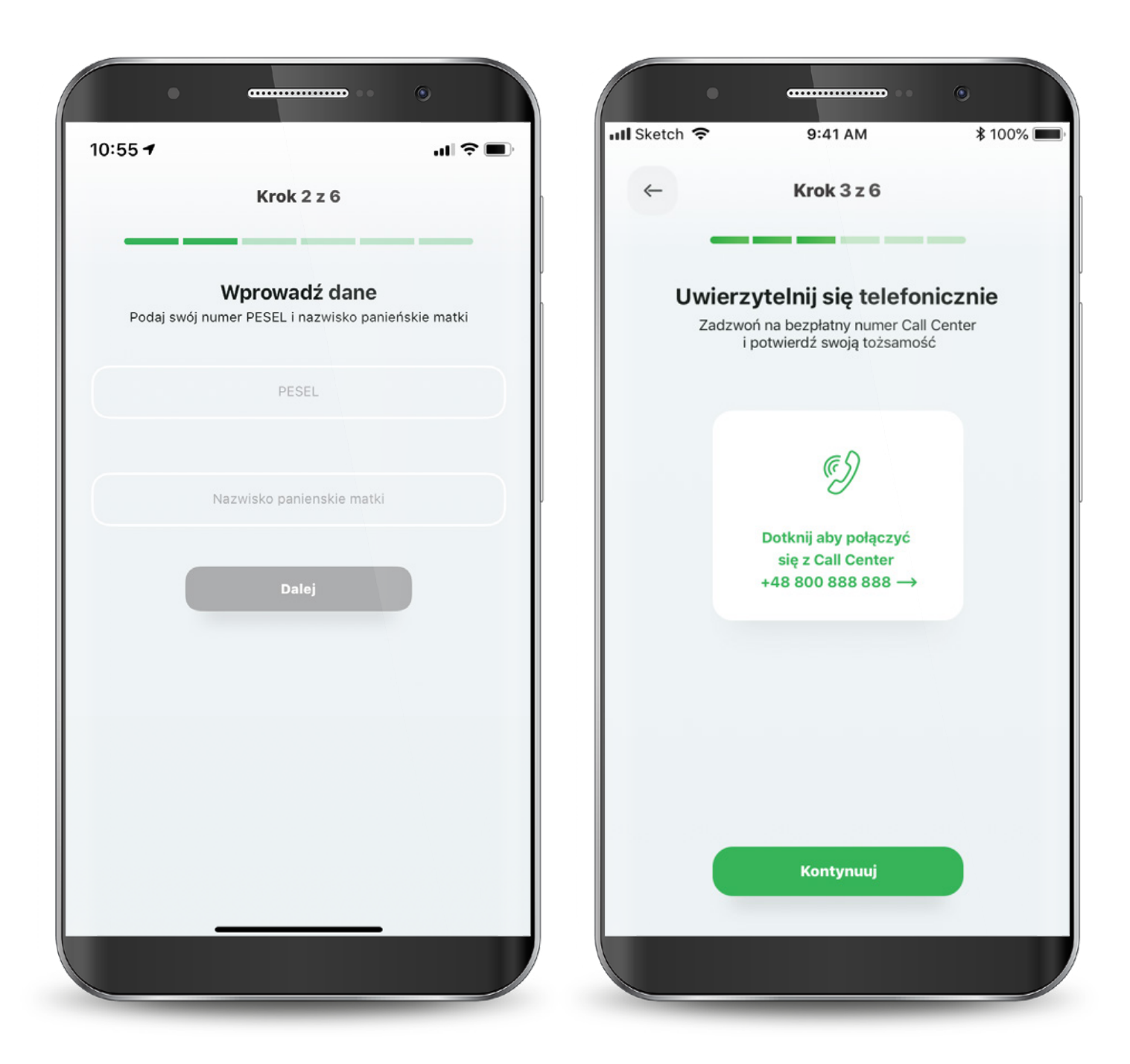

W kolejnym kroku udziel wymaganych zgód i zaakceptuj regulamin.

Następnie wyraź zgodę na połączenie swojego urządzenia z Bankowością Mobilną SGB oraz oświadcz, że jesteś jego jedynym użytkownikiem. Czynność tę potwierdzasz kodem, który otrzymasz smsem.

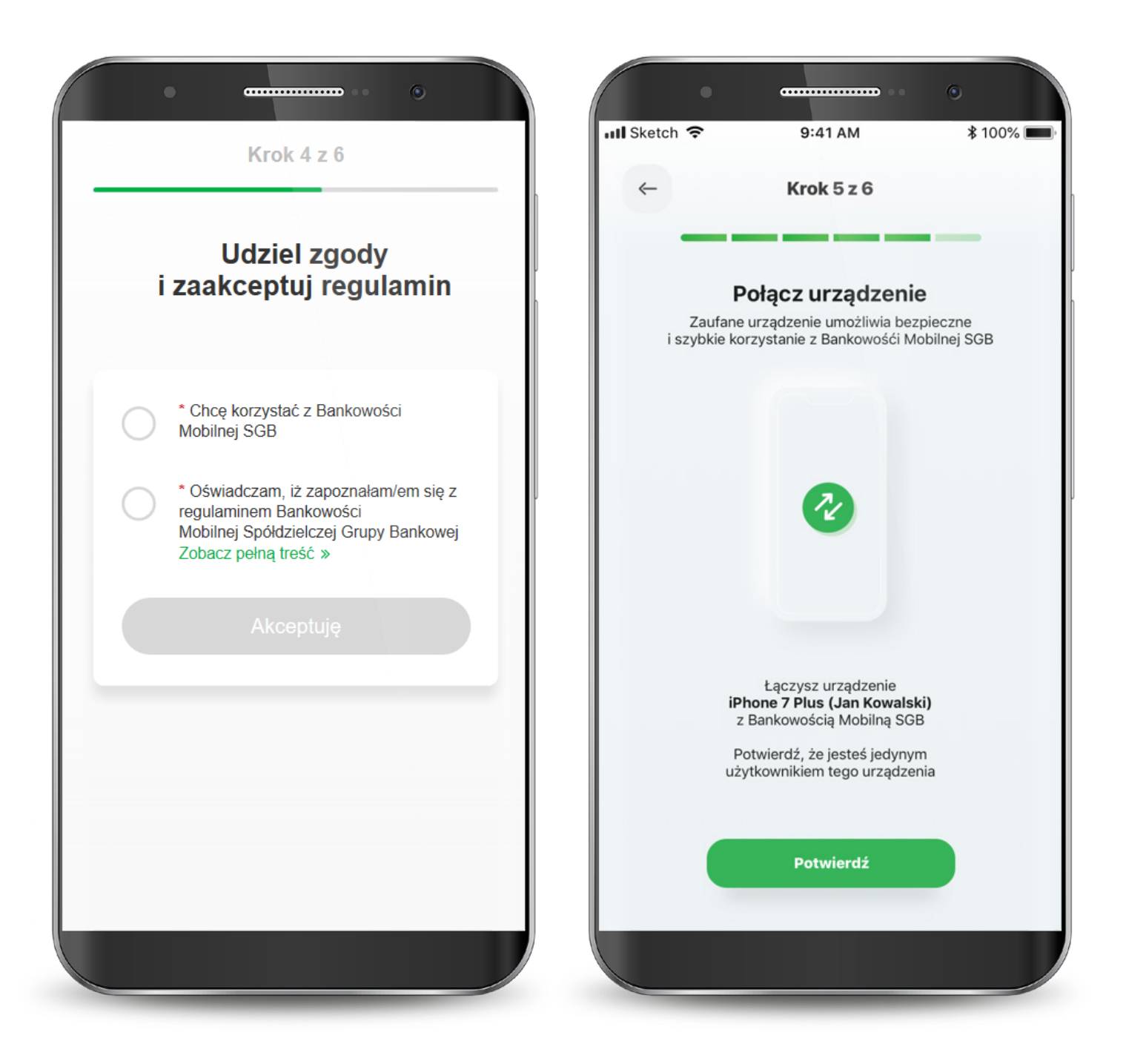

Teraz musisz już tylko nadać PIN do aplikacji. Gotowe! Masz już dostęp do swoich kart.

W przypadku wystąpienia błędu, rozpocznij proces od początku.

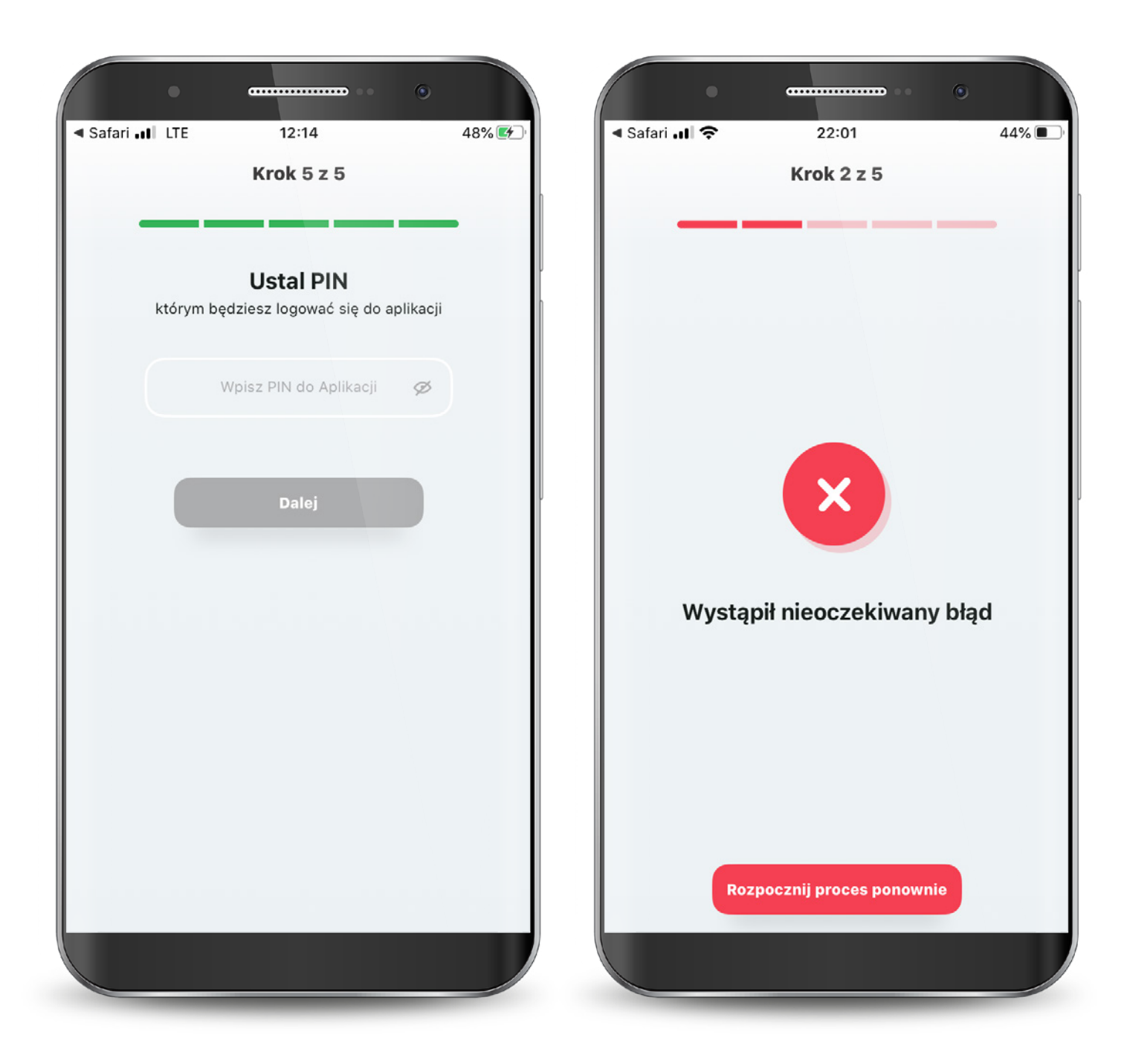

#### <span id="page-16-0"></span>2. Reaktywacja/Odblokowanie aplikacji

W przypadku zablokowania aplikacji poprzez 3-krotne podanie nieprawidłowego PIN-u, możesz odblokować ją na dwa sposoby:

1. odblokowanie dostępu poprzez kontakt z Call Center,

2. ponowna aktywacja aplikacji.

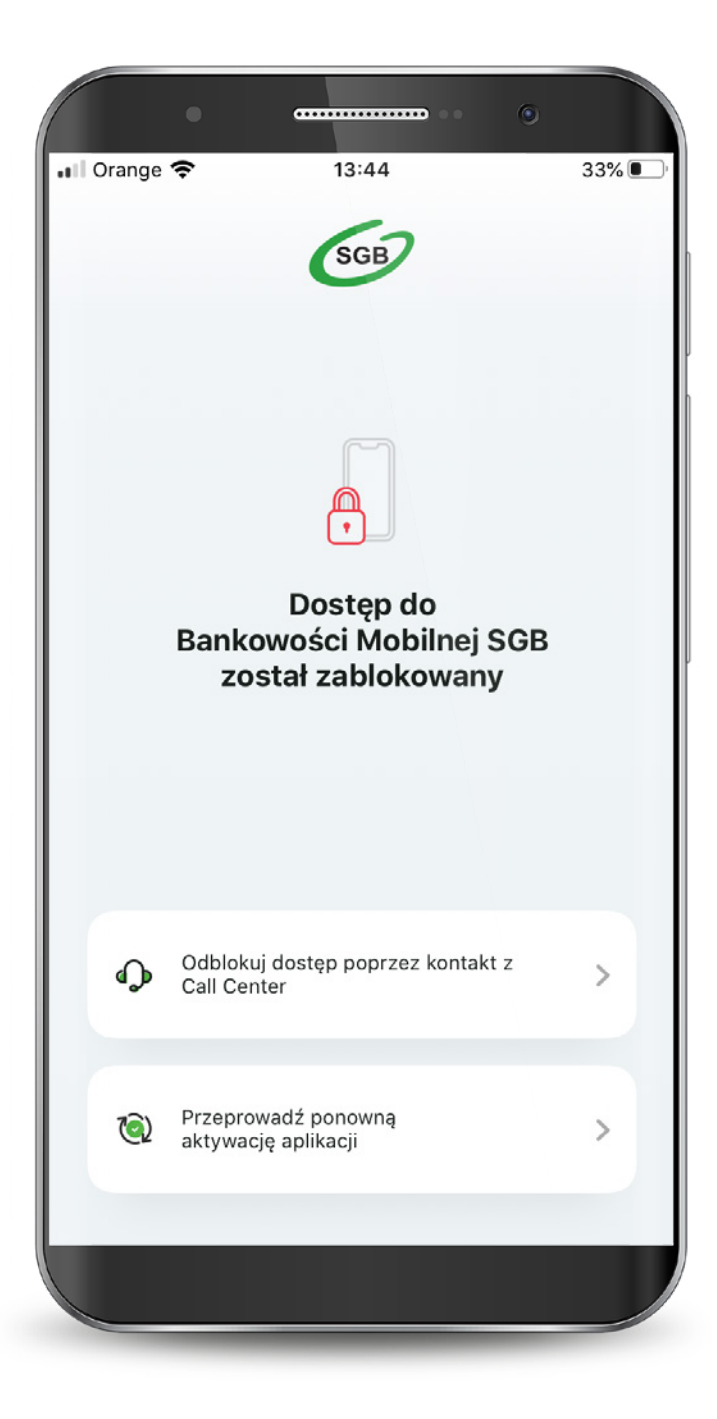

#### 2. Odblokowanie aplikacji

 Gdy wybierzesz odblokowanie dostępu poprzez kontakt z Call Center, po połączeniu się z infolinią i weryfikacji otrzymasz od konsultanta jednorazowy kod, który należy wpisać po kliknięciu w przycisk "Kontynuuj".

 Po wprowadzeniu jednorazowego kodu wybierz "Dalej".

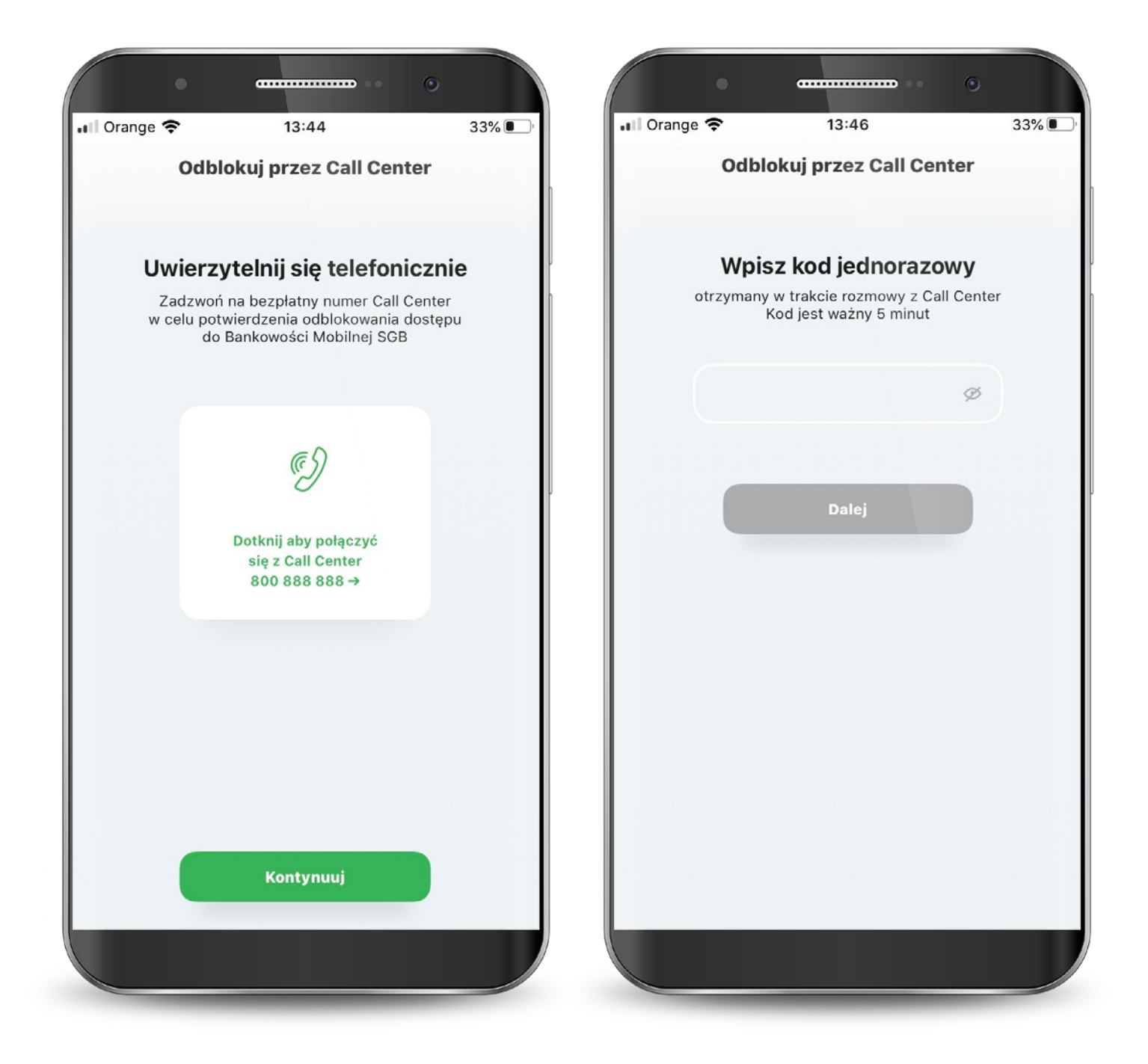

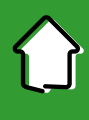

#### 2. Odblokowanie aplikacji

 Następnie ustaw nowy PIN do aplikacji.

Zatwierdź przyciskiem "Dalej".

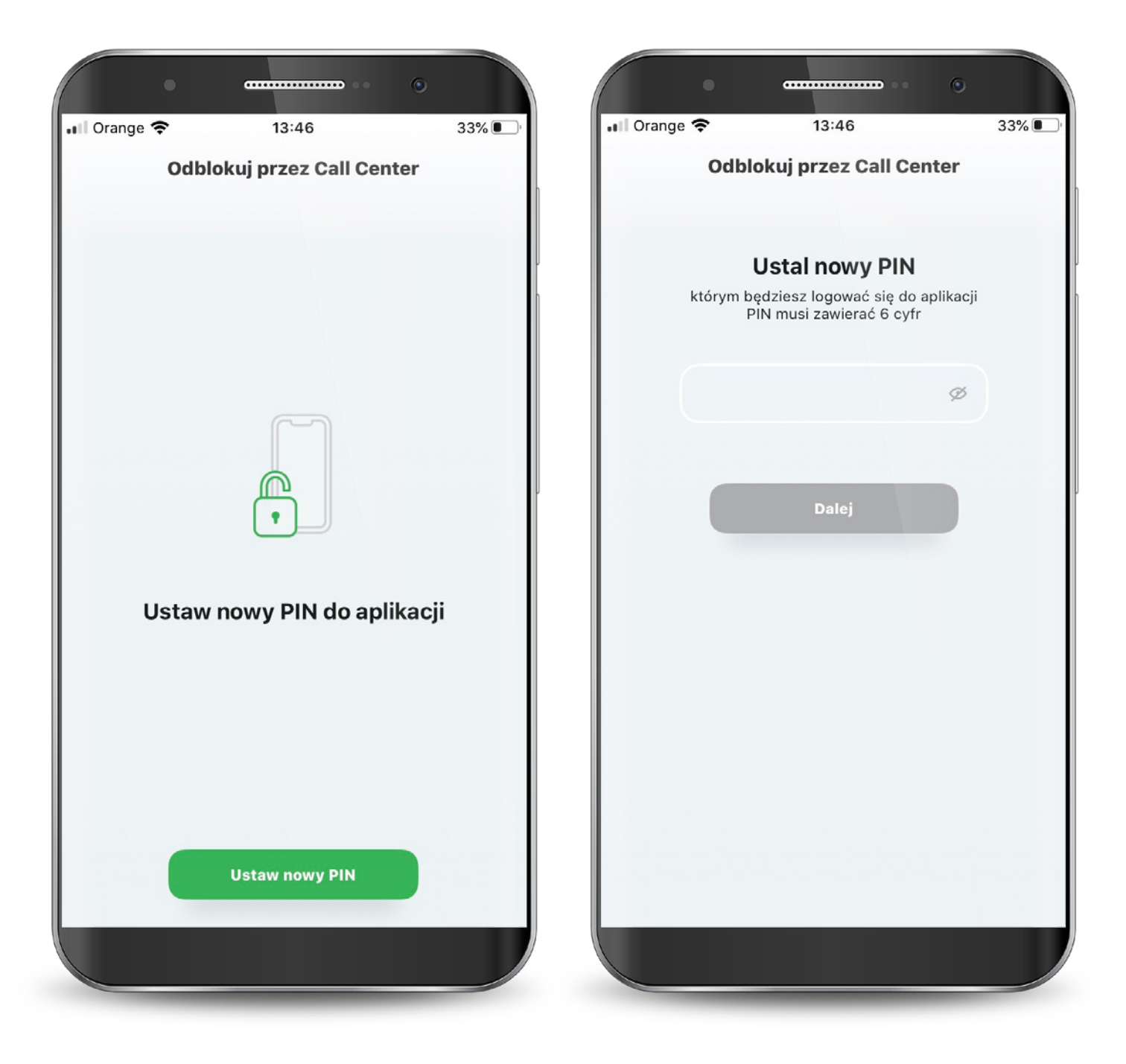

#### 2. Odblokowanie aplikacji

 Powtórz nowy PIN i ponownie wybierz przycisk "Dalej".

 Aplikacja mobilna została odblokowana. Od teraz możesz logować się nowym PIN-em.

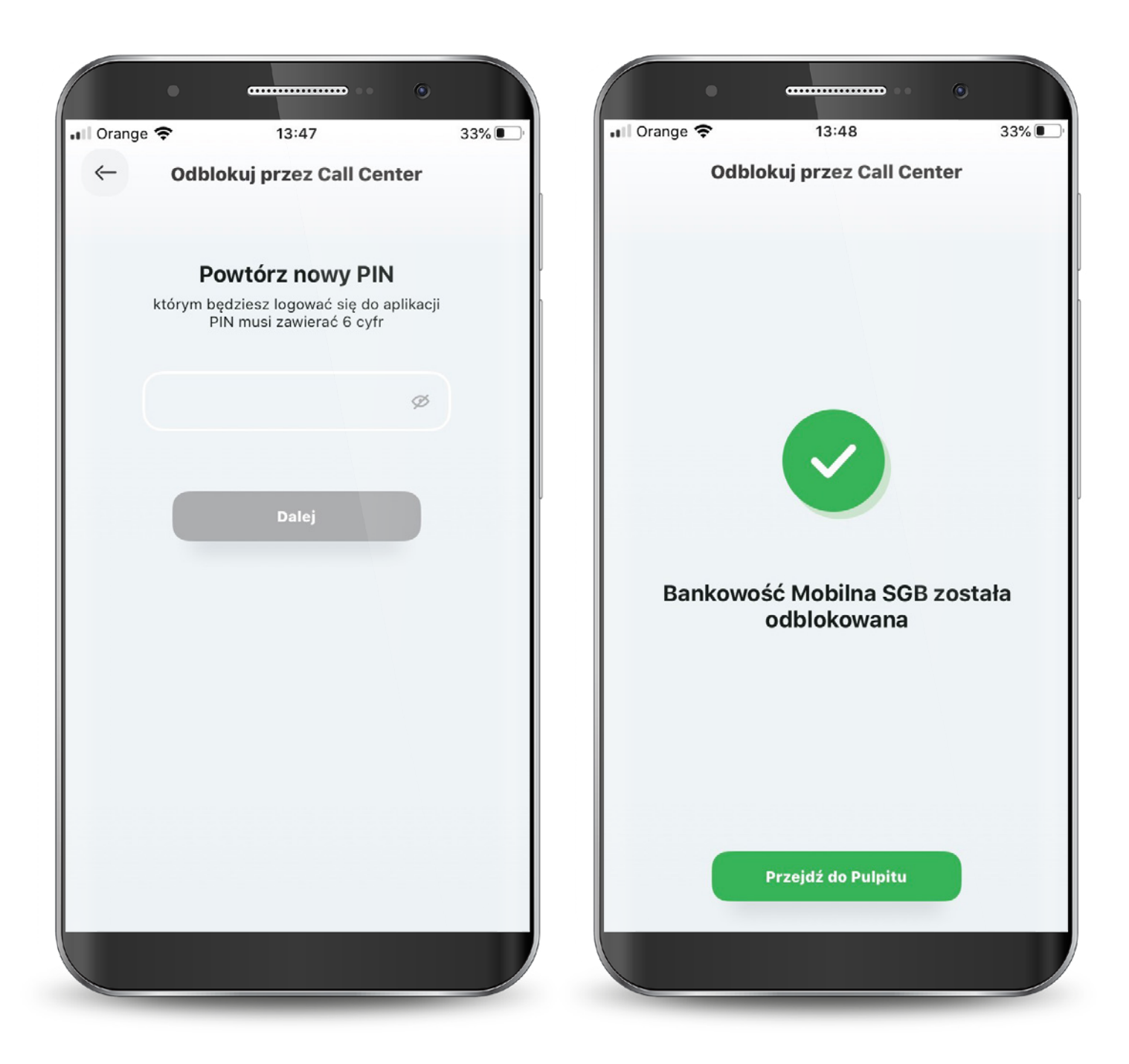

#### 2. Reaktywacja aplikacji

Jeżeli chcesz odblokować aplikację poprzez ponowną aktywację, konieczna jest dezaktywacja obecnej. Dalej proces wygląda tak samo jak przy pierwszej aktywacji.

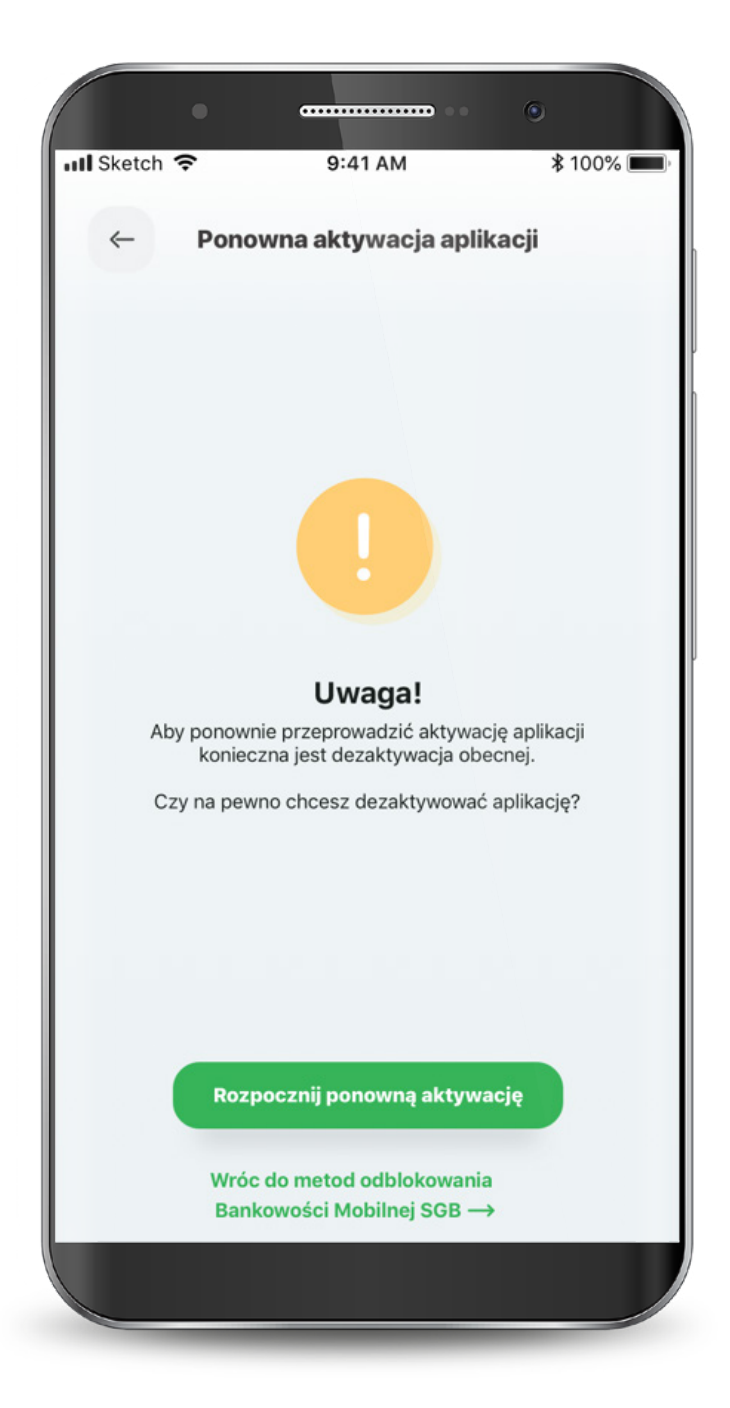

#### <span id="page-21-0"></span>3. Logowanie

Możesz logować się do aplikacji za pomocą PIN-u, który ustawiłeś lub biometrycznie.

Jeszcze przed zalogowaniem możesz skontaktować się z Call Center, poszukać placówek i bankomatów oraz przejść bezpośrednio do usługi BLIK.

Jeśli ustawisz sobie widoczność dostępnych środków, to kwotę tę lub procent także zobaczysz już na tym ekranie.

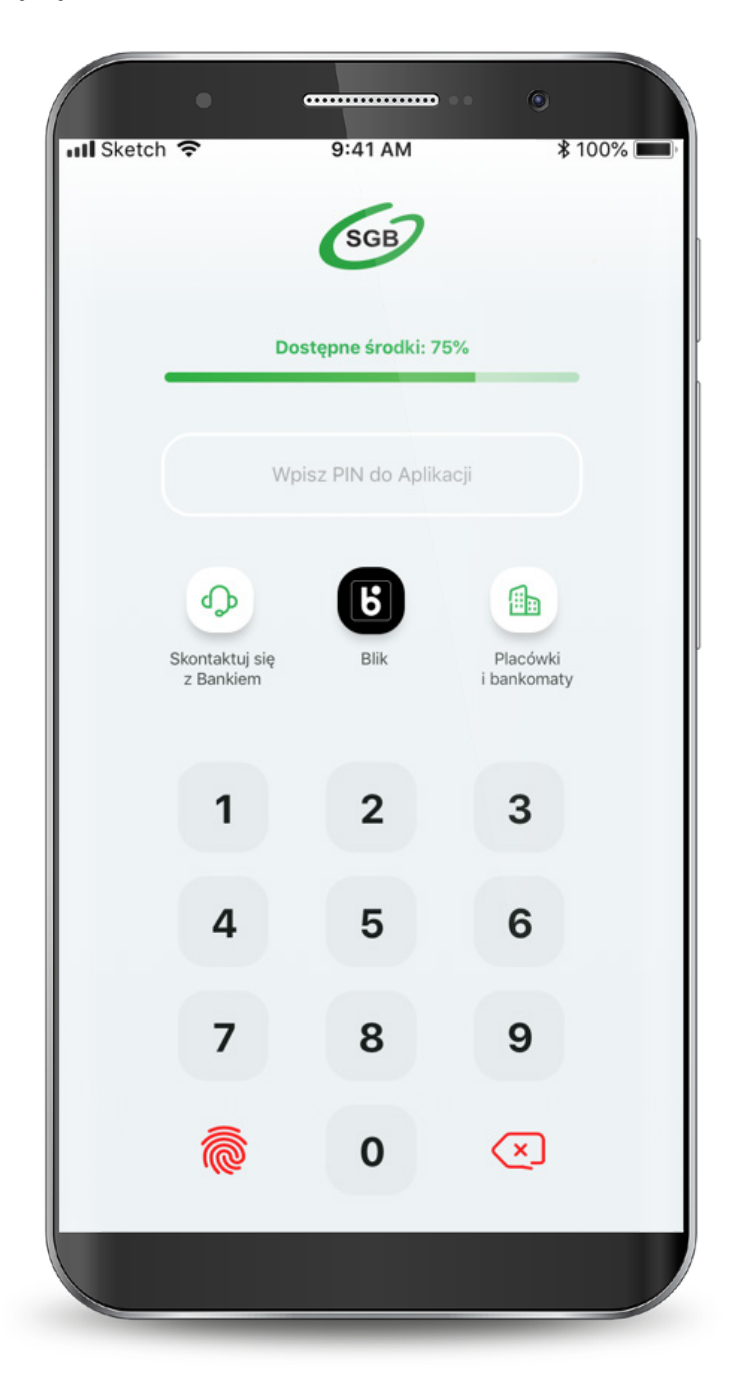

#### 3. Logowanie

Aplikacja zapewnia Ci dostęp do konta, co wymaga zachowania szczególnego bezpieczeństwa. Z tego powodu może zażądać zmiany PIN-u.

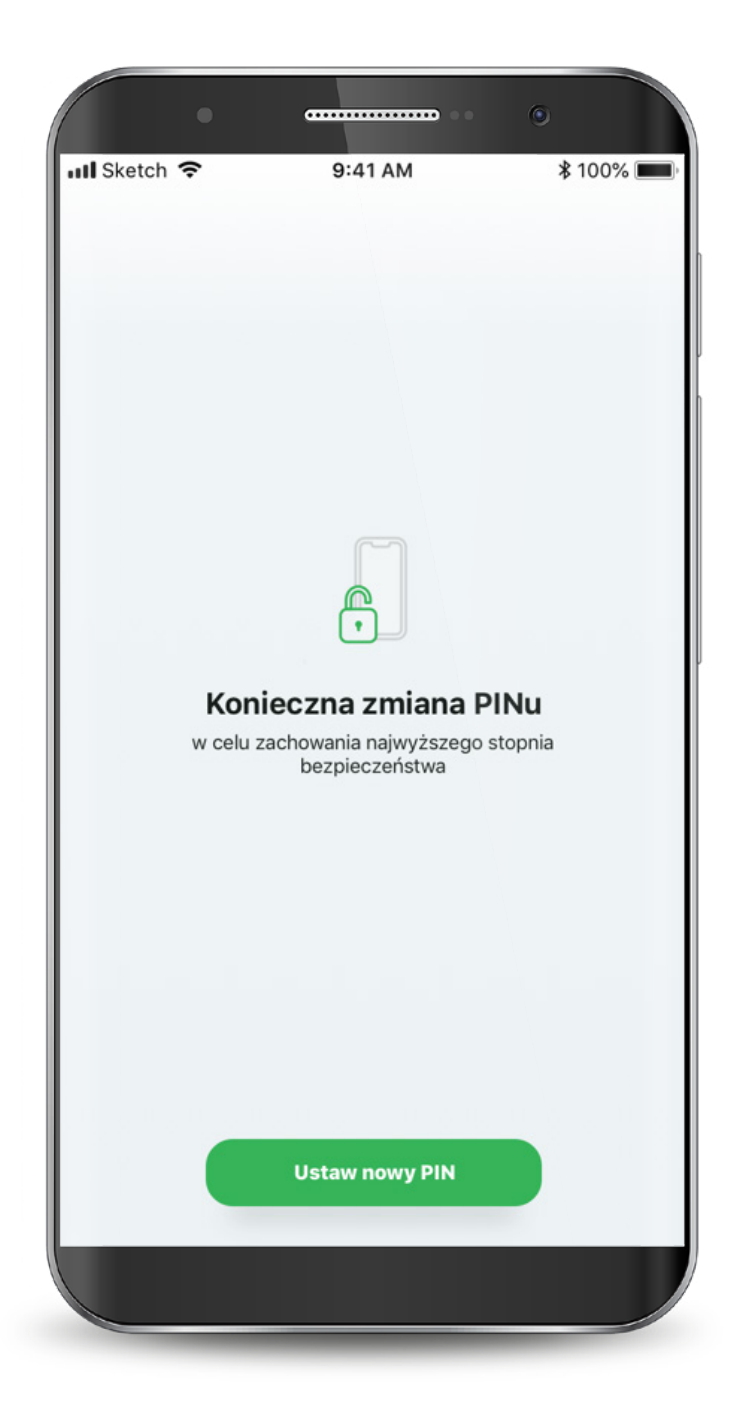

<span id="page-23-0"></span>Po zalogowaniu, na ekranie głównym widzisz swoje rachunki i karty na tzw. karuzeli (aby zobaczyć kolejny przesuń w lewo).

Pod karuzelą znajdują się skróty szybkich akcji, natomiast poniżej dostępna jest historia operacji danego rachunku lub karty.

Na samym dole znajduje się menu, które kieruje do płatności, BLIKa, produktów oraz profilu użytkownika.

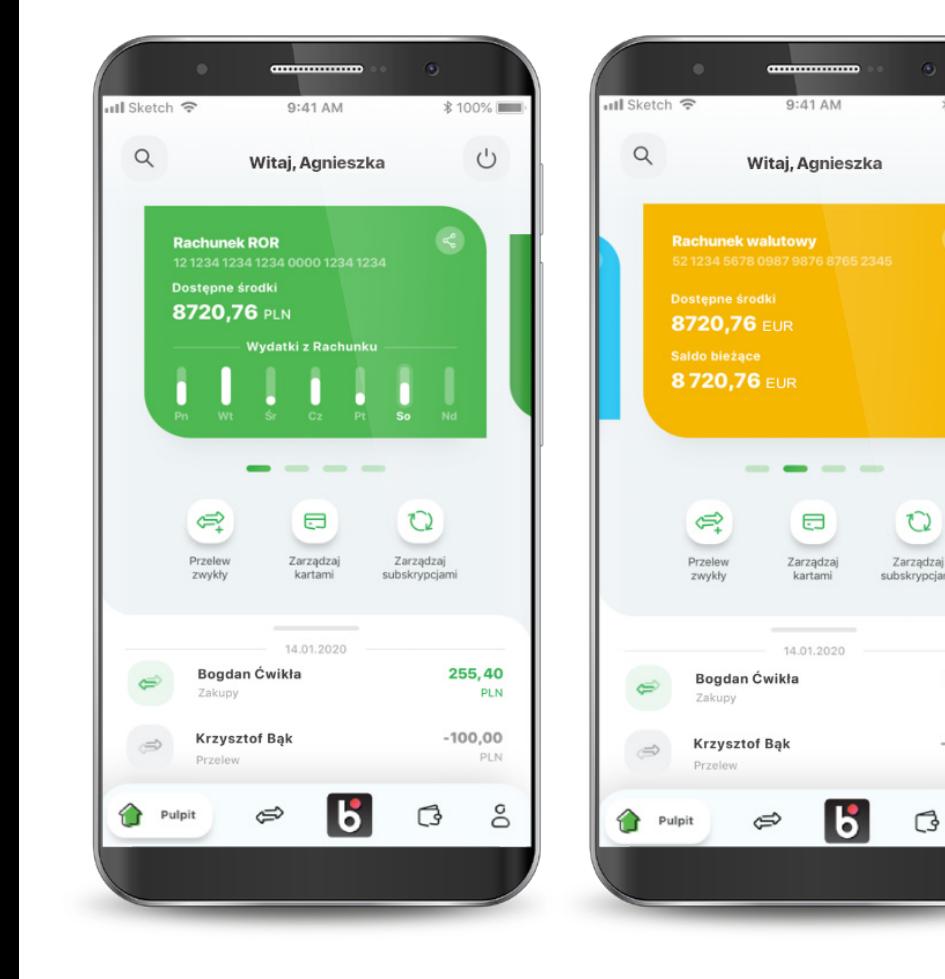

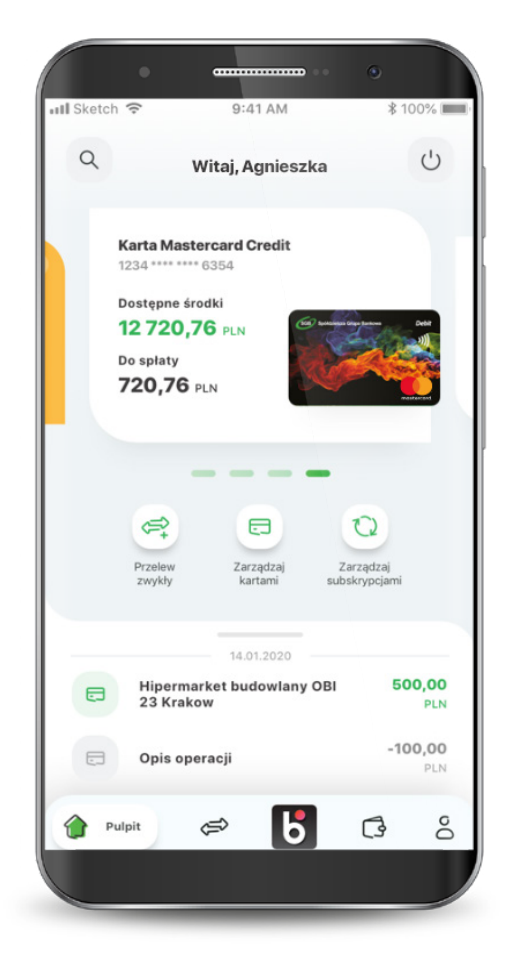

**\*100%** 

255,40

 $-100,00$ 

**DIN** 

PLN

**S** 

 $\bigcup$ 

 $'$ 

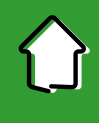

W przypadku dostępnego kontekstu firmowego (usługa dostępna w wybranych bankach spółdzielczych), u góry ekranu użytkownik ma możliwość wyboru firmy, dla której wyświetlane są produkty.

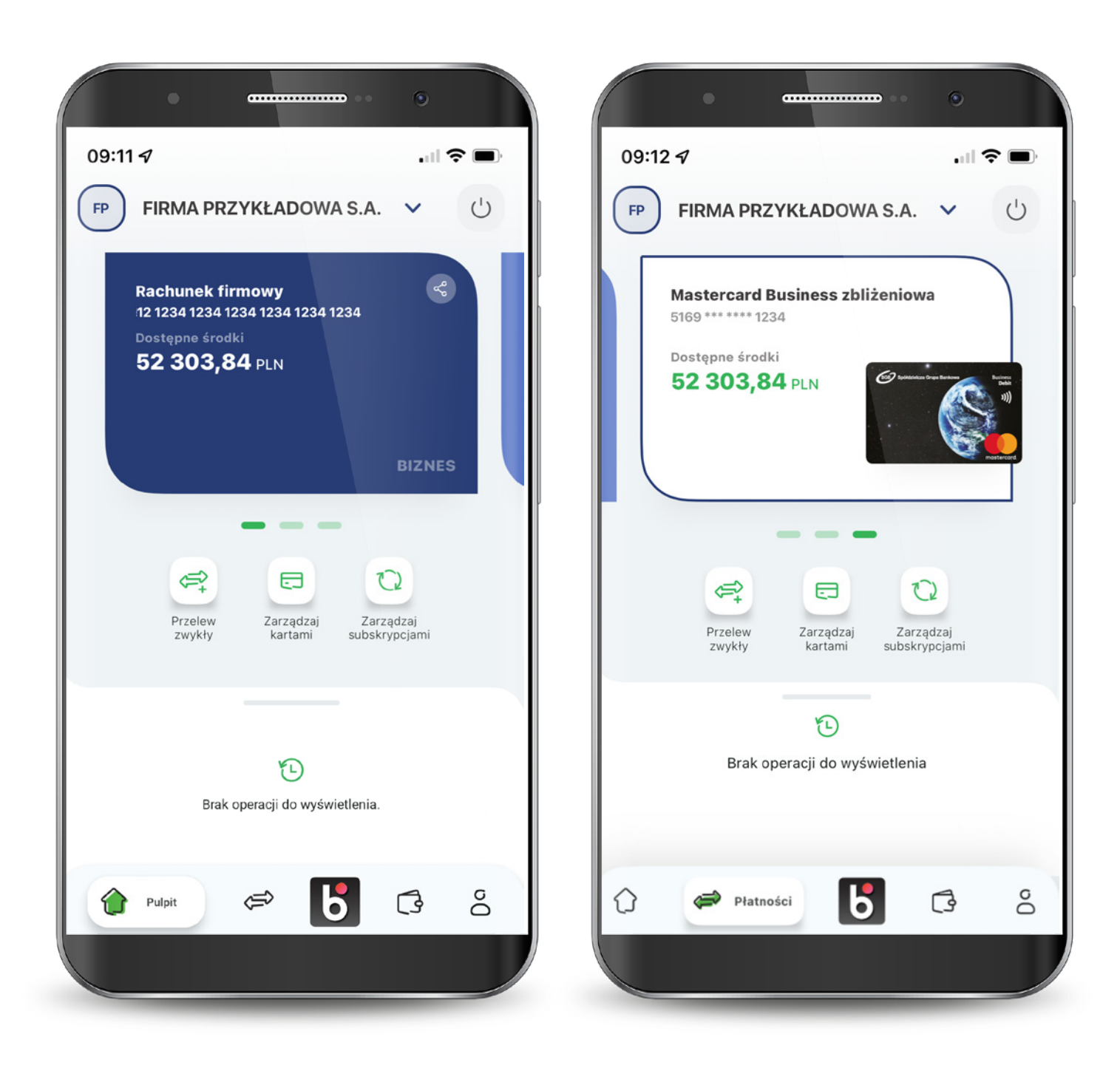

W aplikacji każdy rachunek ma przypisany inny kolor.

Jeśli do aplikacji nie trafią dane o typie rachunku, wyświetli się on jako "Rachunek Bankowy" i będzie miał ciemnozielony kolor.

W przypadku kontekstu firmowego, kafelki będą miały odcienie koloru granatowego.

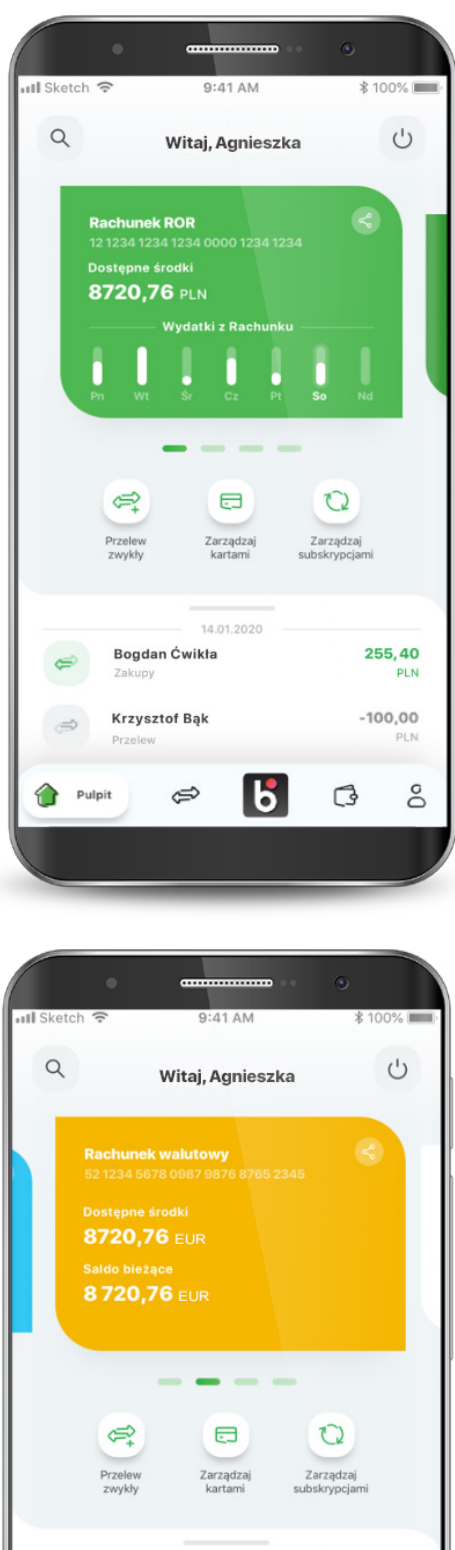

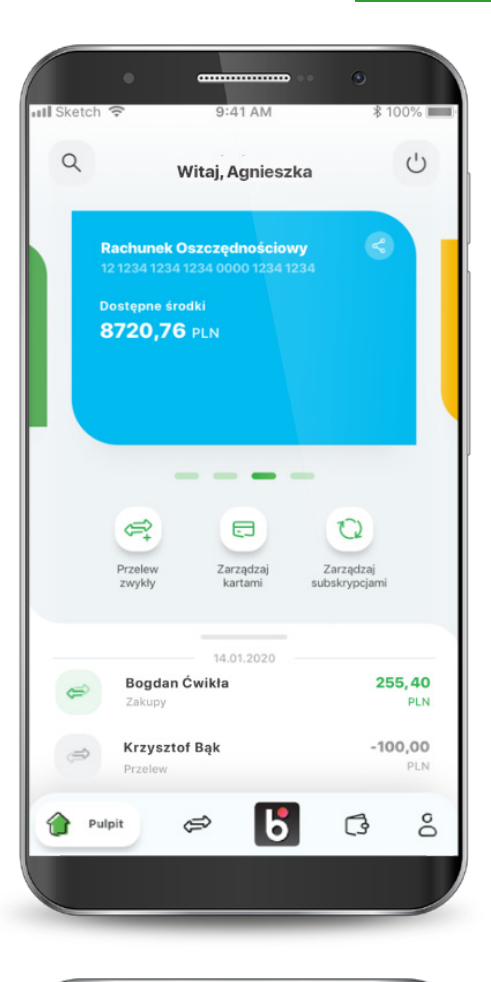

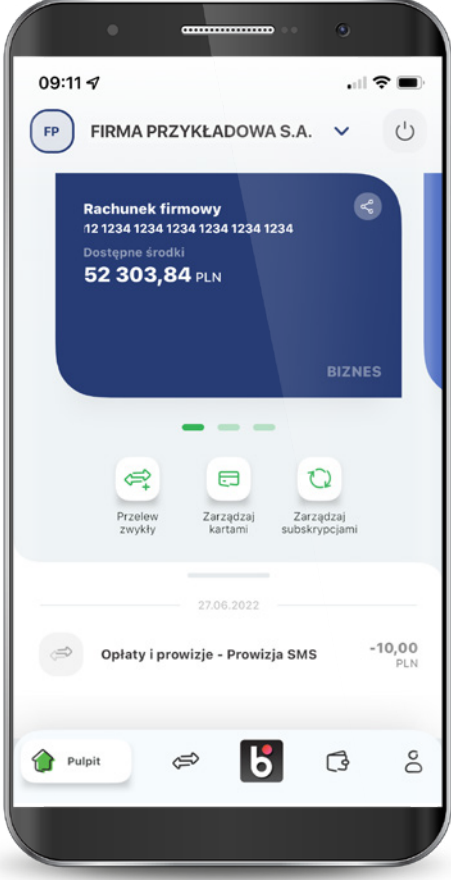

 $\mathbf{6}$ 

14.01.2020

255,40

 $-100,00$ PLN

 $\mathbb{G}$ 

PLN

 $\rm ^{\rm o}$ 

Bogdan Ćwikła

Krzysztof Bąk

 $\Leftrightarrow$ 

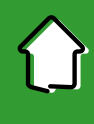

Jeśli nie wykonałeś jeszcze żadnych operacji kartą lub na rachunku, to na dole ekranu, w historii pokazuje się komunikat o braku operacji do wyświetlania.

W niektórych przypadkach po zalogowaniu się do aplikacji może wystąpić komunikat o braku możliwości wyświetlenia produktów. Jeśli jednak posiadasz produkty, to oznacza to błąd aplikacji. Spróbuj zalogować się ponownie.

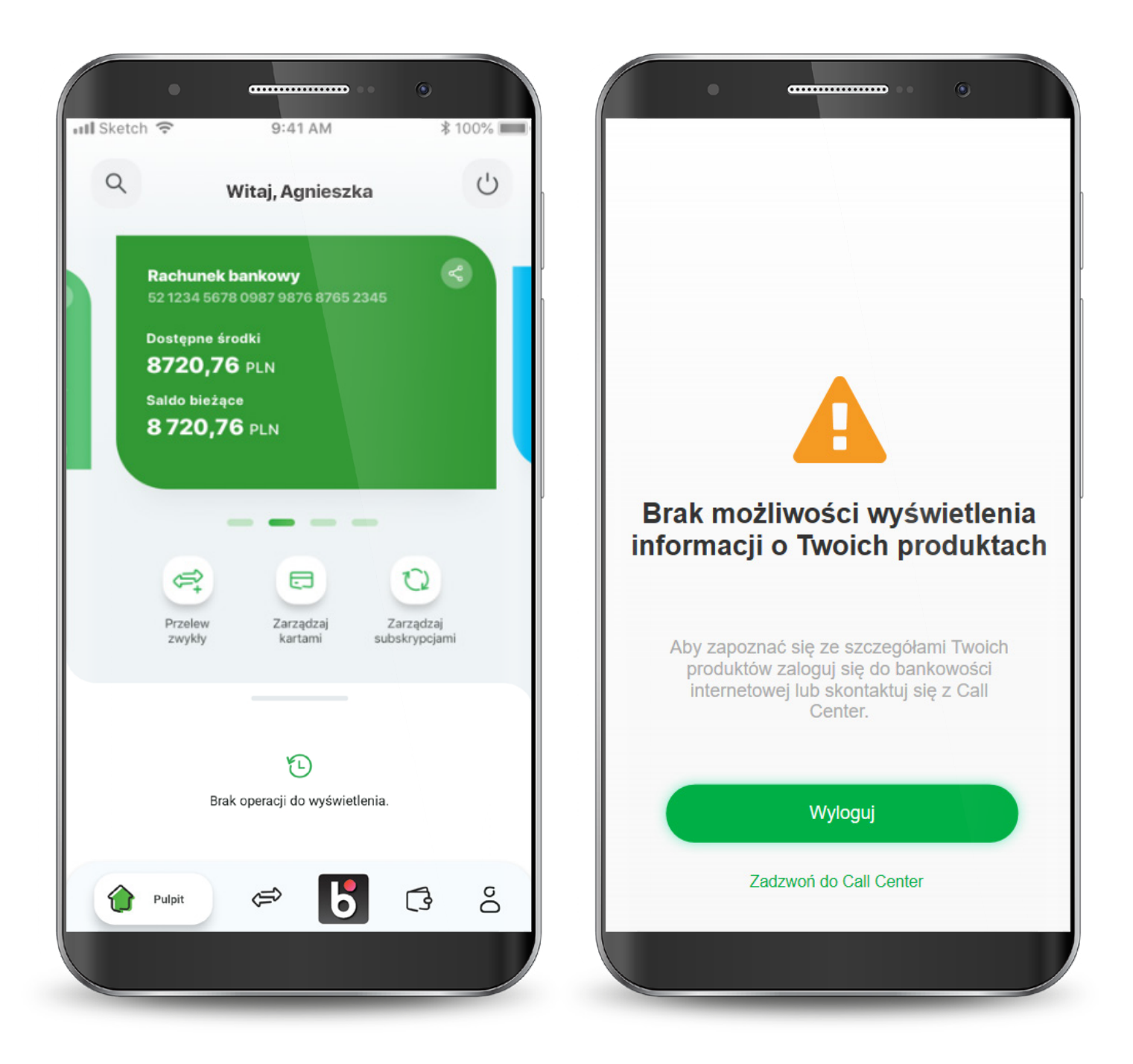

<span id="page-27-0"></span>Na ekranie płatności możesz wykonać nowy przelew. Na dole znajduje się lista ostatnich odbiorców przelewów z możliwością ponowienia operacji.

Po wybraniu rodzaju przelewu wyświetla się formatka do wypełnienia. Możesz zmienić rachunek, z którego robisz przelew i dodać adres odbiorcy.

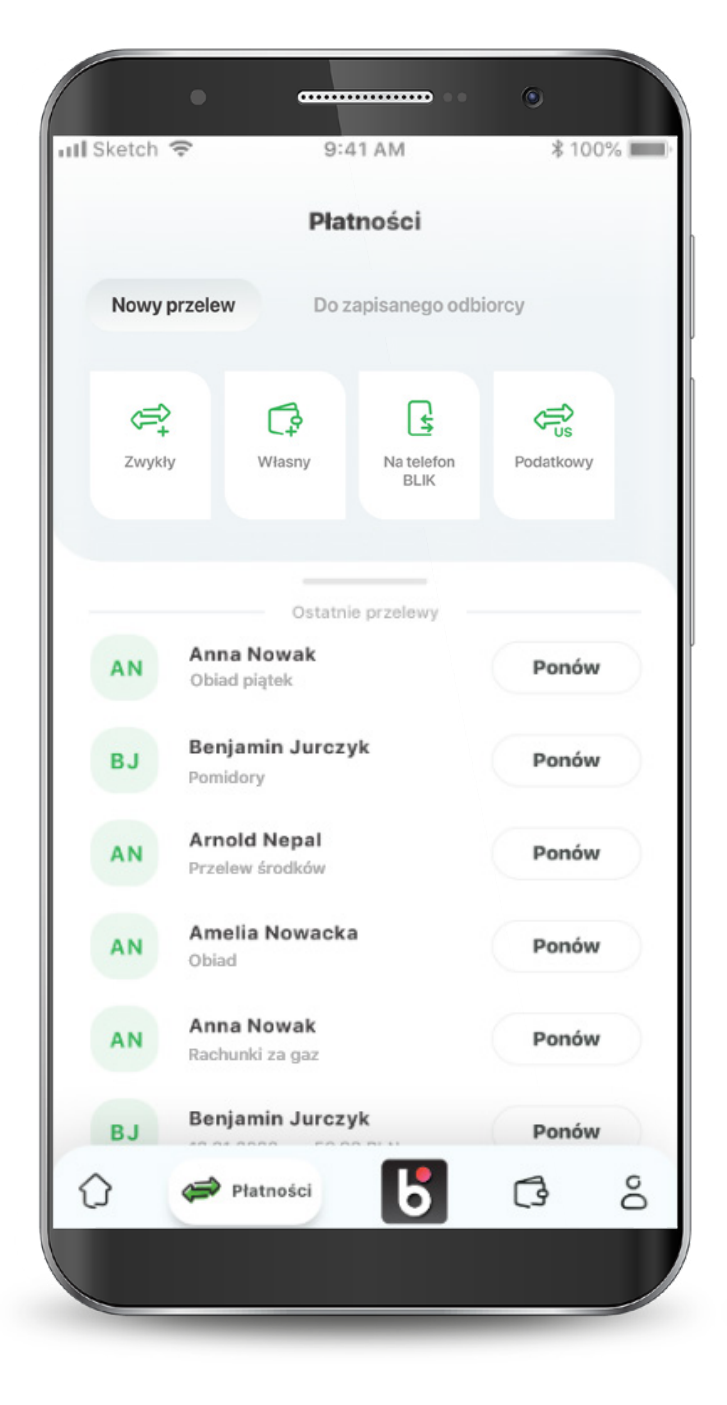

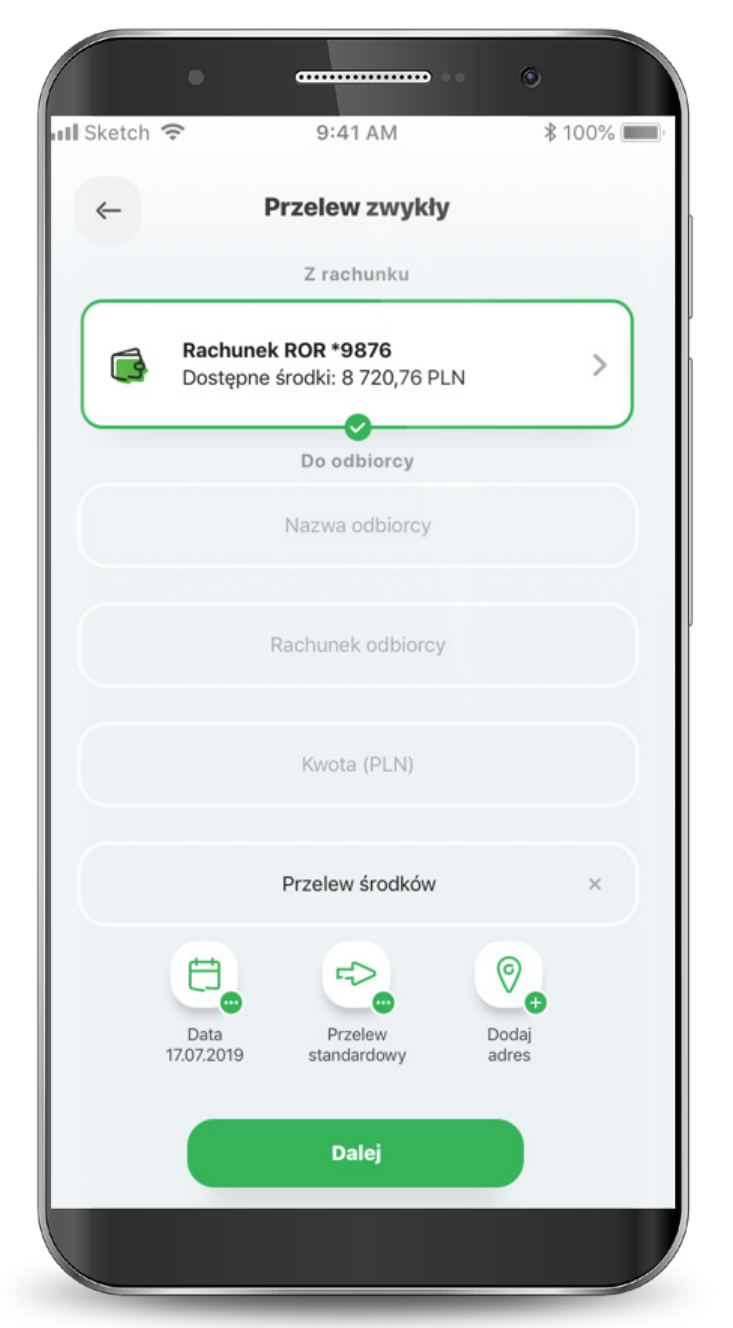

Po wypełnieniu pól przechodzisz do podsumowania przelewu oraz do potwierdzenia transakcji PIN-em.

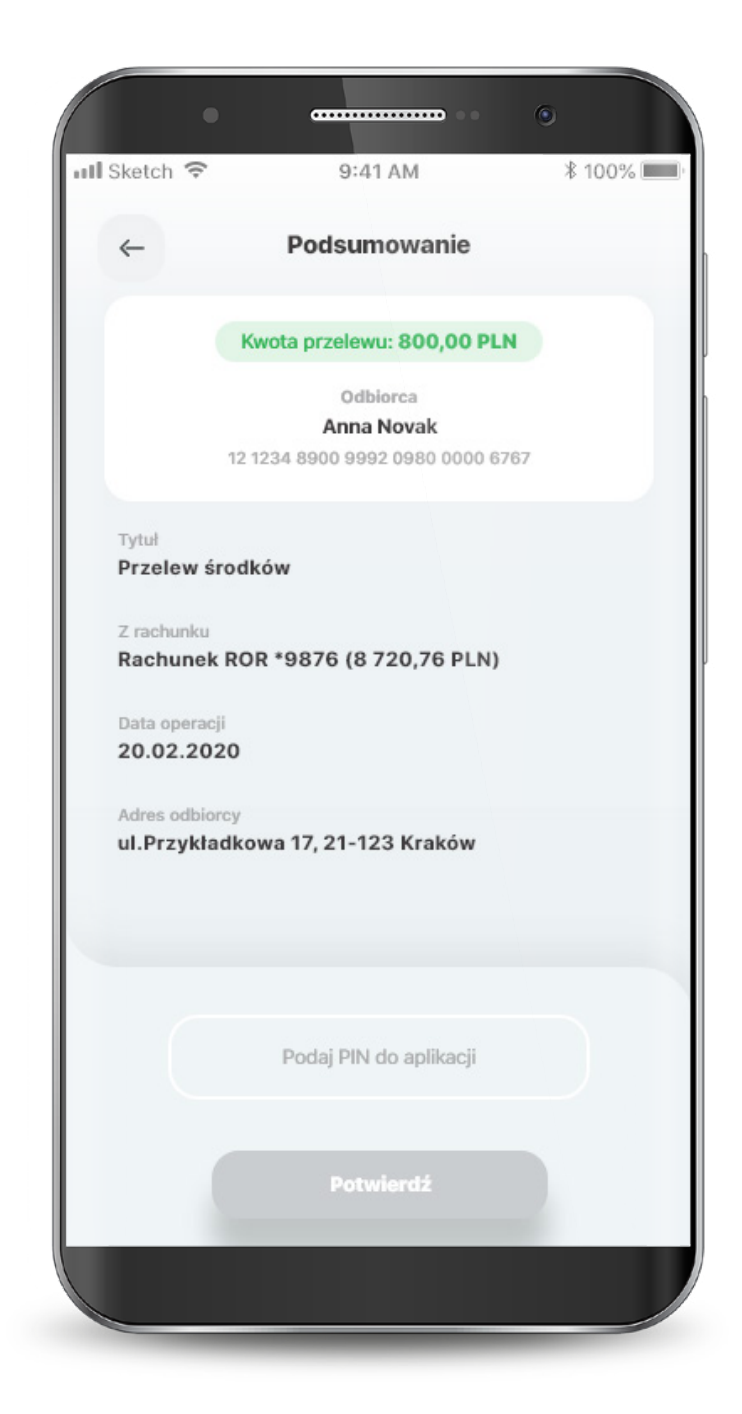

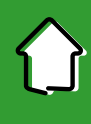

Klient ma również możliwość wykonania przelewu podatkowego na wskazany rachunek podatkowy, zgodnie wybranym typem formularza podatkowego.

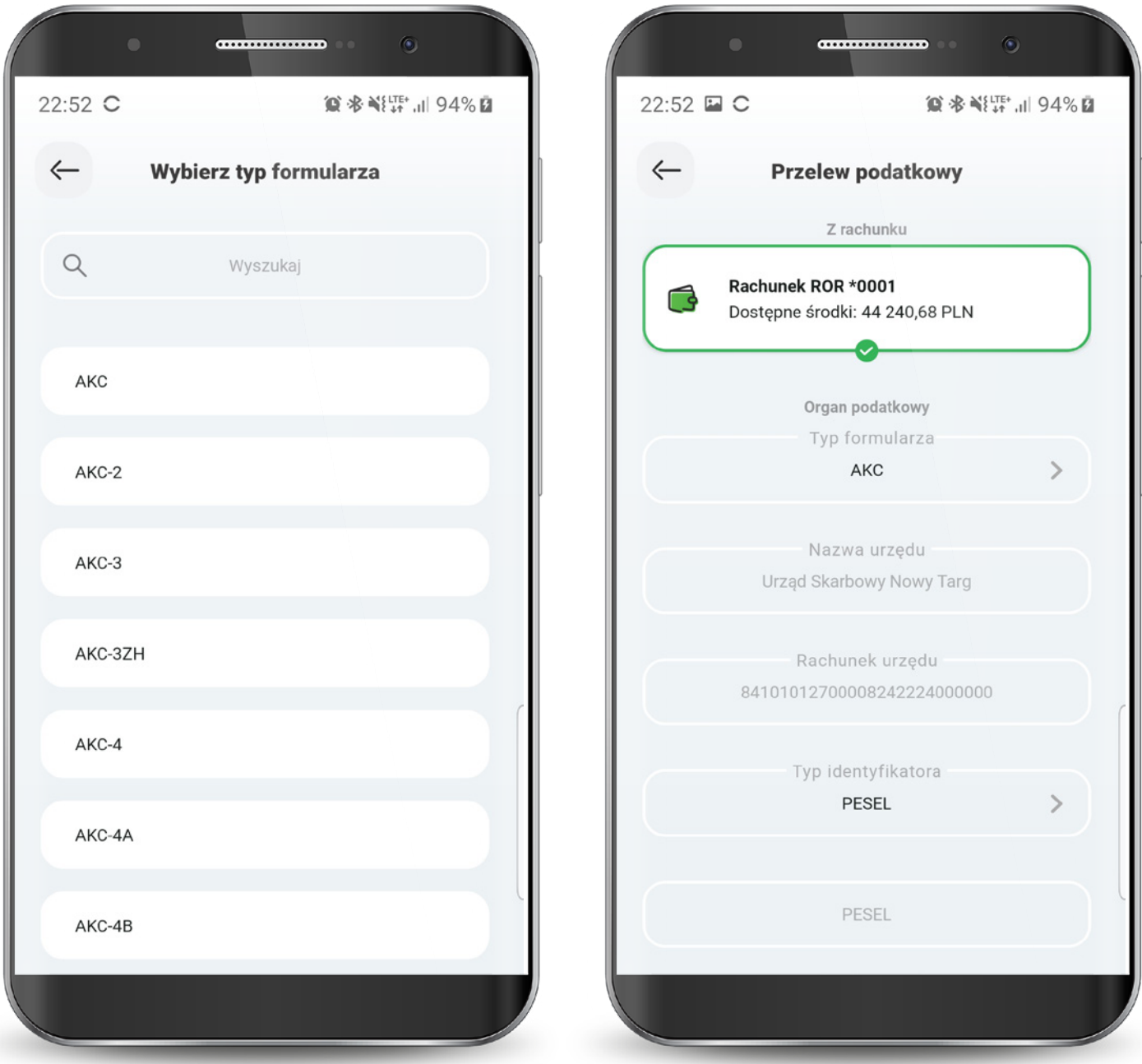

#### W przypadku przelewu z rachunku firmowego, Klient może również zaznaczyć opcję płatności podzielonej (split payment).

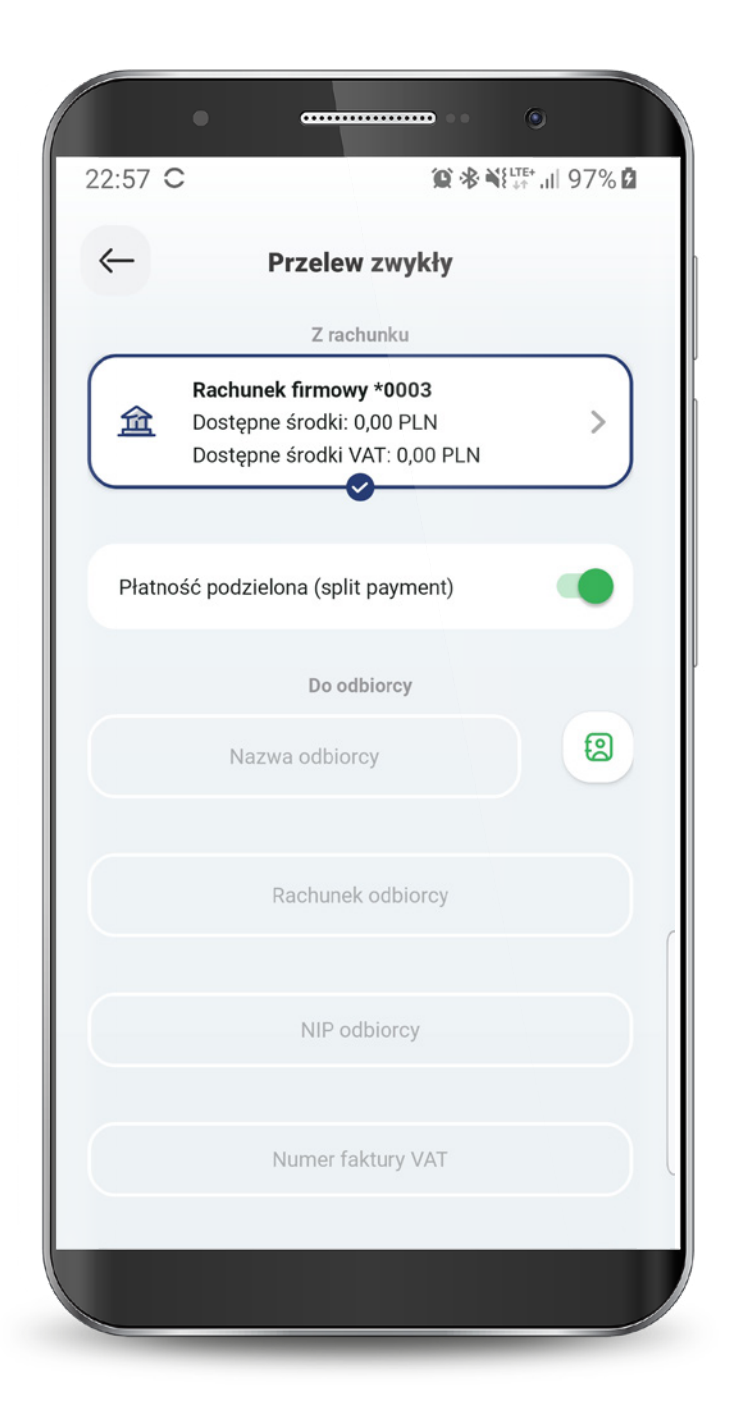

<span id="page-31-0"></span> Możesz skorzystać z funkcjonalności "Zapisani odbiorcy", aby w szybki sposób wykonać przelew.

 W celu zdefiniowania odbiorcy wybierz zakładkę "Zapisani odbiorcy" i ikonę " $+$ ".

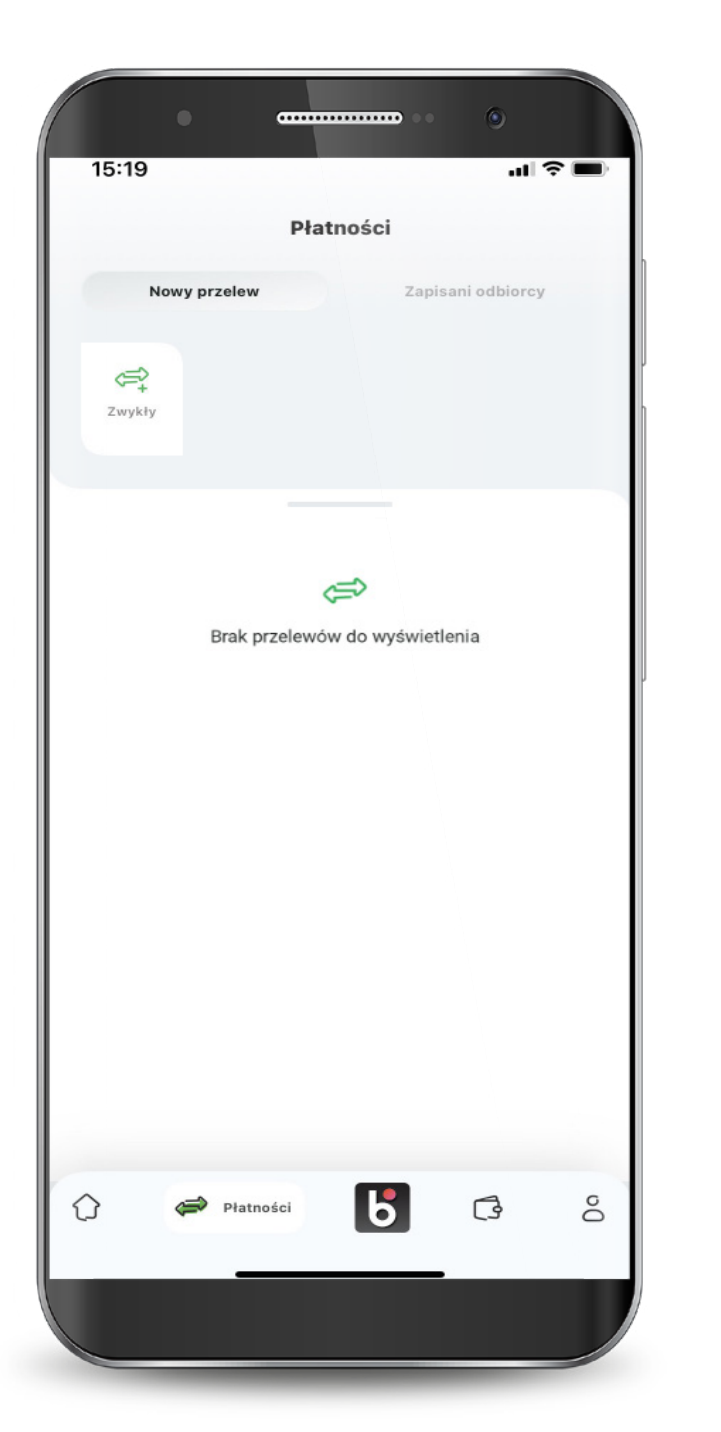

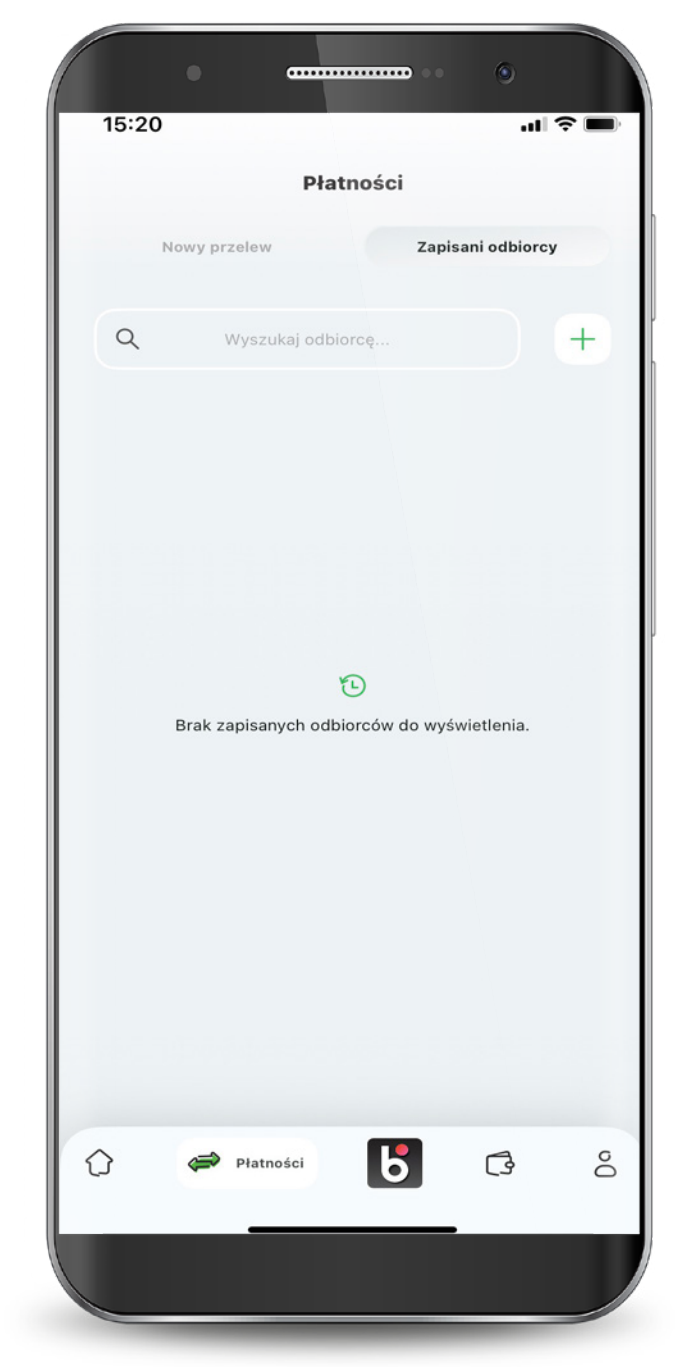

Zobaczysz ekran do wprowadzenia obowiązkowych danych odbiorcy, czyli nazwy odbiorcy i numeru rachunku oraz opcjonalnych - adresu odbiorcy i tytułu przelewu. Aby wprowadzić dane opcjonalne kliknij "+" w tych wierszach.

Zaznacz opcję "Odbiorca zaufany" aby kolejne przelewy dla odbiorcy zaufanego nie wymagały potwierdzenia PIN-em do aplikacji.

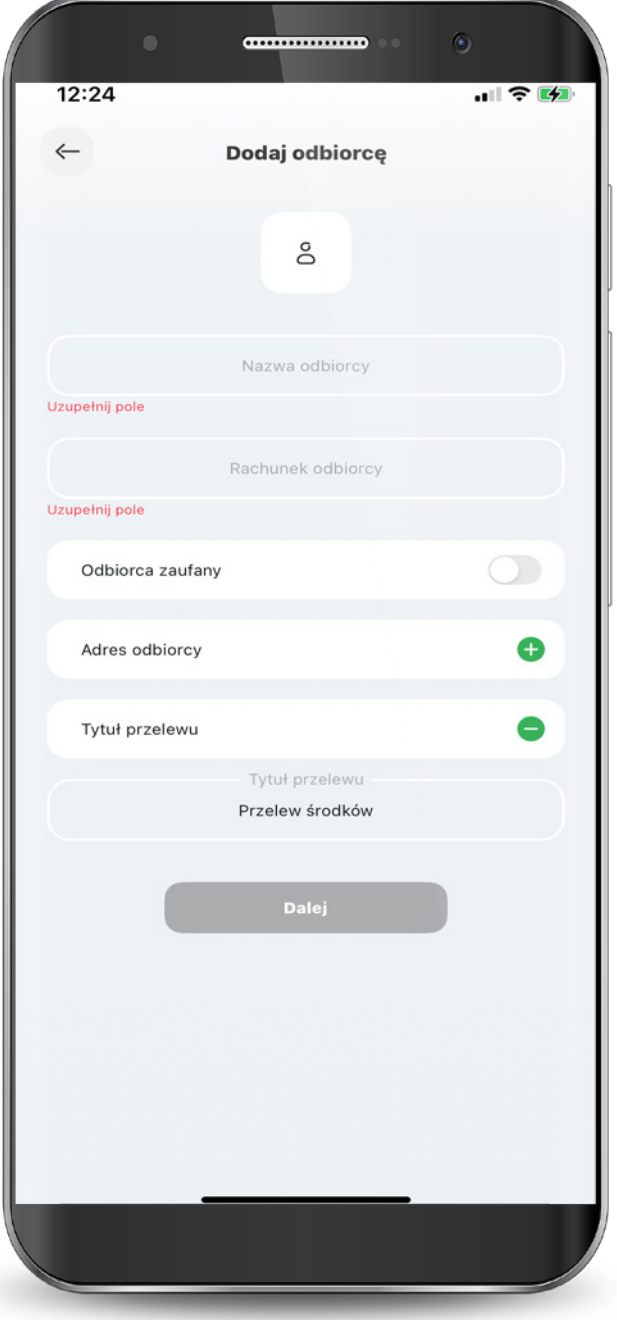

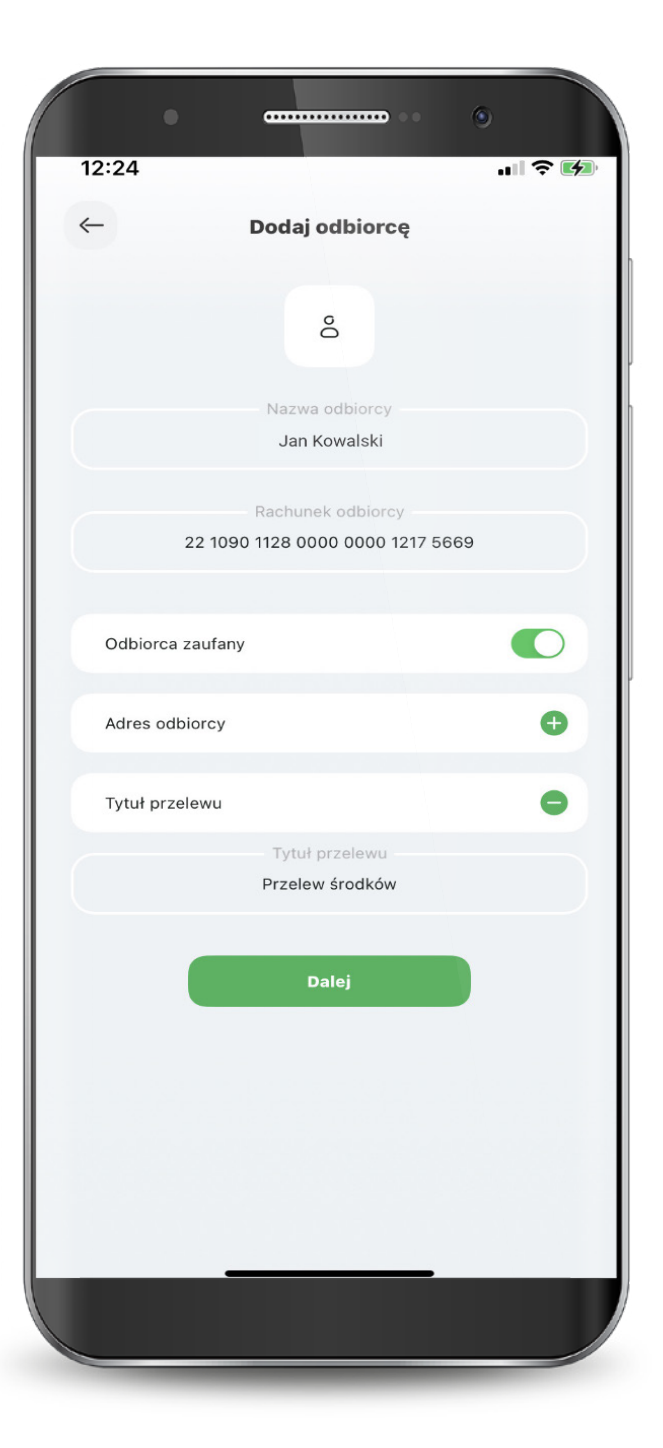

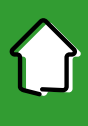

Jeśli odbiorca został pomyślnie dodany, zostaniesz o tym poinformowany.

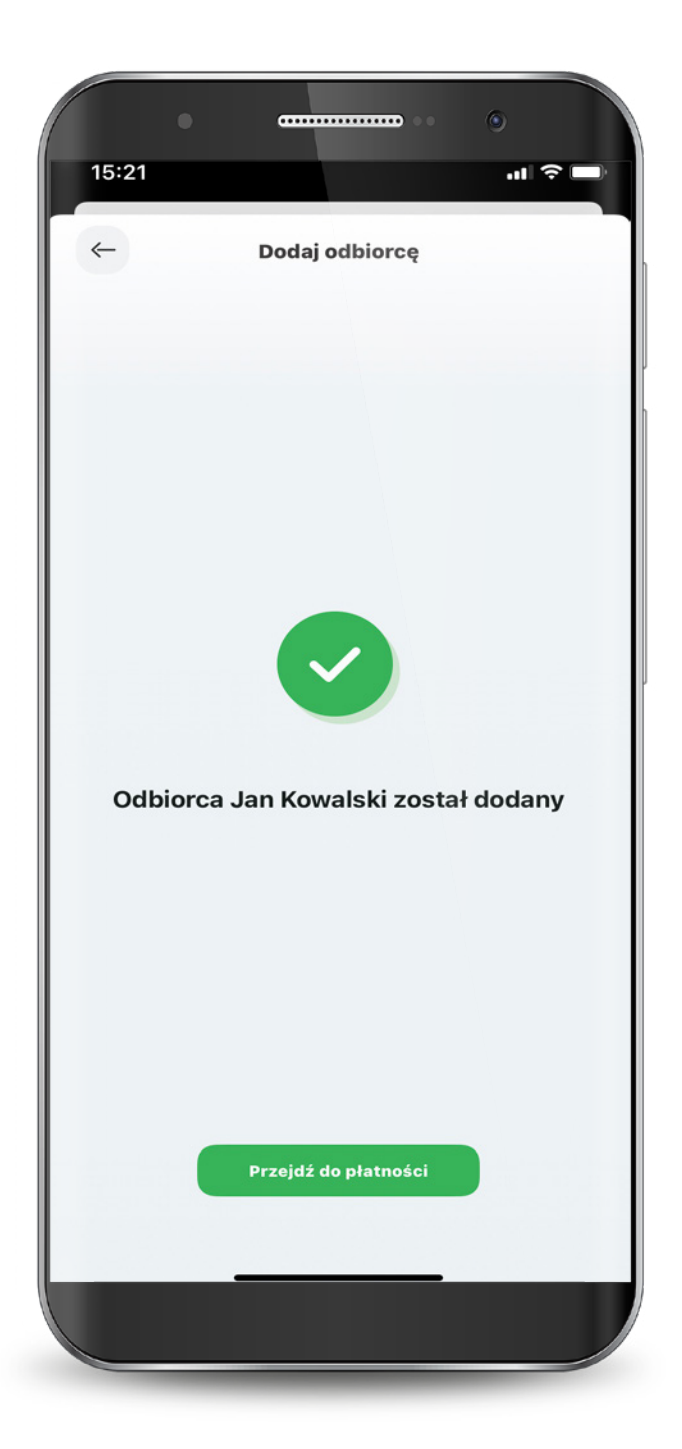

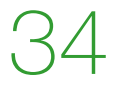

W przypadku zaznaczenia opcji "Odbiorca zaufany" - zostaniesz poproszony o jednorazową akceptację wpisując PIN do aplikacji.

Po akceptacji zostaniesz poinformowany o dodaniu odbiorcy zaufanego. Od tego momentu, dla odbiorcy zaufanego nie musisz potwierdzać transakcji PIN-em do aplikacji.

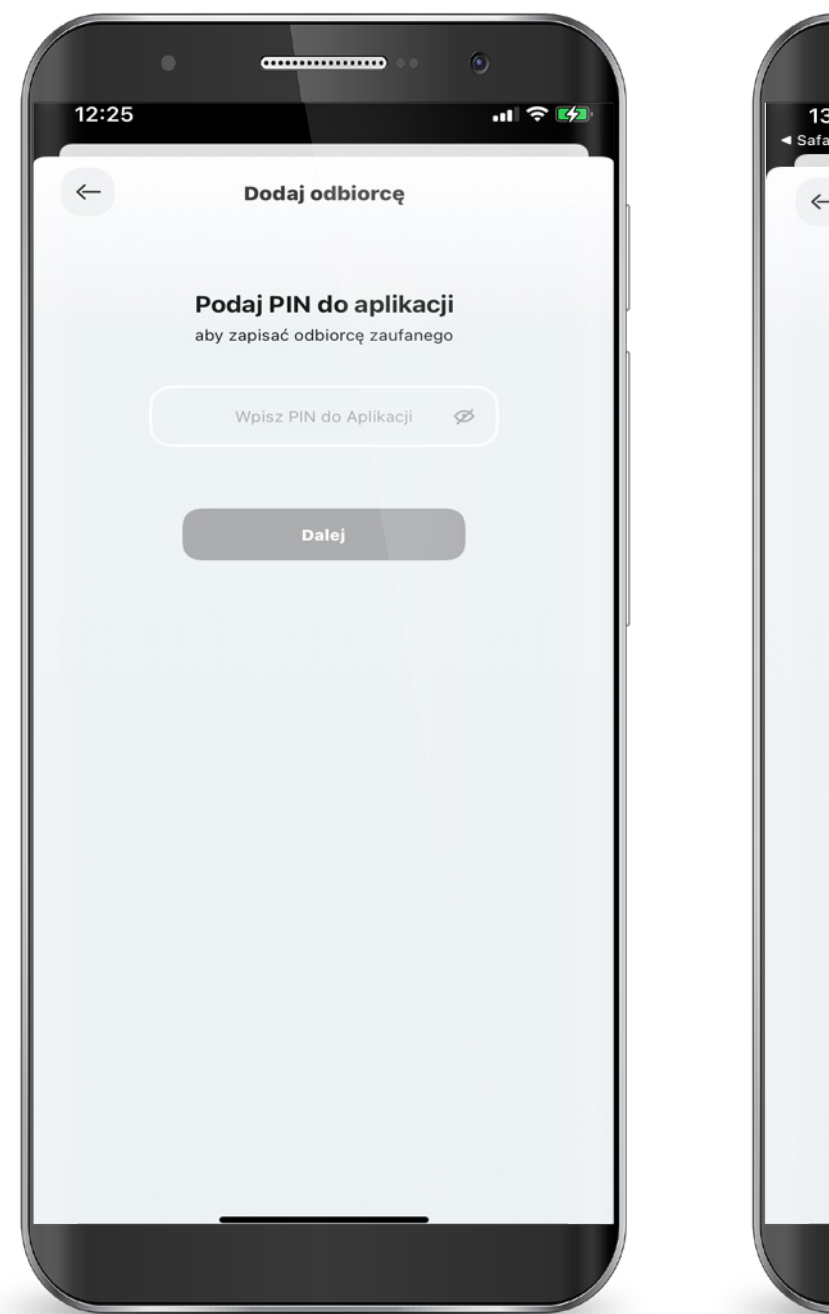

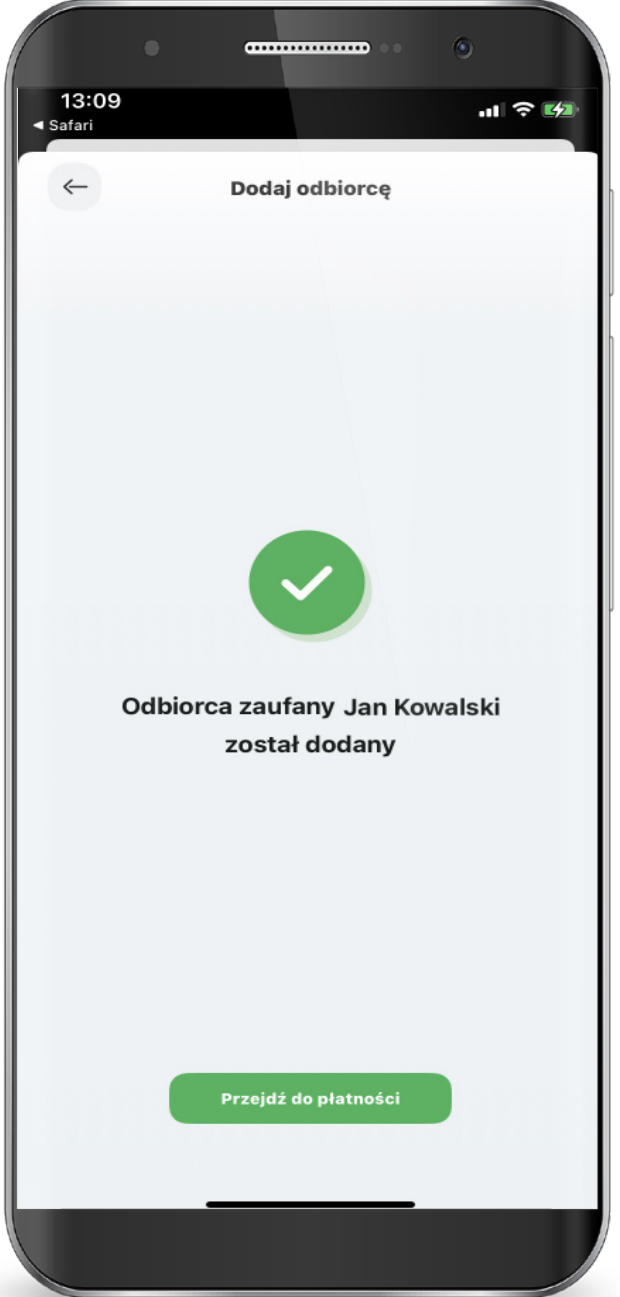

Przelewaj środki na rachunek Odbiorcy zaufanego bez użycia PIN-u do aplikacji.

Wybierz z listy odbiorcę zaufanego.

Zaakceptuj przelew bez PIN-u do aplikacji.

Przelew został przekazany do realizacji.

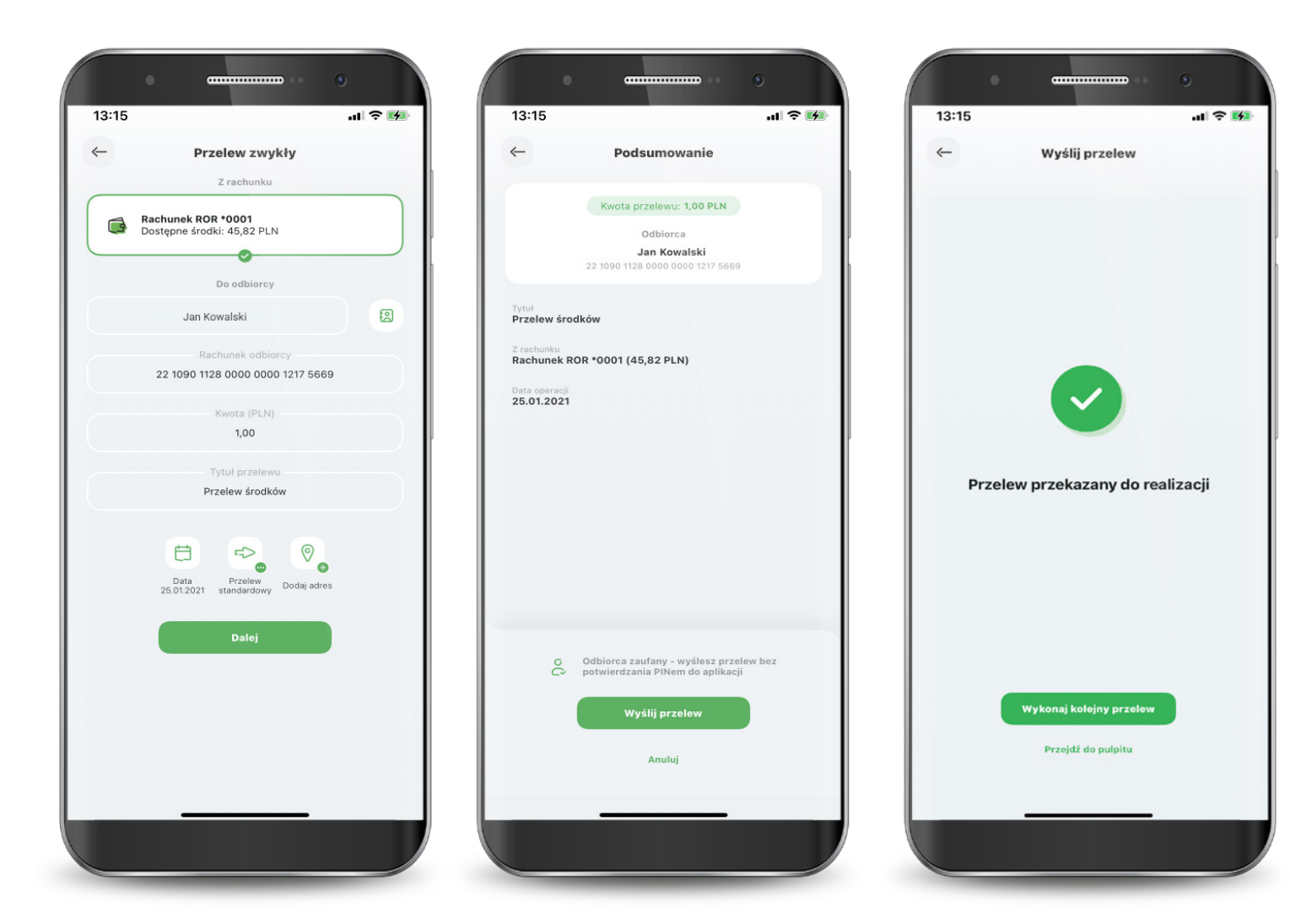
# 6. Blik

Podczas pierwszego uruchomienia usługi BLIK, jeżeli wcześniej z niej nie korzystałeś, konieczna będzie jej aktywacja, zarówno dla kontekstu osobistego oraz jeżeli występuje również dla kontekstu firmowego. Jeżeli korzystałeś wcześniej z BLIKA w Banku Spółdzielczym SGB, to od razu będą dostępne wszystkie oferowane funkcjonalności.

W kolejnym kroku wybierasz rachunek, z którego będą wykonywane płatności BLIK oraz dokonujesz podstawowej konfiguracji usługi. Teraz tylko potwierdzasz aktywację BLIKA swoim PIN-em do aplikacji.

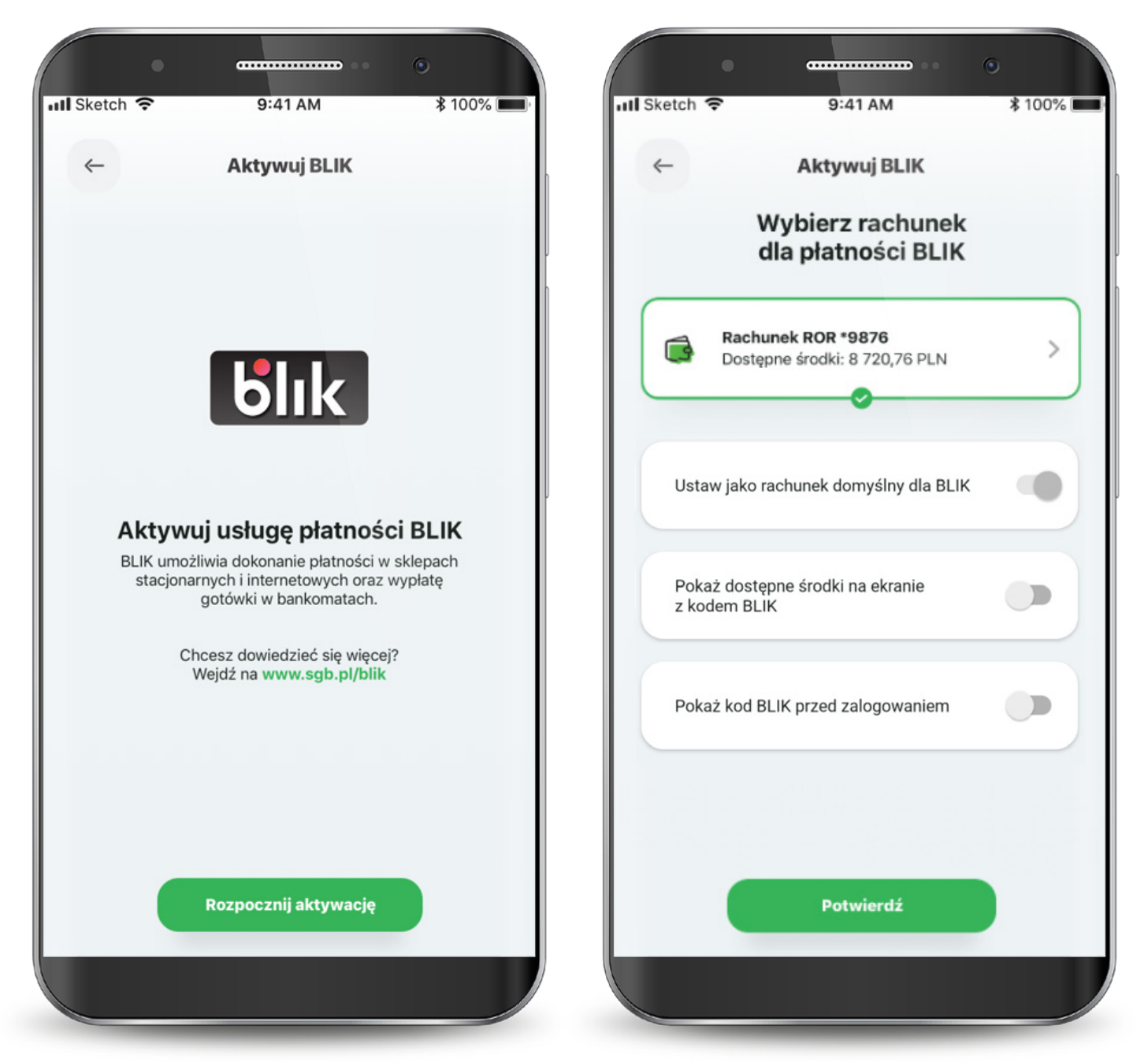

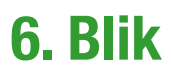

Proces aktywacji usługi BLIK może wymagać więcej czasu.

W przypadku wystąpienia błędu rozpocznij ponownie aktywację usługi lub skontaktuj się z Call Center.

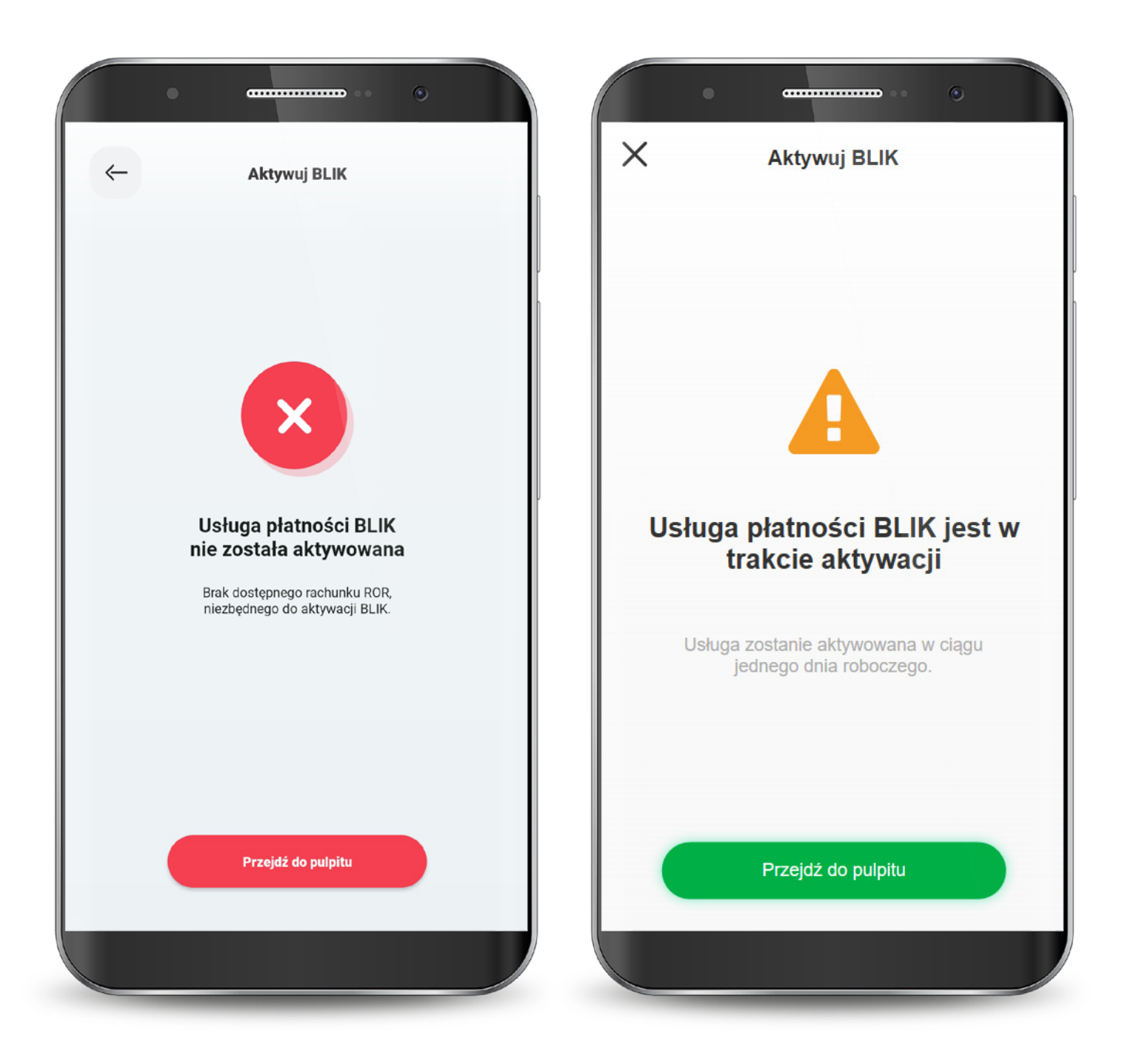

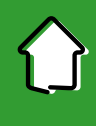

#### 6. Blik

Kod BLIK możesz wygenerować przed zalogowaniem się do aplikacji z ekranu logowania lub po zalogowaniu z dolnego menu na ekranie głównym. Na ekranie BLIKA, poza wygenerowaniem samego kodu, możesz zmienić ustawienia BLIKA i przejść do historii operacji.

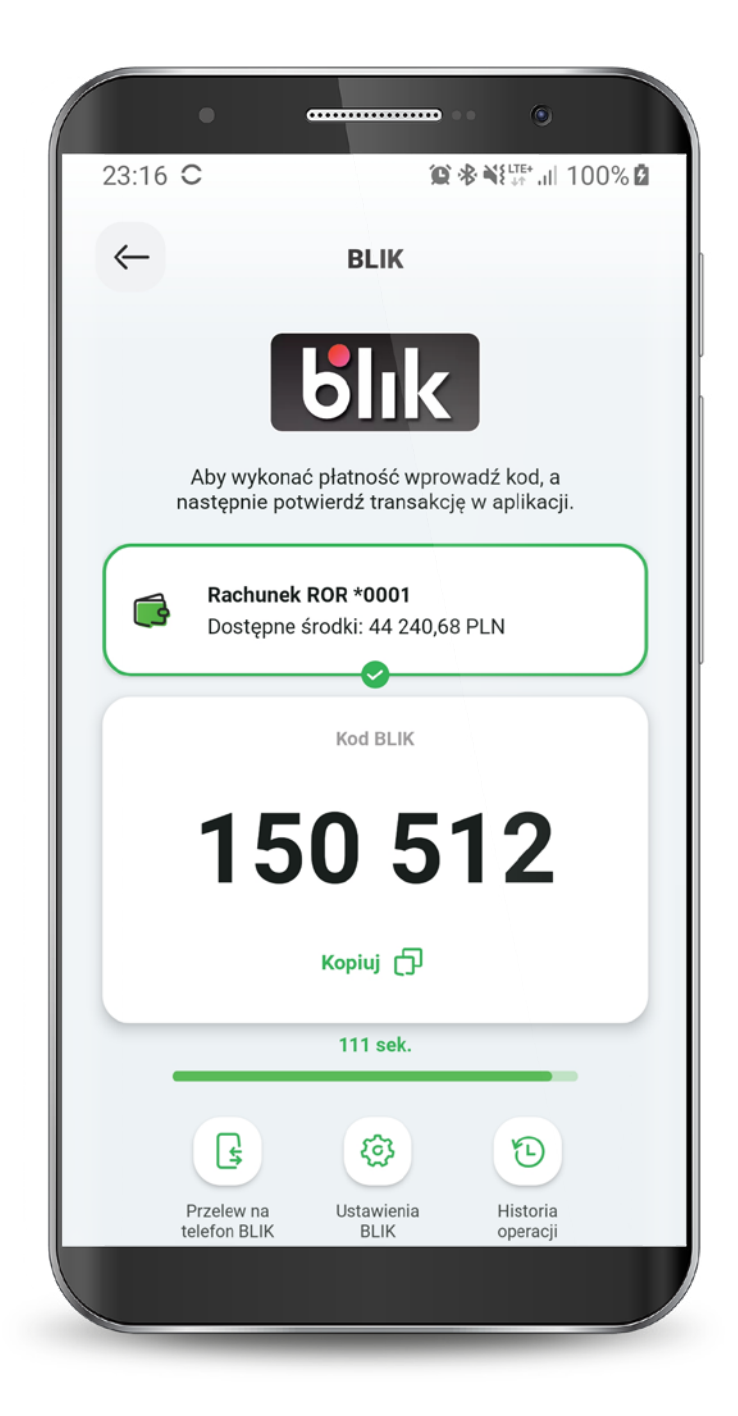

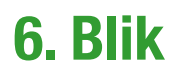

Jeśli kod BLIK nie zostanie wygenerowany i nie pojawi się na ekranie, możesz zrobić to ponownie.

PIN-em potwierdzasz wszystkie transakcje BLIK powyżej 50 zł oraz te, które zainicjowałeś przed zalogowaniem się do aplikacji (nawet poniżej 50 zł).

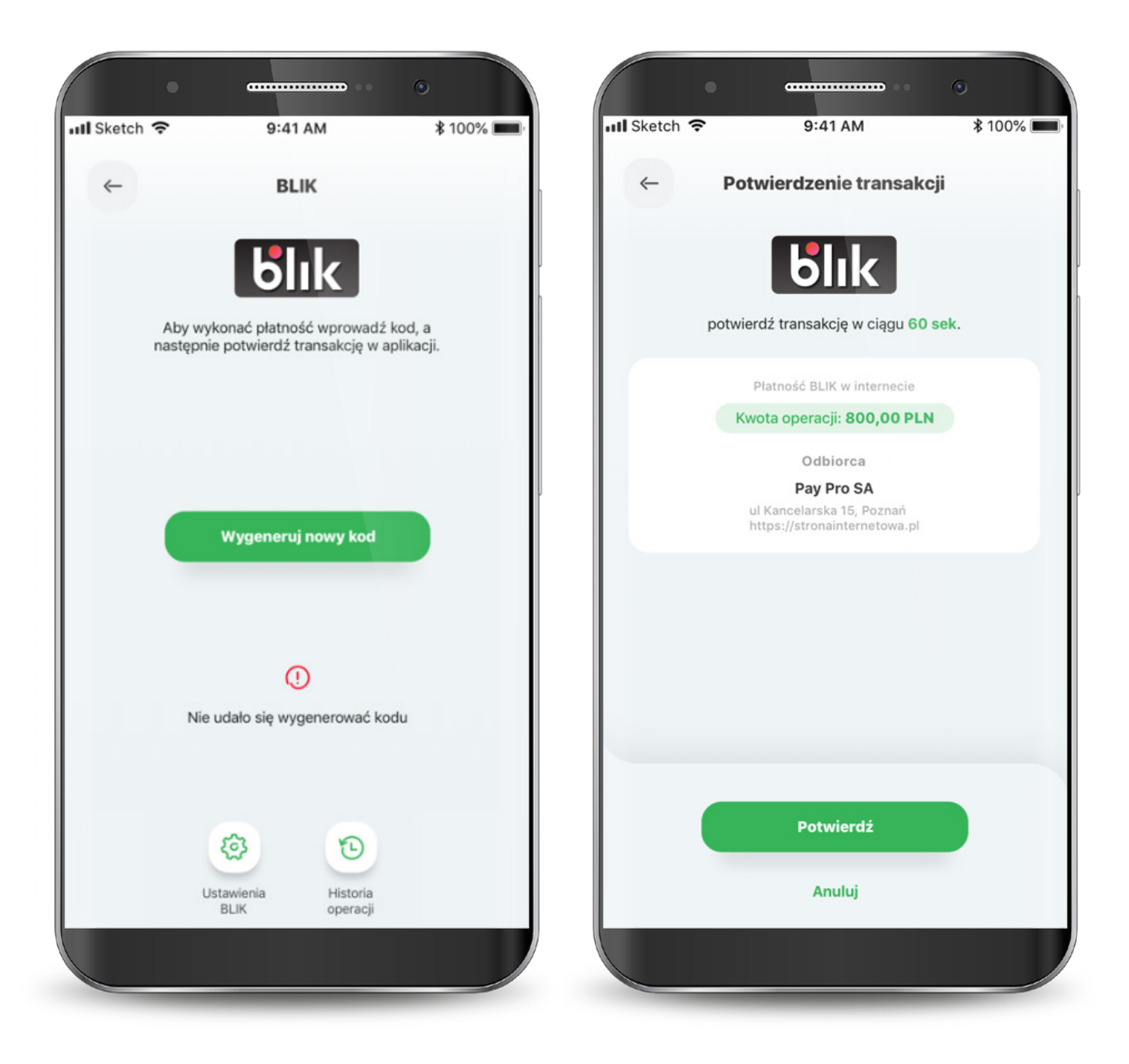

# 6. Blik

W przypadku wystąpienia błędu w trakcie wykonywania transakcji, spróbuj zrealizować transakcję ponownie. Jeśli błąd wynika np. z braku środków na koncie, to zostaniesz o tym poinformowany.

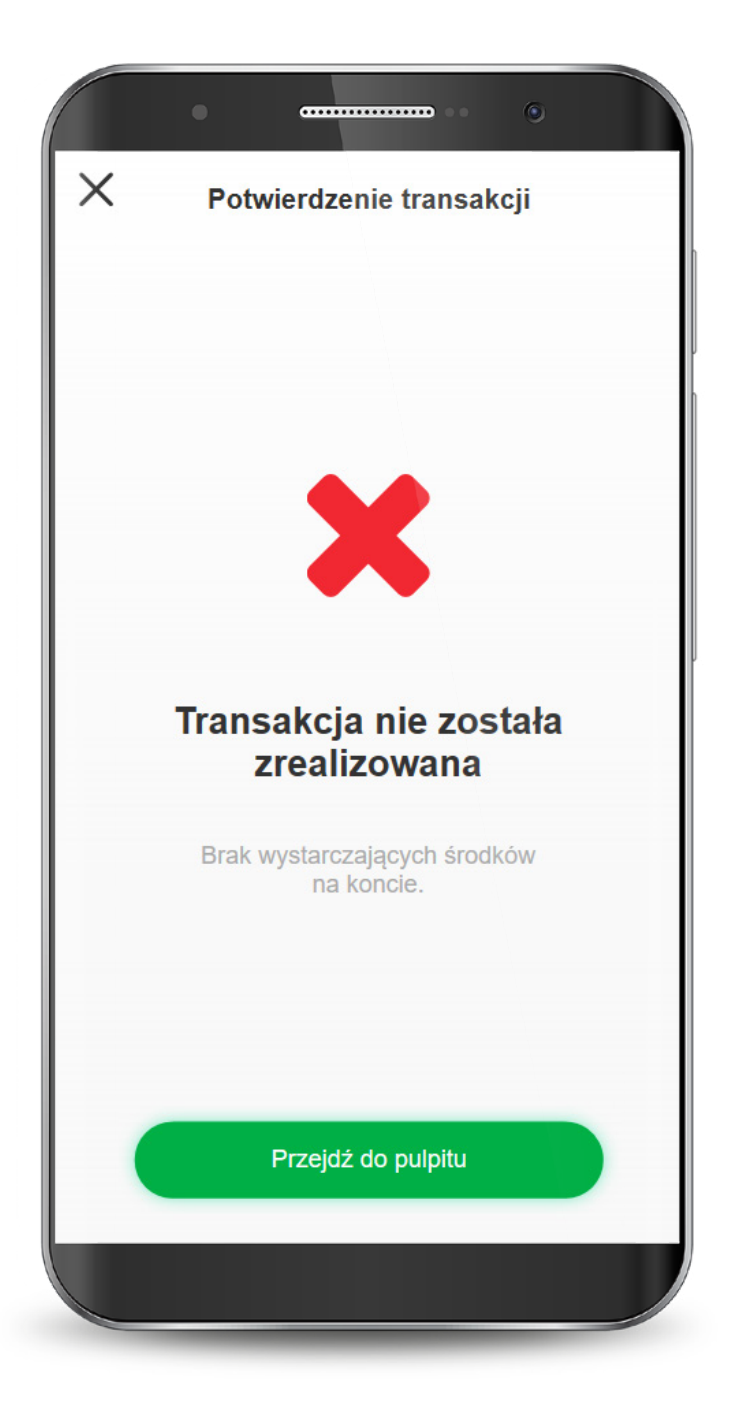

W aplikacji w każdej chwili możesz zmienić limity transakcji dla BLIKA. Aby to zrobić, na ekranie głównym BLIKA kliknij w ikonę "Ustawienia BLIK" lub wybierz z dolnego menu aplikacji "Profil" i tam "Ustawienia BLIK".

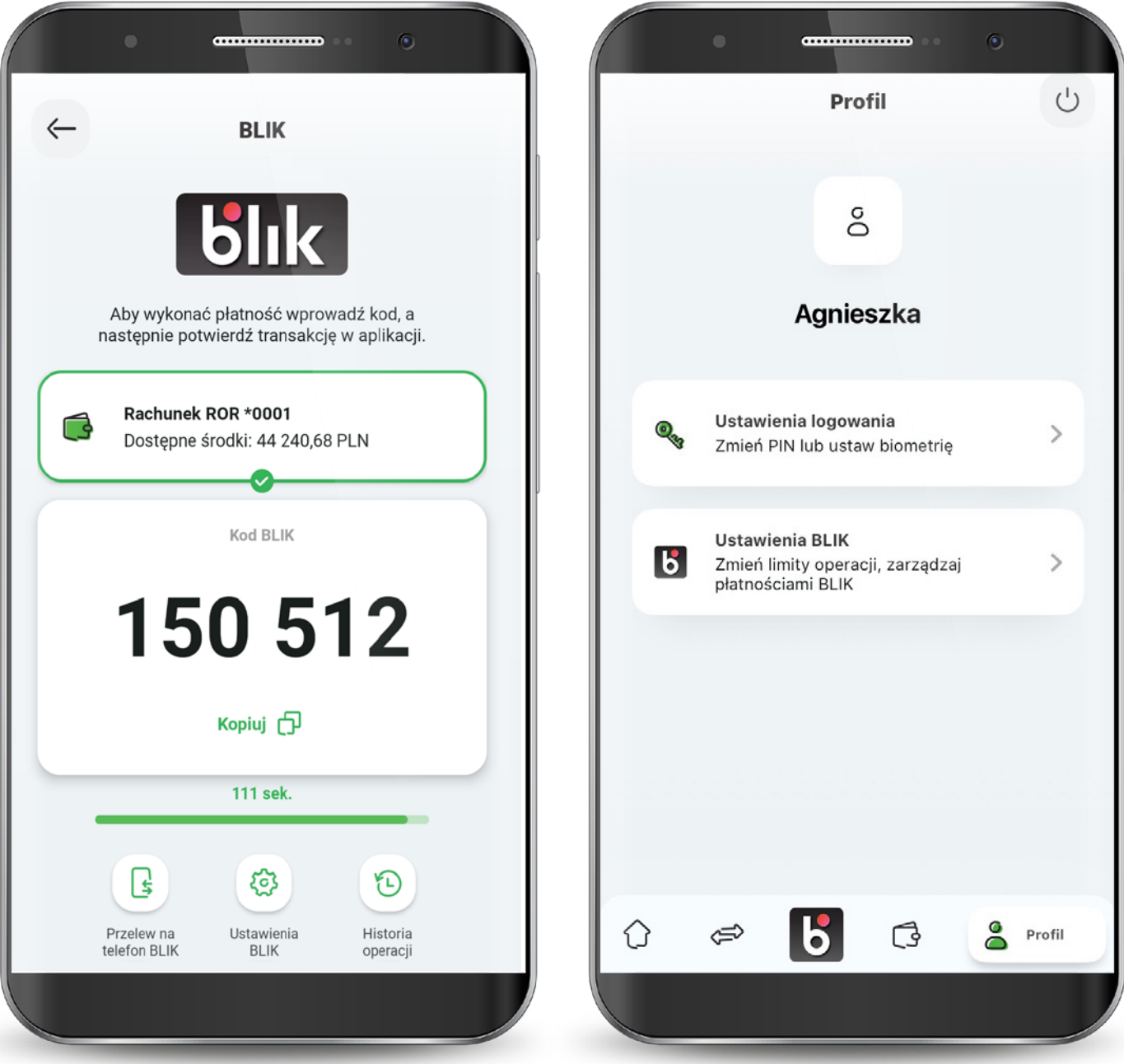

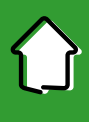

Teraz wybierz rachunek, dla którego będą zmieniane limity, a następnie: "Ustaw limity transakcji BLIK".

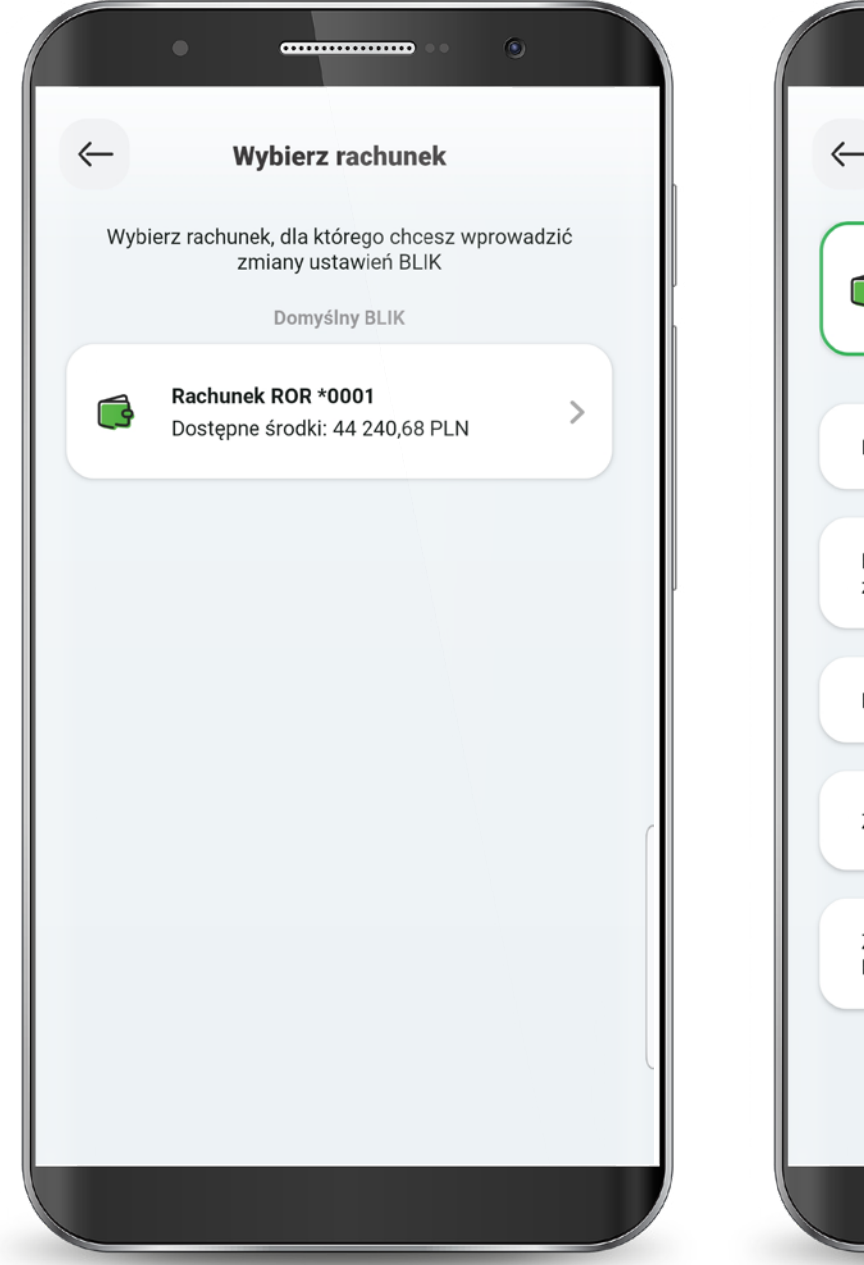

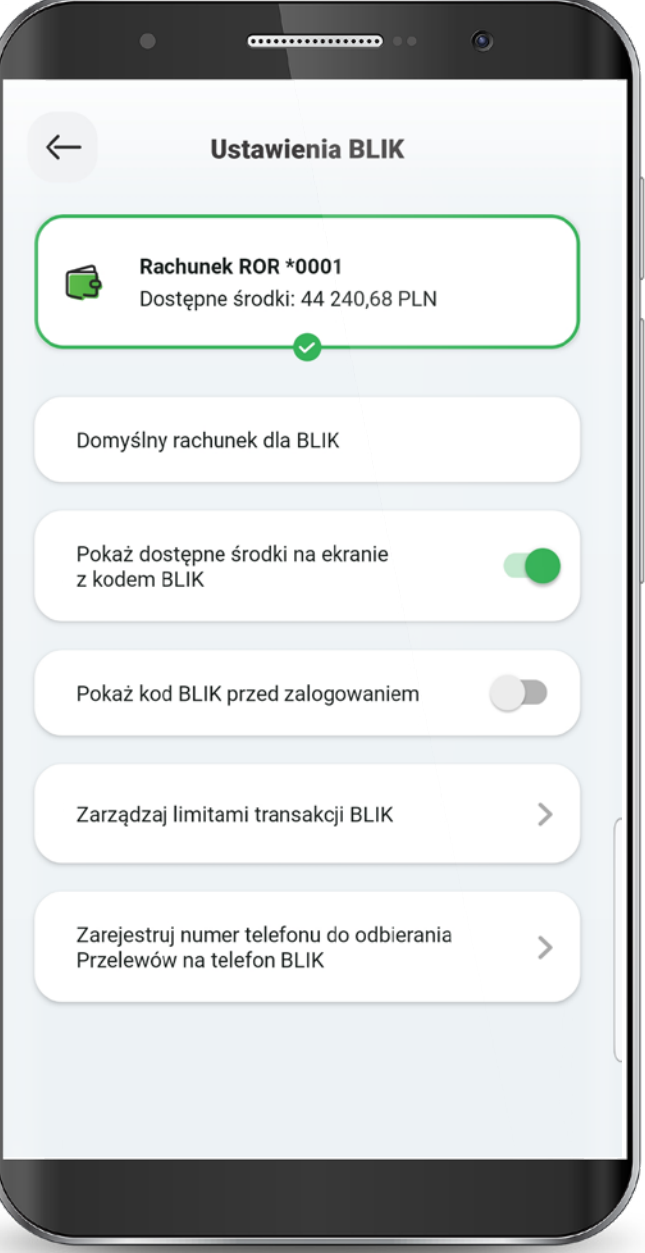

Ta funkcjonalność zwiększa bezpieczeństwo - możesz podnieść limit gdy potrzebujesz i po wykonaniu transakcji go zmniejszyć. W przypadku klientów poniżej 18 roku życia, zmiana limitów możliwa jest wyłącznie w oddziale banku przez przedstawiciela ustawowego.

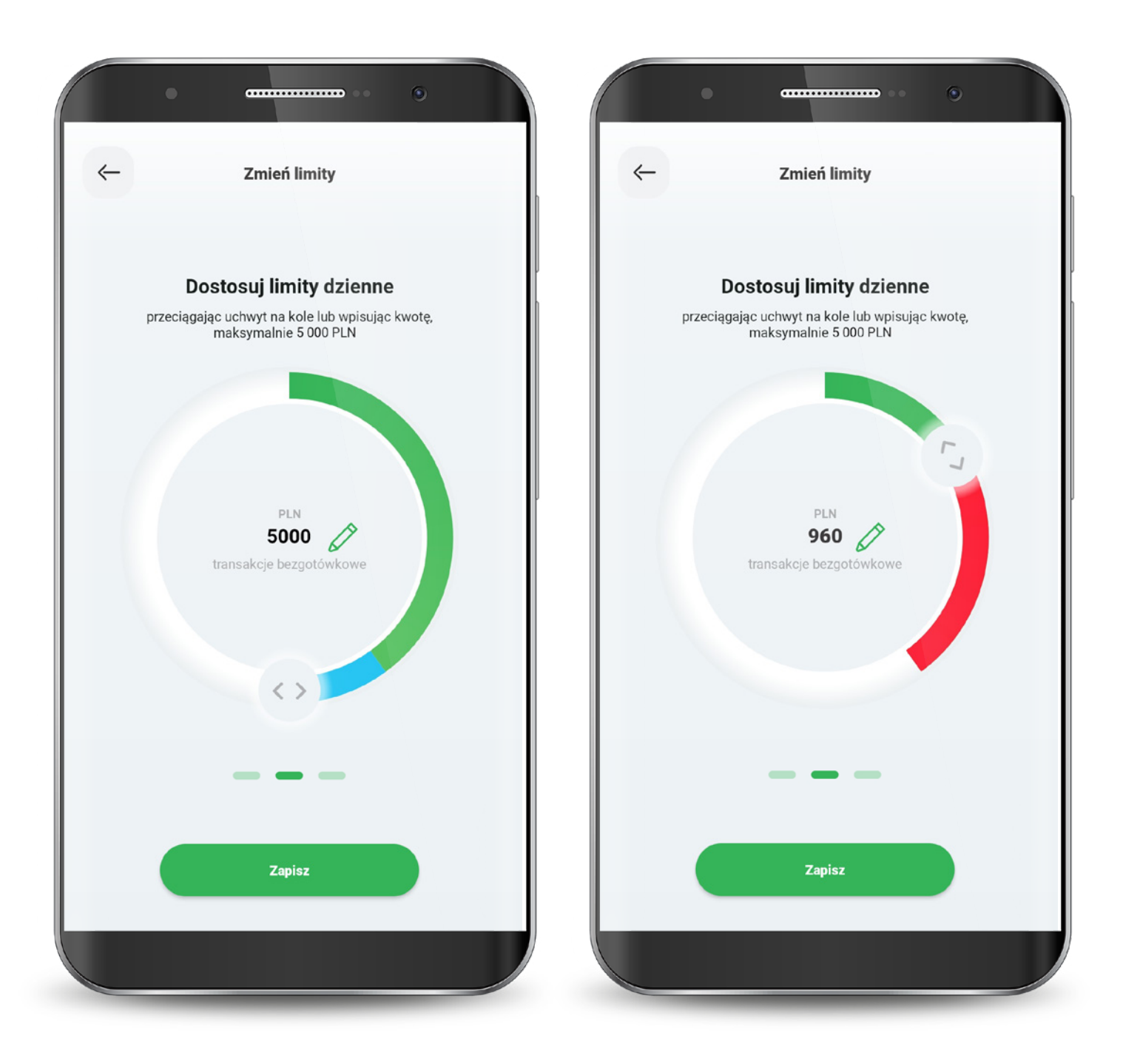

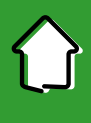

Każdą zmianę limitu potwierdzasz PIN-em do aplikacji.

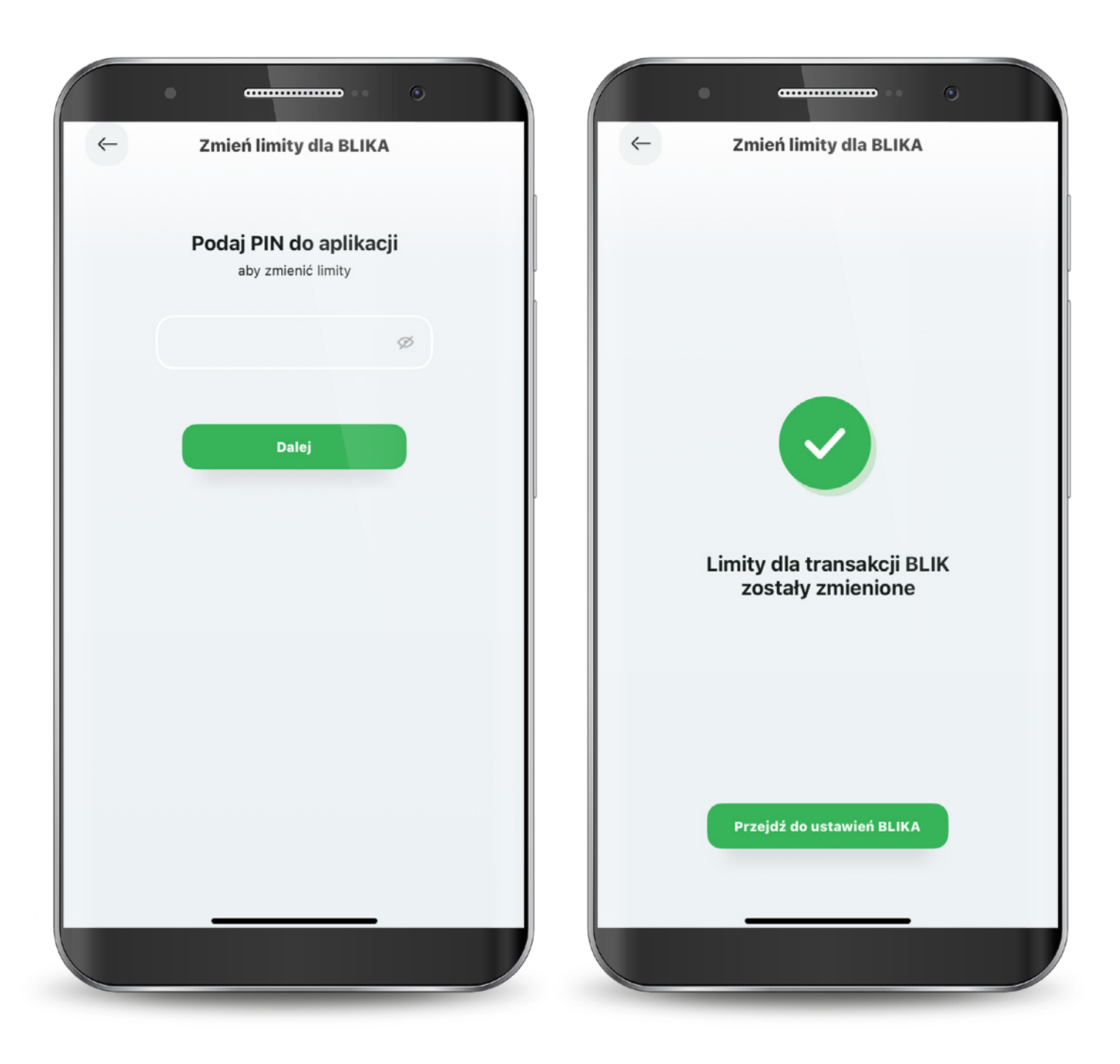

Aby wykonać przelew na numer telefonu, wejdź na zakładkę BLIK i wybierz przycisk "Przelew na telefon BLIK".

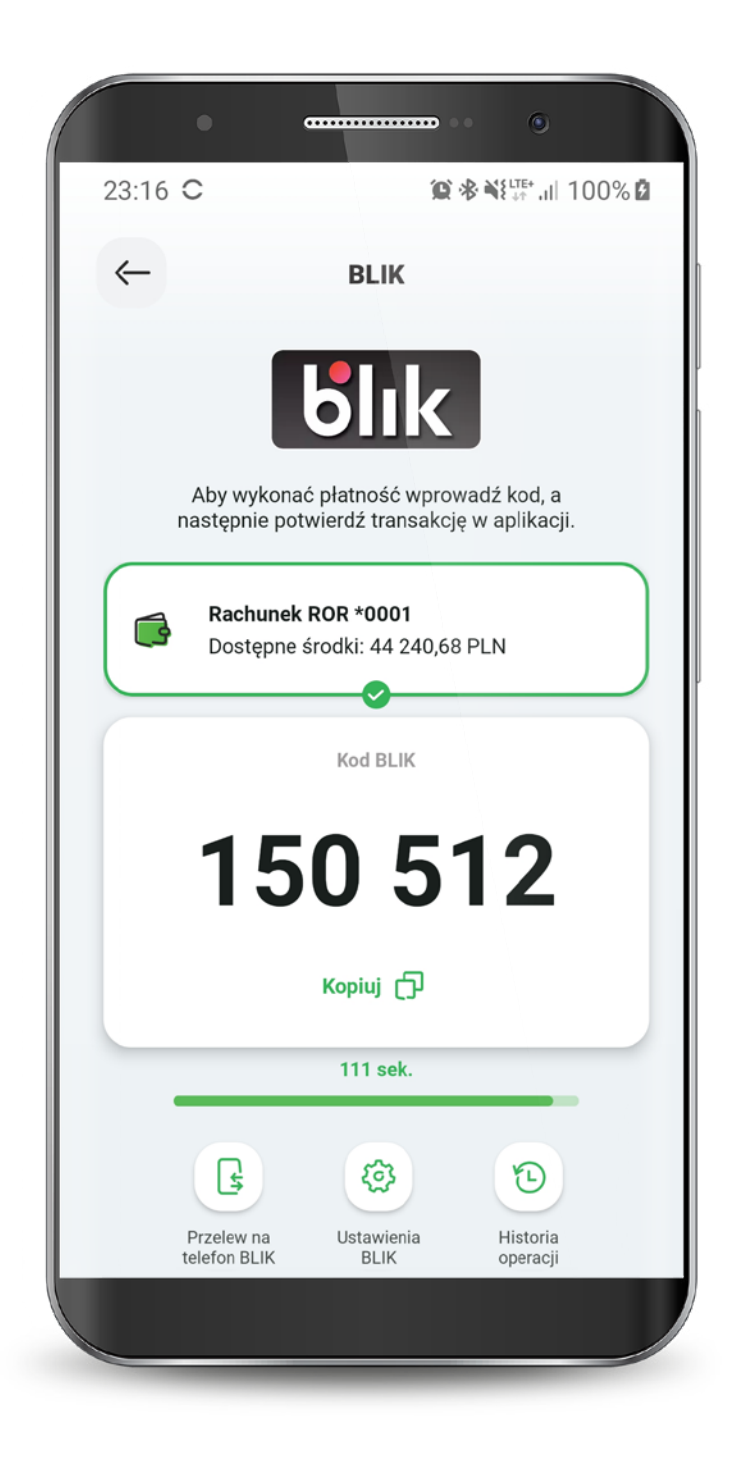

Wybierz z kontaktów w Twoim telefonie lub wpisz ręcznie numer osoby, do której chcesz wysłać przelew. Pamiętaj, że odbiorca przelewu musi mieć aplikację bankową i zarejestrowany numer telefonu w usłudze BLIK.

Aby wyświetlić swoją listę kontaktów, SGB Mobile musi posiadać uprawienia do kontaktów w telefonie.

Aplikacja wyświetli kontakty, do których możesz zlecić przelew na telefon BLIK.

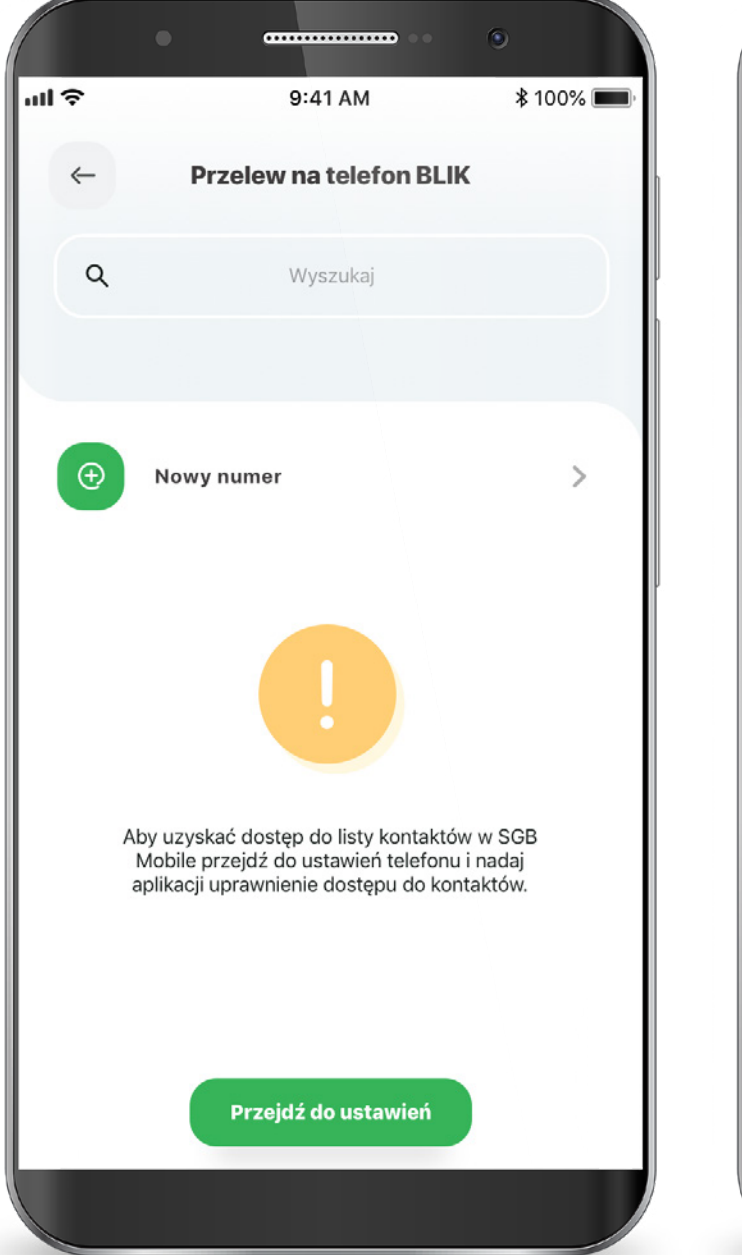

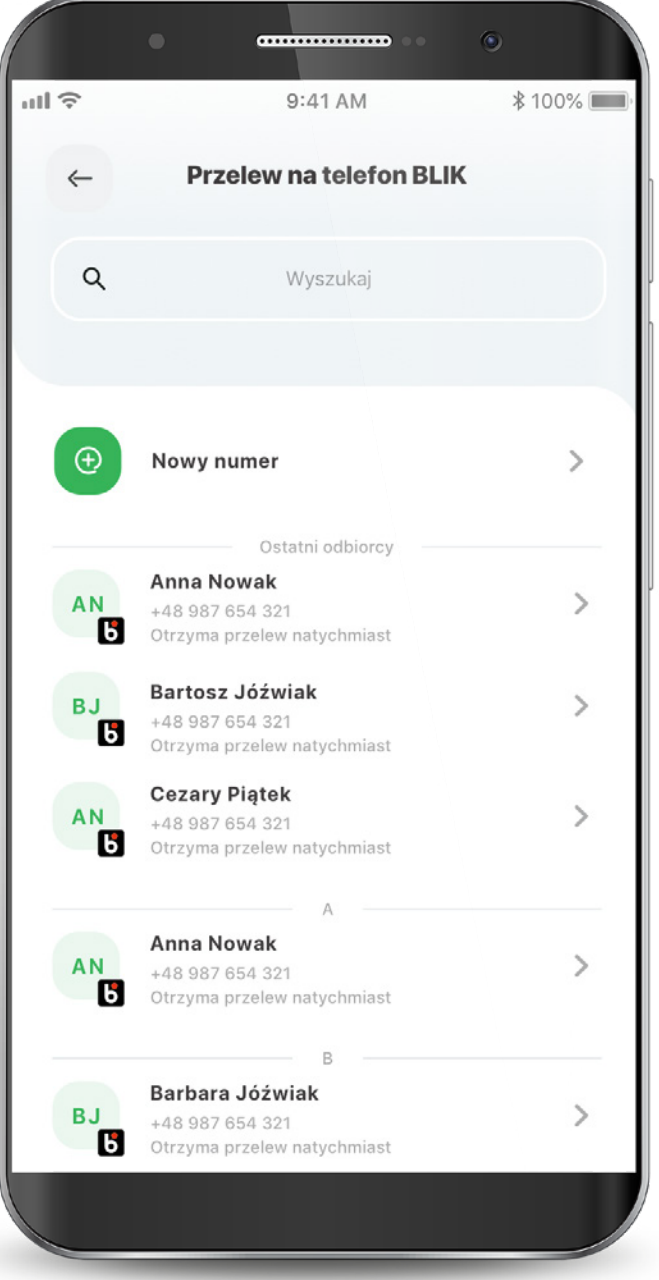

Wybierz rachunek, z którego zostaną pobrane środki, kwotę oraz wpisz tytuł przelewu i wybierz przycisk "Dalej".

Potwierdź transakcję PIN-em do aplikacji.

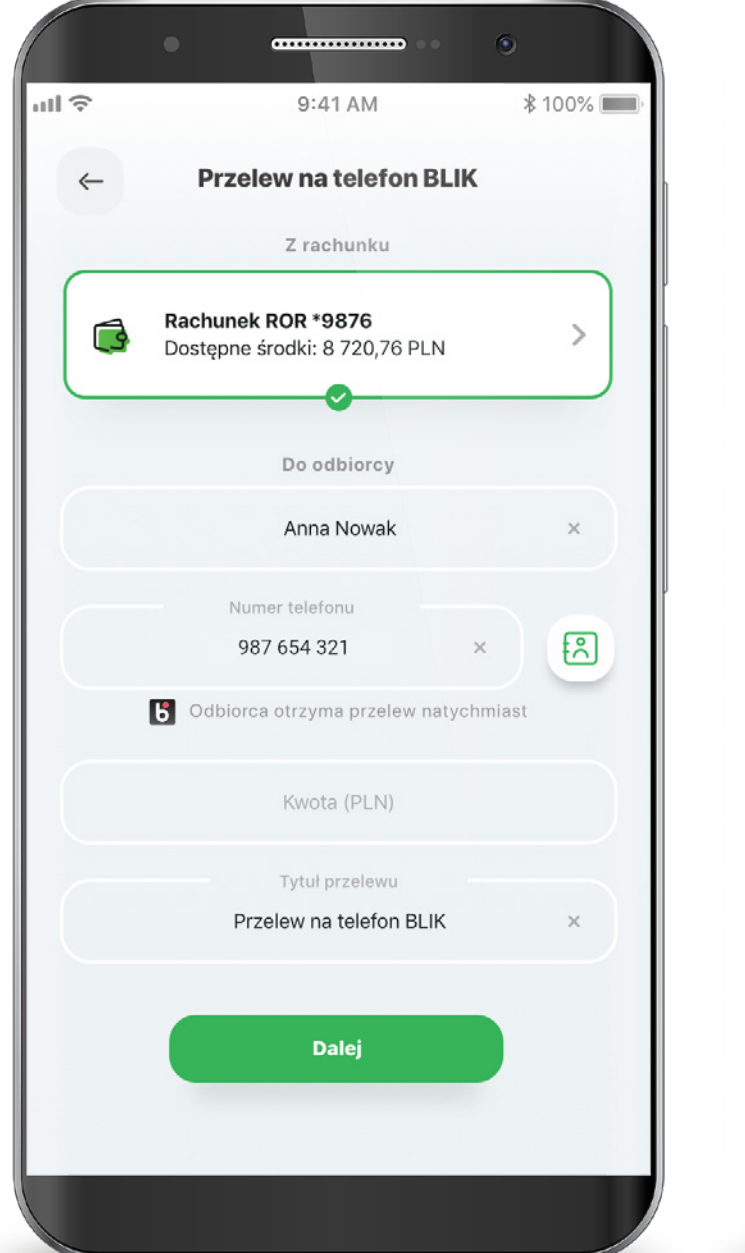

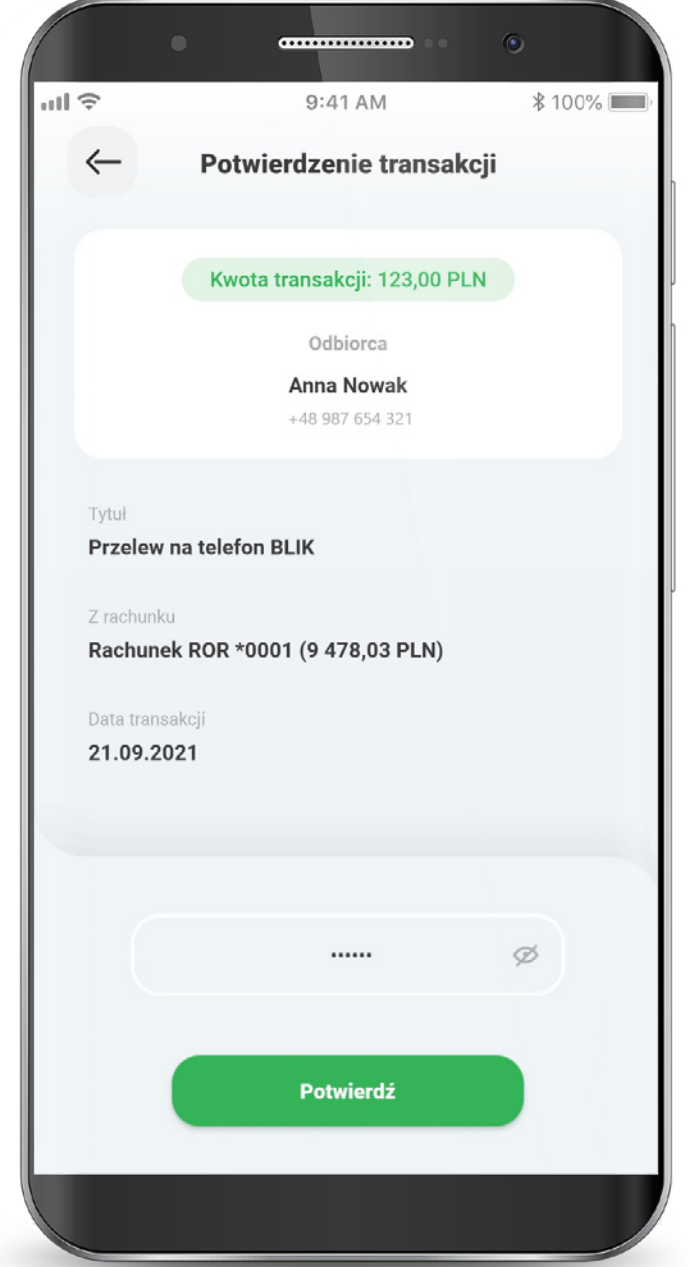

Gotowe! Twój przelew na telefon BLIK został przekazany do realizacji.

Jeżeli nie masz jeszcze zarejestrowanego numeru do obierania przelewów na telefon BLIK w SGB Mobile, wybierz przycisk "Zarejestruj numer".

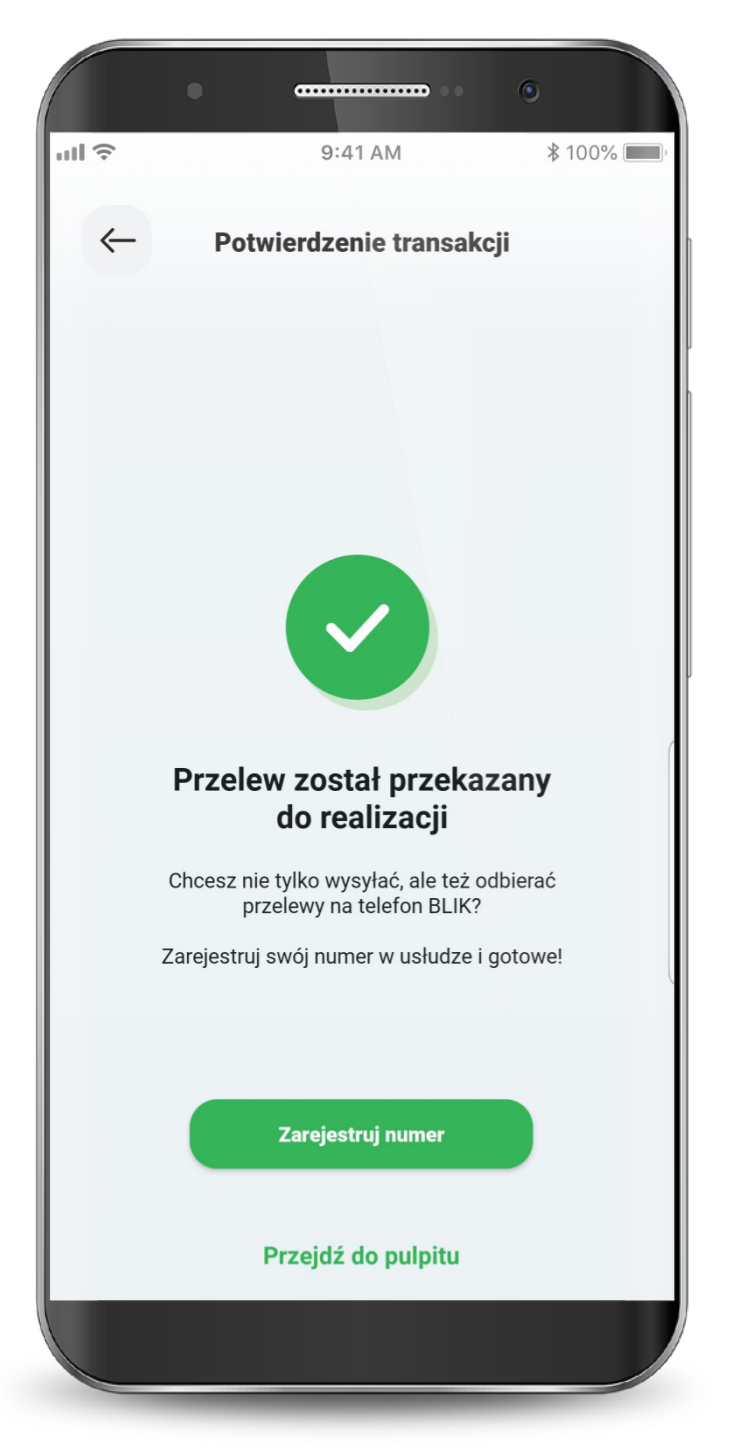

# 6.3. Odbiór przelewu BLIK

Aby odbierać przelewy BLIK na telefon, należy zarejestrować swój numer telefonu w SGB Mobile.

Wejdź w ustawienia BLIK i wybierz "Zarejestruj numer telefonu do odbierania przelewów na telefon BLIK"

Wpisz swój numer telefonu i wybierz przycisk "Potwierdź"

Podaj kod SMS wysłany na wskazany przez Ciebie numer.

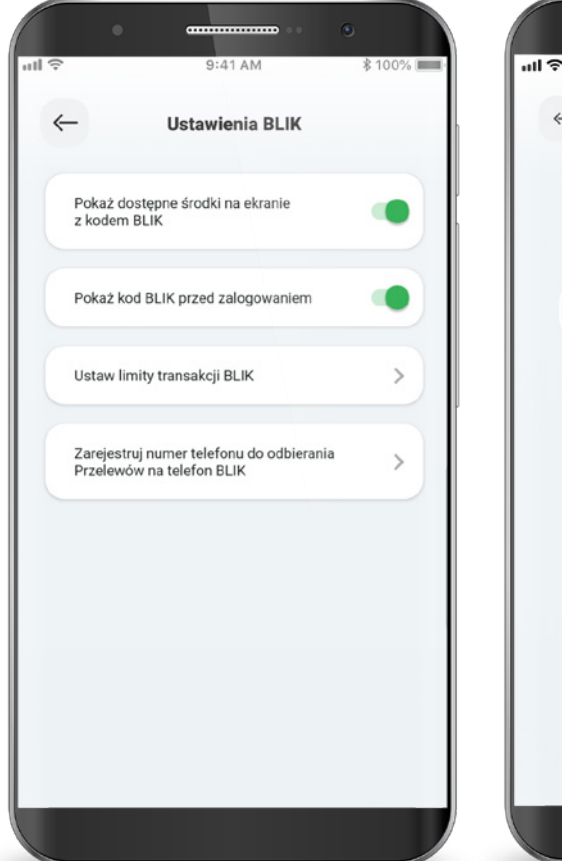

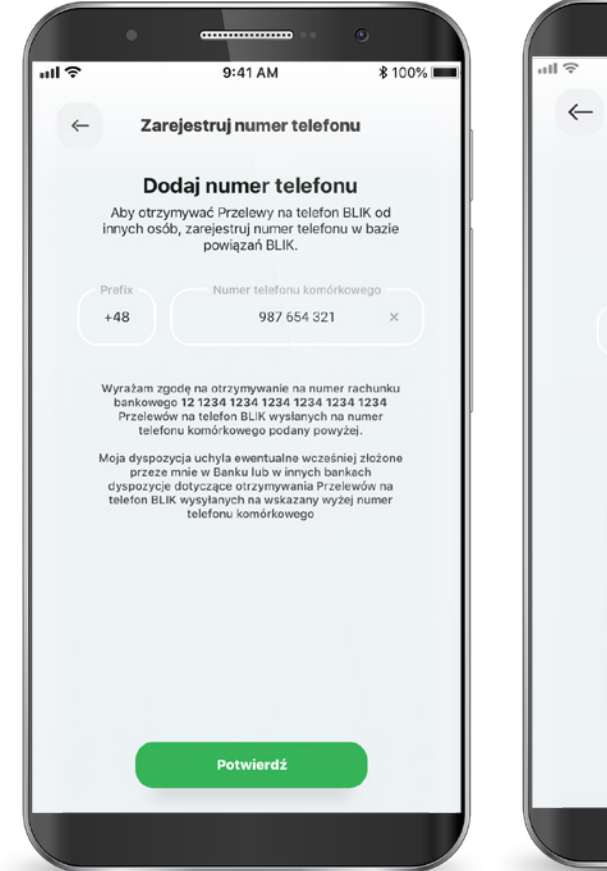

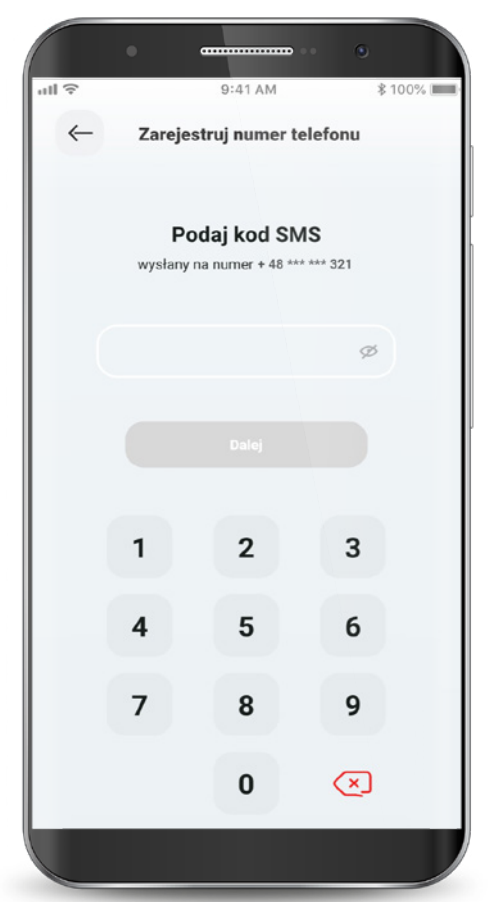

# 7. Produkty

#### W zakładce "Produkty" widzisz wszystkie swoje rachunki i karty w formie listy.

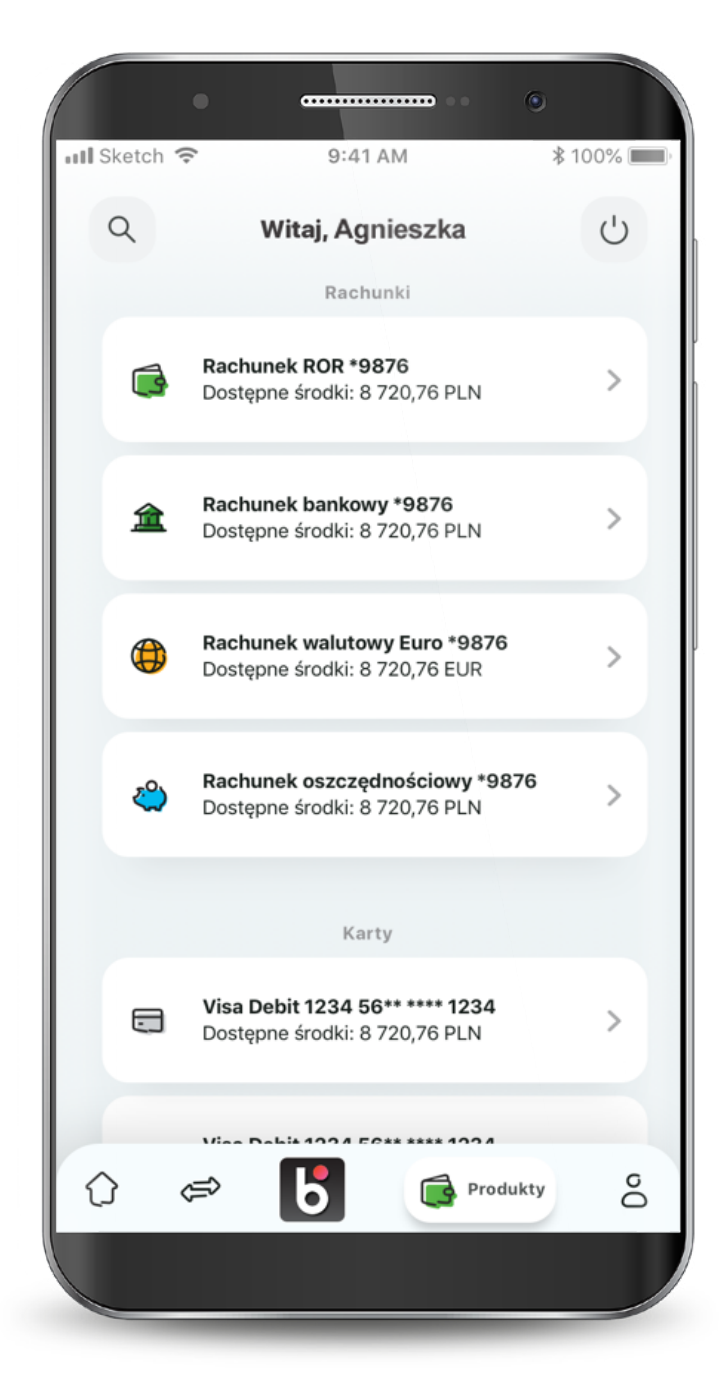

## 7. Produkty

W przypadku produktów firmowych, wszystkie rachunki oraz karty oznaczone są kolorem granatowym. Dodatkowo w lewym górnym rogu znajdują się dwie pierwsze litery nazwy firmy, dla której wyświetlane są produkty.

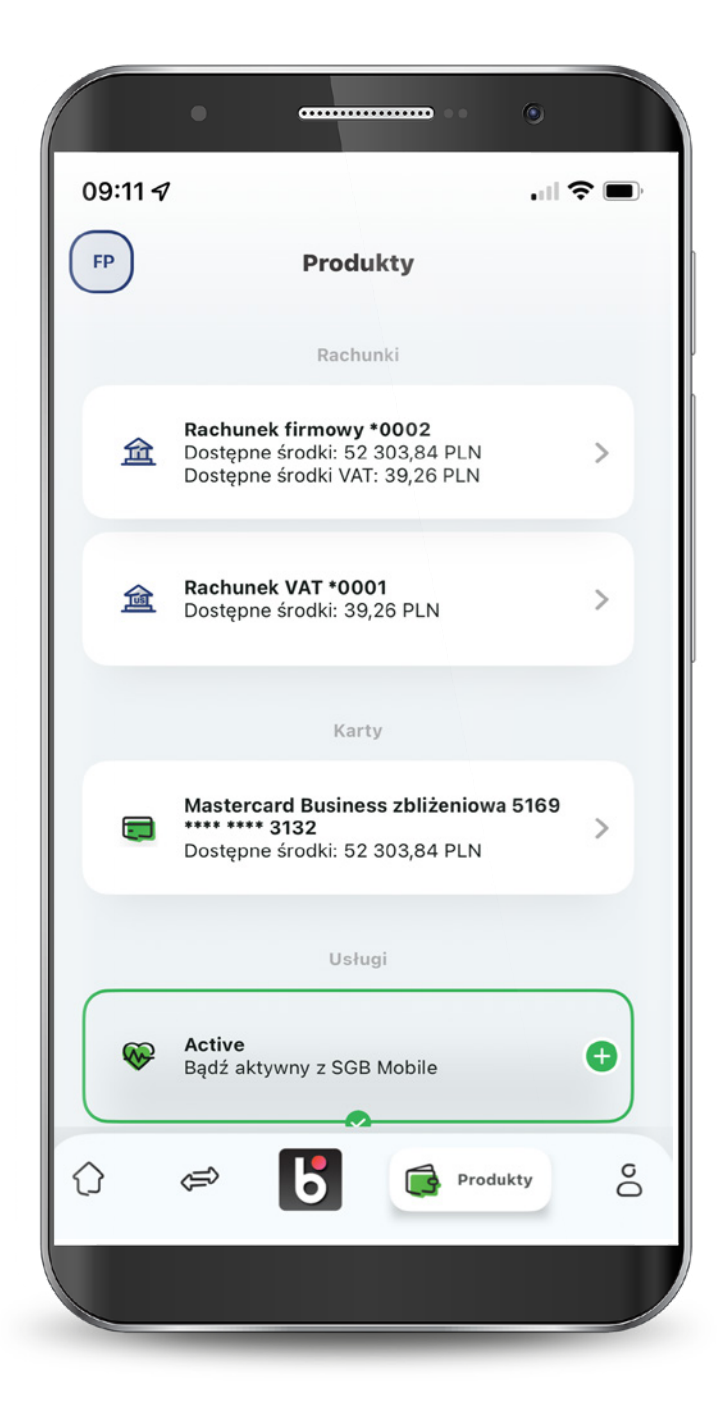

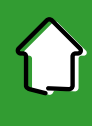

# 7.1. Rachunki

#### Po przejściu do podglądu rachunków, możesz sprawdzić swoje wydatki, podstawowe informacje o rachunku, a także wykonywać przelewy.

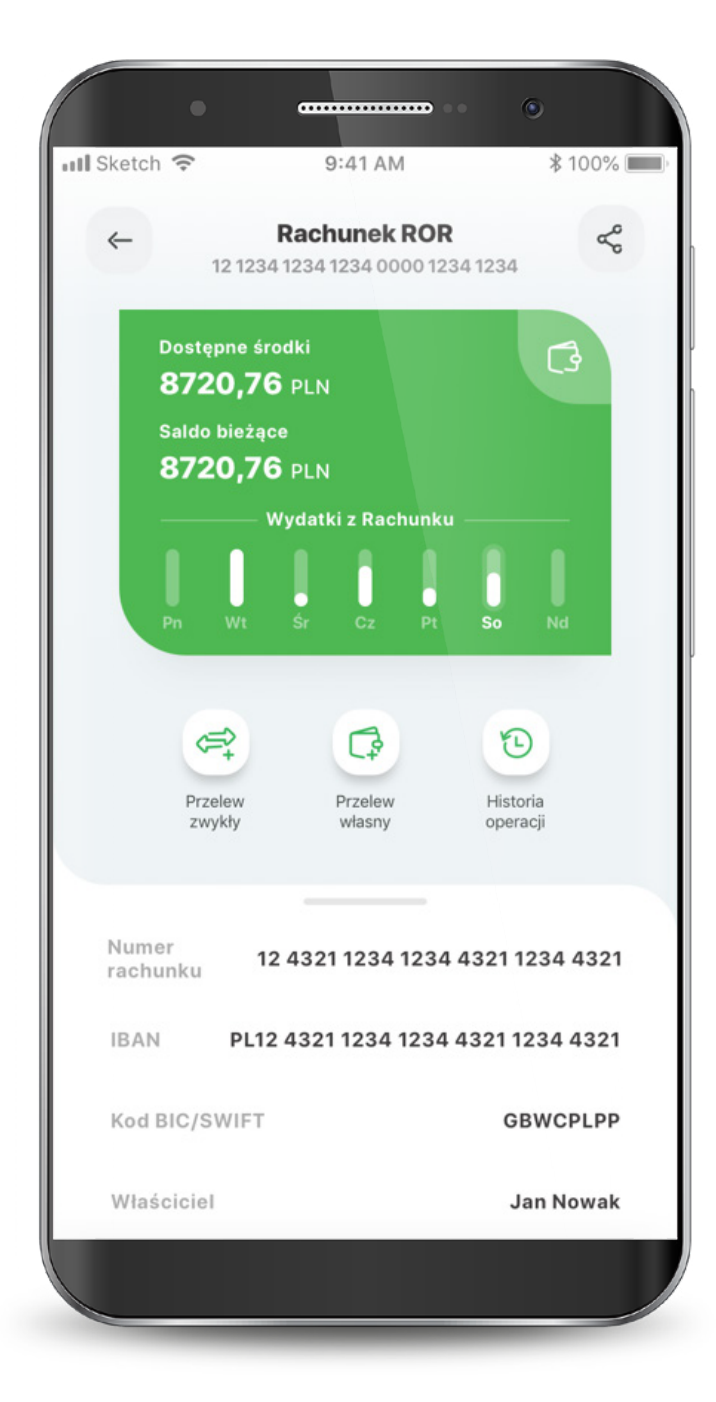

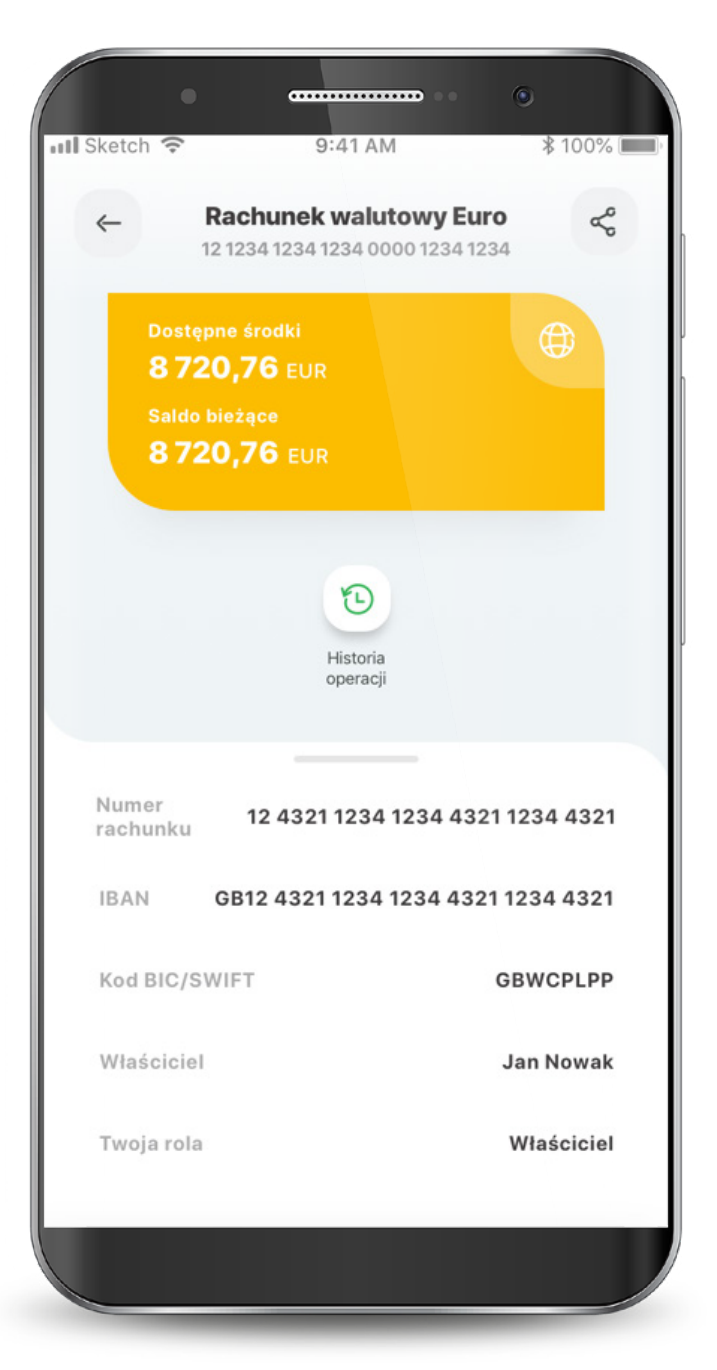

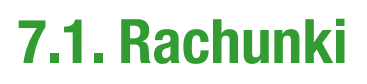

#### Podgląd rachunków firmowych, następuje analogicznie jak w przypadku rachunków indywidualnych.

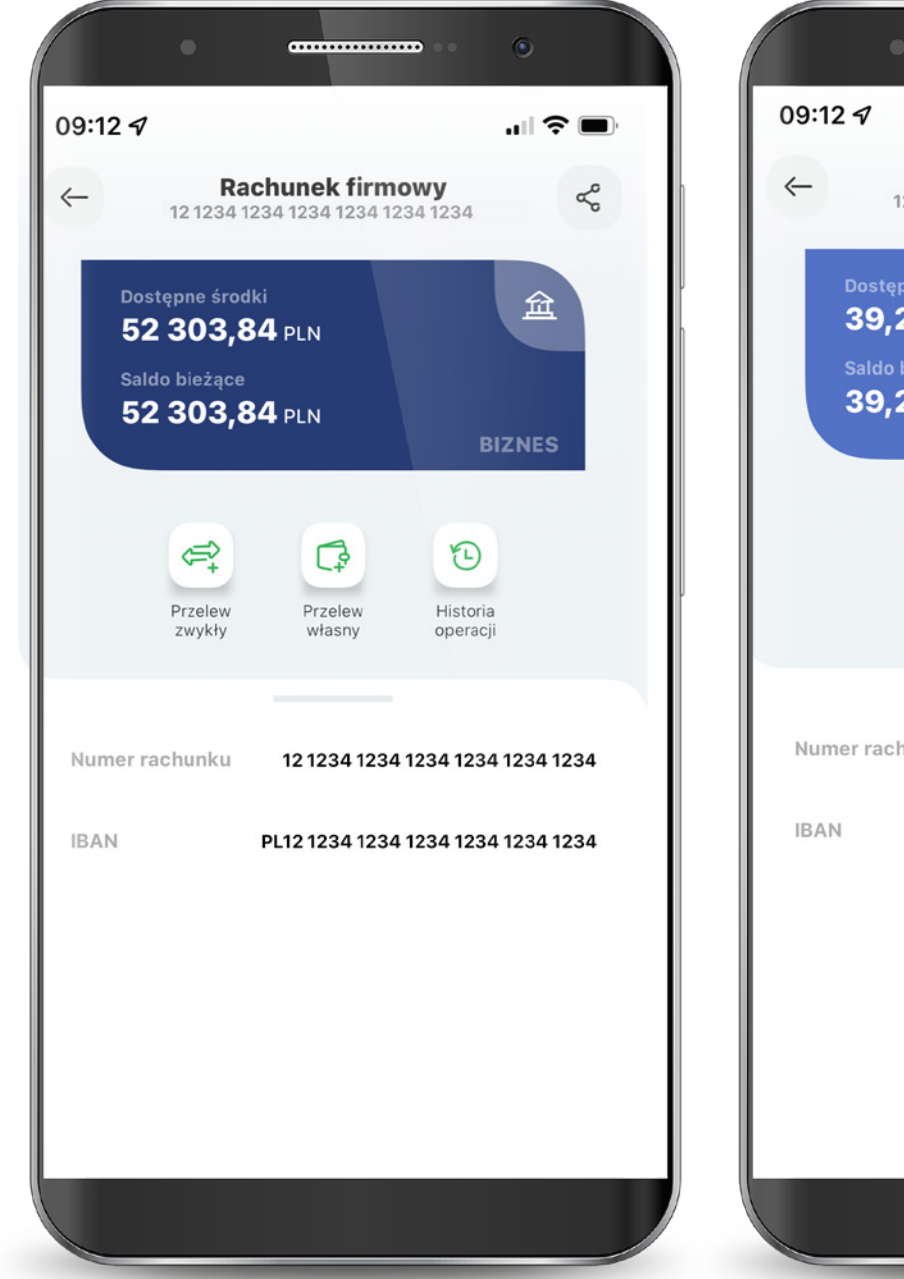

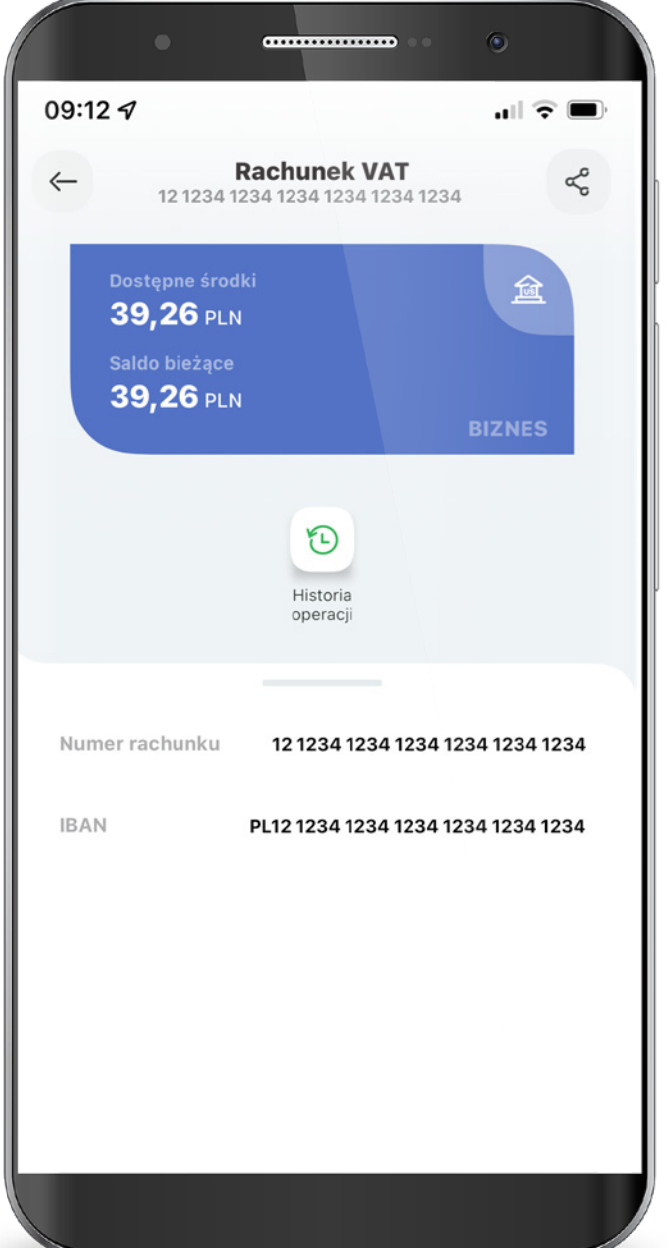

#### 7.2. Karty

Tutaj możesz zarządzać swoimi kartami, czyli masz podgląd podstawowych informacji, opcję zablokowania, nadania PIN-u, włączenia płatności zbliżeniowych, zmiany limitów oraz zarządzania subskrypcjami.

Kiedy Twoja karta jest nieaktywna, widzisz taką informację na wizerunku karty. Jest też przycisk do szybkiej aktywacji. W tym miejscu możesz także dodać kartę do cyfrowego portfela.

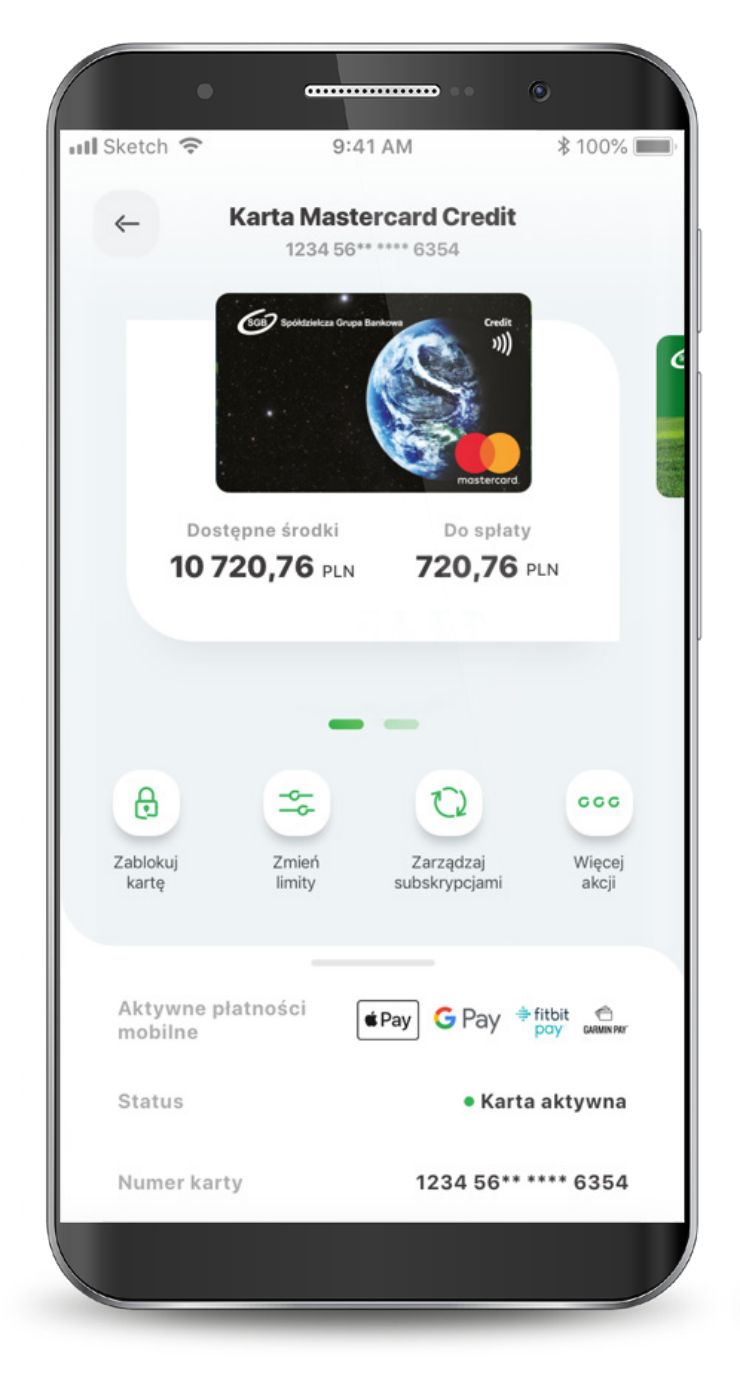

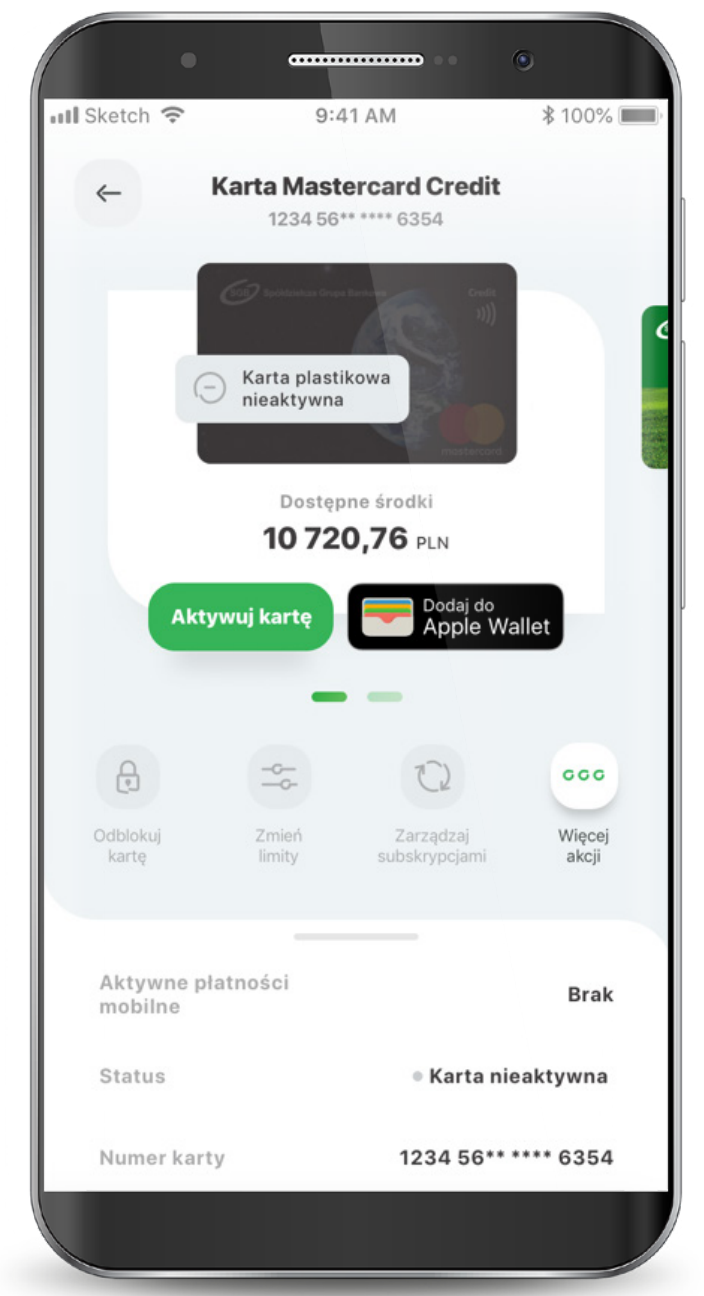

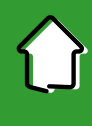

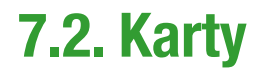

Gdy Twoja karta jest zastrzeżona, możesz zobaczyć jedynie podstawowe informacje i historię transakcji.

Jeśli Twoja karta jest zablokowana, możesz ją odblokować, dodać do cyfrowego portfela oraz zarządzać PIN-em.

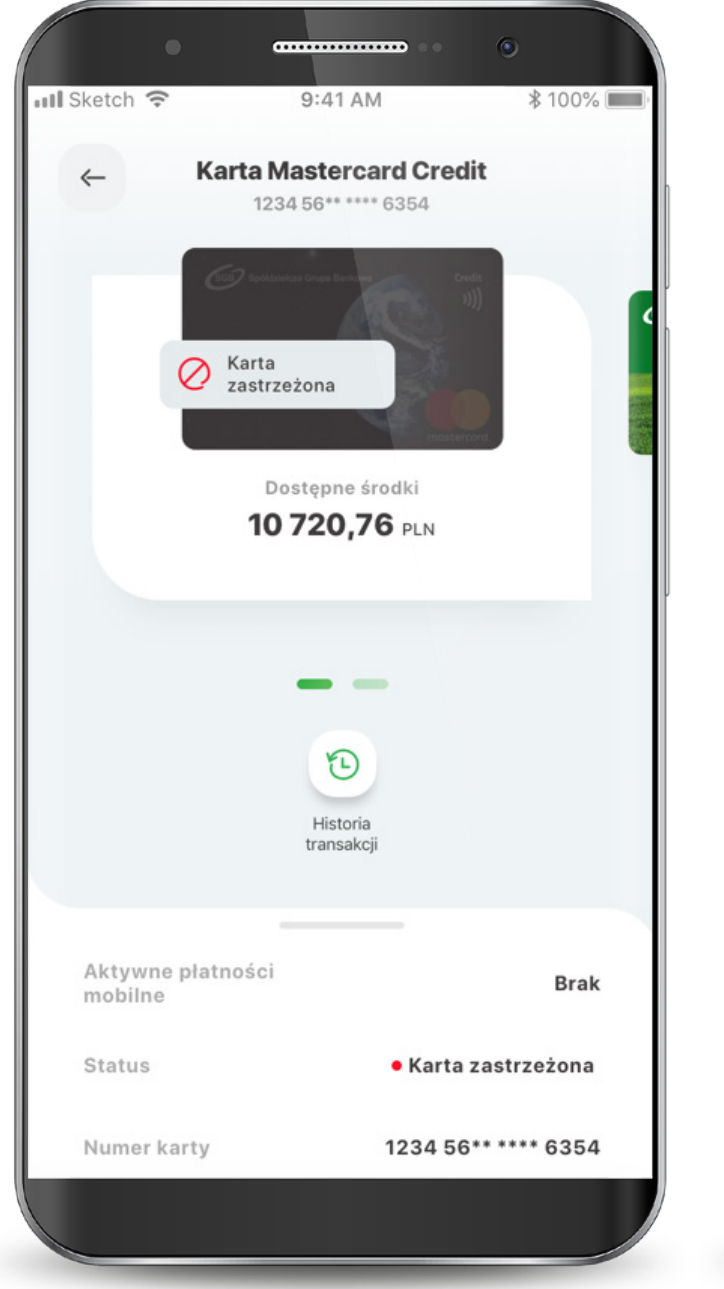

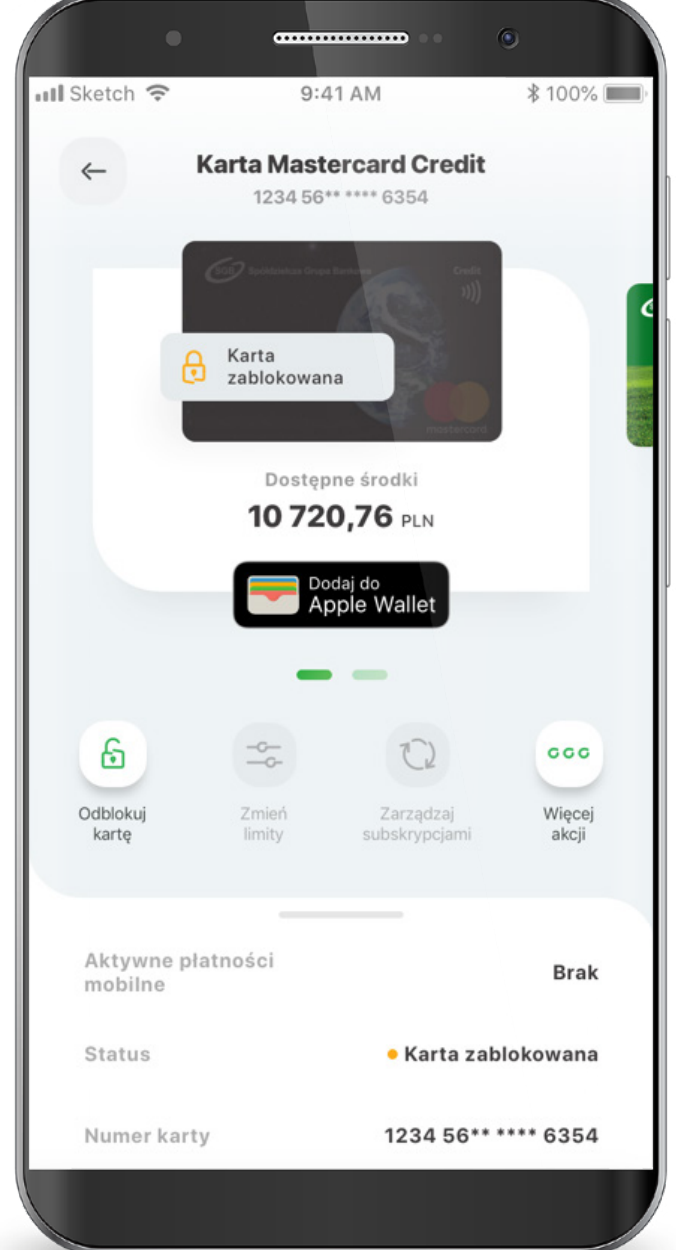

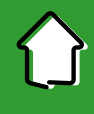

# 7.2.1. Zmiana statusów karty – Aktywacja karty

Wybierz ikonę "Aktywuj kartę".

Kliknij "Aktywuj kartę". Podaj PIN do aplikacji aby aktywować kartę.

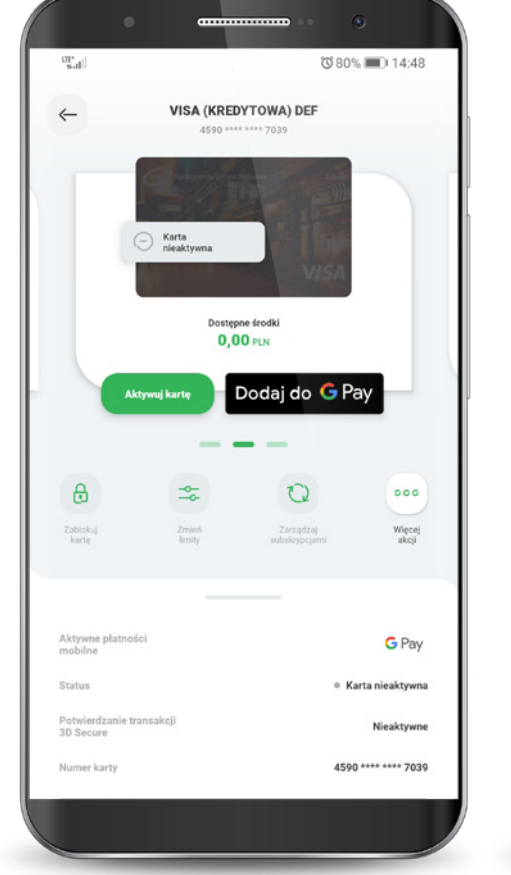

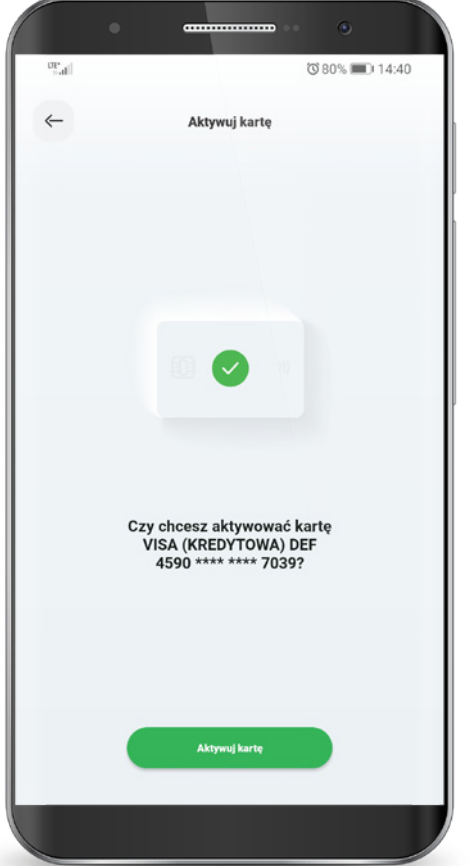

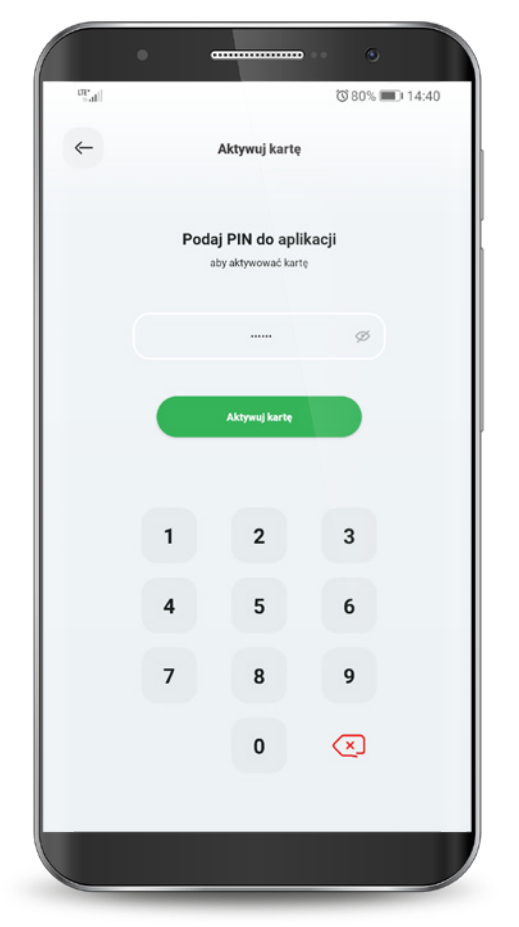

# 7.2.2. Zmiana statusów karty – Blokowanie karty

Wybierz ikonę "Zablokuj kartę".

 Kliknij przycisk "Zablokuj kartę tymczasowo".

 Po wykonaniu akcji na wizerunku karty pojawi się informacja o nałożonej blokadzie.

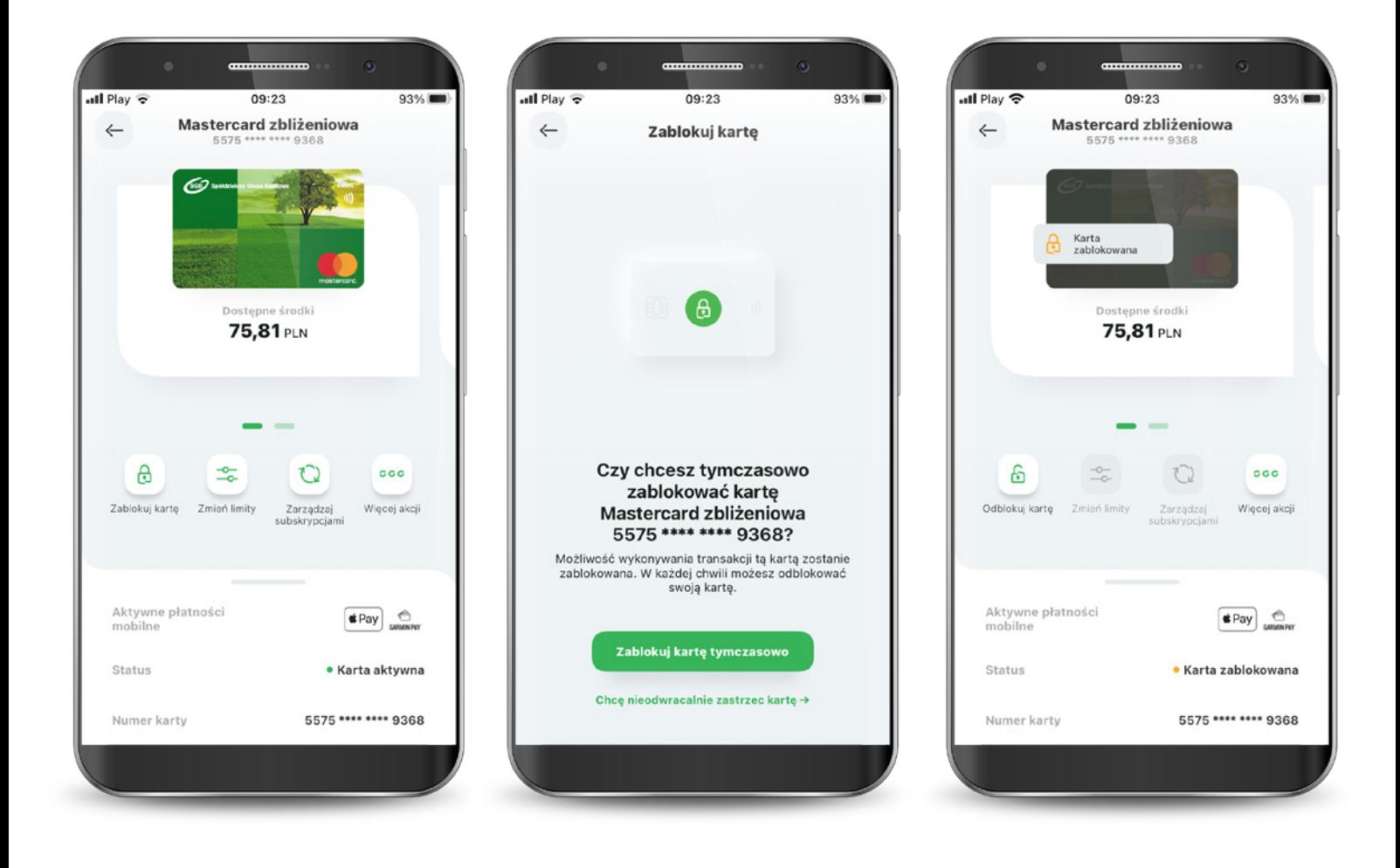

# 7.2.3. Zmiana statusów karty – Odblokowanie karty

Wybierz ikonę "Odblokuj kartę".

Kliknij przycisk "Odblokuj kartę".

 Podaj PIN do aplikacji, aby odblokować kartę.

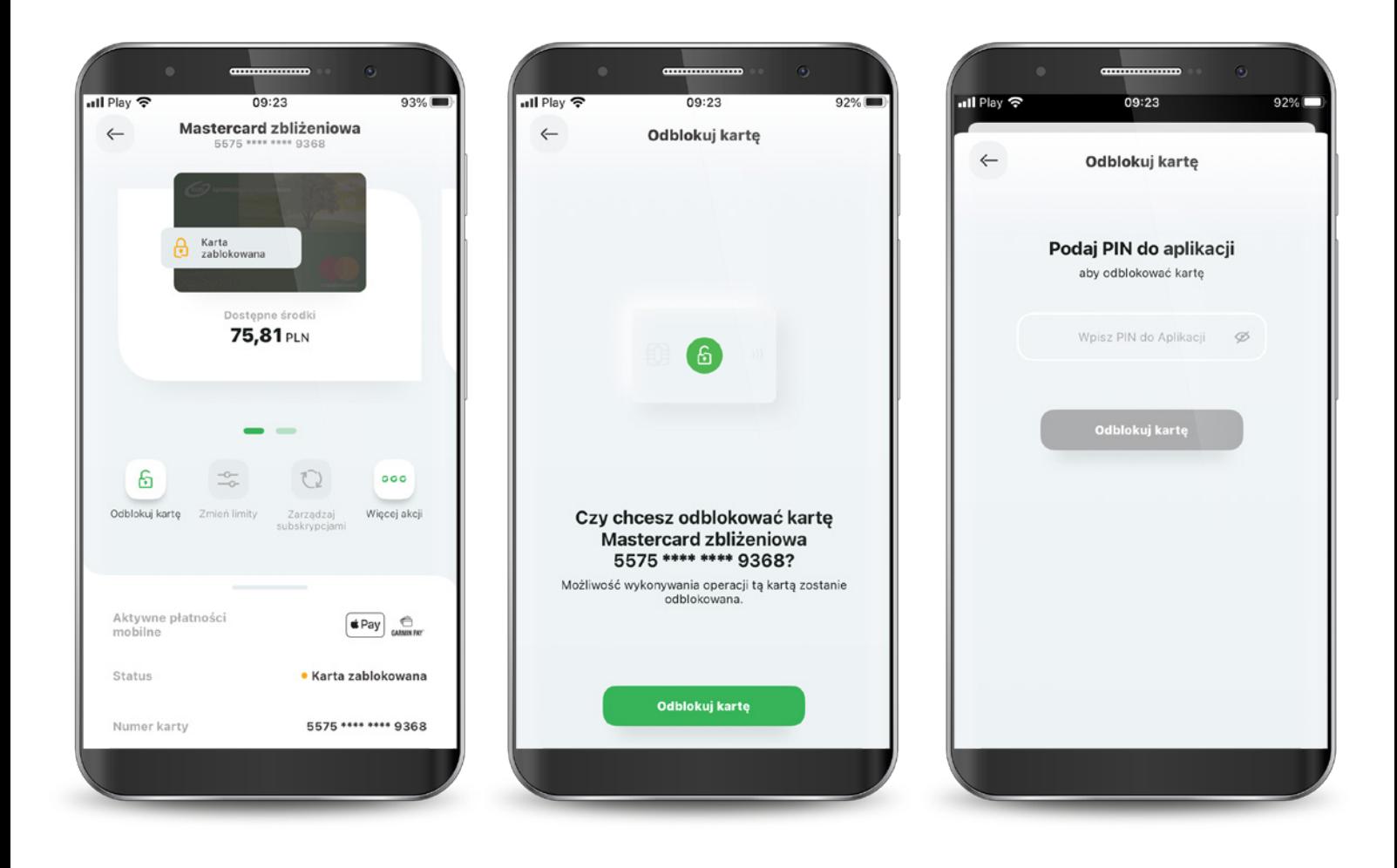

# 7.2.4. Zmiana statusów karty – Zastrzeganie karty

Wybierz ikonę "Więcej akcji".

 Kliknij przycisk "Zastrzeż kartę nieodwracalnie".

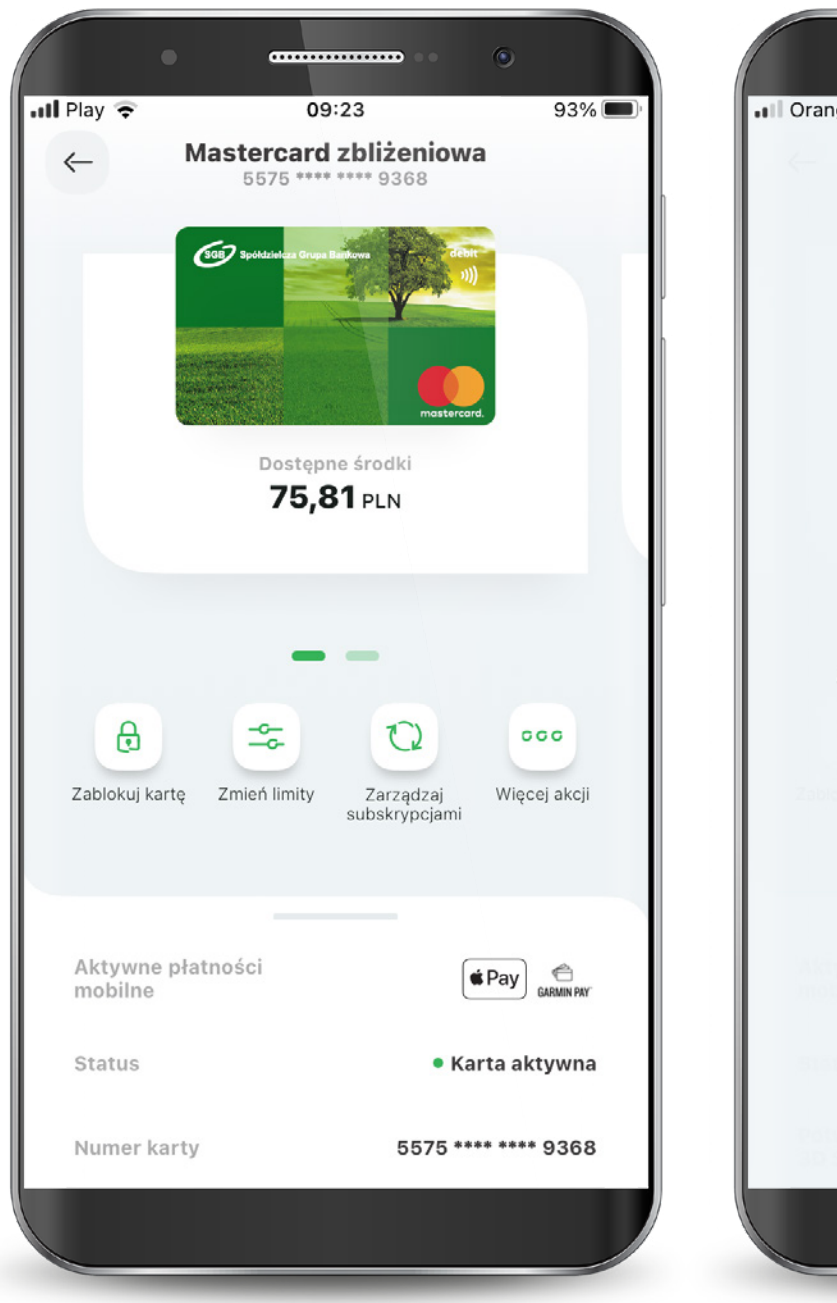

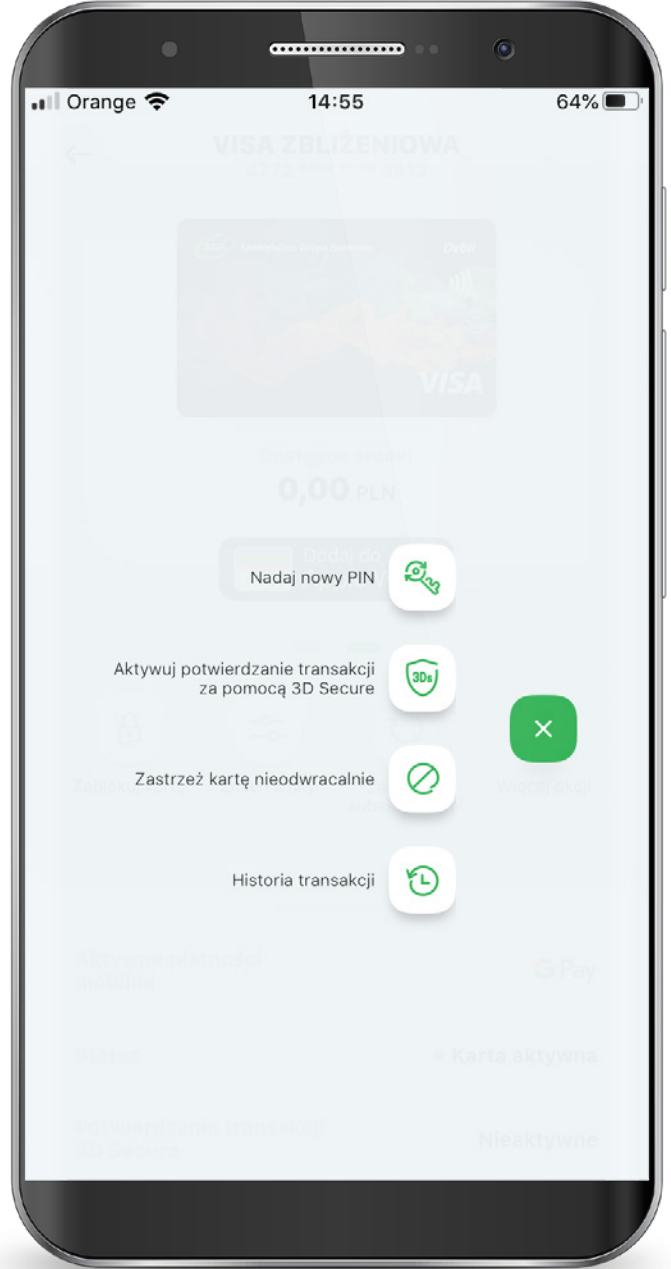

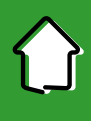

# 7.2.4. Zmiana statusów karty – Zastrzeganie karty

Wybierz "Zastrzeż kartę nieodwracalnie".

Podaj PIN, aby zastrzec kartę.

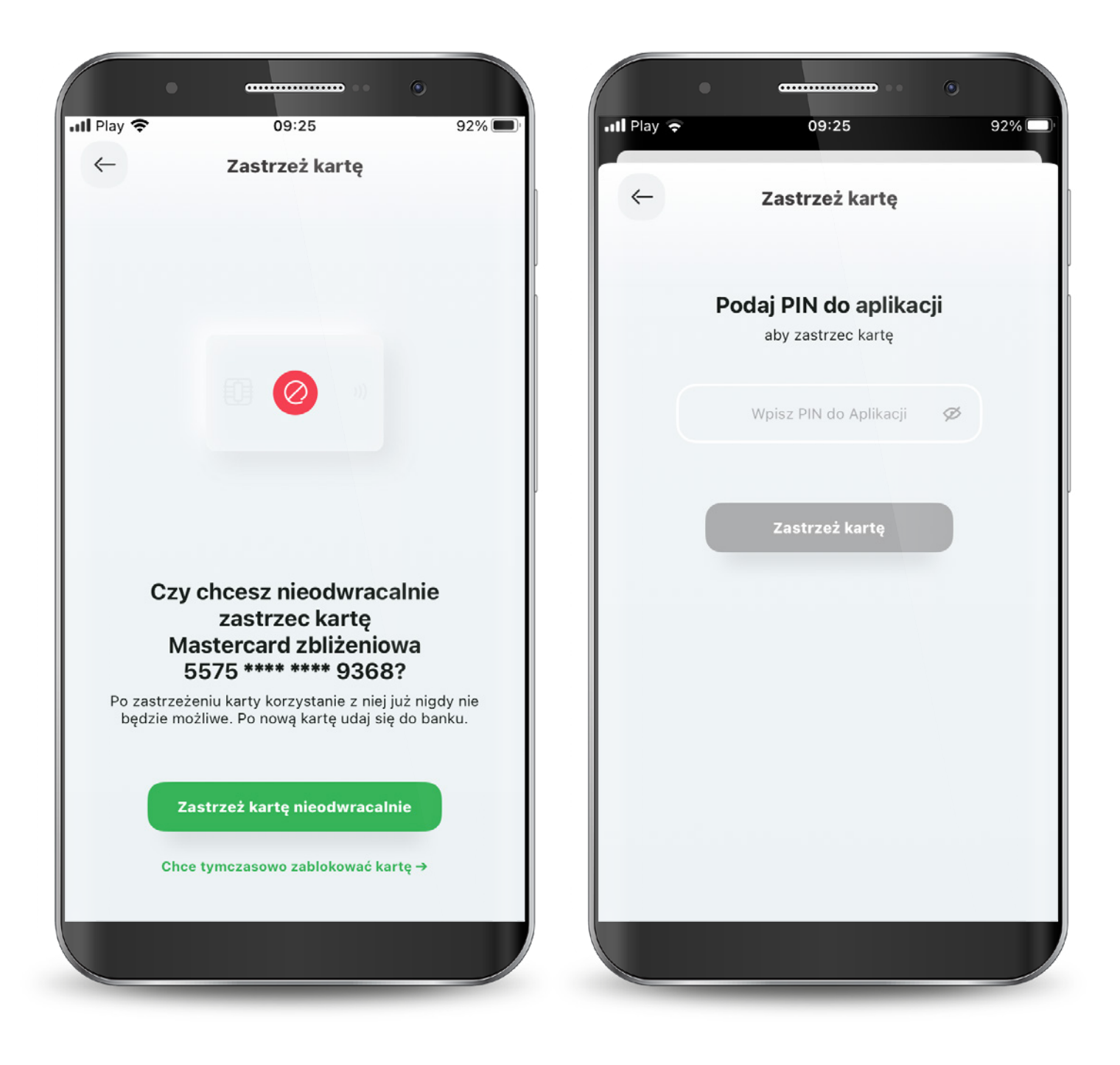

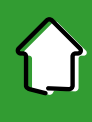

# 7.2.5. Karty – aktywacja 3D Secure

Potwierdzanie transakcji 3D Secure w SGB Mobile będzie możliwe od:

- 31.10.2020 r. dla kart debetowych, w tym do rachunków walutowych,
- 10.12.2020 r. dla kart kredytowych.

 Są 3 możliwości, aby aktywować usługę 3D Secure: Klikając w baner wyświetlający się na pulpicie aplikacji "Aktywuj szybkie potwierdzanie transakcji kartą w internecie",

Wybierając opcję "Aktywuj" na pojawiającym się Splashscreen przy danej karcie,

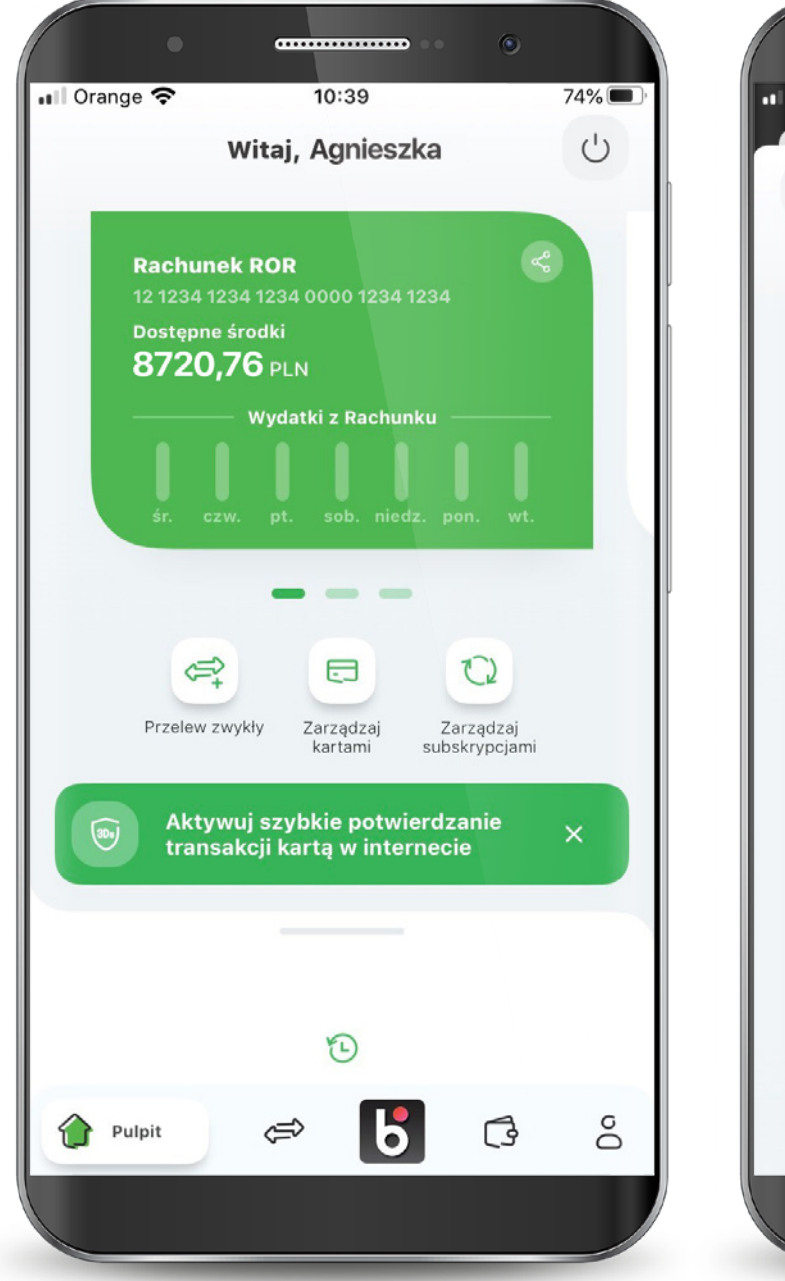

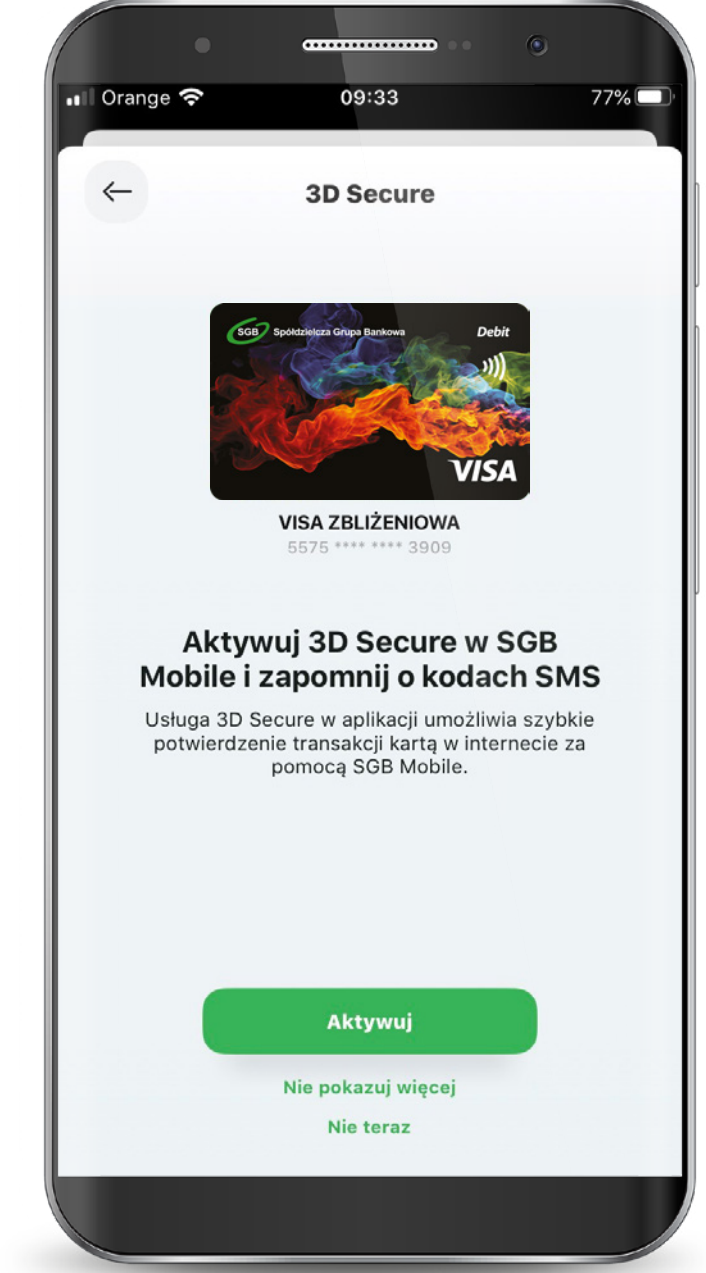

## 7.2.5. Karty – aktywacja 3D Secure

Klikając ikonę "Więcej akcji" i wybierając "Aktywuj potwierdzanie transakcji za pomocą 3D Secure".

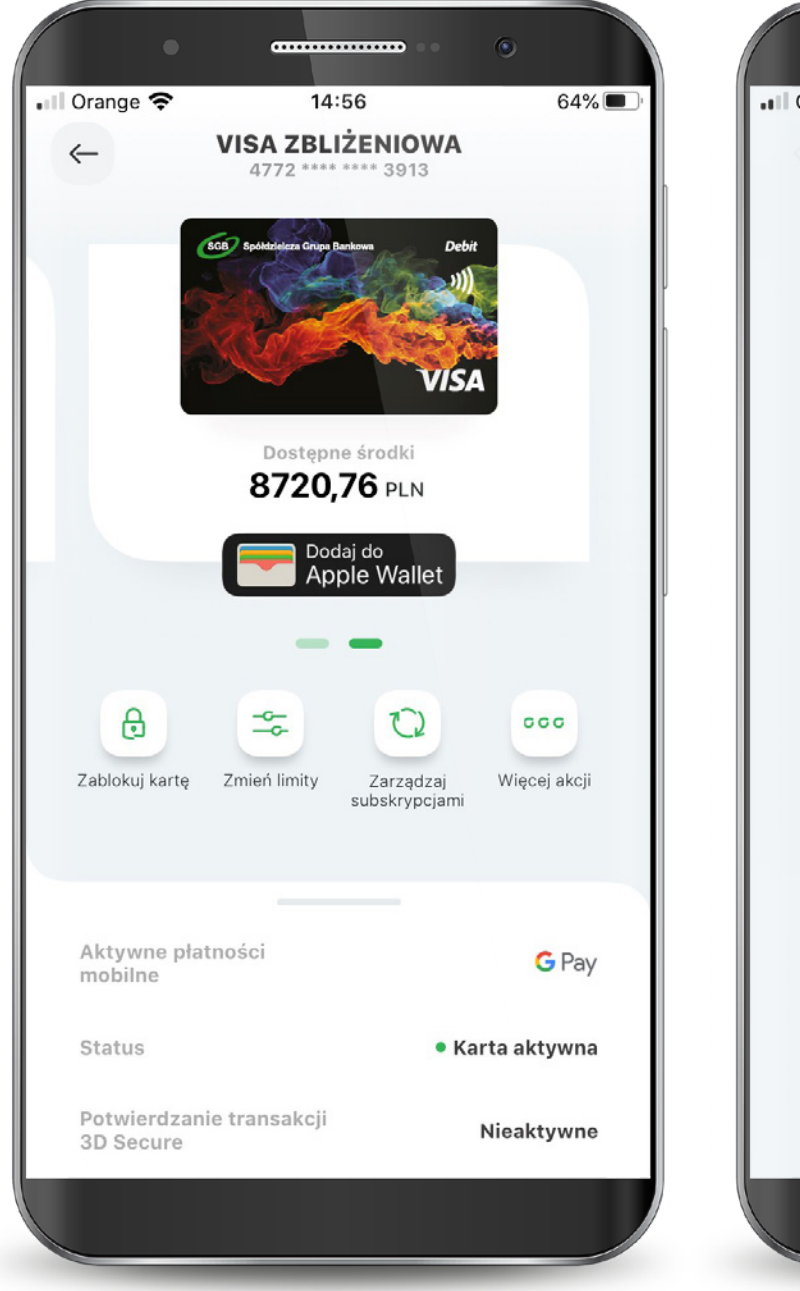

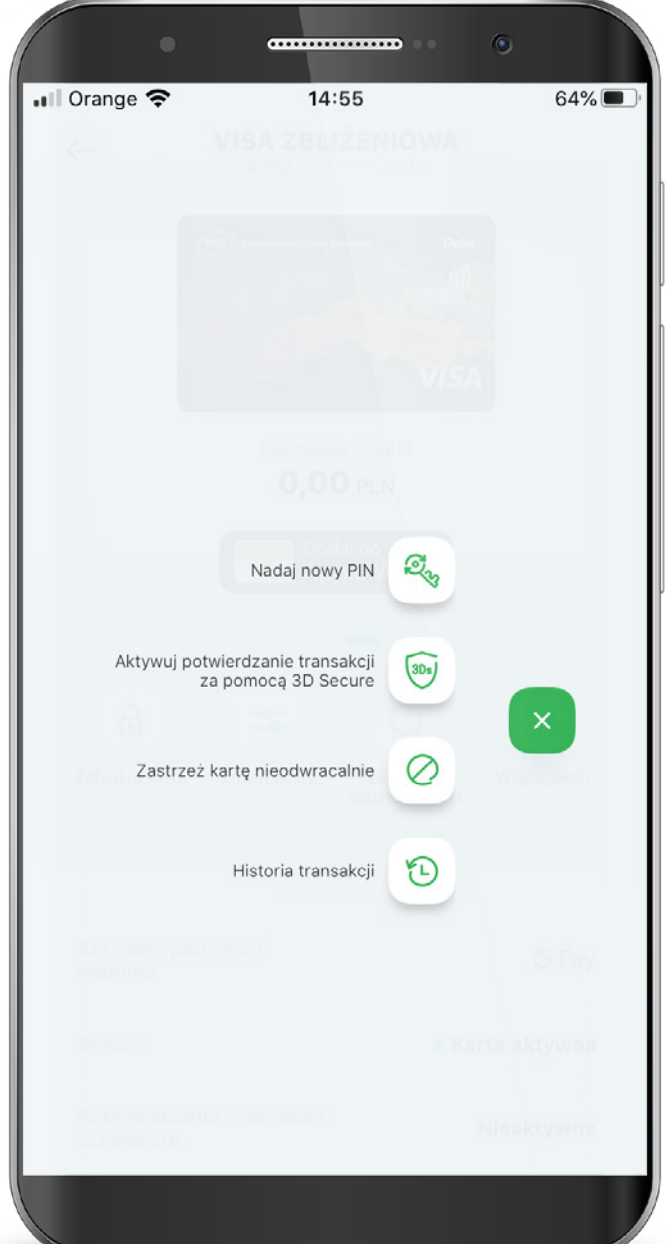

# 7.2.5. Karty – aktywacja 3D Secure

 Następnie Podaj PIN do aplikacji, aby aktywować usługę i gotowe.

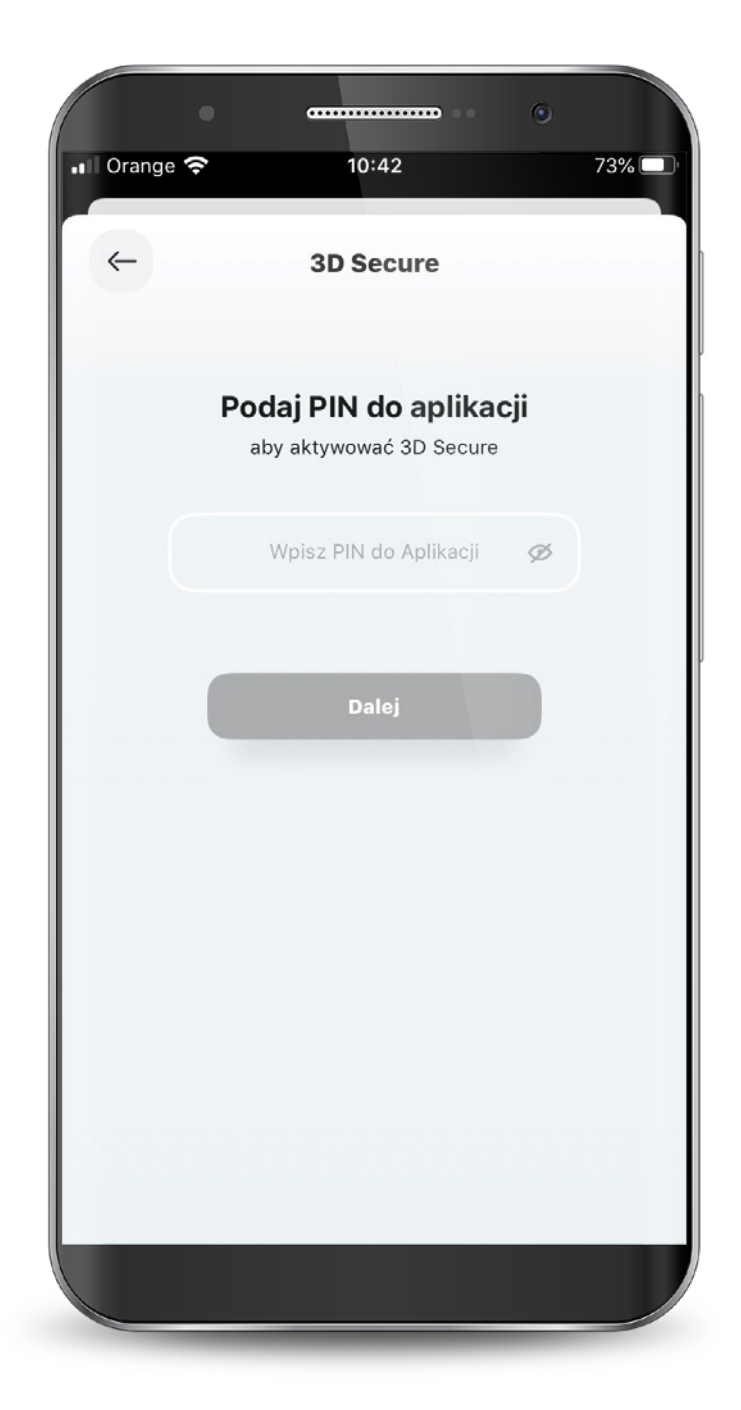

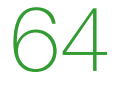

# 7.2.6. Karty – Nadanie PIN-u do karty

 Aby nadać nowy PIN do karty wybierz ikonę "Więcej akcji" i wybierz opcję "Nadaj nowy PIN".

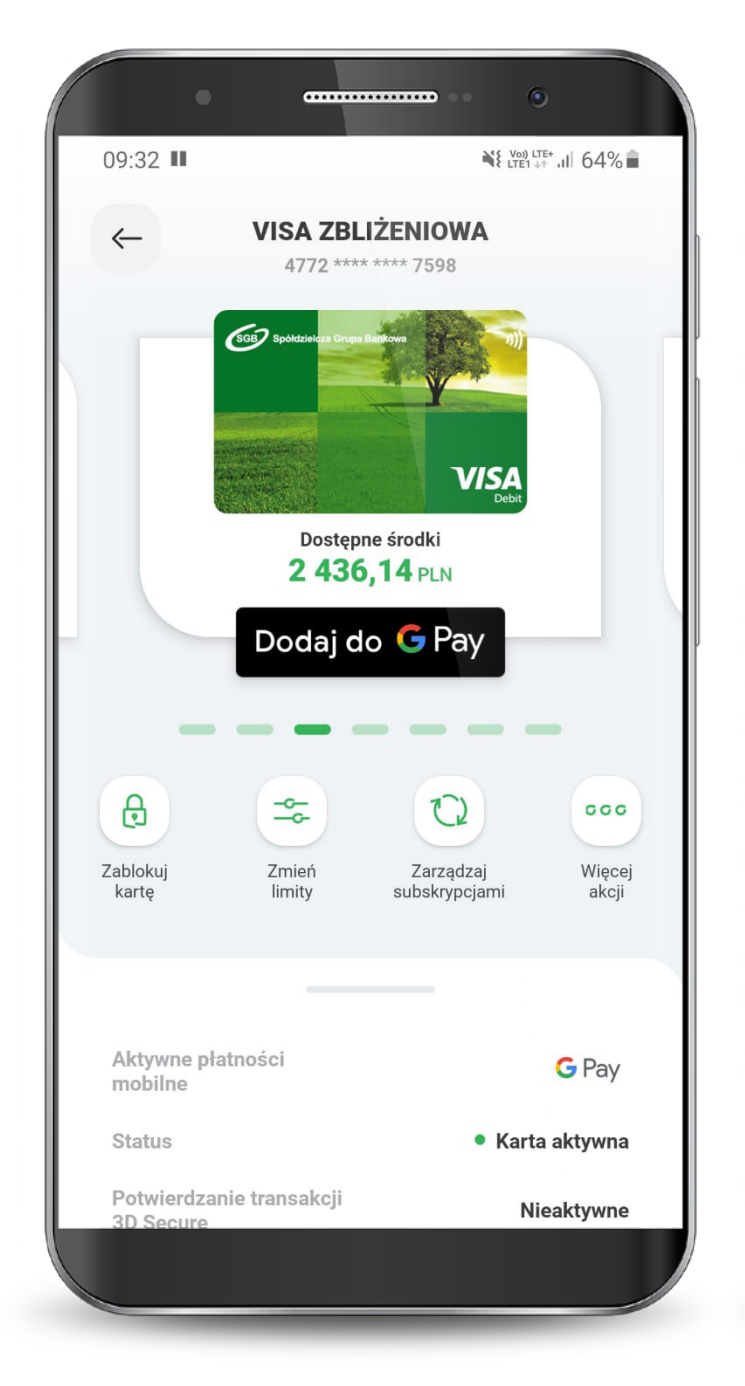

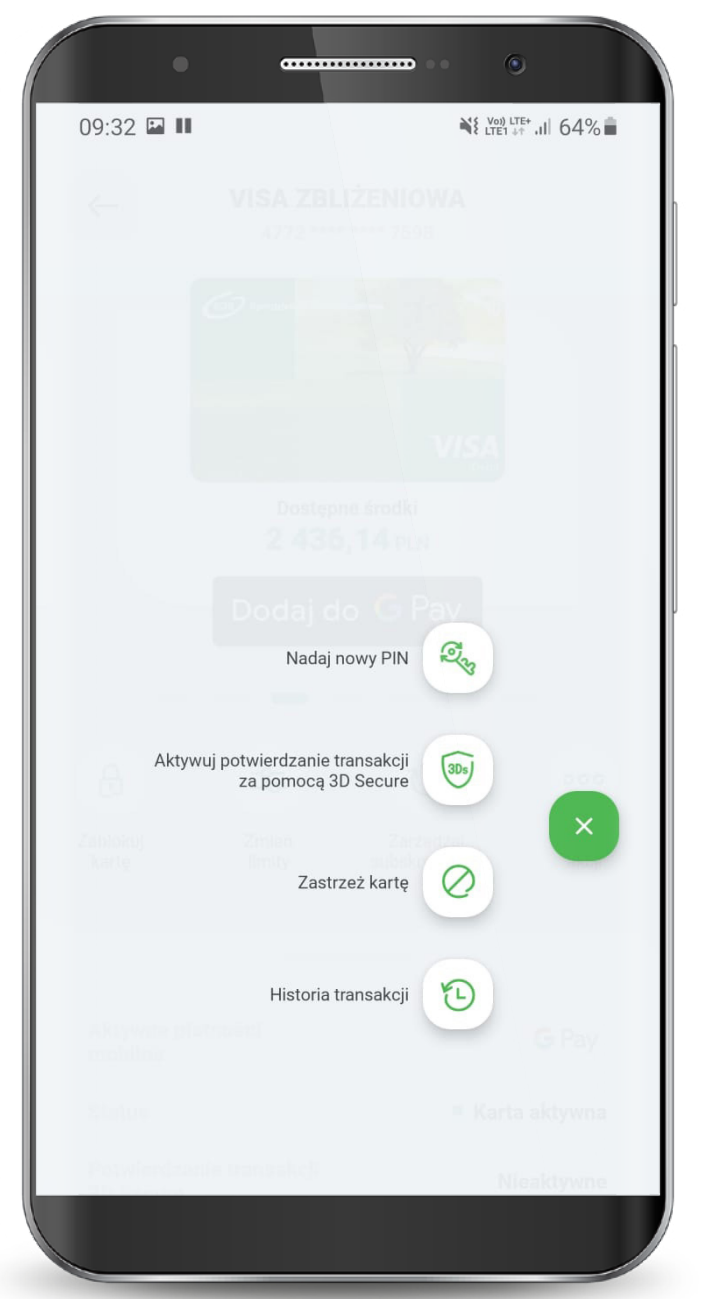

# 7.2.6. Karty – Nadanie PIN-u do karty

 Nadaj i potwierdź nowy PIN do karty. Powtórz nowy PIN do karty.

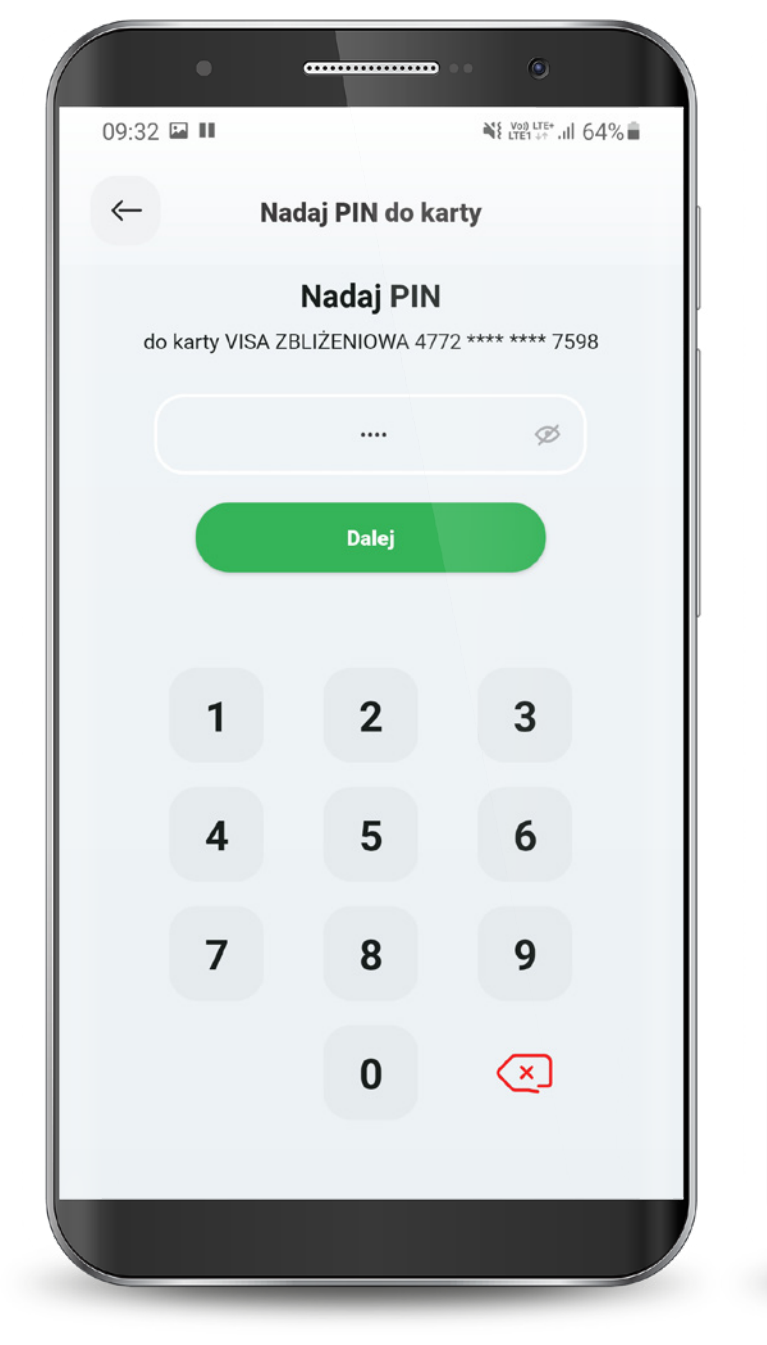

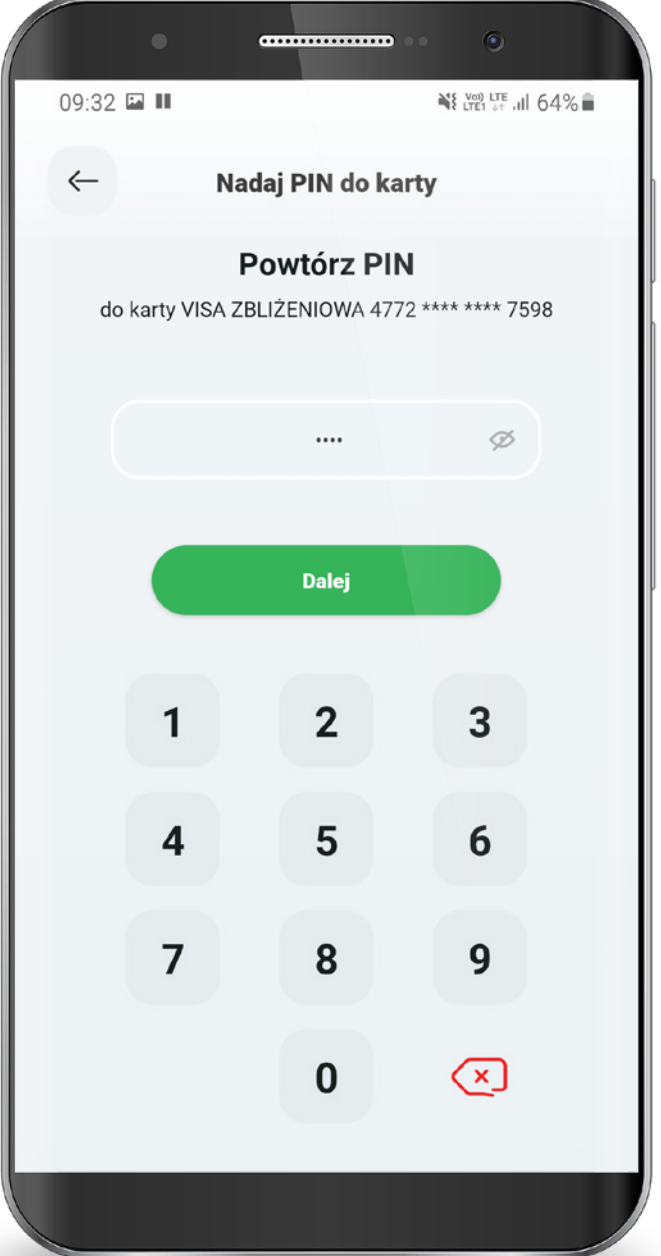

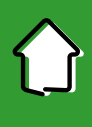

# 7.2.6. Karty – Nadanie PIN-u do karty

 Potwierdź akcję wprowadzając PIN **do aplikacji**.

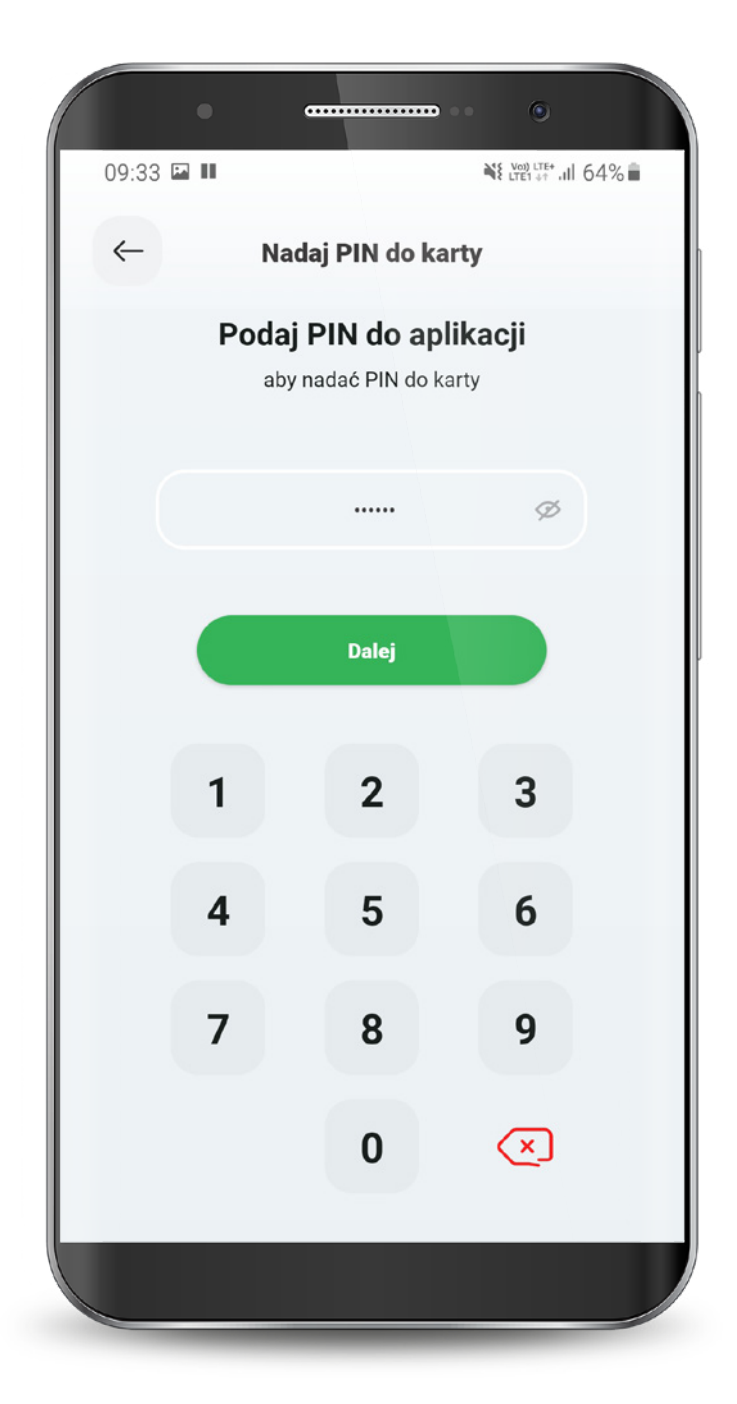

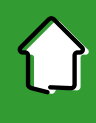

# 7.2.7. Zmiana limitów dla kart

#### Wybierz ikonę "Zmień limity".

 Masz możliwość dokonania zmiany następujących limitów dziennych: – wypłat gotówki z bankomatów,

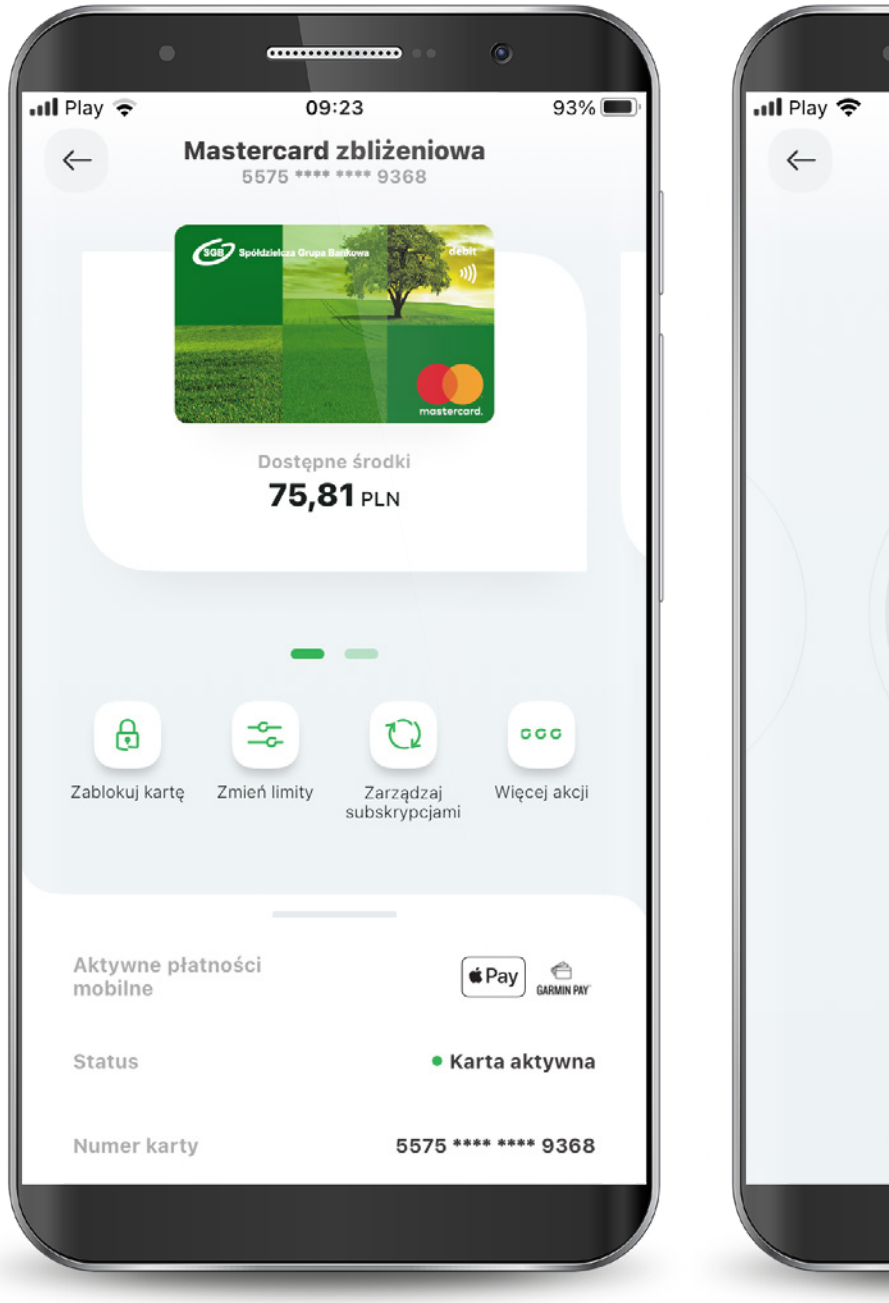

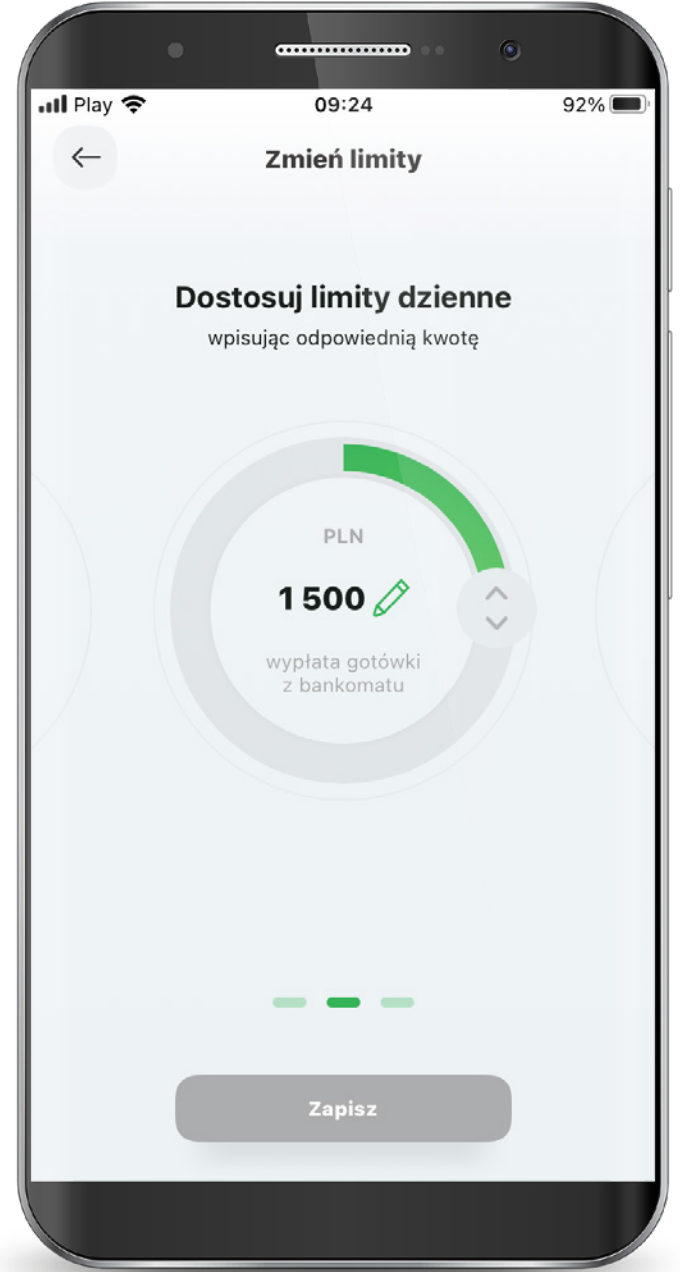

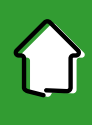

# 7.2.7. Zmiana limitów dla kart

– transakcji internetowych, – transakcji bezgotówkowych.

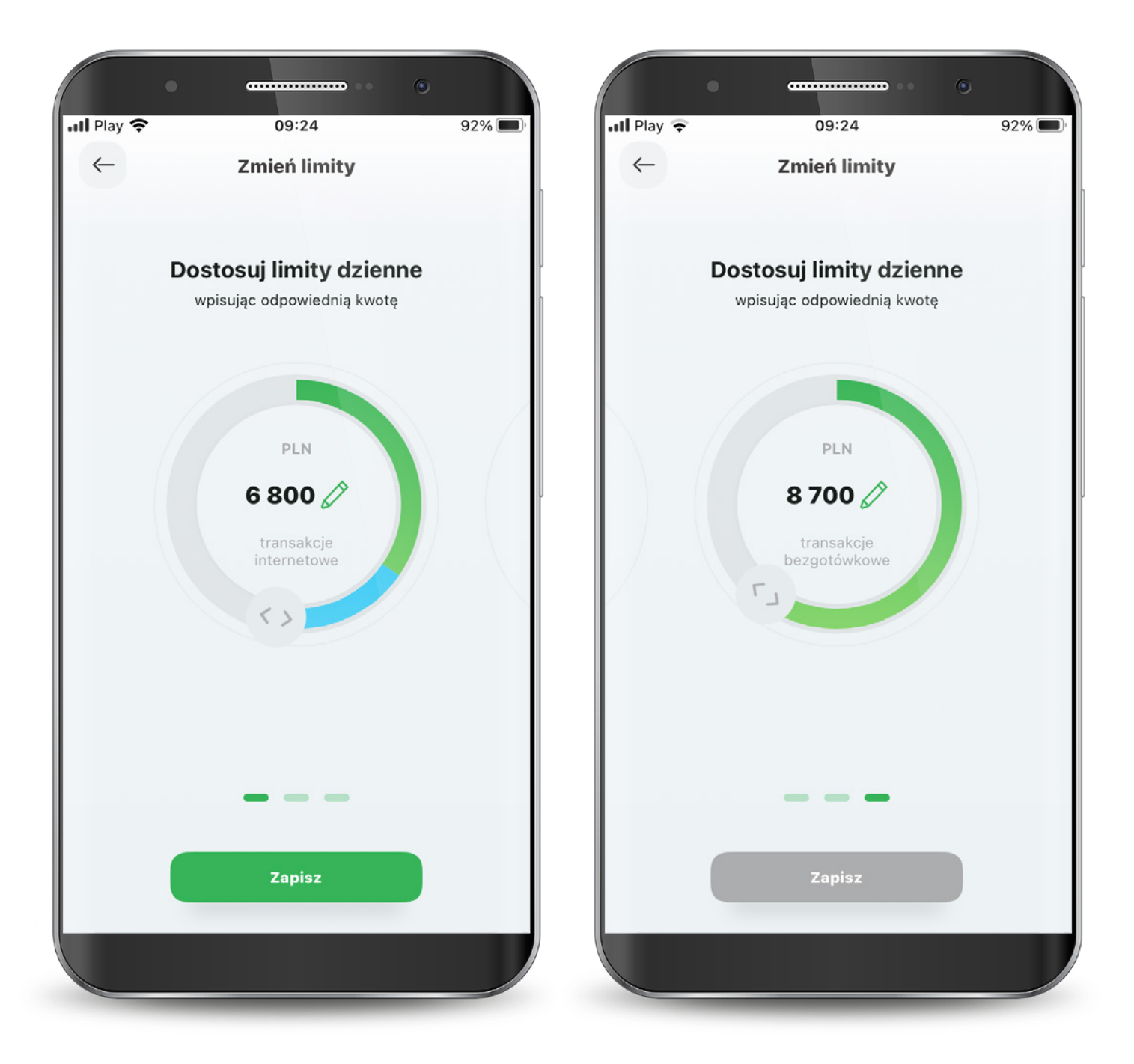

# 7.2.7. Zmiana limitów dla kart

Każdą zmianę limitu potwierdzasz PIN-em do aplikacji.

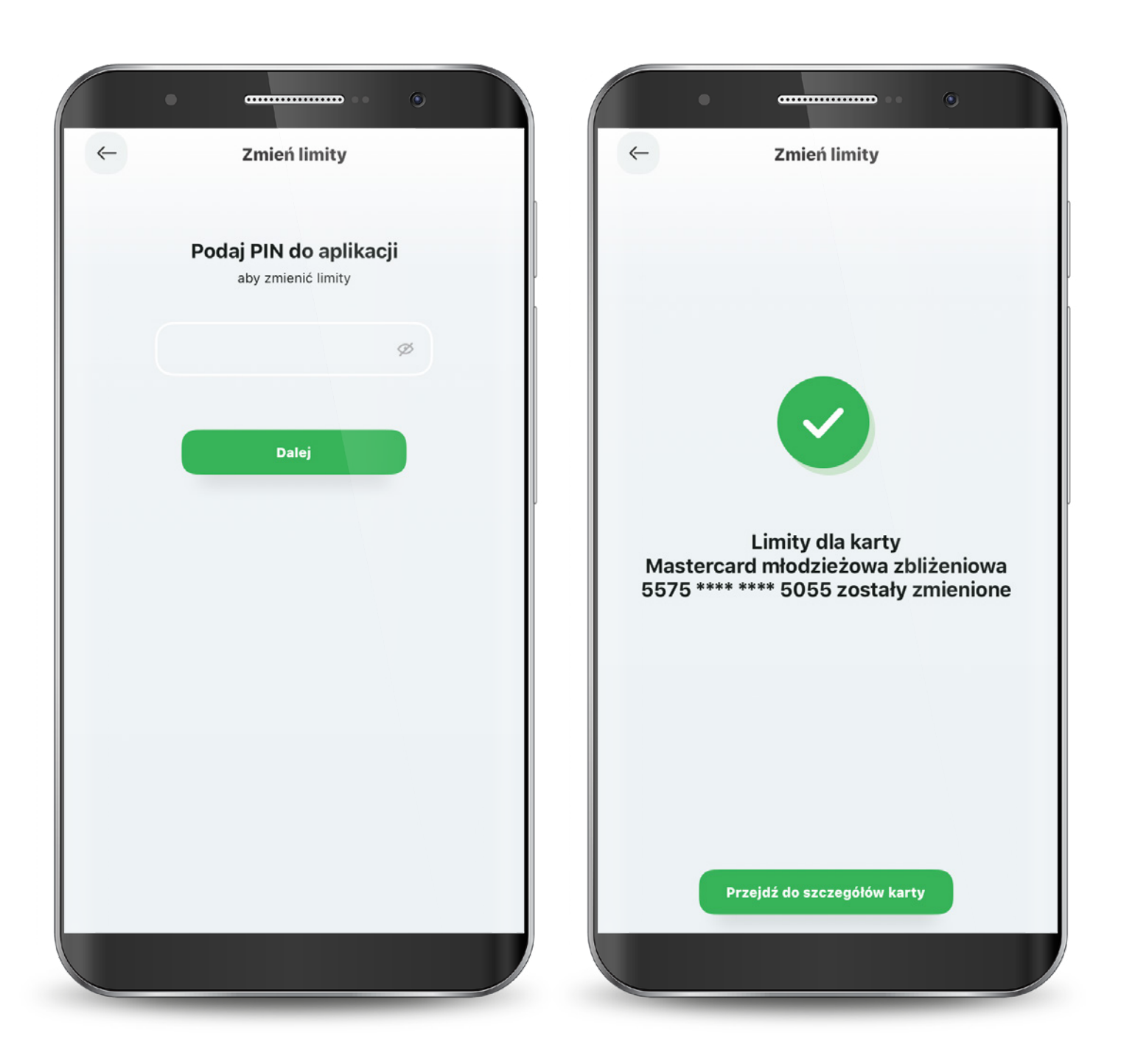

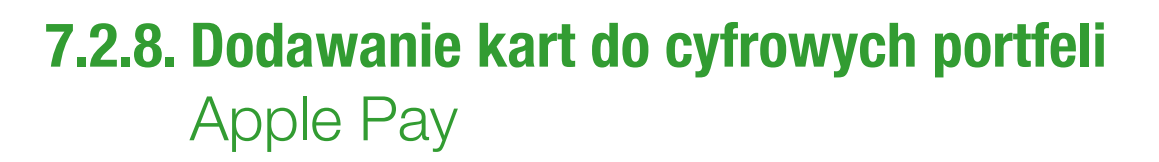

 Wybierz przycisk Dodaj do Apple Wallet na pojawiającym się Splashscreen lub na ekranie szczegółów karty.

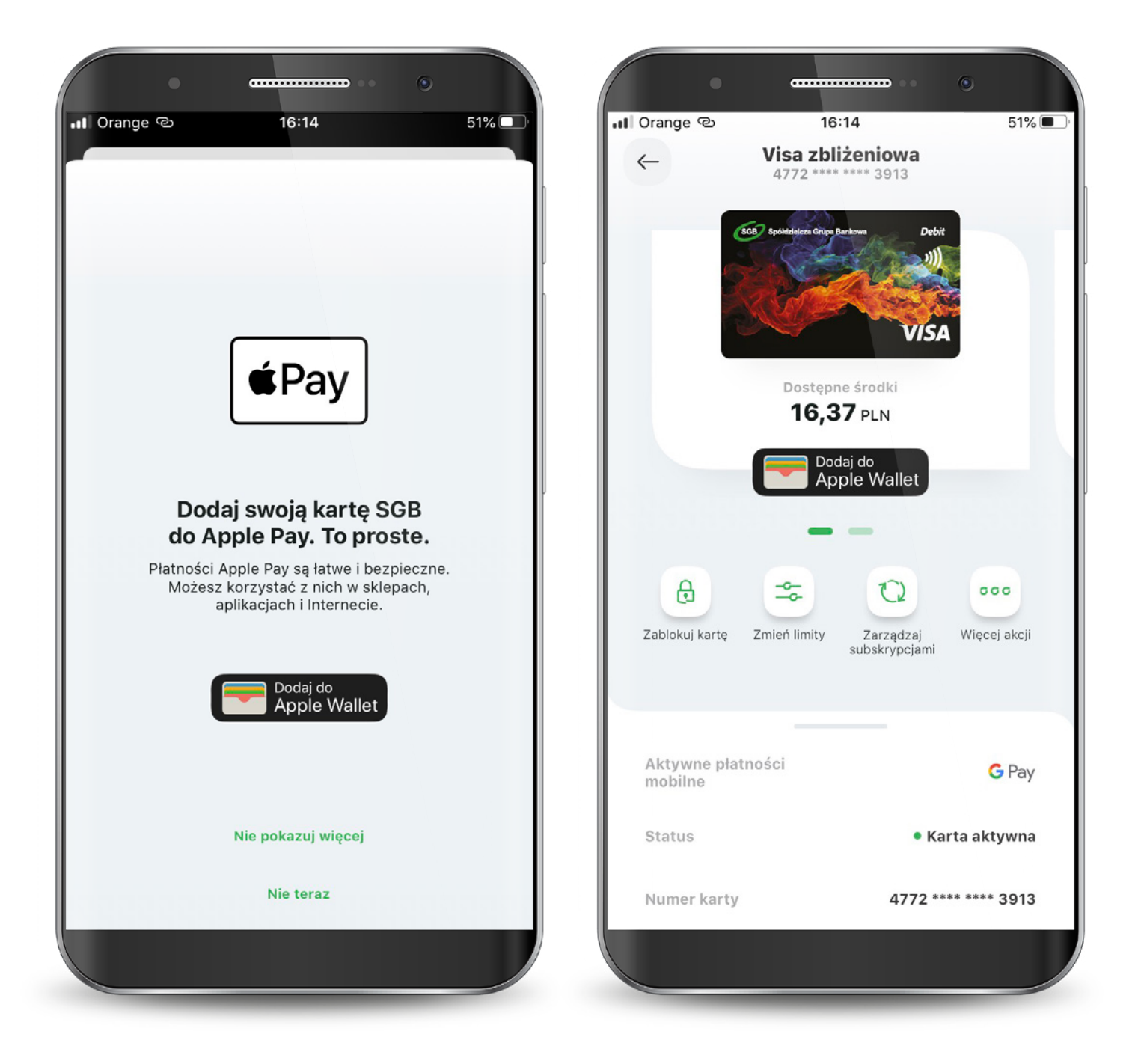

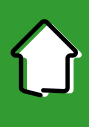

# 7.2.8. Dodawanie kart do cyfrowych portfeli Apple Pay

Postępuj według kolejnych kroków Apple Pay zaakceptuj regulamin i potwierdź weryfikację.

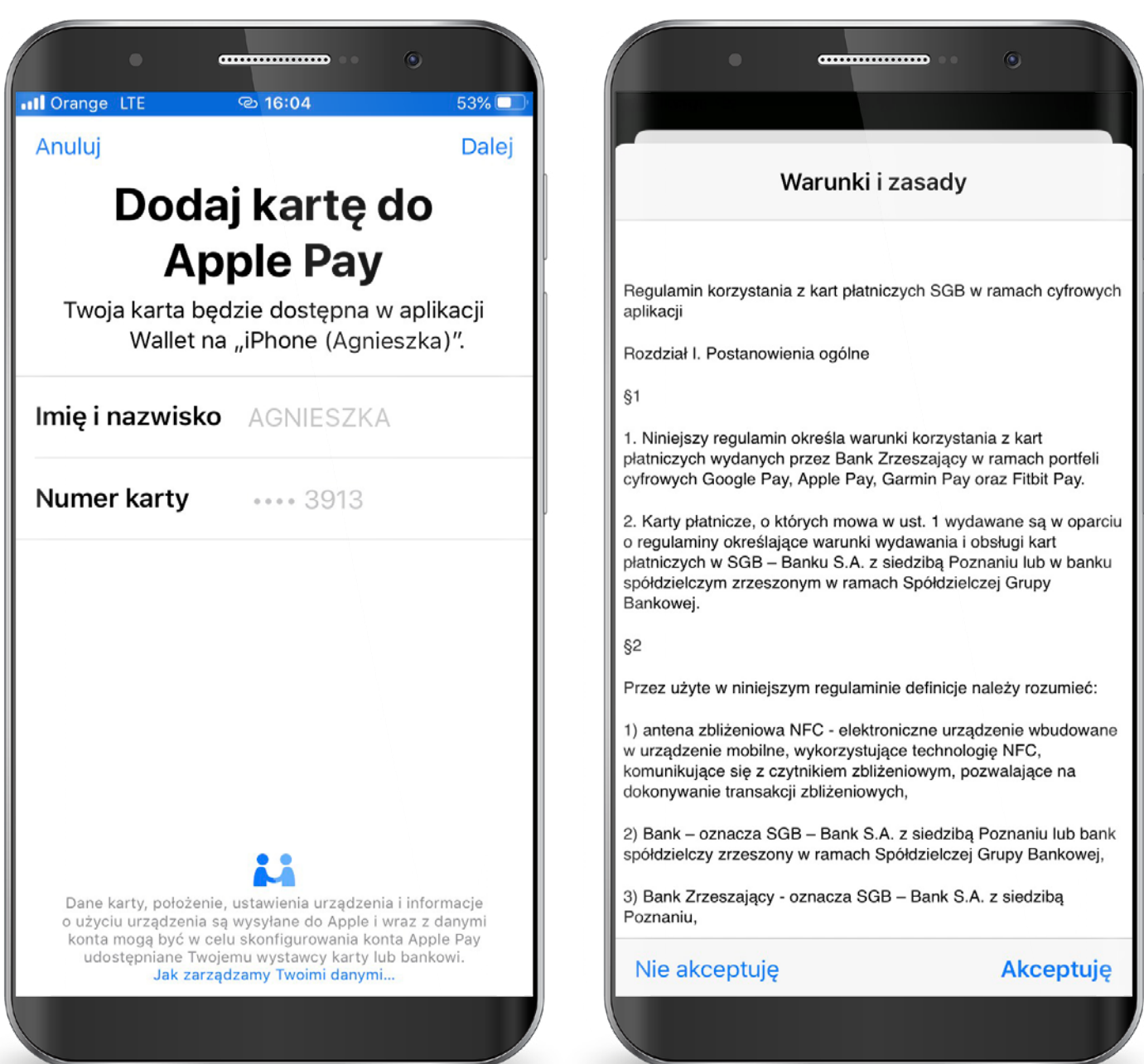
## 7.2.8. Dodawanie kart do cyfrowych portfeli Apple Pay

Wybierz sposób weryfikacji karty.

 Jeśli proces zakończy się sukcesem to w szczegółach karty przy aktywnych płatnościach mobilnych będzie widoczne logo Apple Pay.

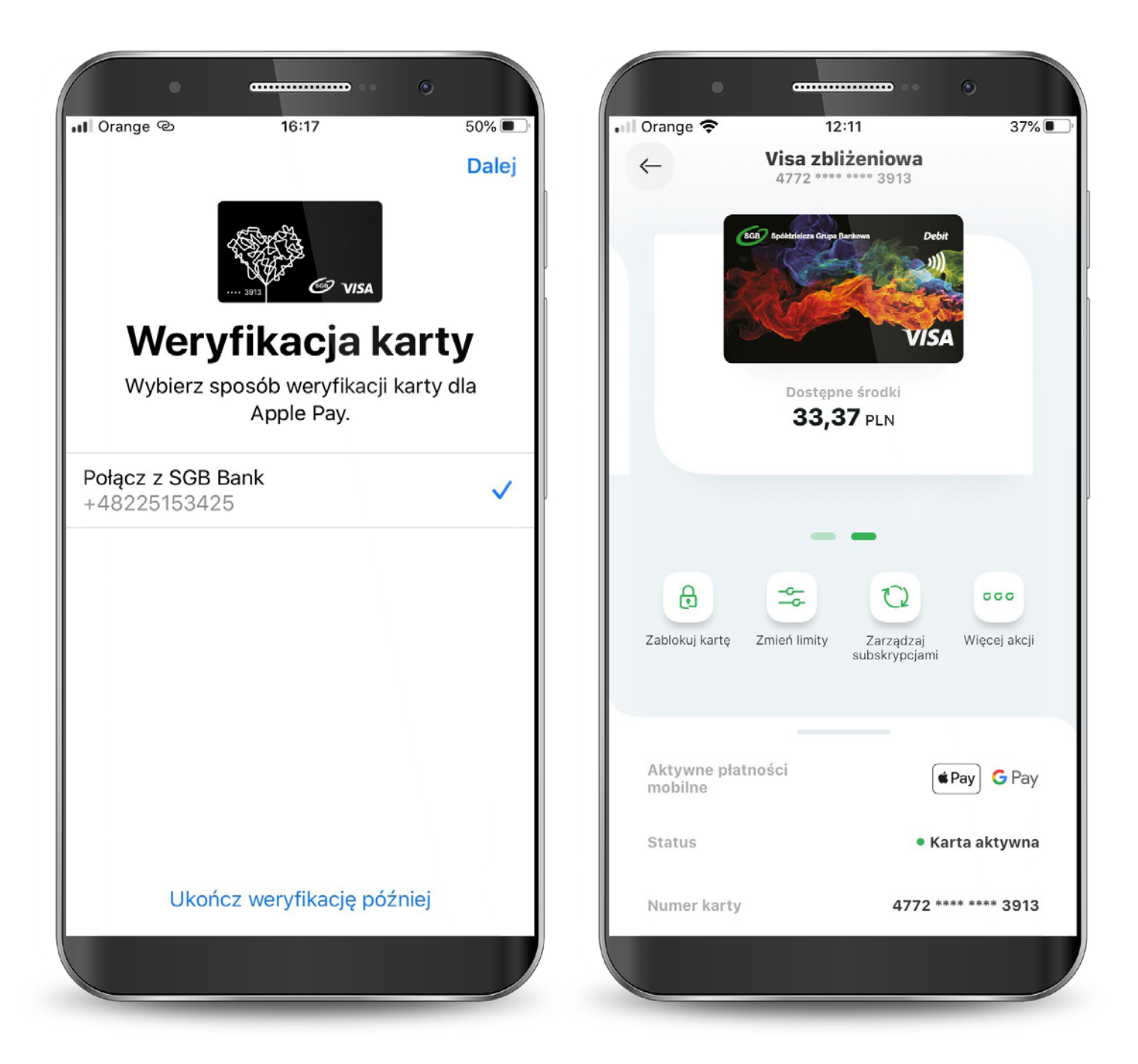

## 7.2.8. Dodawanie kart do cyfrowych portfeli Google Pay

 Wybierz przycisk Dodaj do Google Pay na pojawiającym się Splashscreen lub na ekranie szczegółów karty.

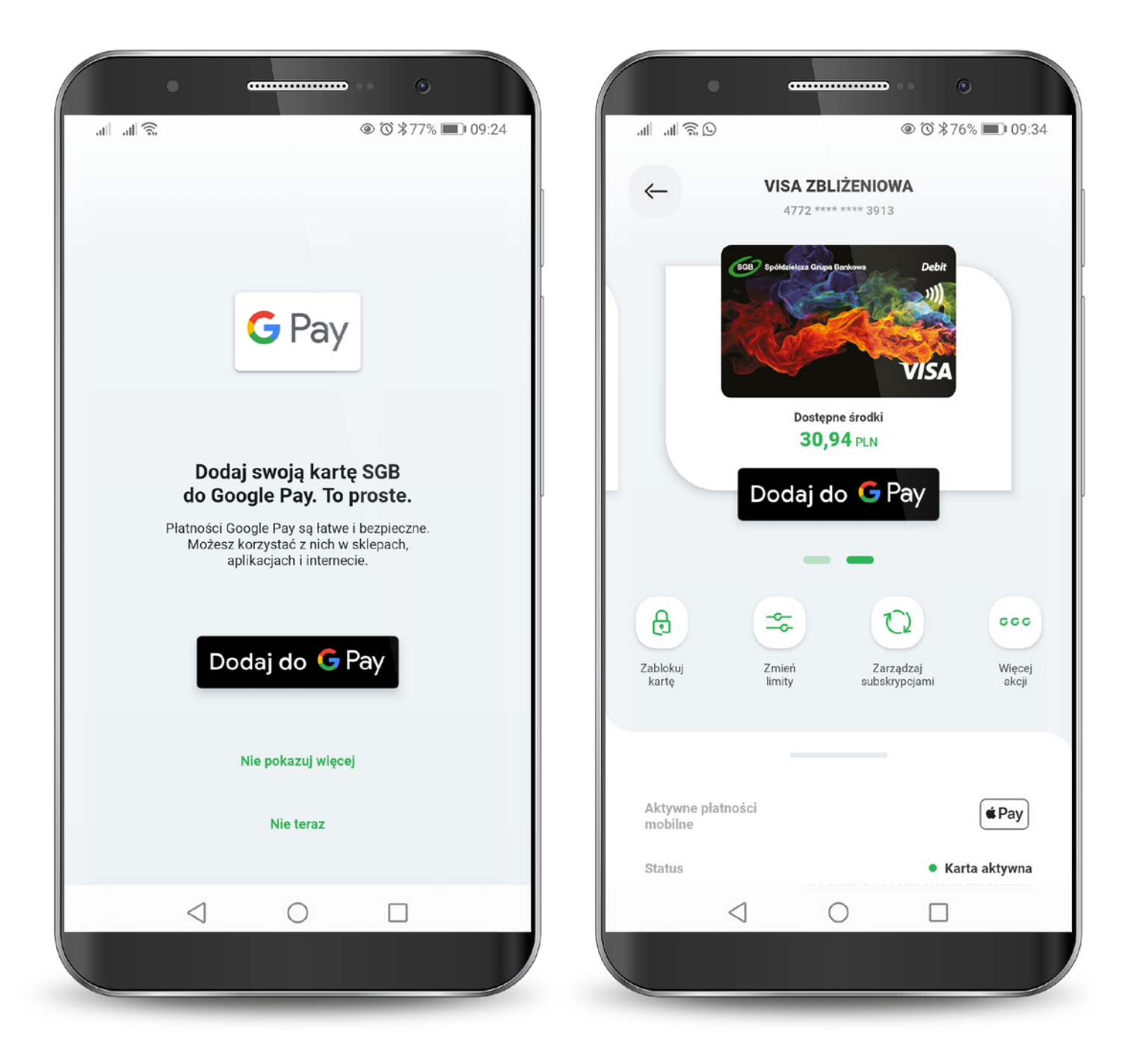

# 7.2.8. Dodawanie kart do cyfrowych portfeli Google Pay

Następnie wybierz przycisk "dalej" i postępuj według kolejnych kroków Google Pay - zaakceptuj regulamin i potwierdź weryfikację.

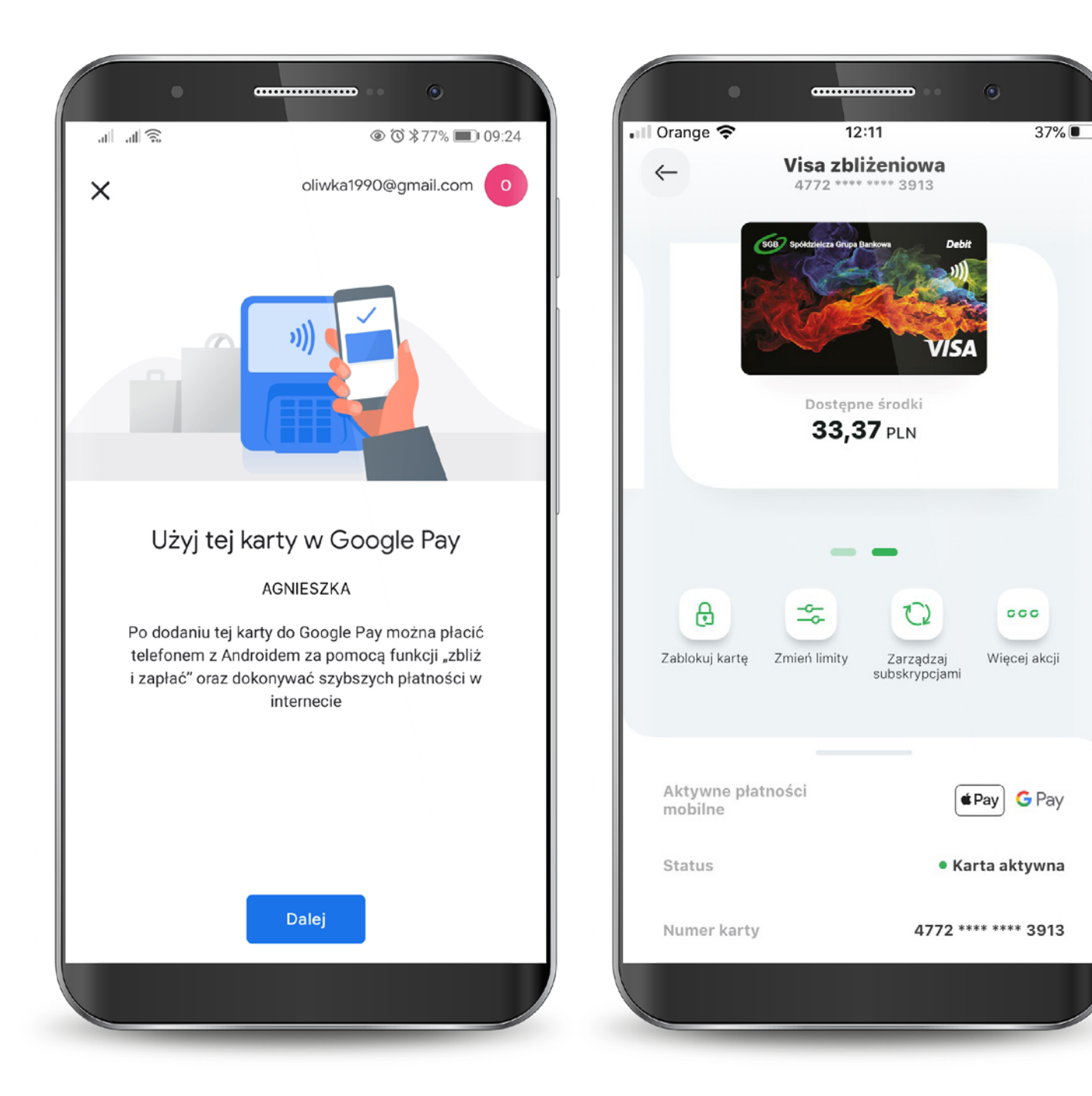

Kartę możesz zamówić z poziomu:

76

1. Wyświetlonej po zalogowaniu oferty.

2. Banneru pod rachunkiem.

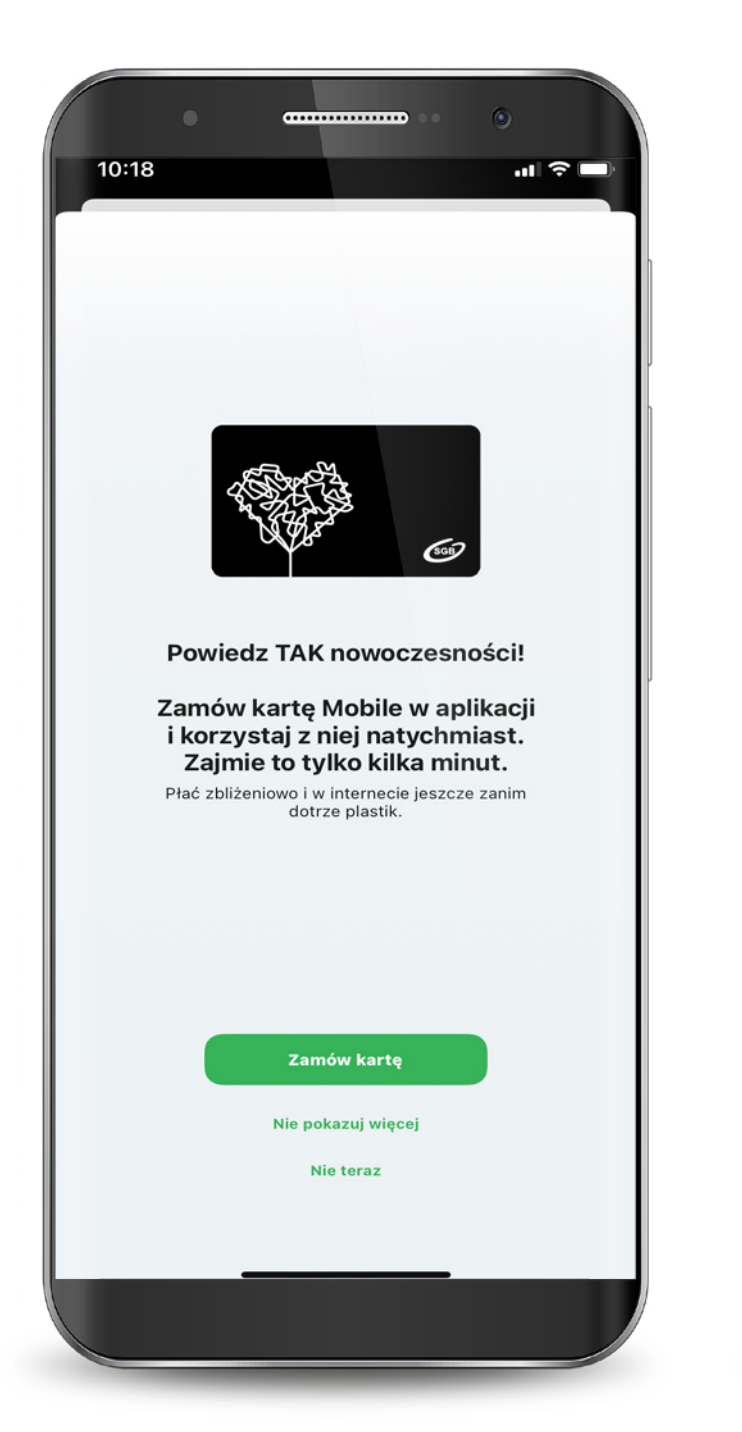

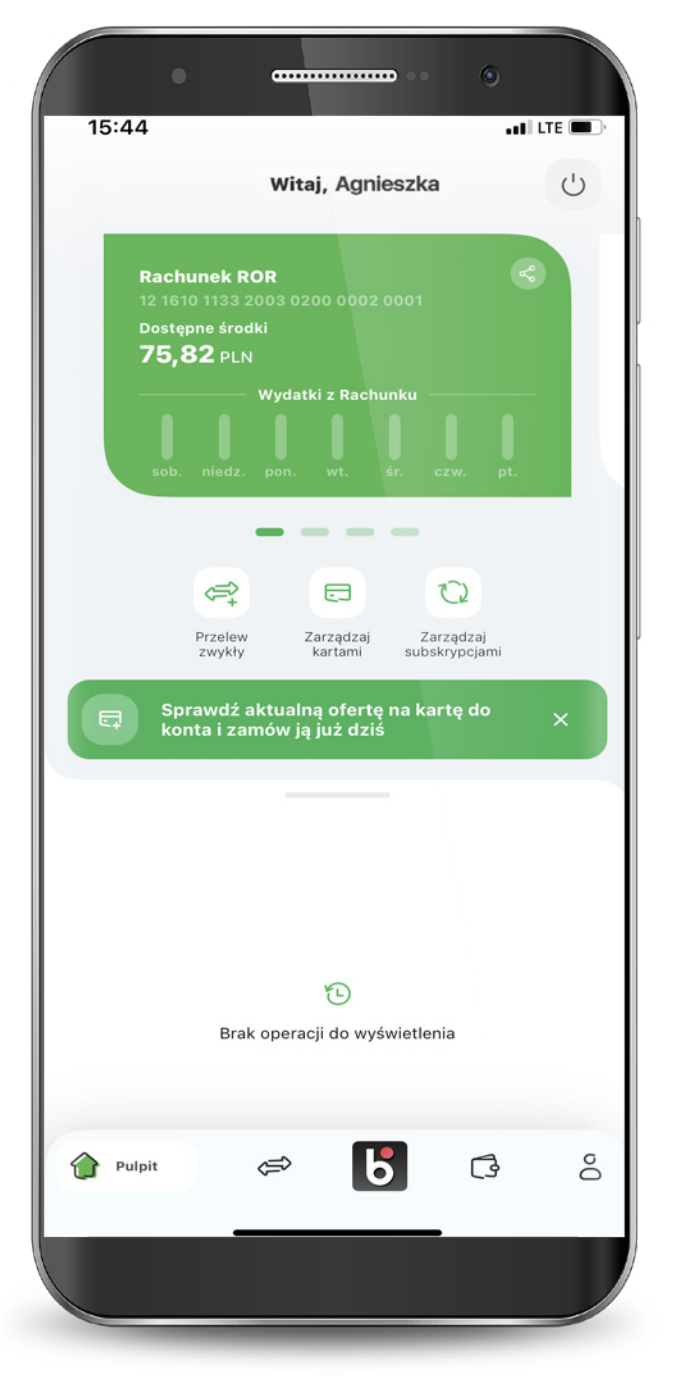

Kartę możesz zamówić z poziomu:

#### 3. Karuzeli produktów.

4. Zakładki Produkty.

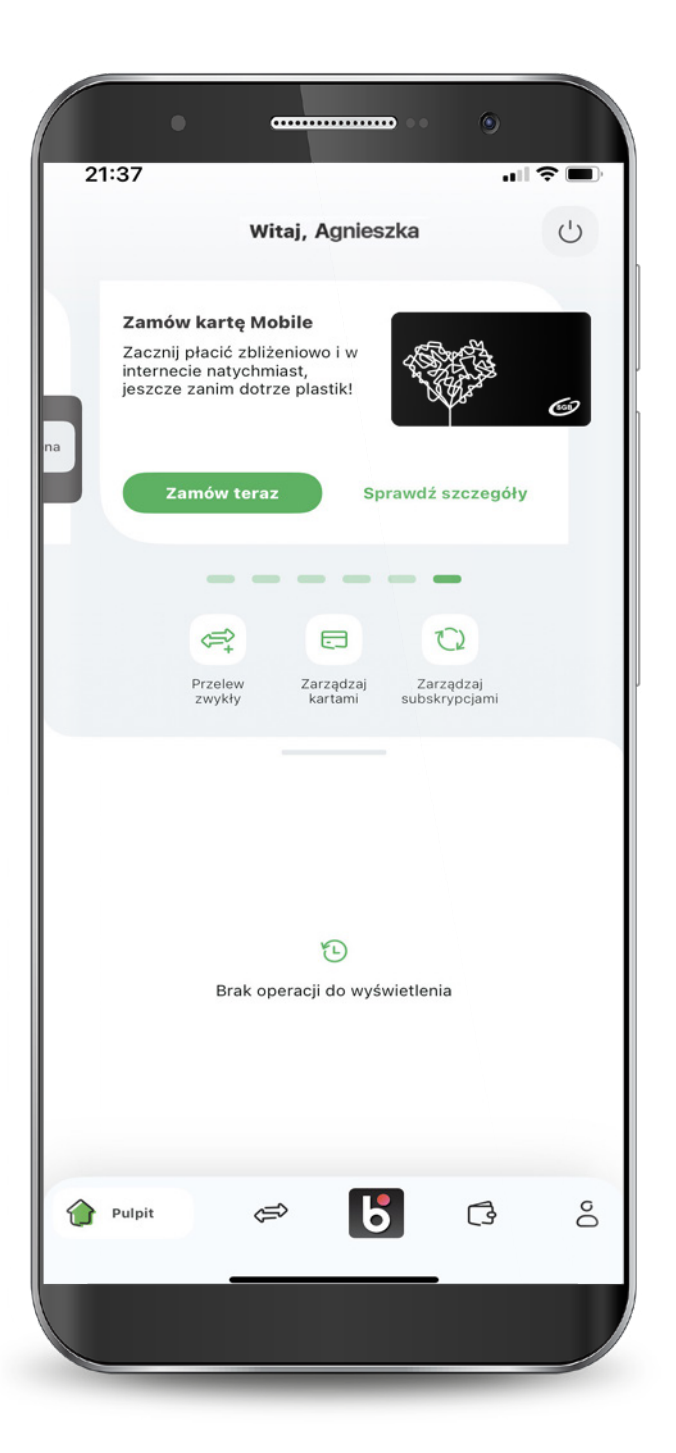

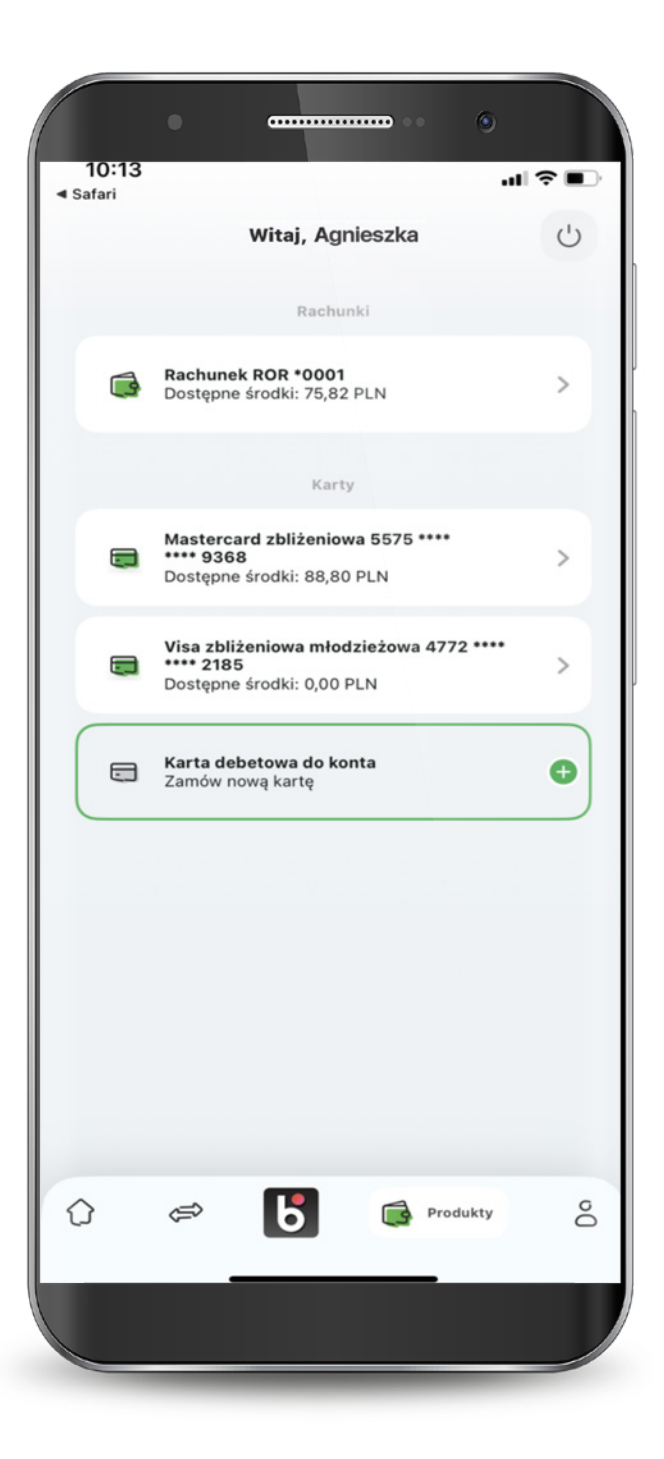

Wybierz rodzaj karty Visa lub MasterCard.

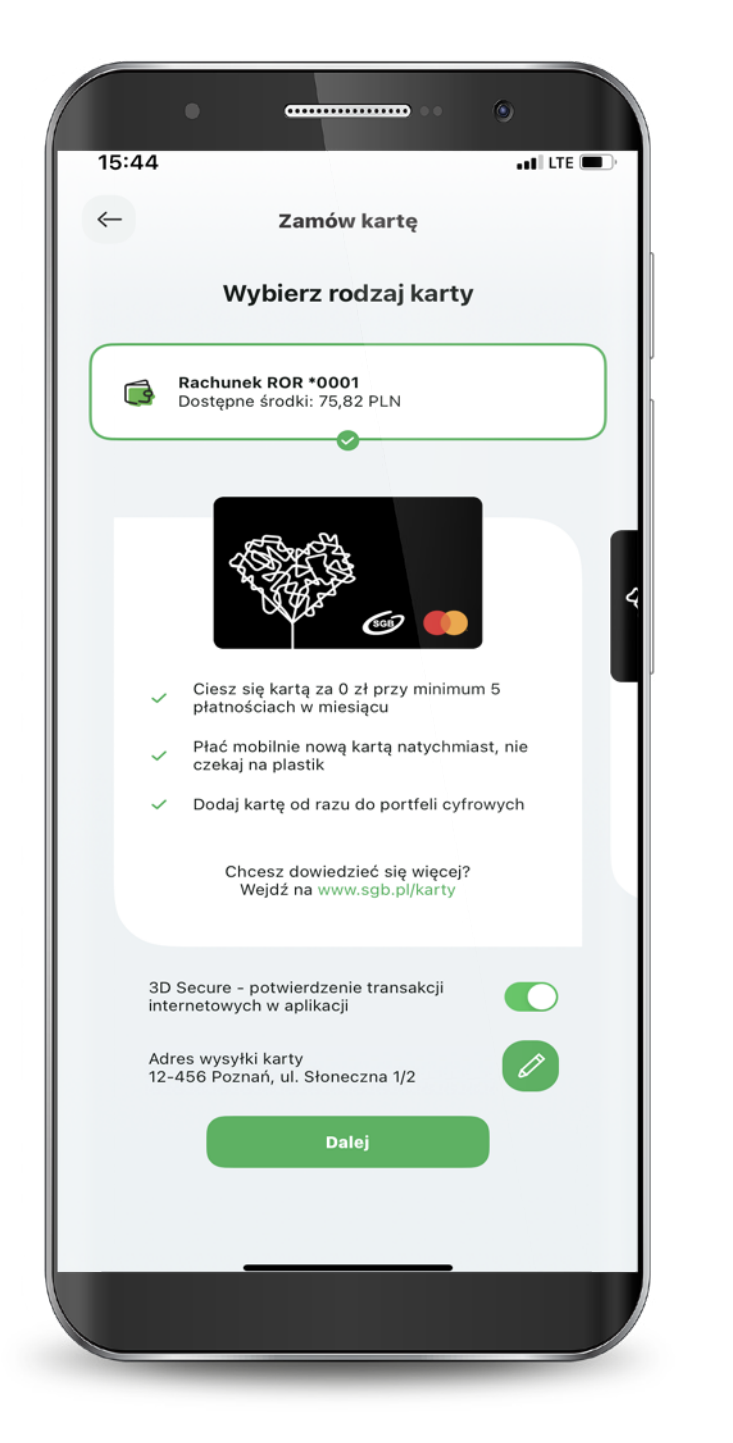

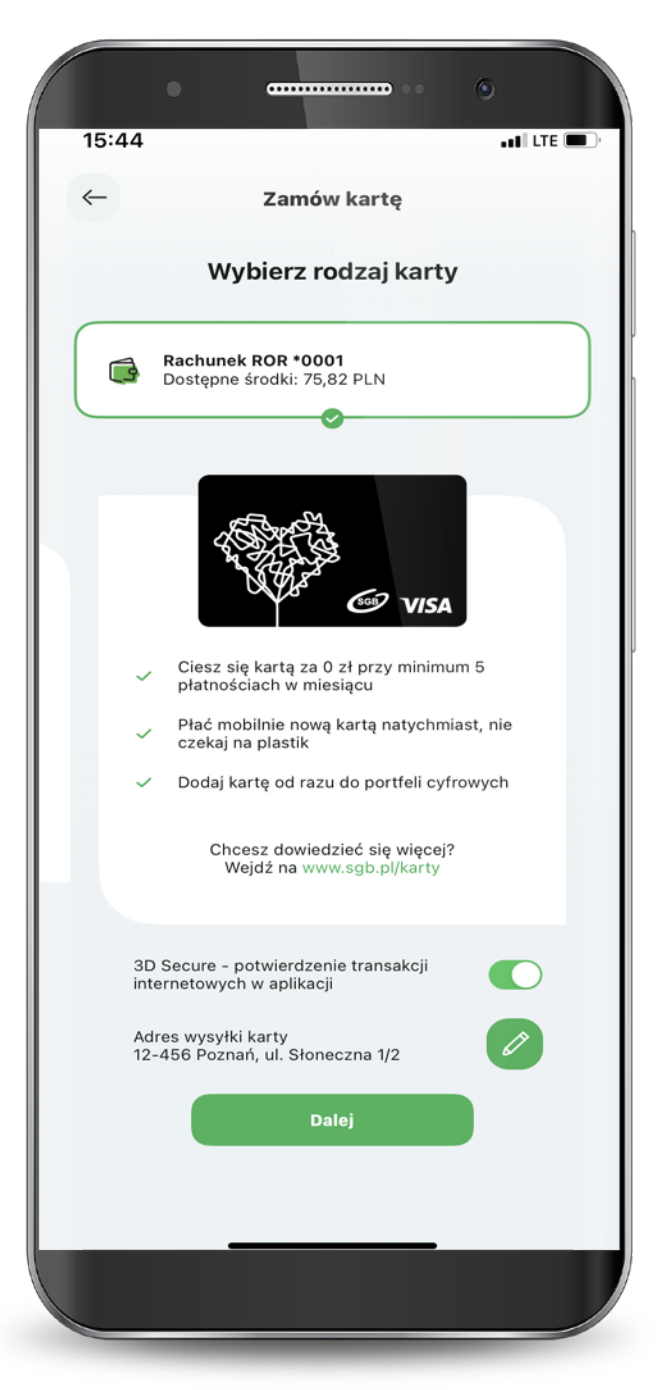

Masz możliwość zmiany adresu do wysyłki zamawianej karty.

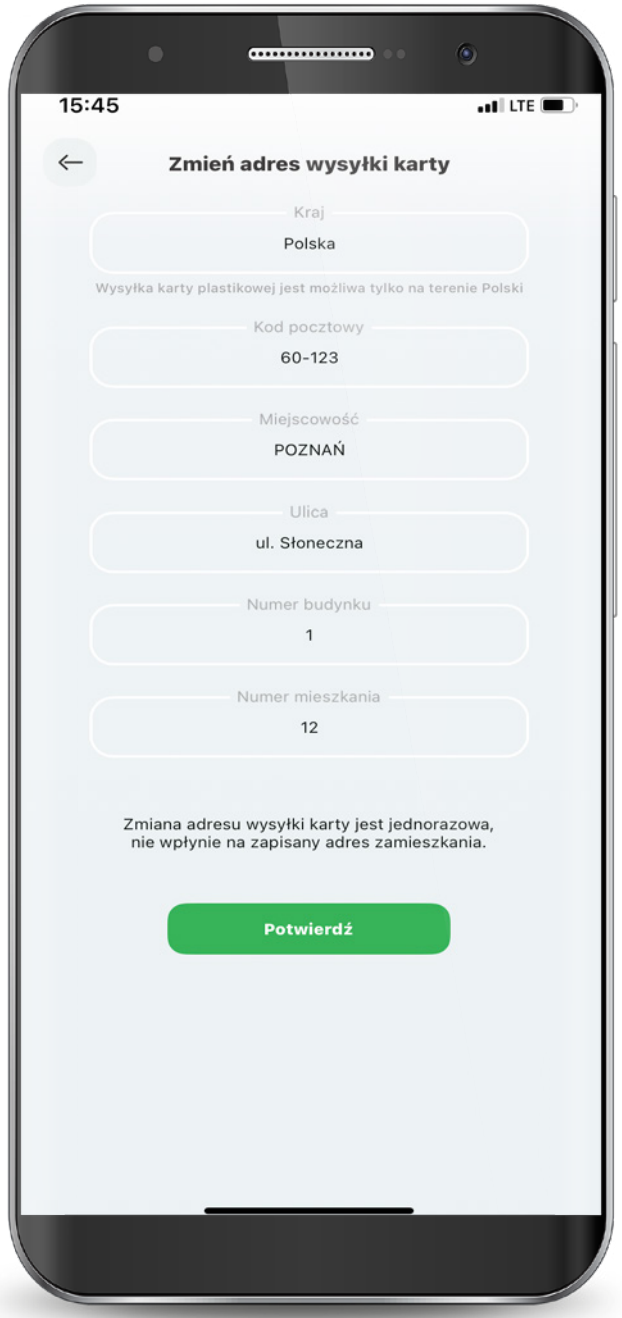

79

System **Novum** Call Center 24/7: **800 888 888**

Zaakceptuj wszystkie wymagane zgody i złóż wniosek.

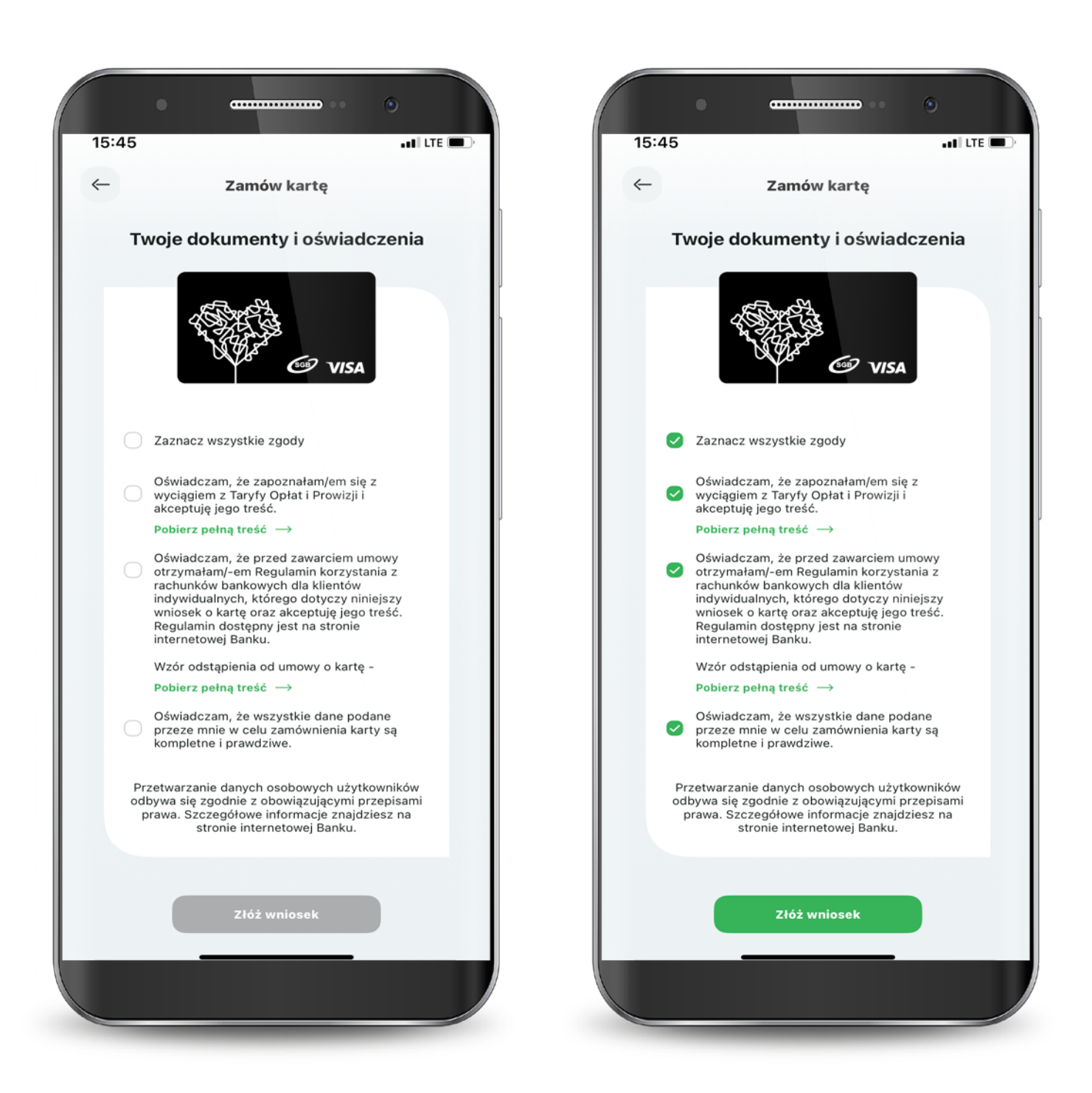

Potwierdź złożenie wniosku wpisując PIN do aplikacji.

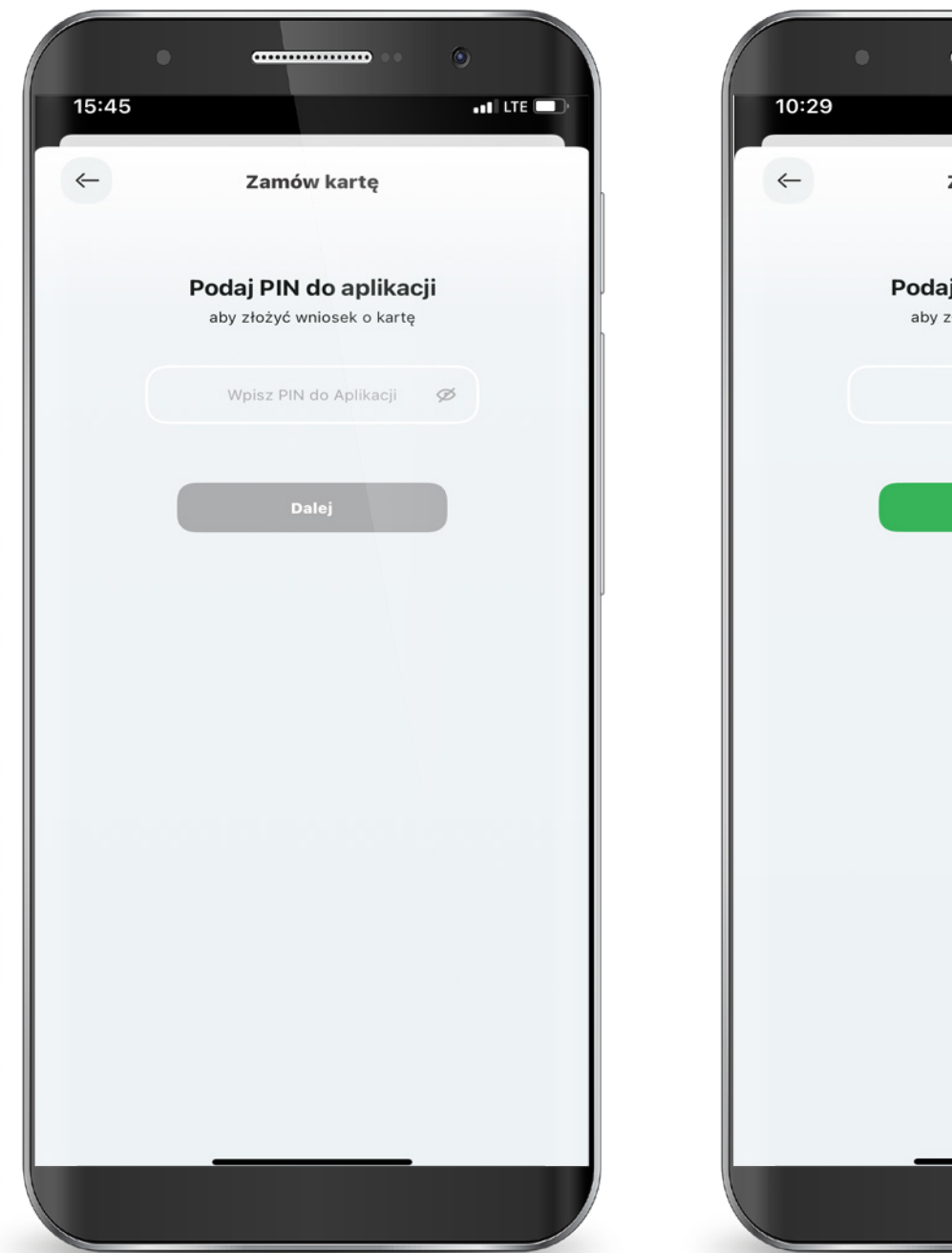

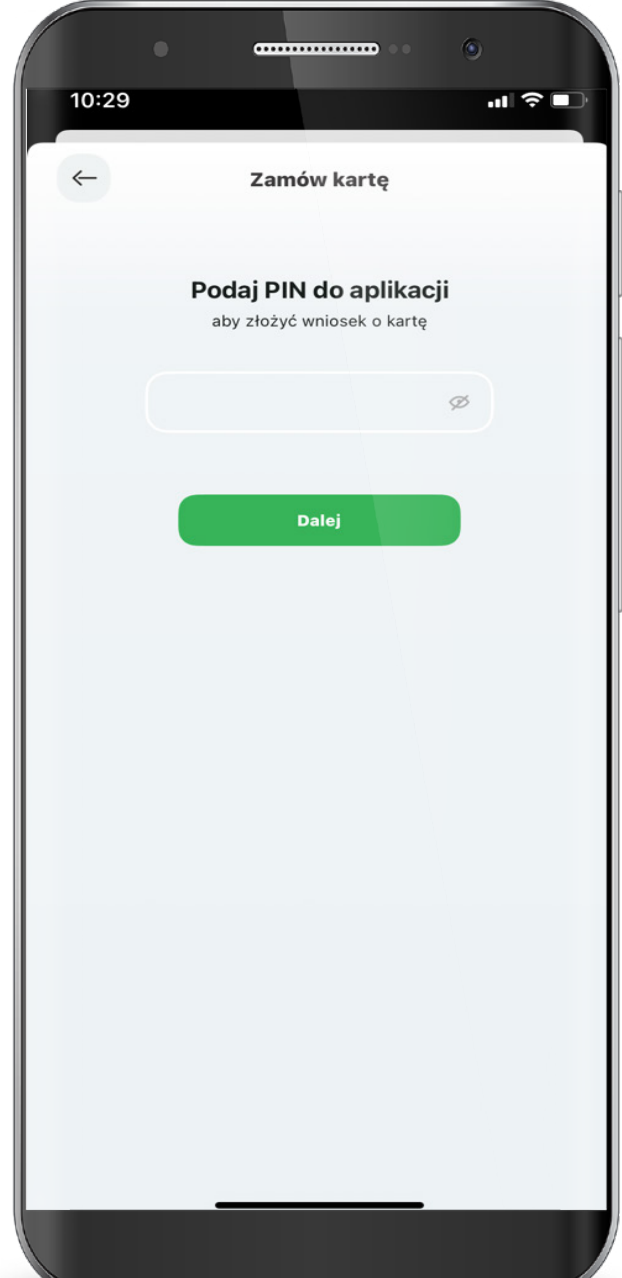

Twoja karta została zamówiona.

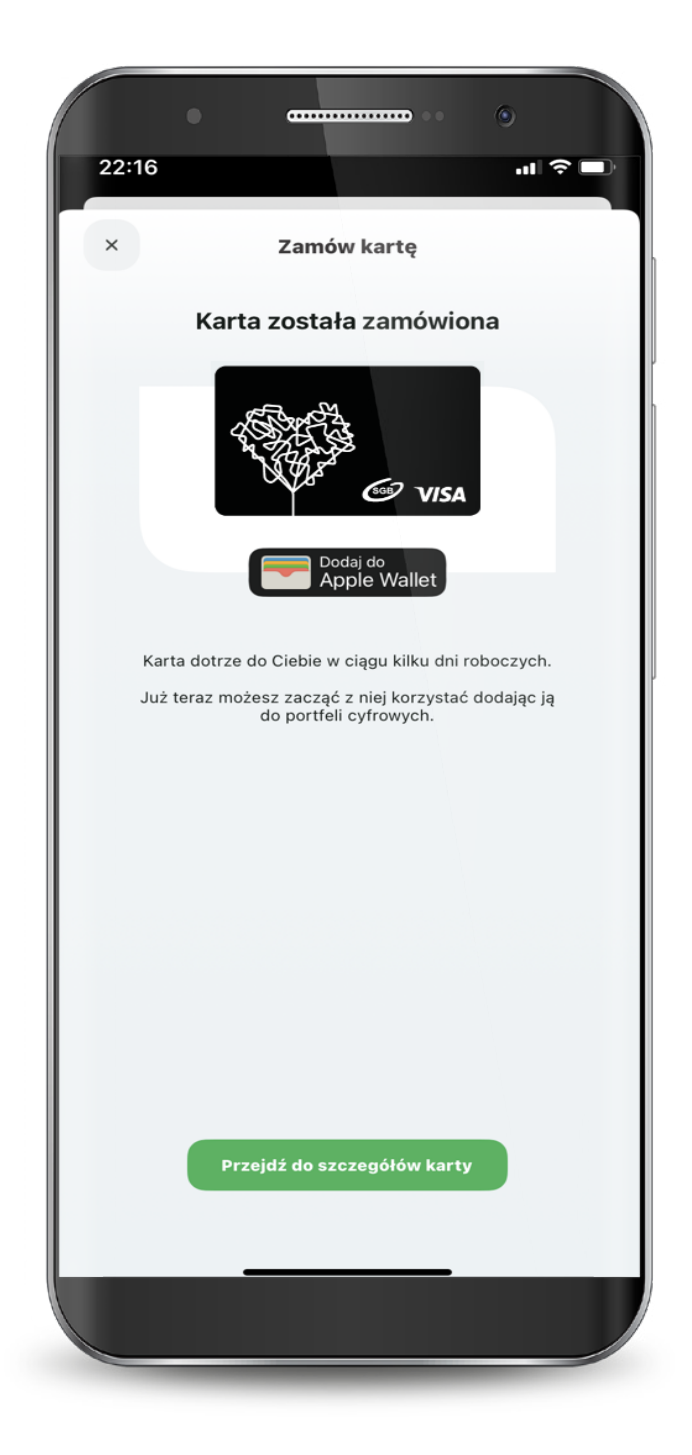

# 8. Subskrypcje

Zarządzanie subskrypcjami to funkcjonalność, która pozwoli Ci skontrolować, w jakich miejscach zarejestrowałeś swoją kartę płatniczą. Zarządzanie subskrypcjami jest podzielone na trzy kategorie: subskrypcje, sklepy i usługi oraz płatności mobilne. Możesz sprawdzić ich status oraz datę ostatniej płatności. W przypadku kart Visa możesz również zablokować lub odblokować możliwość pobierania cyklicznej opłaty za subskrypcję.

Po przejściu do płatności mobilnych widzisz do jakich cyfrowych portfeli oraz urządzeń podpięta została dana karta. W zakładce płatności mobilne możesz sprawdzić status karty dla danego urządzenia oraz odblokować lub zablokować możliwość dokonywania płatności kartami SGB. Można również usunąć kartę z danego urządzenia.

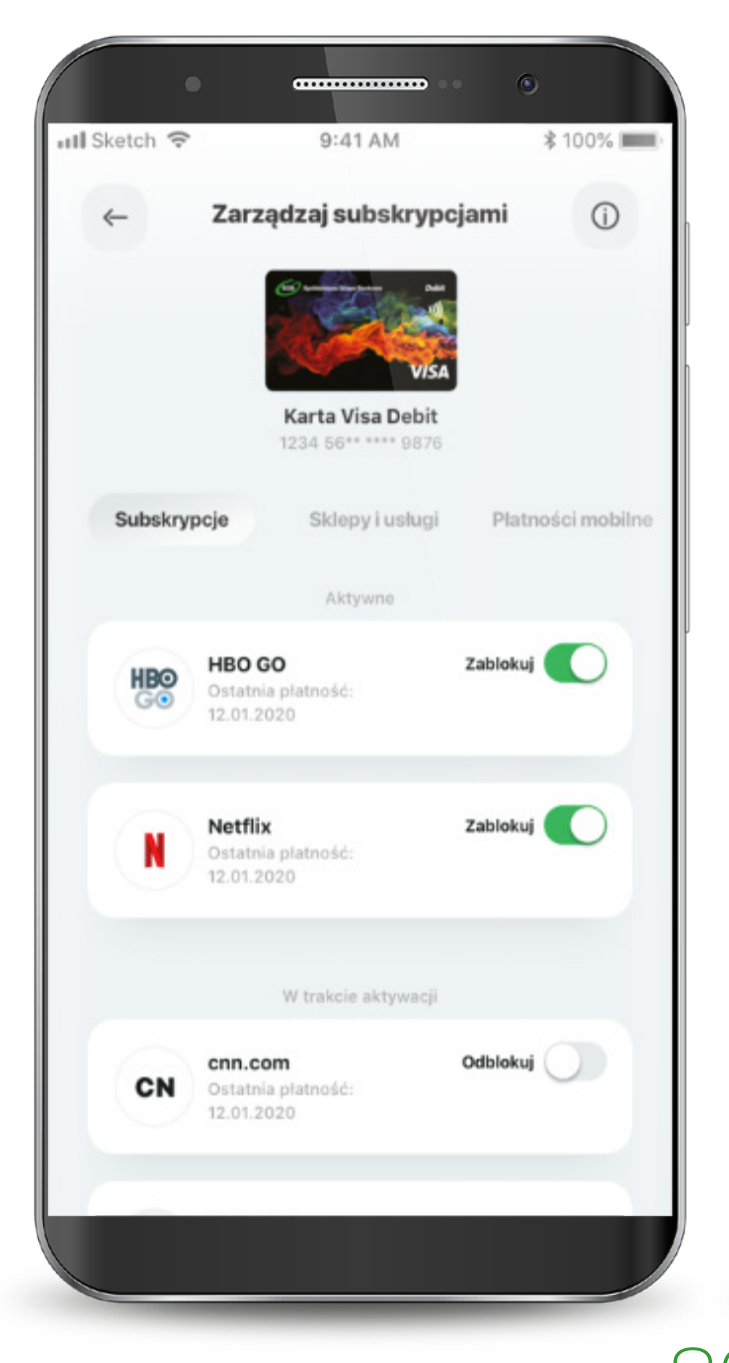

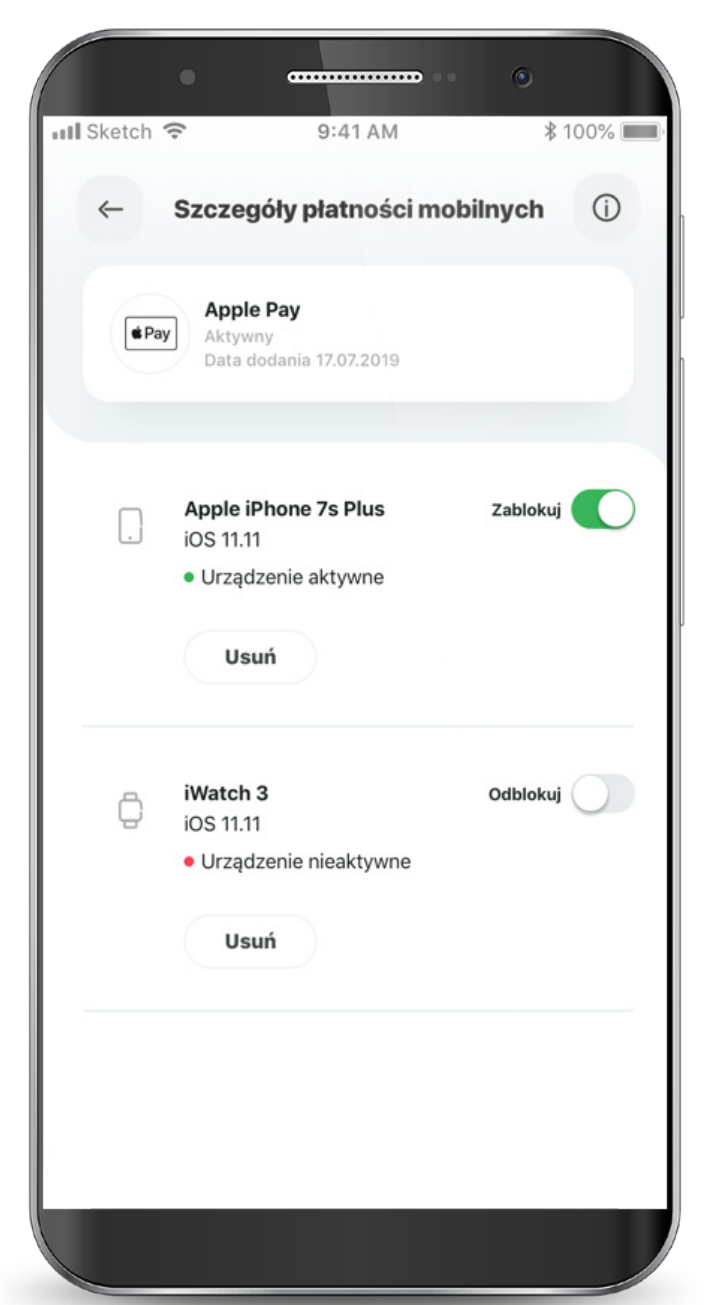

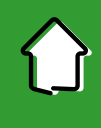

Active to usługa, polegająca na synchronizacji urządzenia marki Garmin z SGB Mobile. Za jej pośrednictwem sprawdzisz swoje dane dotyczące aktywności sportowej i zdrowia.

Usługę Active możesz włączyć w SGB Mobile z poziomu komunikatu push lub w zakładce "Produkty".

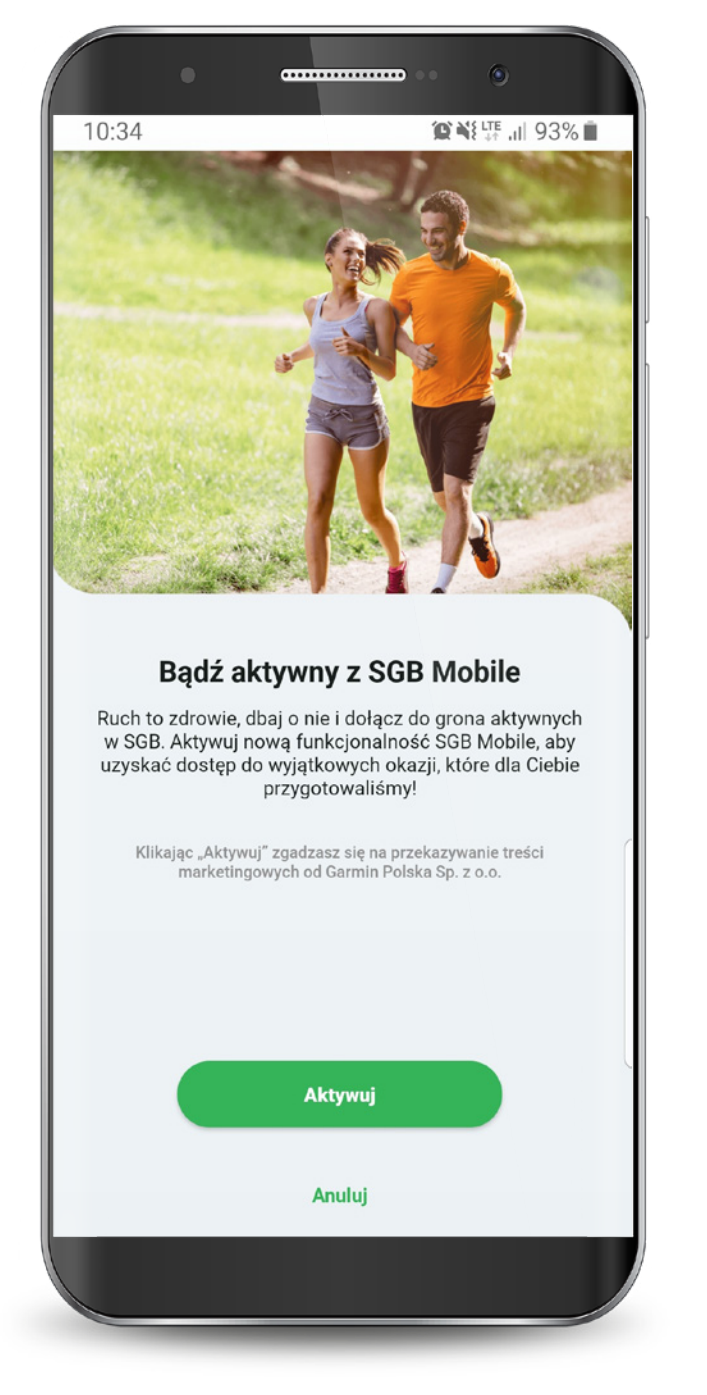

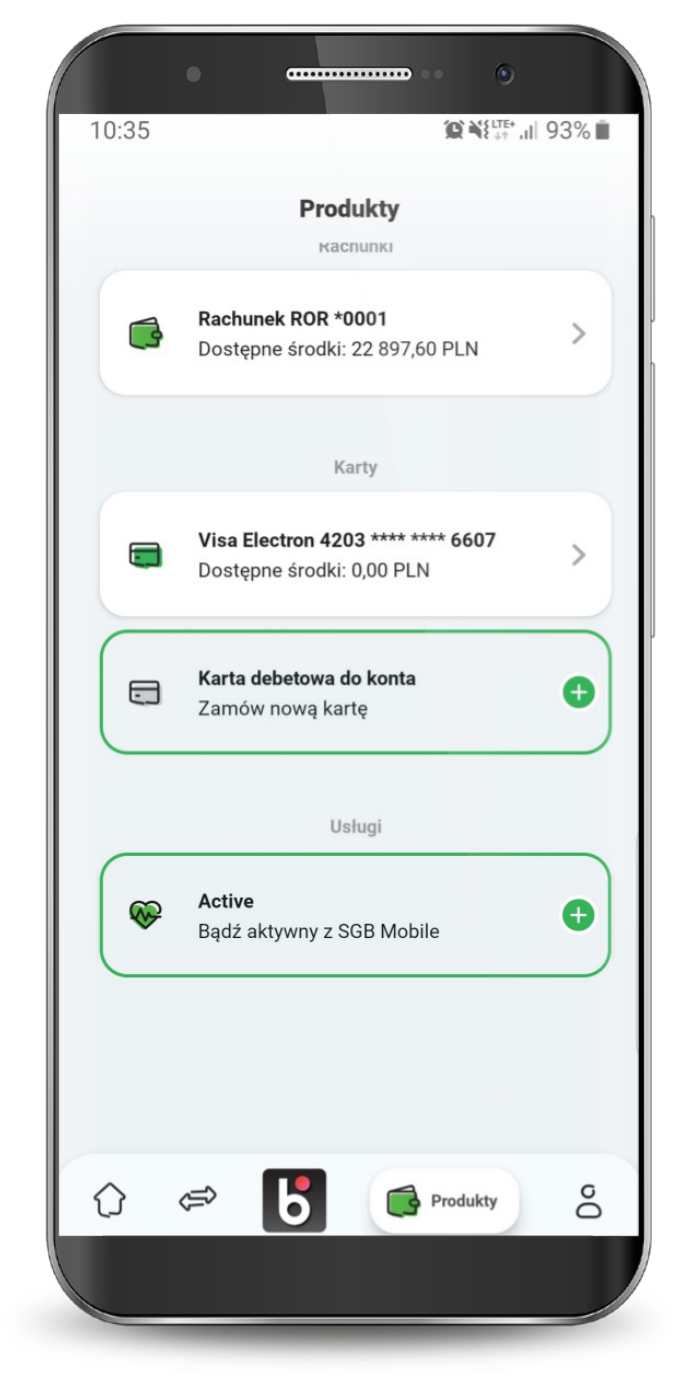

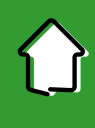

Aby włączyć usługę Active, konieczne jest posiadanie urządzenia marki Garmin oraz zainstalowaną aplikację Garmin Connect.

Wybierz przycisk "Połącz z Garmin Connect"

Zaznacz wymagane zgody i zaloguj się do Garmin Connect. SGB Mobile automatycznie przeniesie Cię do aplikacji Garmin Connect lub na stronę https://connect.garmin.com.

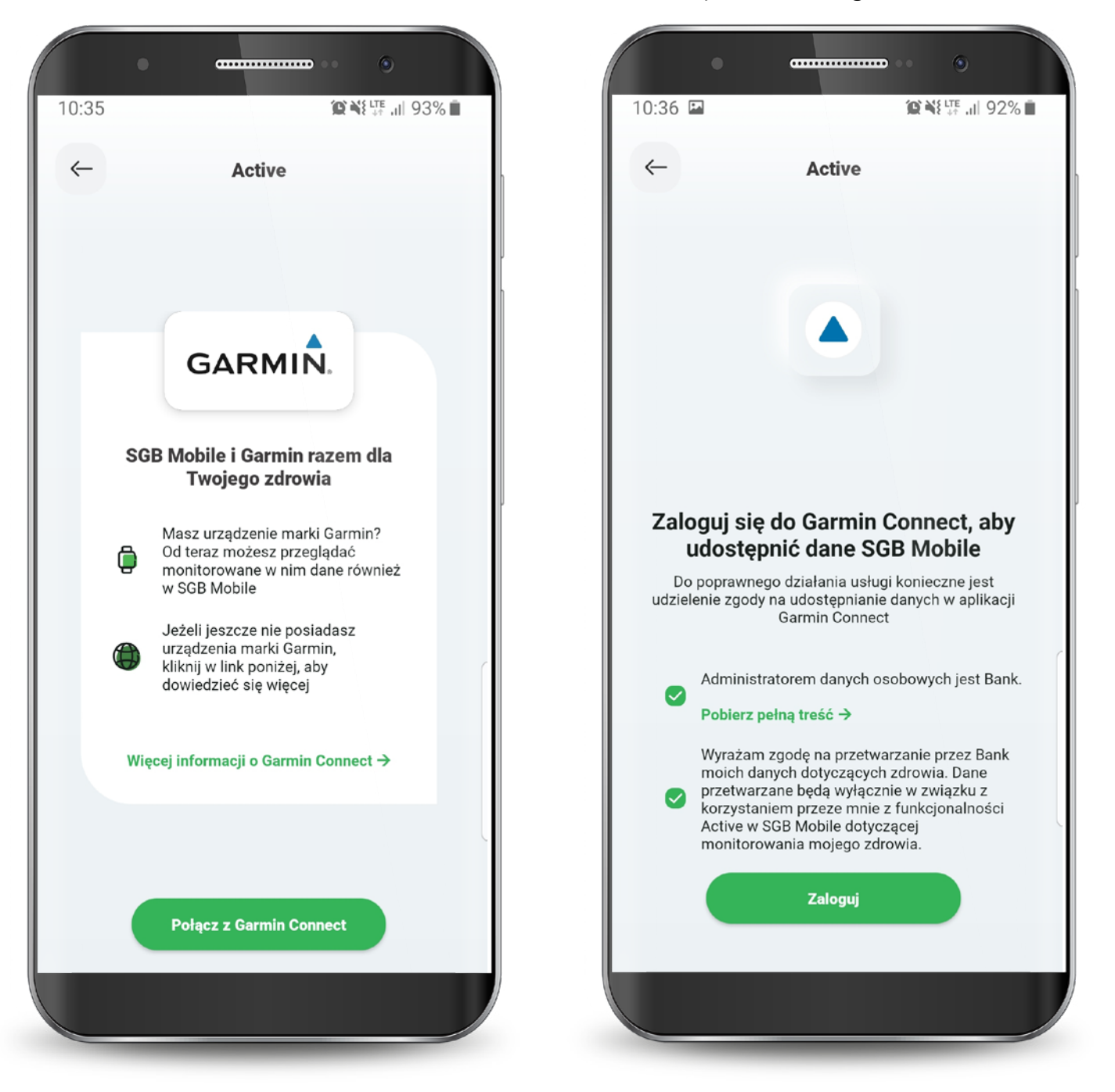

Potwierdź w aplikacji Garmin Connect lub na stronie internetowej zgodę na przekazywanie danych do SGB Mobile i wybierz przycisk "Akceptuj".

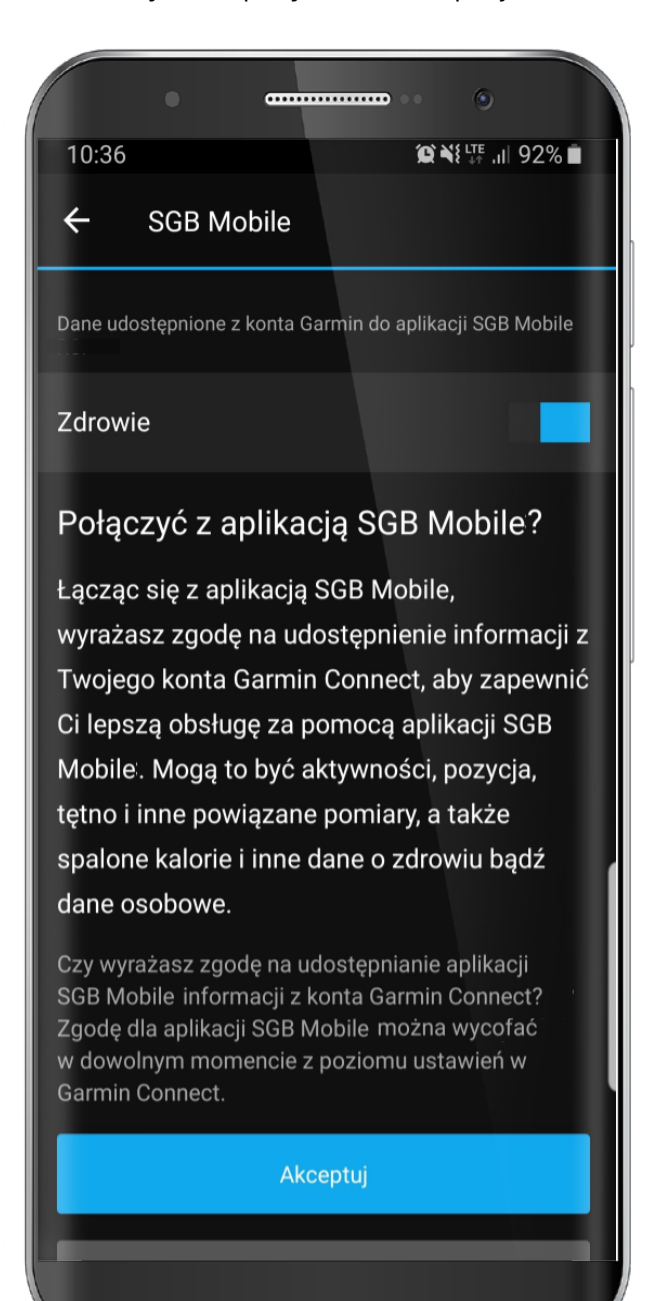

Teraz możesz przejść do usługi Active.

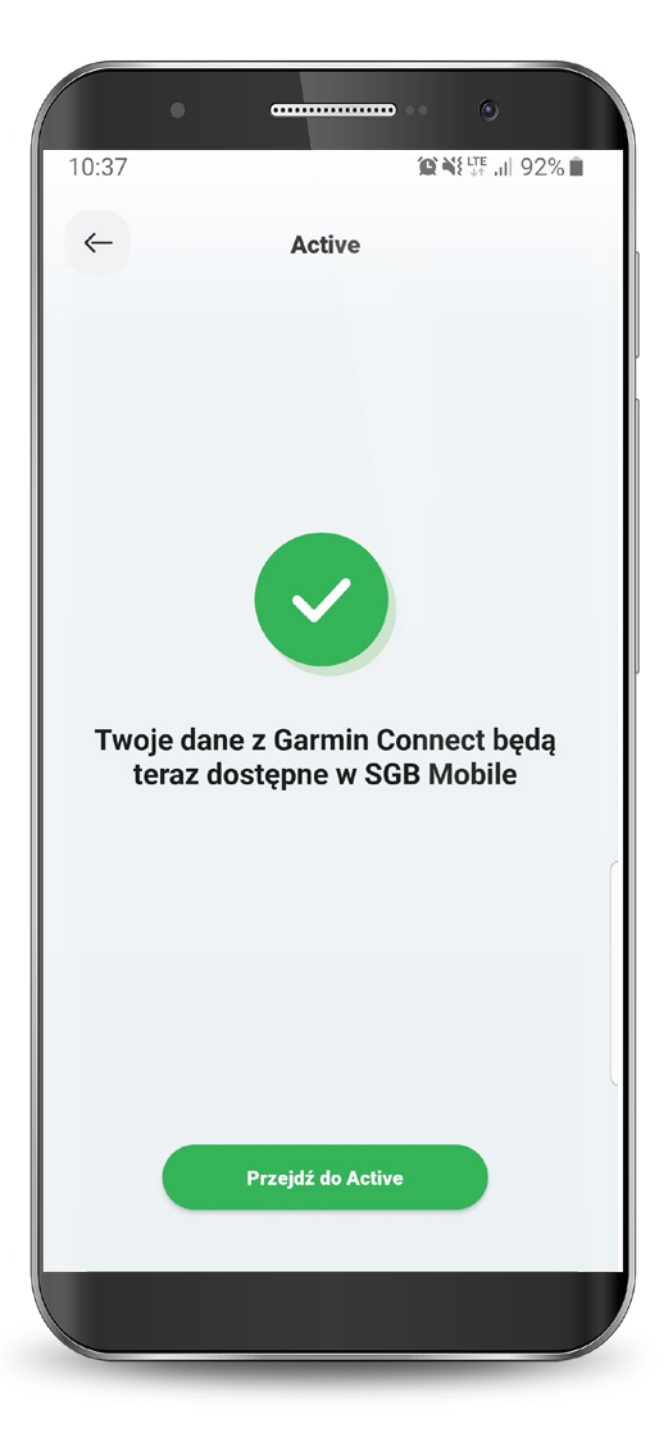

Po uruchomieniu usługi Active, możesz sprawdzić parametry swojego zdrowia oraz dzienne aktywności fizyczne. Już wkrótce pojawią się wyzwania, za których realizację otrzymasz nagrodę.

**Pamiętaj!** Aktualne statystyki w module Active pojawią się dopiero po uprzedniej synchronizacji urządzenia Garmin z aplikacją Garmin Connect. W przypadku, gdy nadal nie wyświetlają się Twoje dane, zweryfikuj zgody udzielone w aplikacji Garmin Connect.

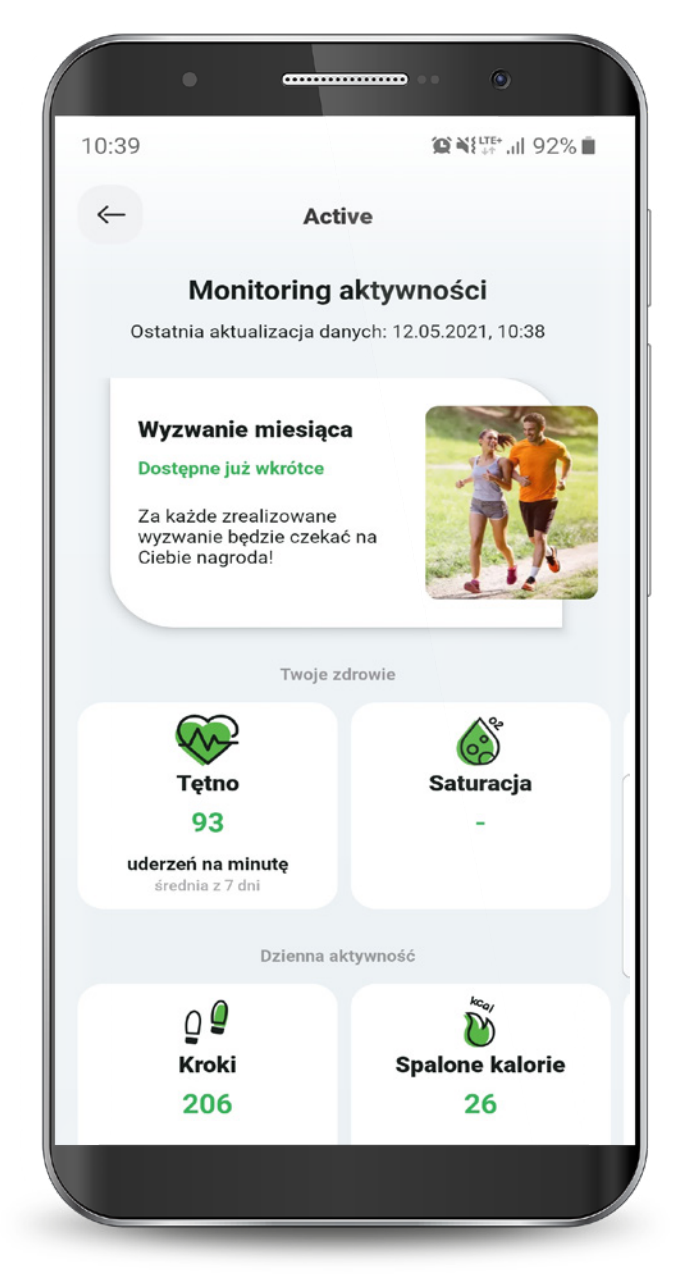

## 10. Autopay

Autopay to funkcjonalność, za pomocą której w łatwy sposób dokonasz płatności za przejazdy autostradami - bezpośrednio z Twojego konta.

Usługę Autopay w SGB Mobile możesz aktywować wybierając opcję włącz Autopay, która wyświetli się po zalogowaniu do SGB Mobile lub klikając w opcję Autopay w zakładce "Produkty".

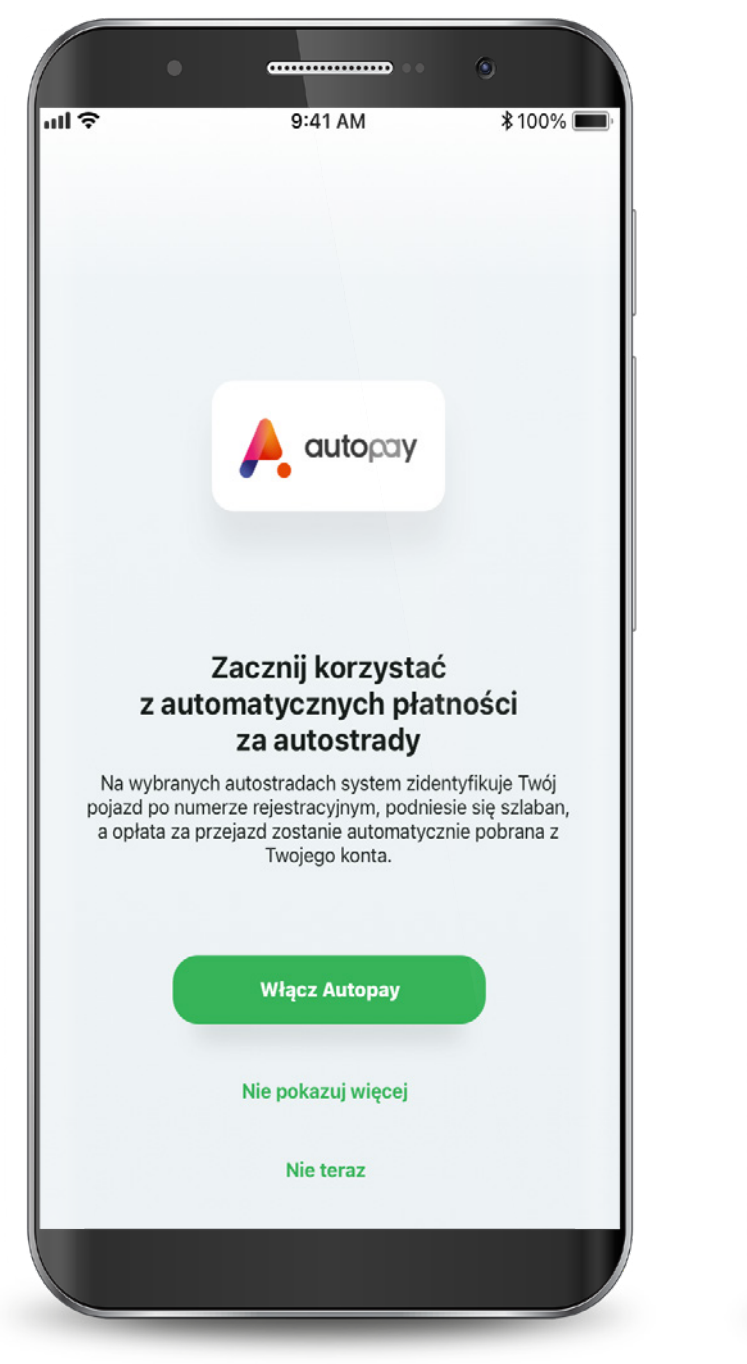

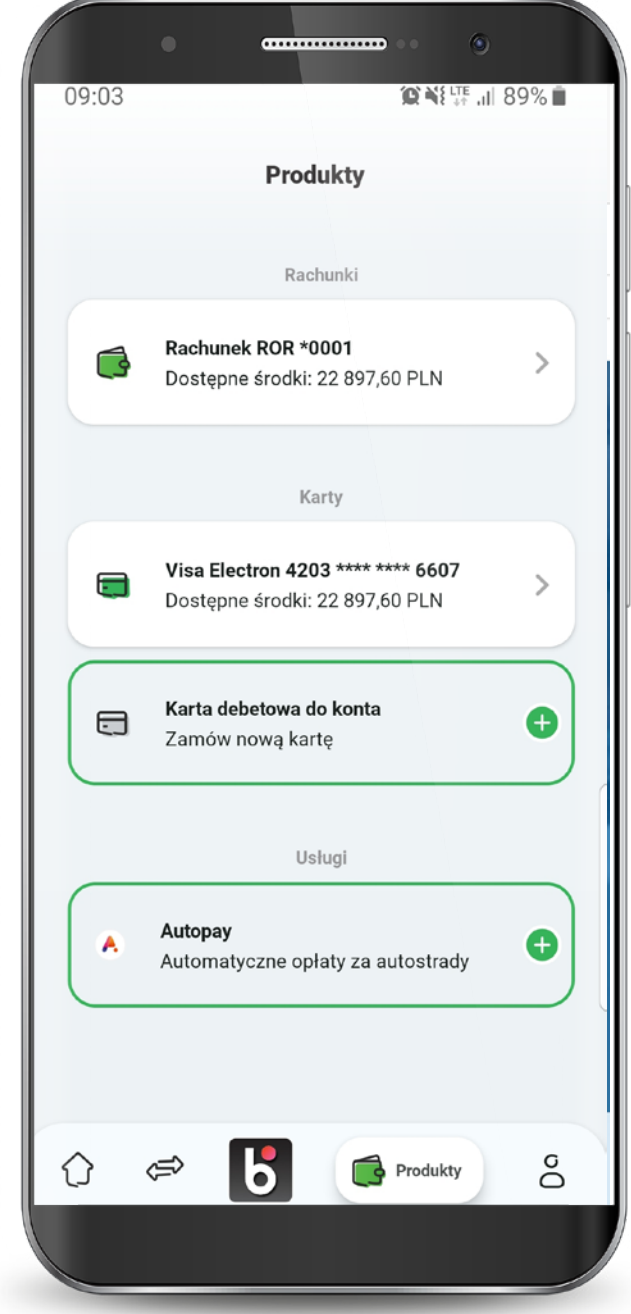

# 10. Autopay

W celu aktywacji usługi Autopay uzupełnij swoje dane kontaktowe, zaznacz wymagane zgody i kliknij "Dalej".

#### Następnie podaj kod SMS wysłany na wskazany numer telefonu.

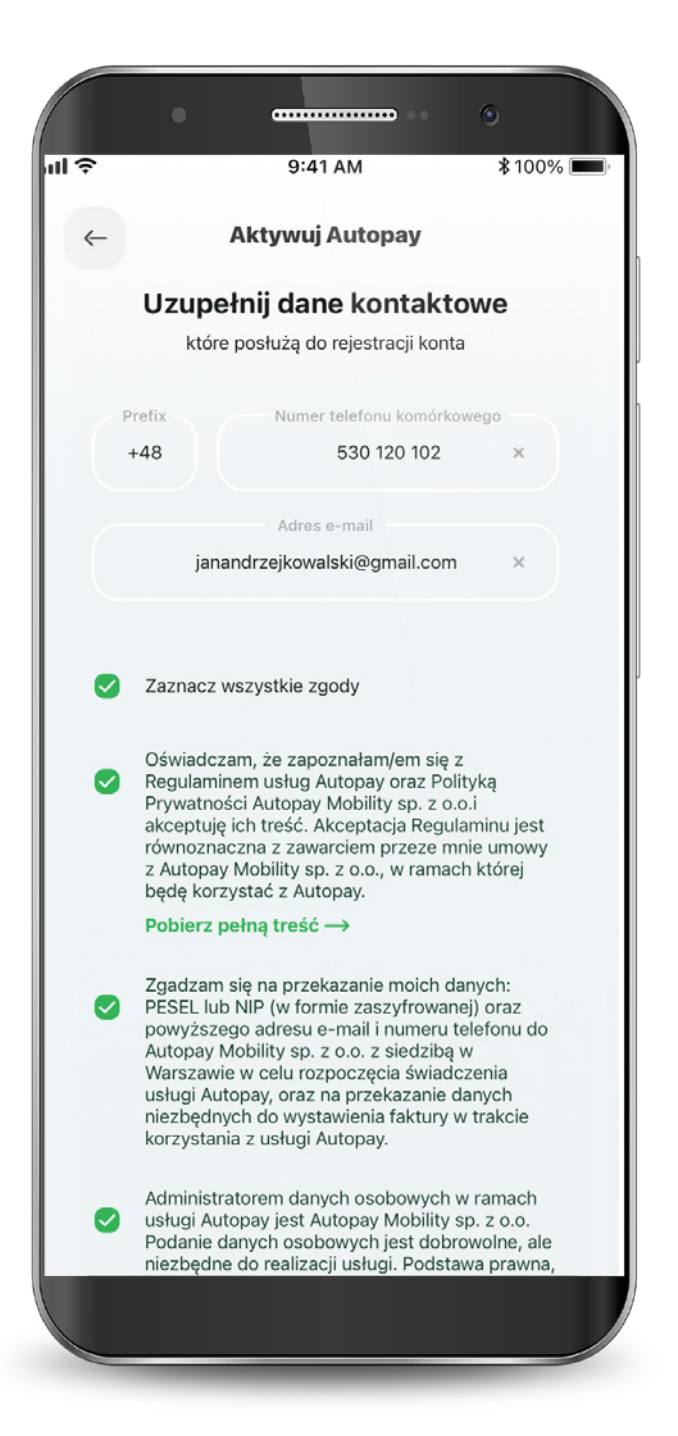

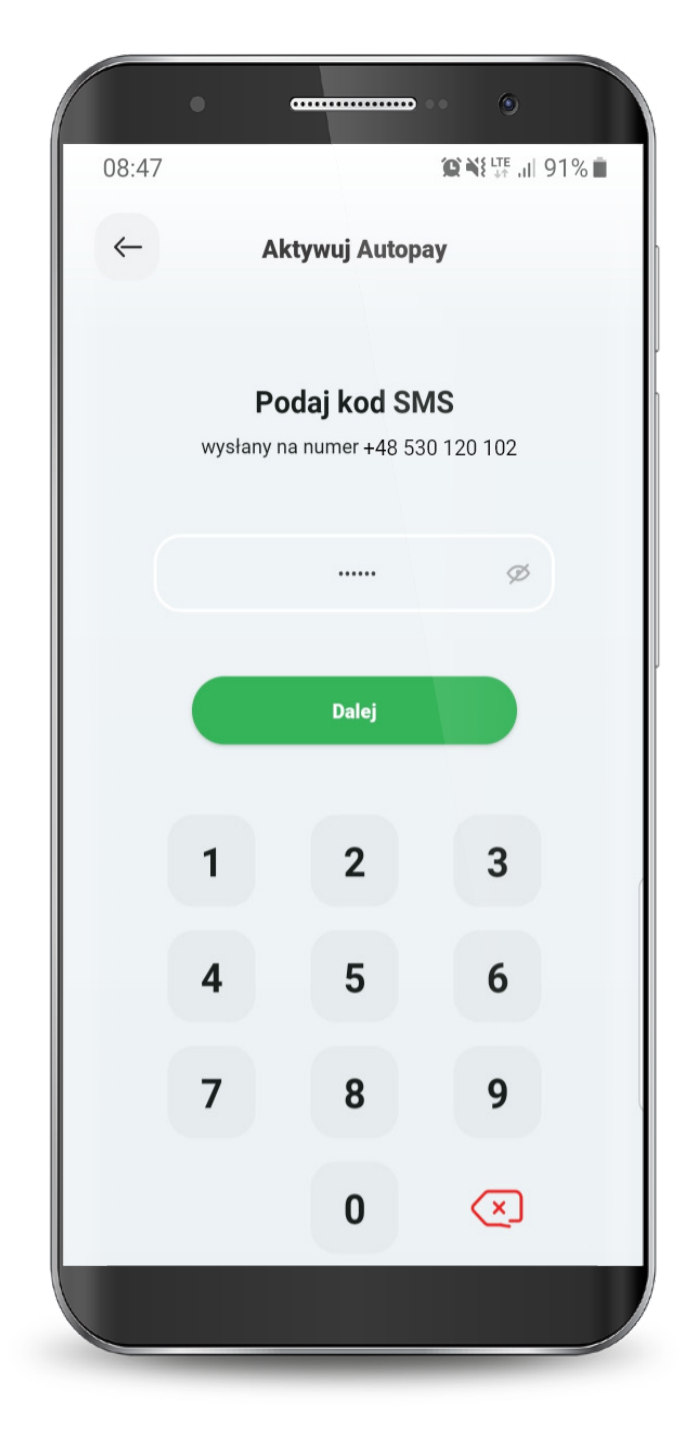

# 10. Autopay

Moduł Autopay podzielony jest na trzy sekcje:

1. Pojazdy - w tym miejscu możesz dodać dane nowego pojazdu oraz edytować dane pojazdu zapisanego

2. Płatności - tutaj sprawdzisz swoje płatności za przejazdy autostradą.

3. Ustawienia - w tej sekcji znajdziesz opcje metod płatności oraz wyłączenia usługi Autopay, a także faktury, instrukcję oraz regulamin usługi.

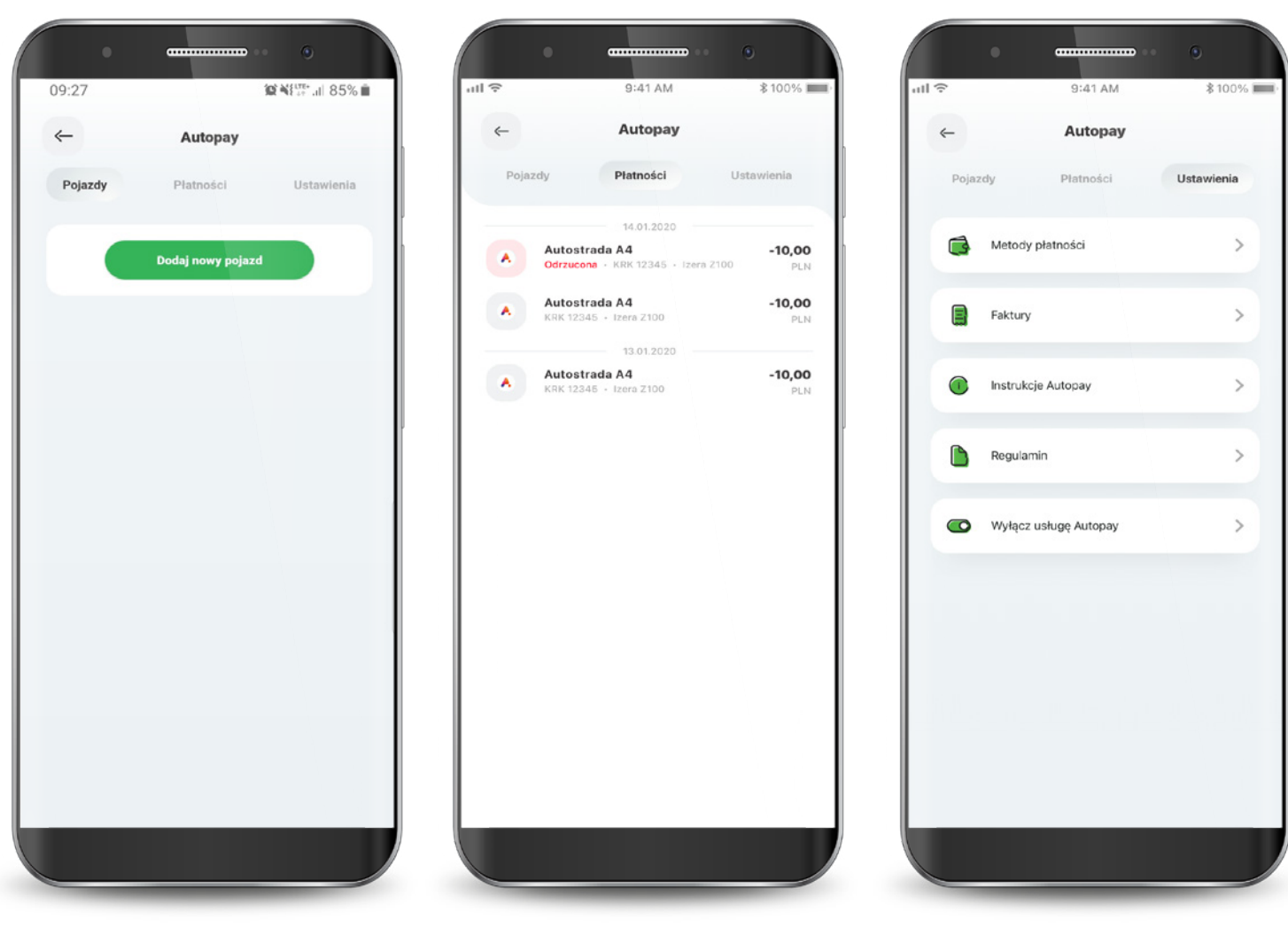

# 10.1. Dodawanie pojazdu

Wybierz zakładkę pojazdy i kliknij przycisk "Dodaj nowy pojazd".

Wpisz numer rejestracyjny, kraj rejestracji, markę oraz model pojazdu. Dodatkowo zaznacz autostrady, na których będzie pobierana płatność.

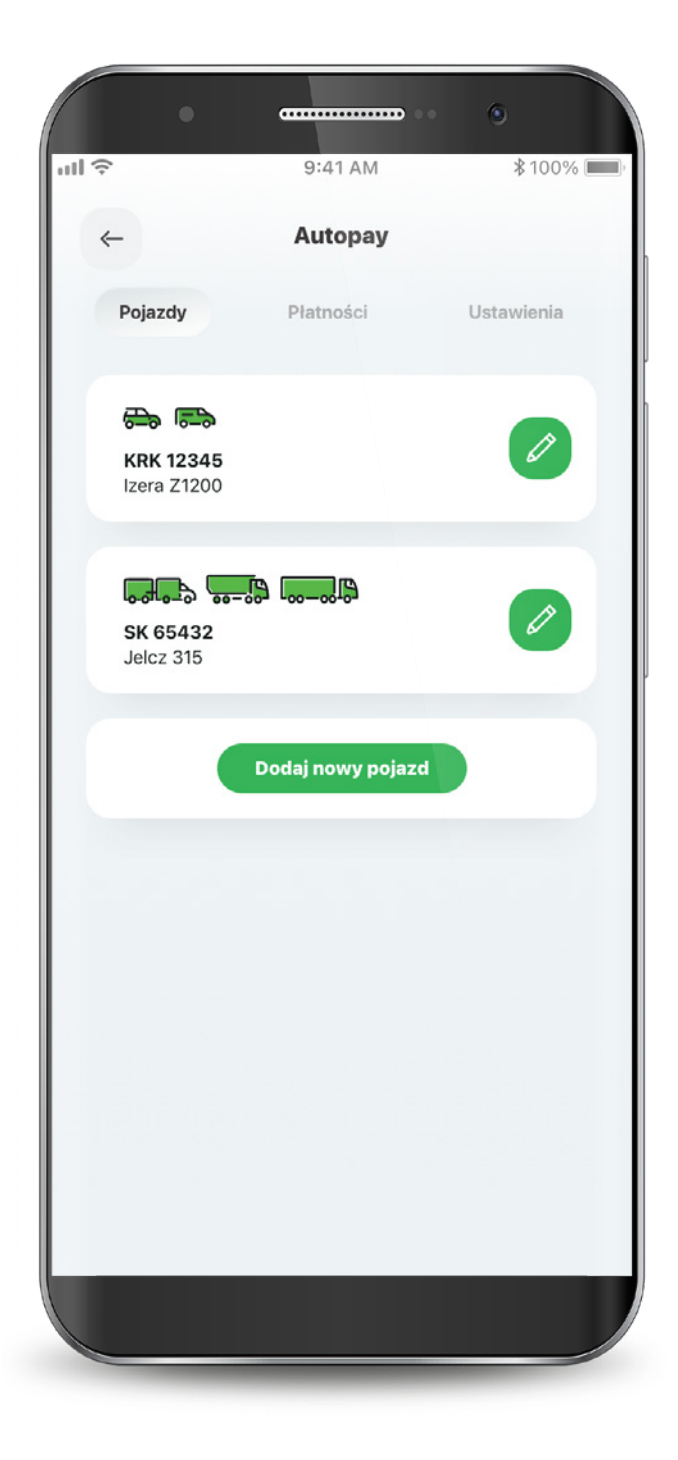

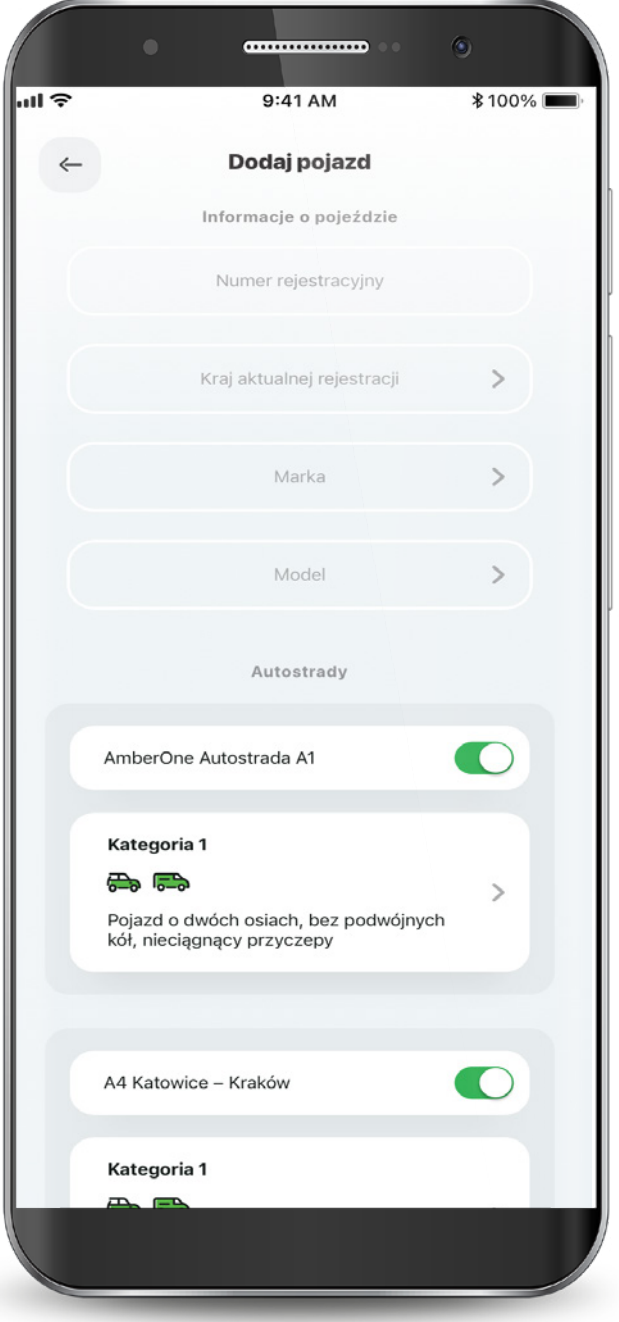

## 10.1. Dodawanie pojazdu

#### Wybierz kategorię pojazdu. Wybierz rachunek z którego będą pobierane opłaty za przejazdy, zaznacz wymagane zgody i kliknij "Dodaj".

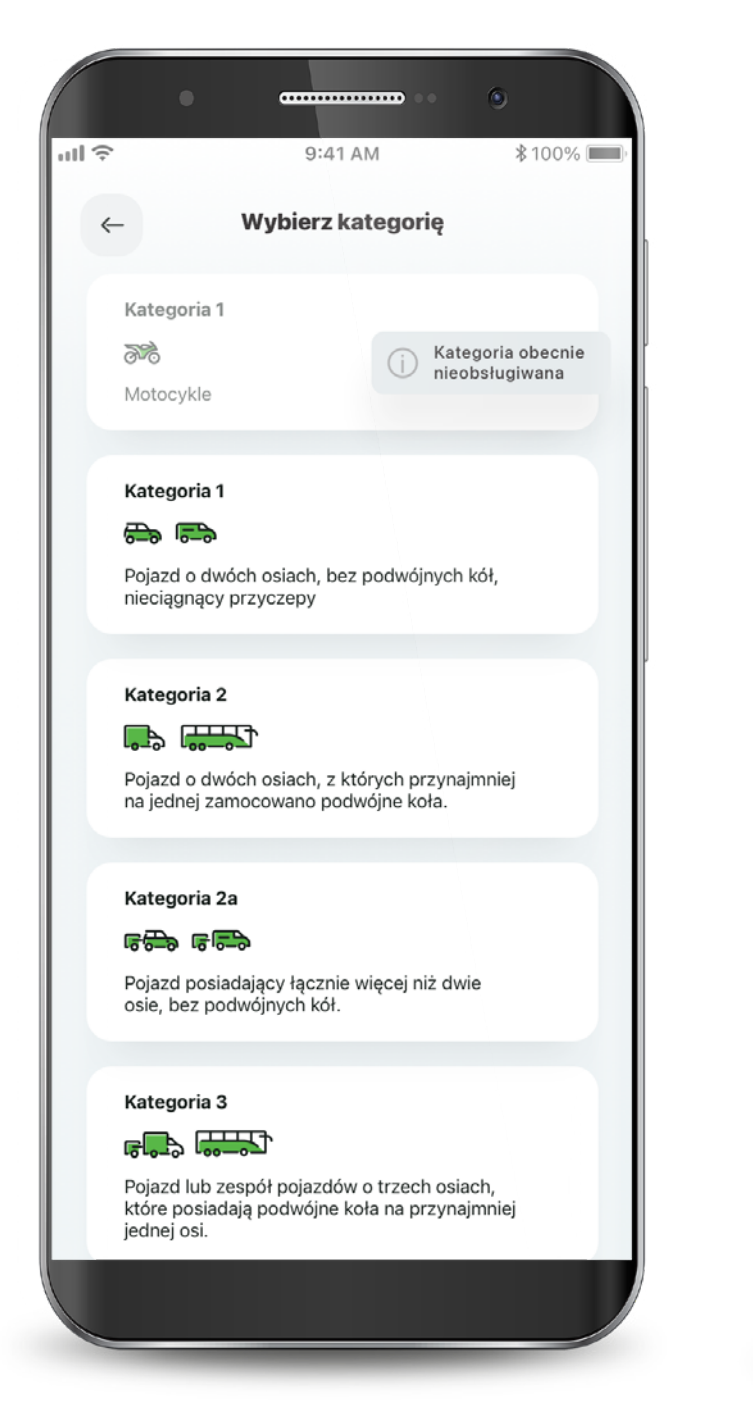

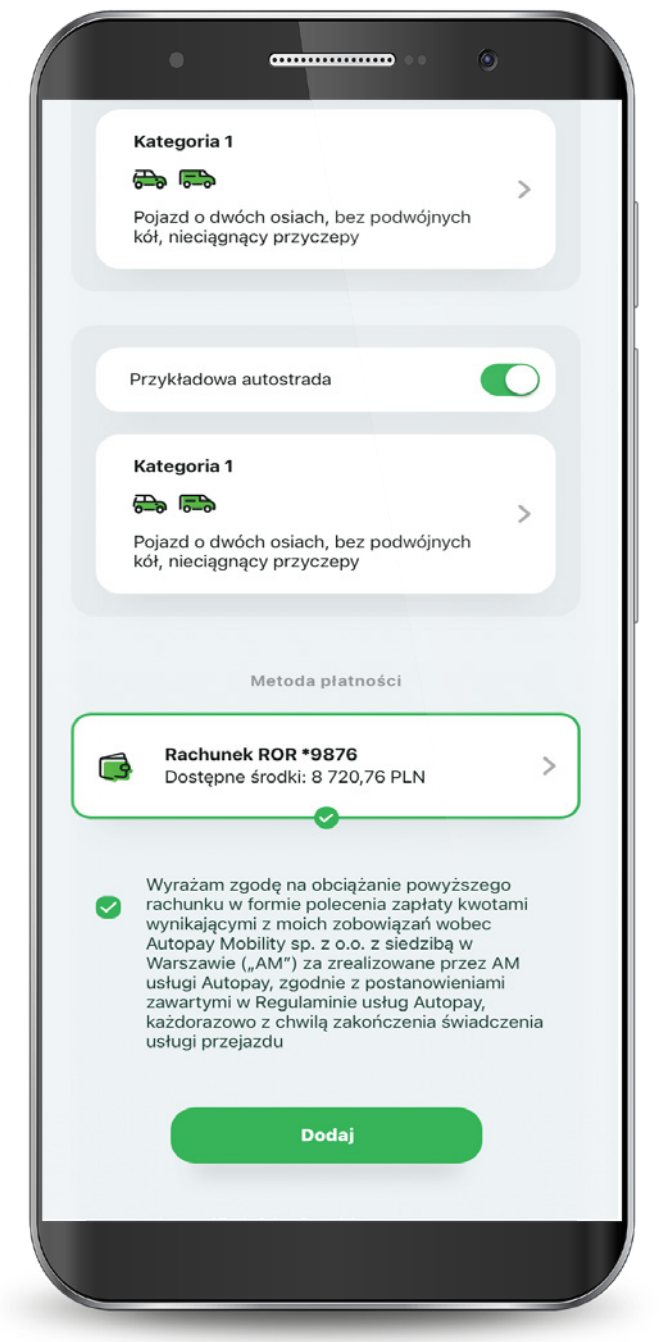

# 10.1. Dodawanie pojazdu

#### Potwierdź dodanie pojazdu PIN-em do aplikacji.

 $\overline{\phantom{a}\phantom{a}\phantom{a}\phantom{a}}$  $\mathbf{G}_1$ 09:51  $\mathbf{Q}$  N{ $\mathbf{\widehat{E}}$  all 82%  $\leftarrow$ Dodaj pojazd Podaj PIN do aplikacji aby zapisać dane pojazdu i potwierdzić metodę płatności Podaj PIN Ø  $\overline{2}$ 3 1 5  $\boldsymbol{\Lambda}$ 6 7 8 9  $\bf{0}$  $\left( \times \right)$ 

Twój pojazd został dodany. Realizacja dyspozycji może potrwać maksymalnie 15 minut. Z tego poziomu możesz również dodać kolejny pojazd do Autopay.

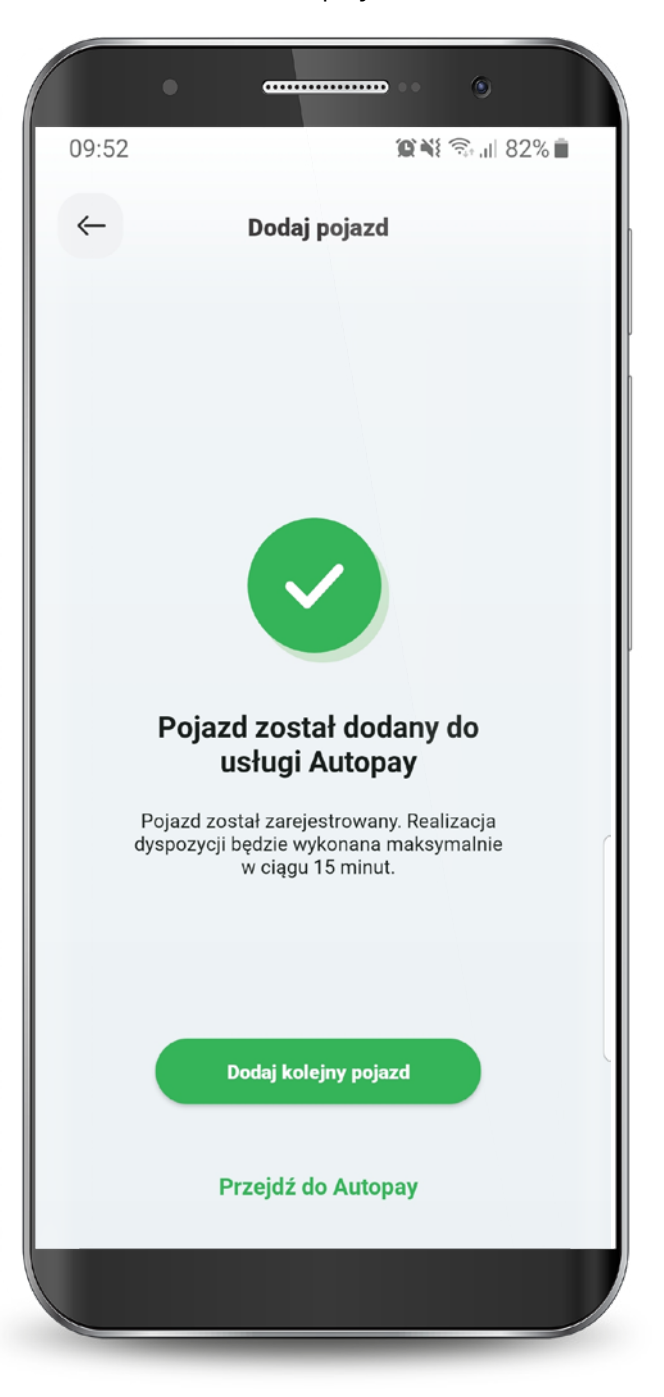

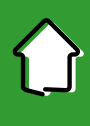

#### 10.2. Ustawienia płatności

W zakładce Ustawienia możesz wybrać sposób płatności za przejazdy:

#### Jeden rachunek dla wszystkich pojazdów.

Różne rachunki dla każdego dodanego pojazdu.

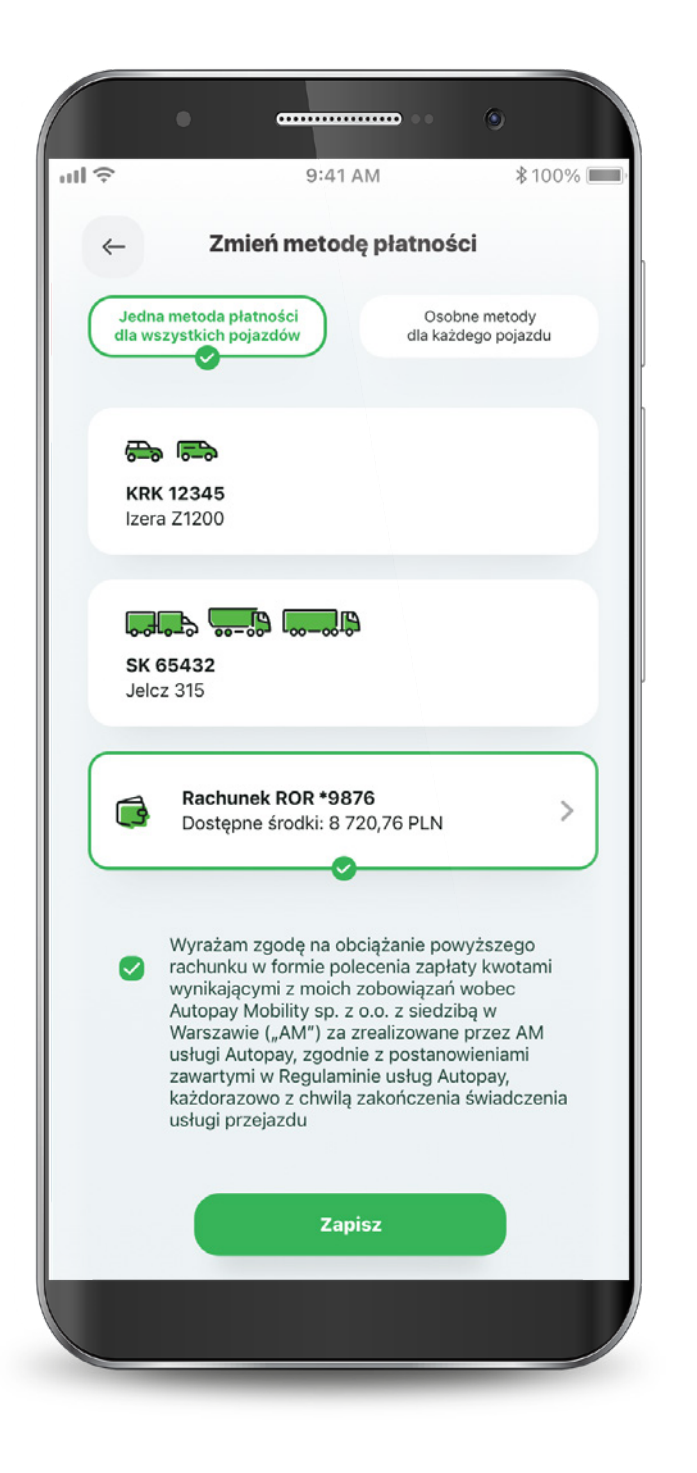

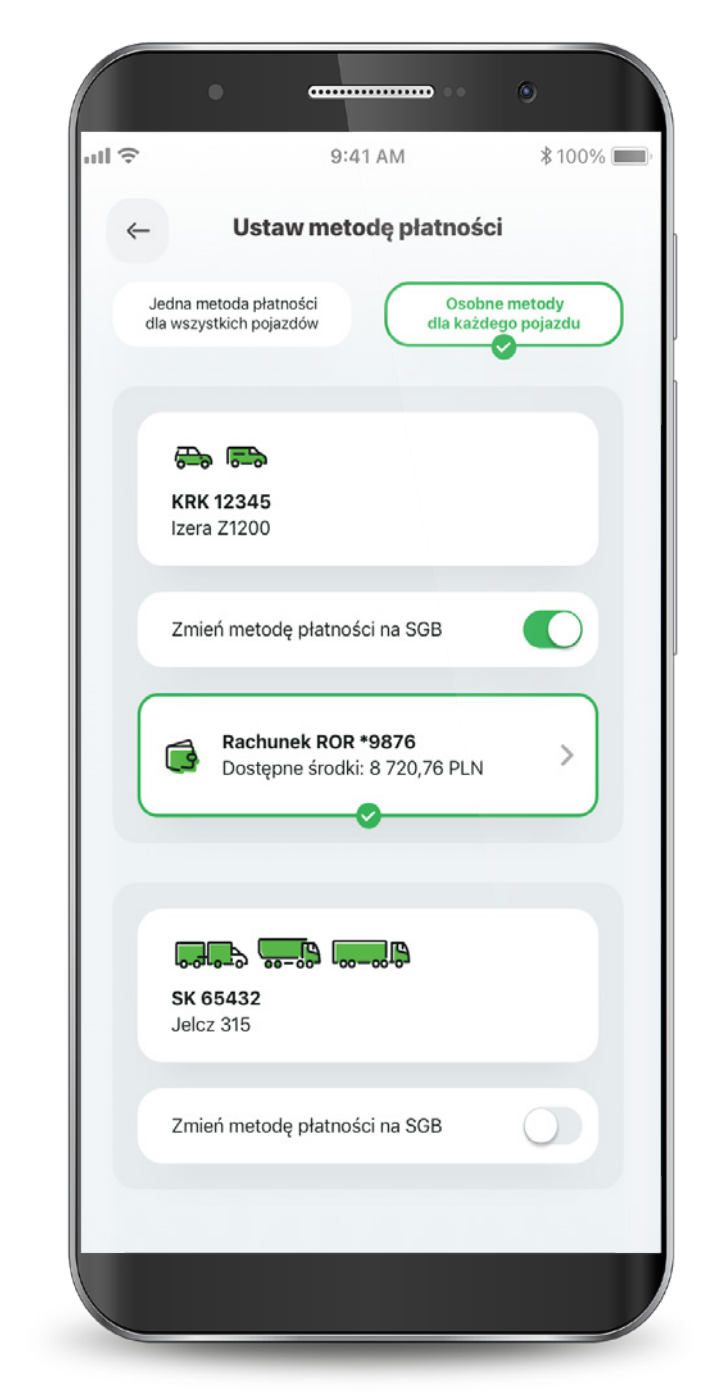

#### 10.3. Ustawienia faktur

Jeśli chcesz otrzymywać faktury za przejazdy, wejdź w zakładkę Ustawienia faktur i wybierz sposób ich wystawiania.

W tym miejscu możesz pobrać faktury za ostatnie przejazdy.

Na kolejnej zakładce możesz wpisać dane do faktury oraz wybrać sposób ich wystawiania.

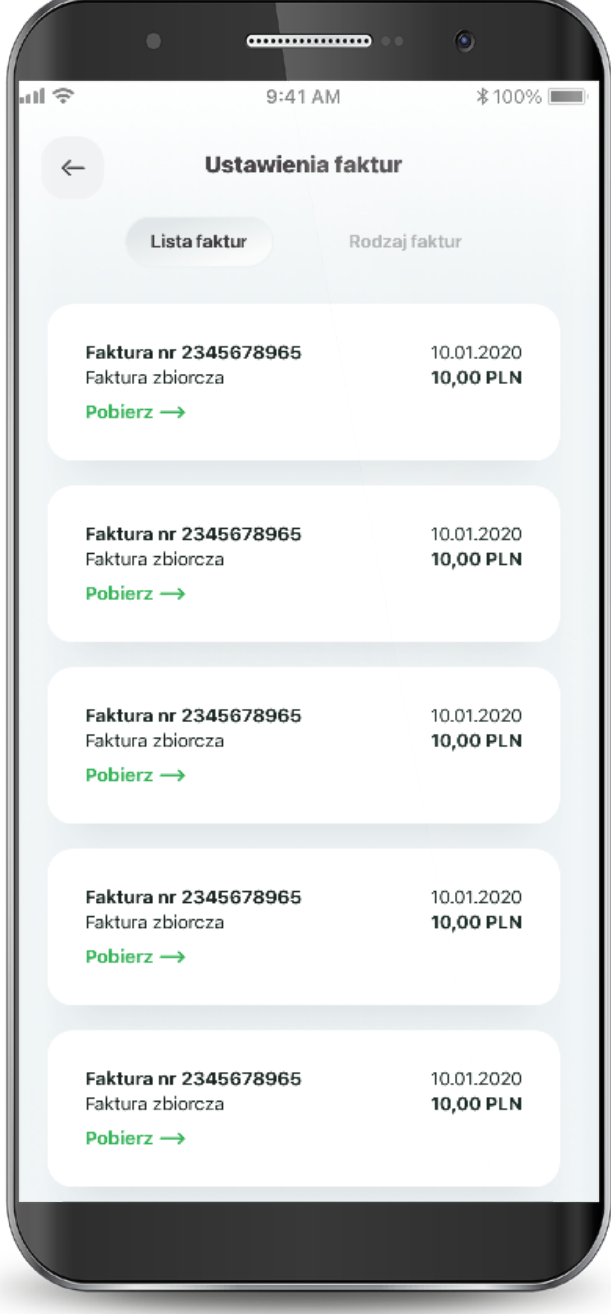

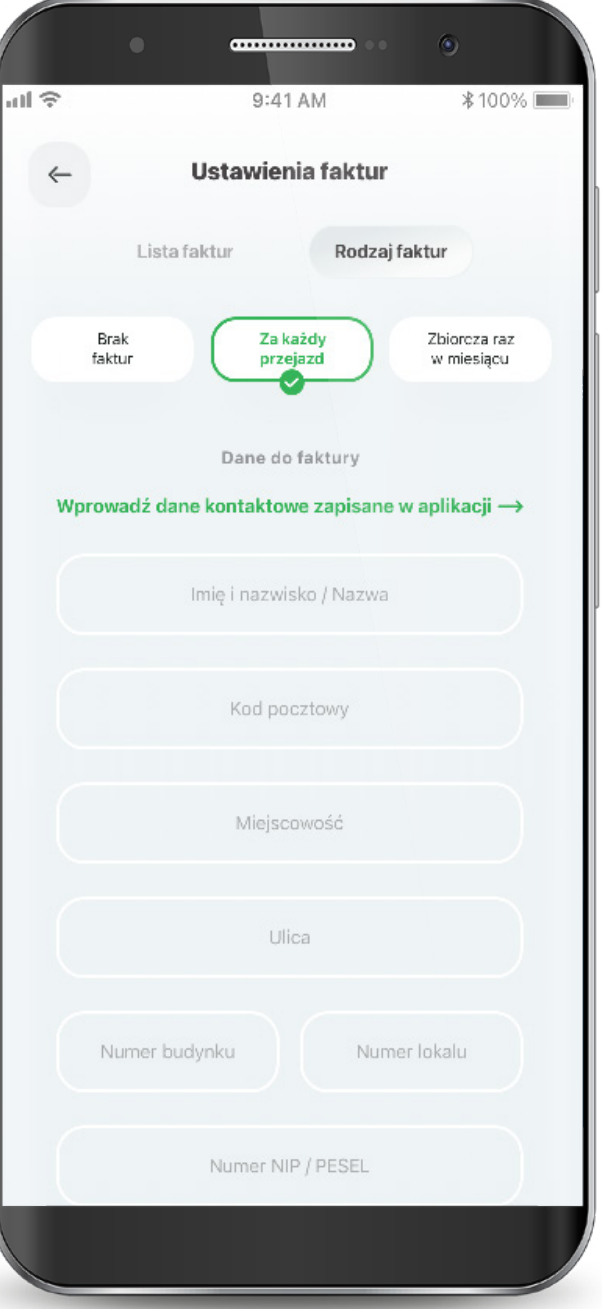

#### 11. Mobilna autoryzacja

Dzięki Mobilnej autoryzacji w łatwy sposób potwierdzisz operacje, które wykonujesz w Bankowości Internetowej. Zamiast przepisywać kod SMS, swoje przelewy oraz inne operacje zatwierdzisz w SGB Mobile.

Po wykonaniu przelewu lub innej operacji w Bankowości Internetowej otrzymasz powiadomienie w SGB Mobile o nowej operacji oczekującej na autoryzację.

Zaloguj się do SGB Mobile i potwierdź wykonywaną w Bankowości Internetowej operację wpisując PIN.

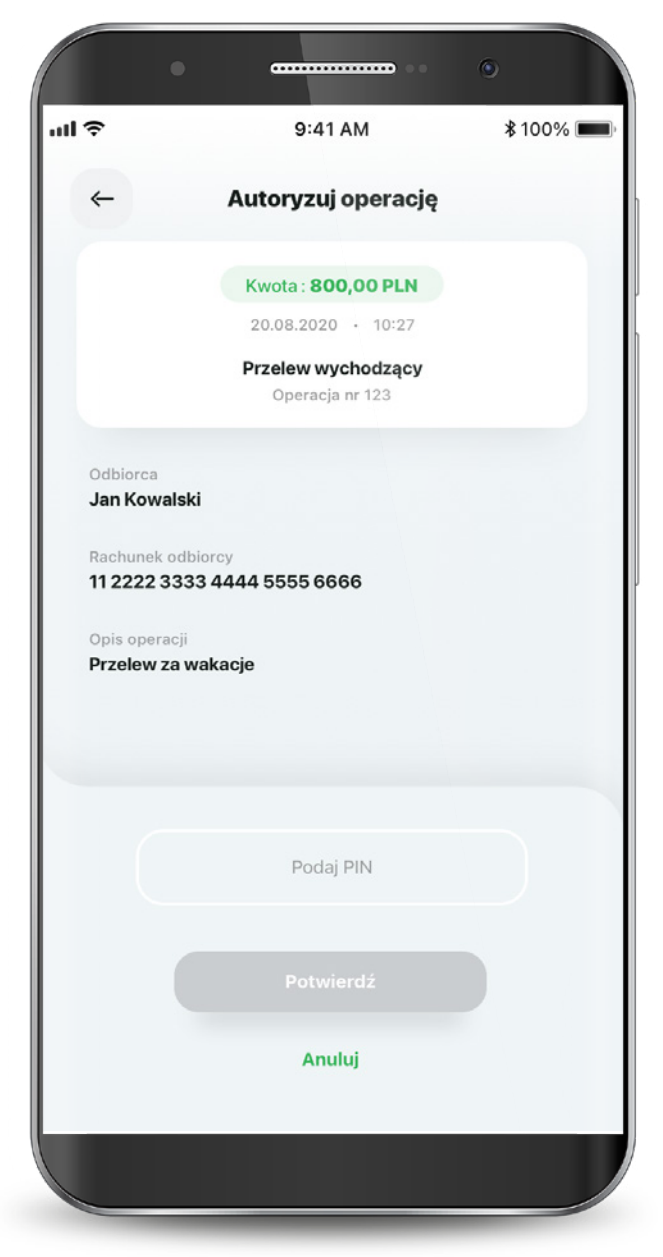

**Pamiętaj!** Z uwagi na bezpieczeństwo transakcji, na autoryzację operacji w SGB Mobile masz 3 minuty od momentu przekazania jej do realizacji w Bankowości Internetowej. W tym czasie możesz zaakceptować lub odrzucić operację. Po upływie 3 minut transakcja zostanie odrzucona automatycznie.

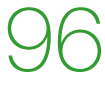

# 11. Mobilna autoryzacja

Jeżeli nie dostałeś powiadomienia i nie wiesz jak zatwierdzić operację:

Zaloguj się do SGB Mobile i wejdź w zakładkę "Profil", a następnie wybierz "Autoryzacja".

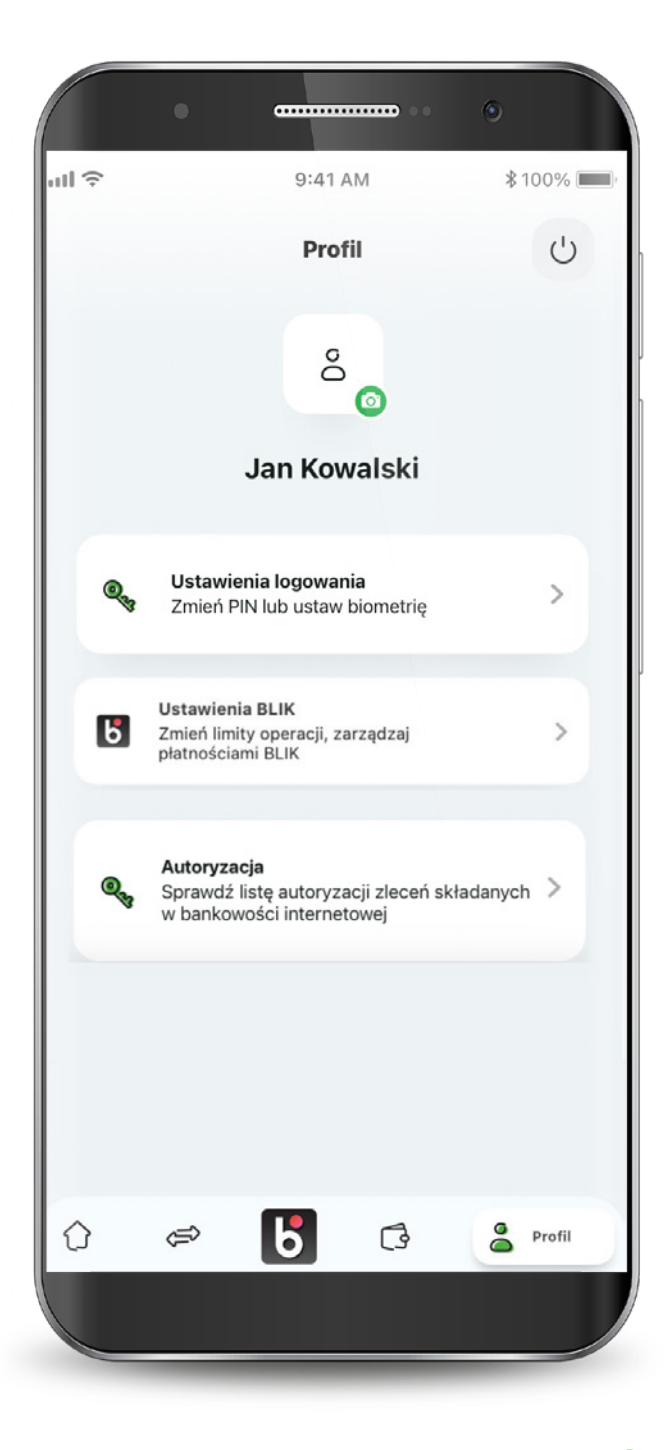

W pierwszej zakładce, znajdziesz operacje oczekujące na zatwierdzenie, a także historię poprzednich autoryzacji. Wybierz operację oczekującą, aby przejść do ekranu autoryzacji.

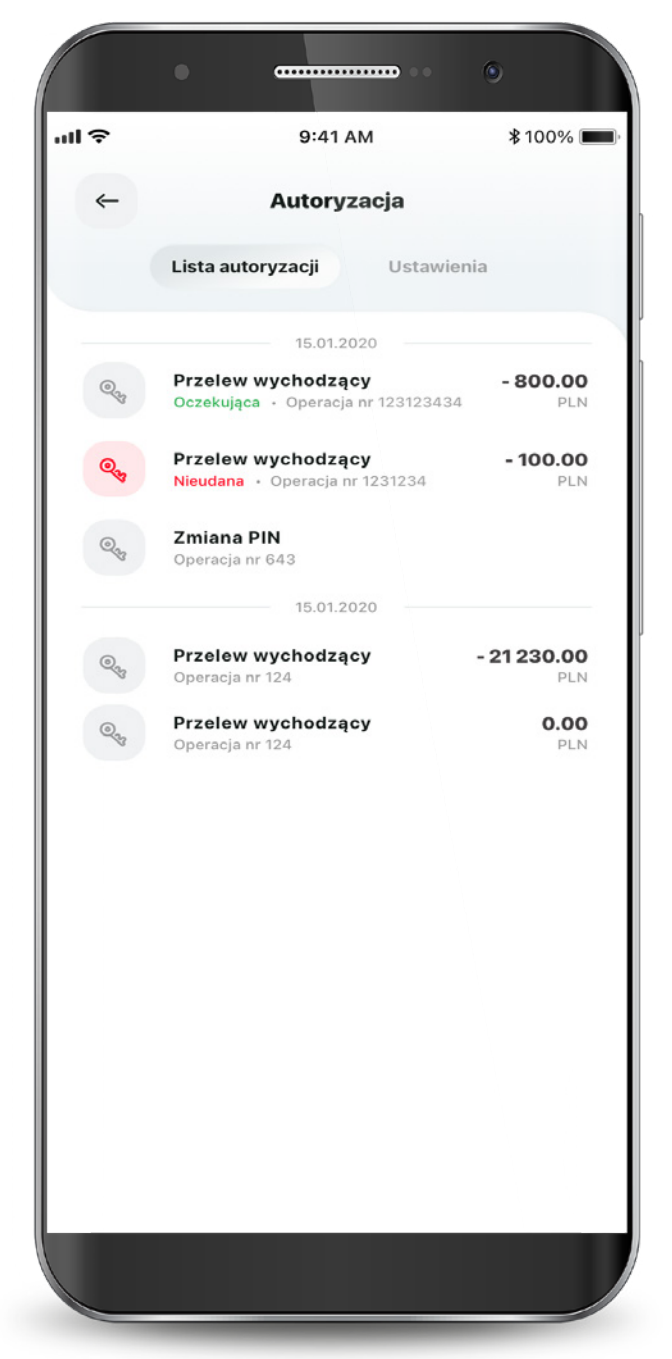

# 11. Mobilna autoryzacja

Wybierając na liście autoryzacji daną operację, masz również możliwość szczegółowego podglądu transakcji.

W zakładce "Ustawienia" możesz sprawdzić ustawioną metodę autoryzacji. Jeżeli chcesz ją zmienić, zaloguj się do Bankowości Internetowej.

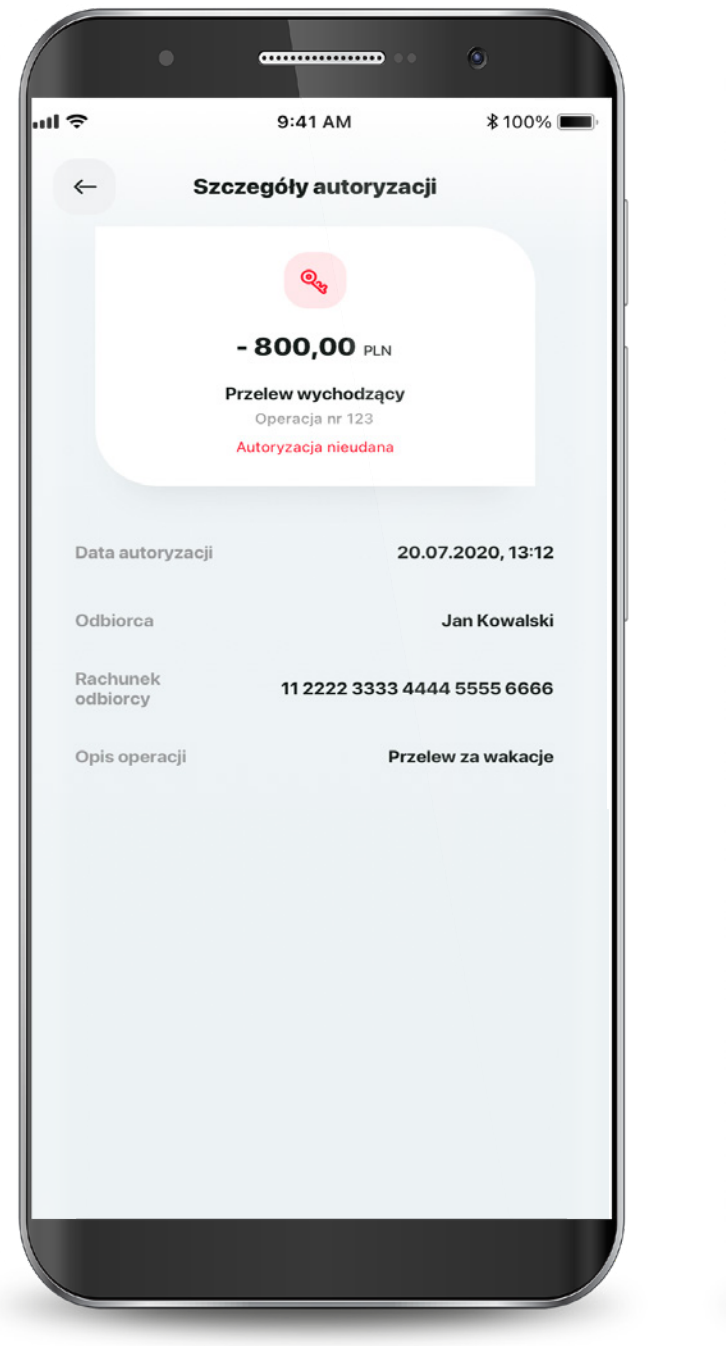

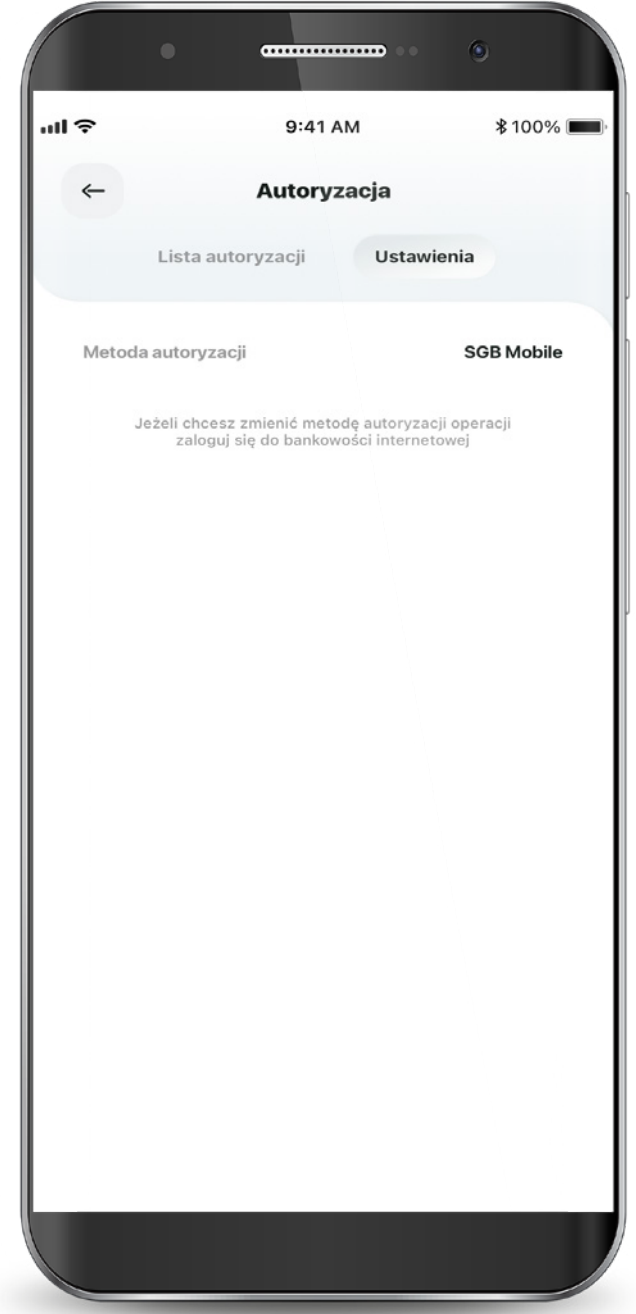

#### 12. Profil

W zakładce "Profil" możesz zmienić ustawienia logowania do aplikacji oraz BLIKA. Znajdziesz tam również e-Rejestrację, a także Mobilną autoryzację oraz możesz skorzystać z modułu e-Rejestracje.

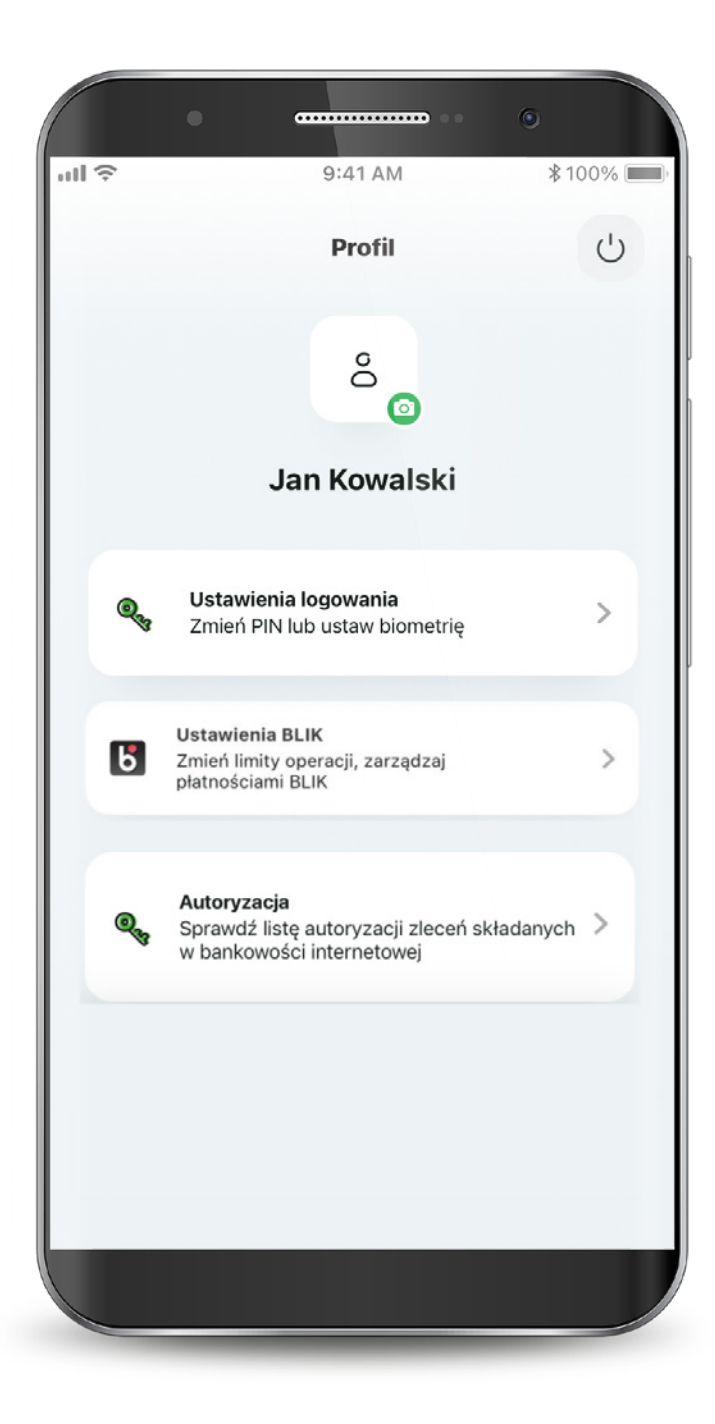

#### 12. Profil

W przypadku dwóch lub więcej profili, Klient w ustawieniach logowania może przełączyć dany profil oraz wybrać za pomocą gwiazdki profil domyślny, który wyświetli się po zalogowaniu.

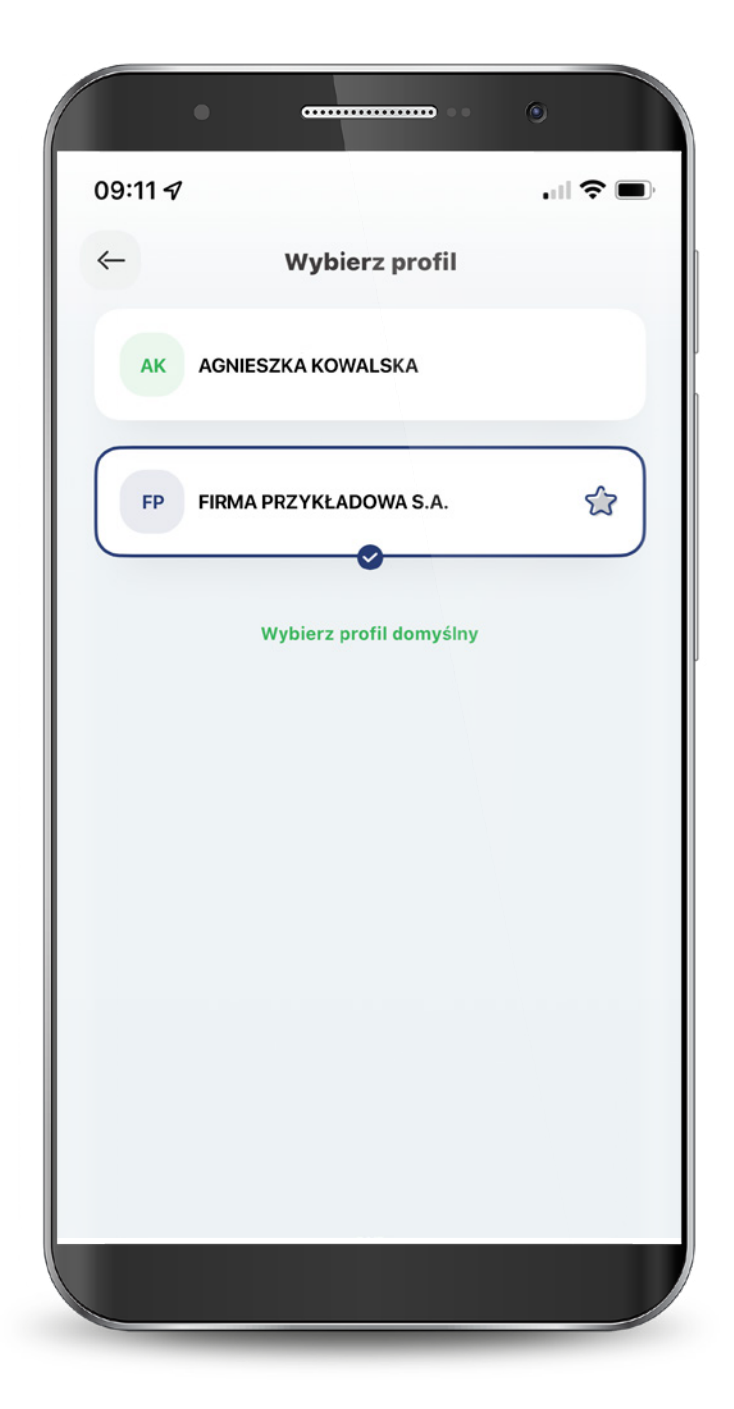

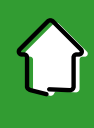

#### 12. Profil

Po wejściu w Profil -> Ustawienia logowania -> Zaufane urządzenia, w szybki sposób sprawdzisz urządzenia, na których została aktywowana aplikacja mobilna. W każdej chwili możesz również dezaktywować wybrane urządzenie.

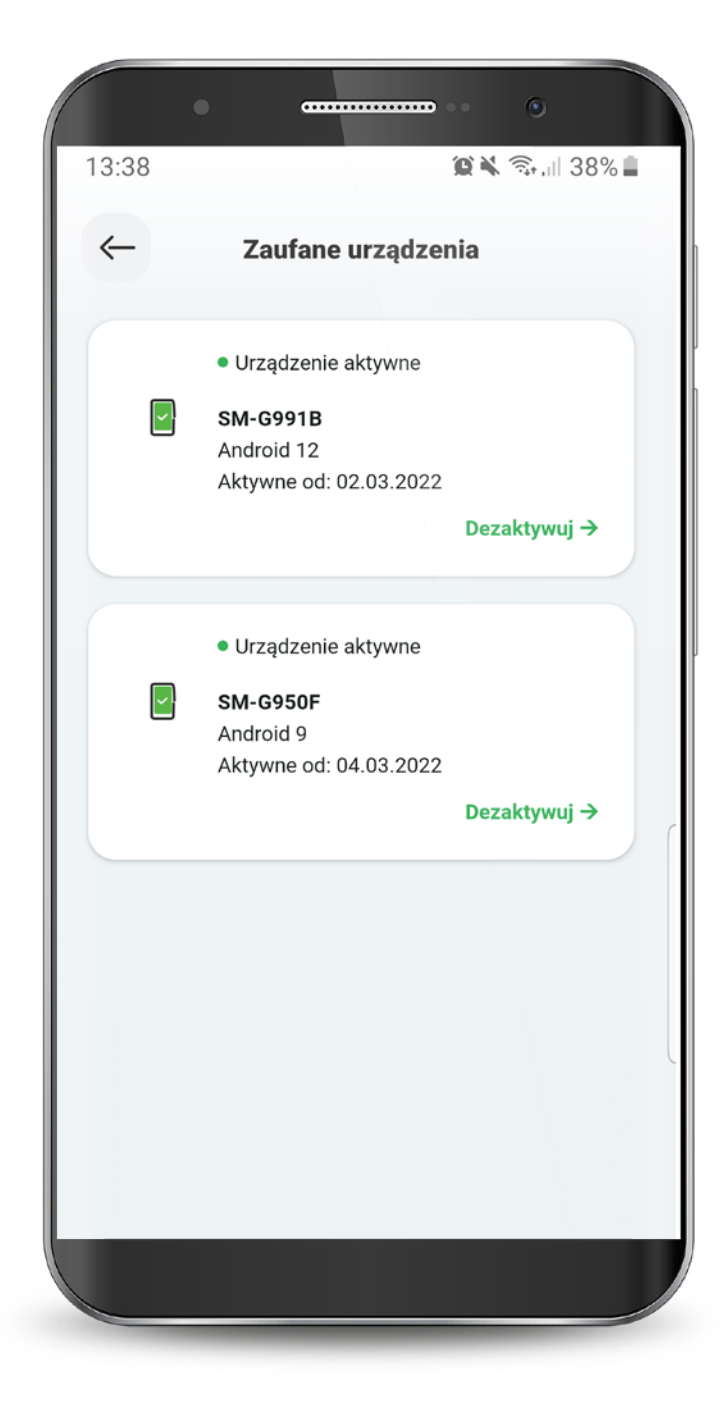

# Mamy tu wszystko... Aplikację mobilną też

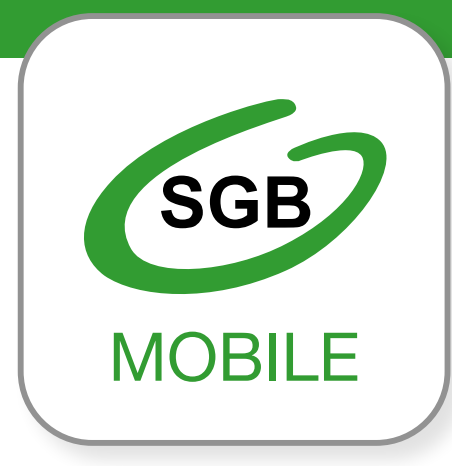

Aplikacja mobilna SGB Mobile dostępna jest na urządzeniach z systemem:

- iOS- 11.0 lub wyższym
- Android 6.0 ..Marshmallow"

lub wyższym

Call Center 24/7: **800 888 888 (koszt połączenia według stawki operatora)**

Aplikacja mobilna SGB Mobile dostępna jest w SGB-Banku S.A. oraz w wybranych bankach spółdzielczych SGB. Dostępność poszczególnych funkcjonalności w aplikacji mobilnej (opisanych w niniejszym dokumencie) może być zróżnicowana w zależności od przyjętej strategii przez dany bank spółdzielczy SGB.

Szczegóły oferty, w tym informacje o opłatach i prowizjach za korzystanie z produktów i usług w ramach aplikacji mobilnej, wymagania techniczne, regulamin korzystania z aplikacji mobilnej SGB Mobile oraz lista banków spółdzielczych SGB oferujących możliwość korzystania z aplikacji dostępne są na stronie **www.sgb.pl/sgbmobile**